# Precision Power Analyzer **WT1801E, WT1802E, WT1803E, WT1804E, WT1805E, WT1806E**

# USBR'S MANUAL

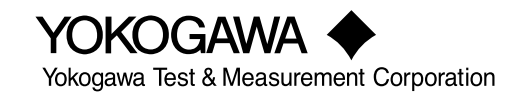

**IM WT1801E-02EN 3rd Edition**

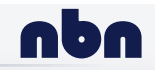

**nbn Austria GmbH**

<span id="page-1-0"></span>Thank you for purchasing the WT1801E, WT1802E, WT1803E, WT1804E, WT1805E, or WT1806E Precision Power Analyzer. This User's Manual explains how to use this instrument. To ensure correct use, please read this manual thoroughly before beginning operation.

Keep this manual in a safe place for quick reference in the event a question arises.

### **List of Manuals**

The following manuals, including this one, are provided as manuals for this instrument. Please read all the manuals.

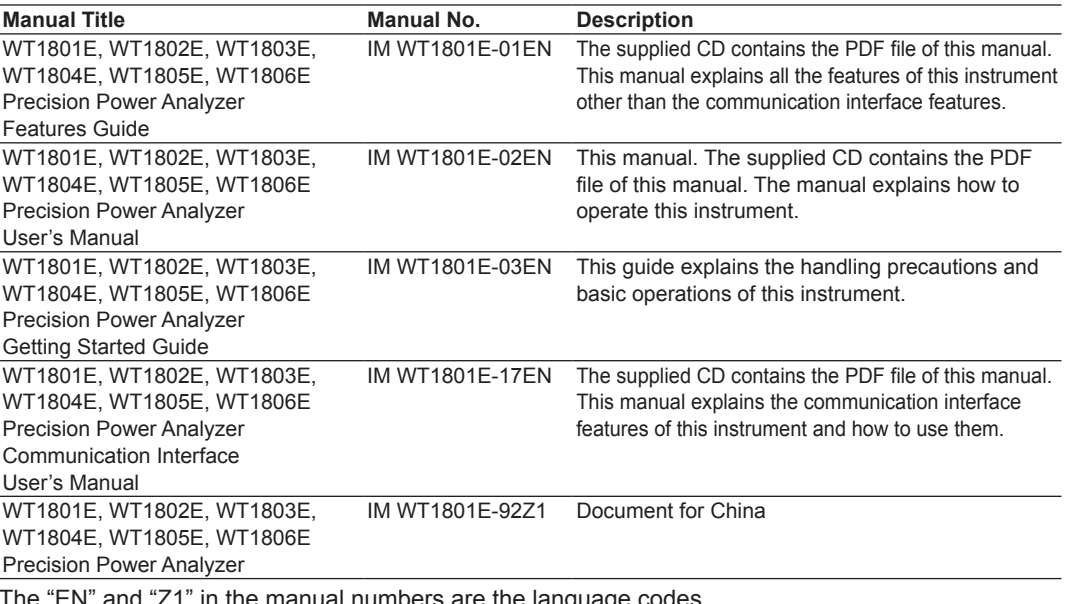

The "EN" and "Z1" in the manual numbers are the language codes.

Contact information of Yokogawa offices worldwide is provided on the following sheet.

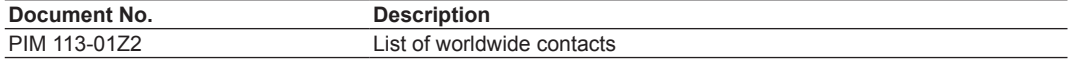

### **Notes**

- The contents of this manual are subject to change without prior notice as a result of continuing improvements to the instrument's performance and functionality. The figures given in this manual may differ from those that actually appear on your screen.
- Every effort has been made in the preparation of this manual to ensure the accuracy of its contents. However, should you have any questions or find any errors, please contact your nearest YOKOGAWA dealer.
- Copying or reproducing all or any part of the contents of this manual without the permission of YOKOGAWA is strictly prohibited.
- The TCP/IP software of this product and the documents concerning it have been developed/created by YOKOGAWA based on the BSD Networking Software, Release 1 that has been licensed from the Regents of the University of California.

### **Trademarks**

- Microsoft, Internet Explorer, MS-DOS, Windows, Windows Vista, Windows 7, Windows 8, Windows 8.1, and Windows 10 are either registered trademarks or trademarks of Microsoft Corporation in the United States and/or other countries.
- Adobe and Acrobat are either registered trademarks or trademarks of Adobe Systems Incorporated.
- Modbus is a registered trademark of AEG Schneider.
- In this manual, the ® and TM symbols do not accompany their respective registered trademark or trademark names.
- Other company and product names are registered trademarks or trademarks of their respective holders.

### **Revisions**

- 1st Edition: September 2016
- 2nd Edition: June 2017
- 3rd Edition: October 2017

# <span id="page-3-0"></span>**Symbols and Notation Used in This Manual**

### **Notes and Cautions**

The notes and cautions in this manual are categorized using the following symbols.

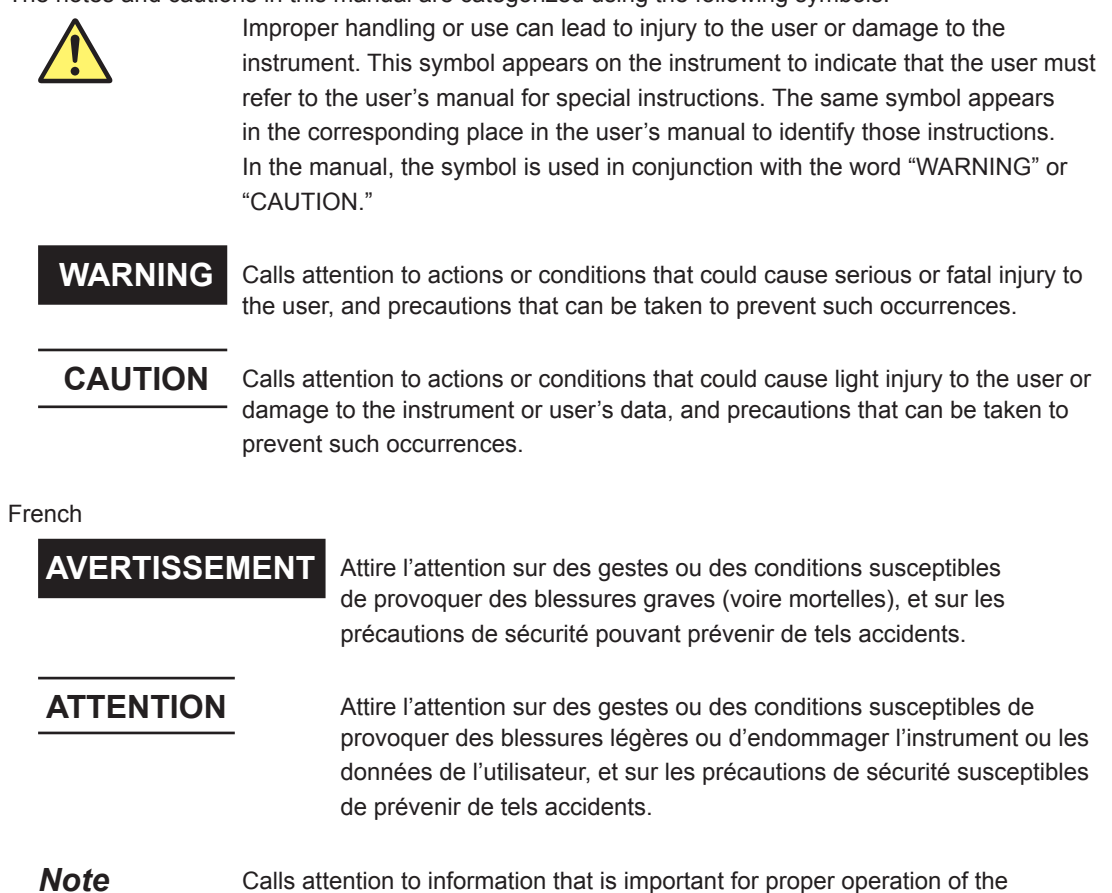

### **Units**

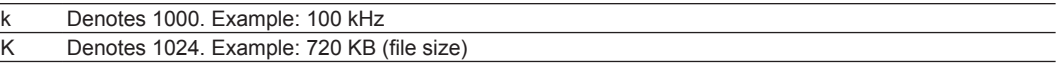

instrument.

# <span id="page-4-0"></span>**Key Operation and Functions**

# **Key Operation**

### **How to Use Setup Menus That Appear When Keys Are Pressed**

The operation after you press a key varies depending on the key that you press.

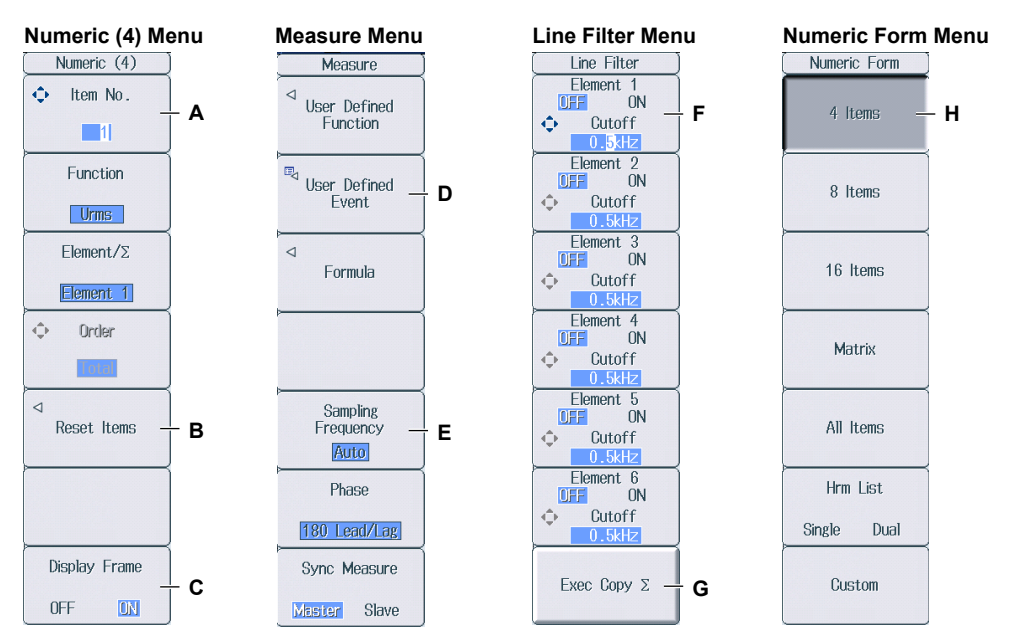

- A: Press the soft key to use the cursor keys to configure this setting. Use the cursor keys to set the value or select an item.
- B: A related setup menu appears when you press the soft key.
- C: The selected setting switches each time you press the soft key.
- D: A dialog box or the keyboard appears when you press the soft key. Use the cursor keys and the SET key to configure the settings.
- E: Press the soft key to display a selection menu. Press the soft key that corresponds to the appropriate setting.
- F: Press the soft key to use the cursor keys to configure this setting. After you configure the setting, the status of the selected setting switches each time you press the soft key.
- G: Press the soft key to execute the specified feature.
- H: Press the soft key to apply the value assigned to the key.

### **How to Display the Setup Menus That Are Written in Purple below the Keys**

In the explanations in this manual, "SHIFT+key name (written in purple)" is used to indicate the following operation.

- *1.* Press **SHIFT**. The SHIFT key lights to indicate that the keys are shifted. Now you can select the setup menus written in purple below the keys.
- *2.* Press the key that you want to display the setup menu of.

### **ESC Key Operation**

If you press **ESC** when a setup menu or available options are displayed, the screen returns to the menu level above the current one. If you press **ESC** when the highest level menu is displayed, the setup menu disappears.

### **RESET Key Operation**

If you press **RESET** when you are using the cursor keys to set a value or select an item, the setting is reset to its default value (depending on the operating state of this instrument, the setting may not be reset).

#### **SET Key Operations**

The operation varies as indicated below depending on what you are setting.

- For a setup menu that has two values that you use the cursor keys to adjust Press **SET** to switch the value that the cursor keys adjust.
- For a menu that has the cursor keys + SET mark  $(①+③)$  displayed on it Press **SET** to confirm the selected item.

### **Cursor Keys Operations**

The operation varies as indicated below depending on what you are setting.

- When setting a value
	- Up and down **cursor** keys: Increases and decreases the value
	- Left and right **cursor** keys: Changes which digit to set
- When selecting the item to set Up and down **cursor** keys: Moves the cursor between settings

### **How to Enter Values in Setup Dialog Boxes**

- *1.* Use the keys to display the appropriate setup dialog box.
- *2.* Use the **cursor** keys to move the cursor to the item that you want to set.
- *3.* Press **SET**. The operation varies as indicated below depending on what you are setting.
	- A selection menu appears.
	- A check box is selected or cleared.
	- An item is selected.
	- A table of settings is selected.

#### **Displaying a Selection Menu and Selecting an Item**

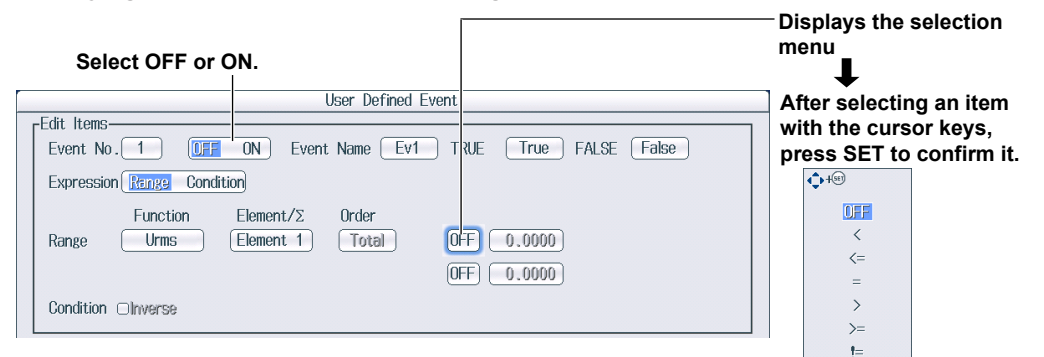

#### **Setting Items in a Table**

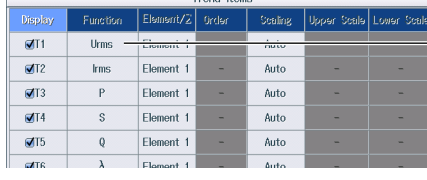

**After moving the cursor to the table, press SET to select the setting that you want to change.**

**Use the cursor keys and the SET key to select a table entry.**

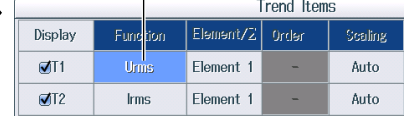

### **How to Clear Setup Dialog Boxes**

Press **ESC** to clear the setup dialog box from the screen.

# <span id="page-6-0"></span>**Entering Values and Strings**

### **Entering Values**

### **Using the Cursor Keys to Enter Values**

Select the appropriate item using the soft keys, and change the value using the cursor keys and the SET key. This manual sometimes describes this operation simply as "using the cursor keys."

#### *Note*

Some items that you can set using the cursor keys are reset to their default values when you press the RESET key.

### **Entering Character Strings**

Use the keyboard that appears on the screen to enter character strings such as file names and comments. Use the cursor keys and the SET key to operate the keyboard and enter a character string.

#### **How to Operate the Keyboard**

- *1.* After bringing up the keyboard, use the **cursor** keys to move the cursor to the character that you want to enter.
- *2.* Press **SET** to enter the character.
	- If a character string has already been entered, use the arrow soft keys (**<** and **>**) to move the cursor to the position you want to insert characters into.
	- To switch between uppercase and lowercase letters, move the cursor to **CAPS** on the keyboard, and then press **SET**.
	- To delete the previous character, press the **Back Space** soft key.
	- To delete all the characters, press the **All Clear** soft key.
- *3.* Repeat steps 1 and 2 to enter all the characters in the string.
	- Select  $\blacktriangledown$  on the keyboard or press the **History** soft key to display a list of character strings that you have entered previously. Use the cursor keys to select a character string, and press **SET** to enter the selected character string.
	- $\text{Select}$  on the keyboard to display a list of preset character strings. The following operands and equations, which are used with user-defined functions, are included as preset character strings.

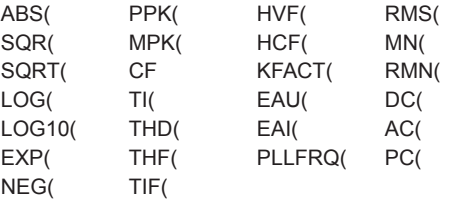

Use the **cursor** keys to select a character string, and press **SET** to enter the selected character string.

*4.* Press the **ENTER** soft key, or move the cursor to ENTER on the keyboard, and press **SET** to confirm the character string and clear the keyboard.

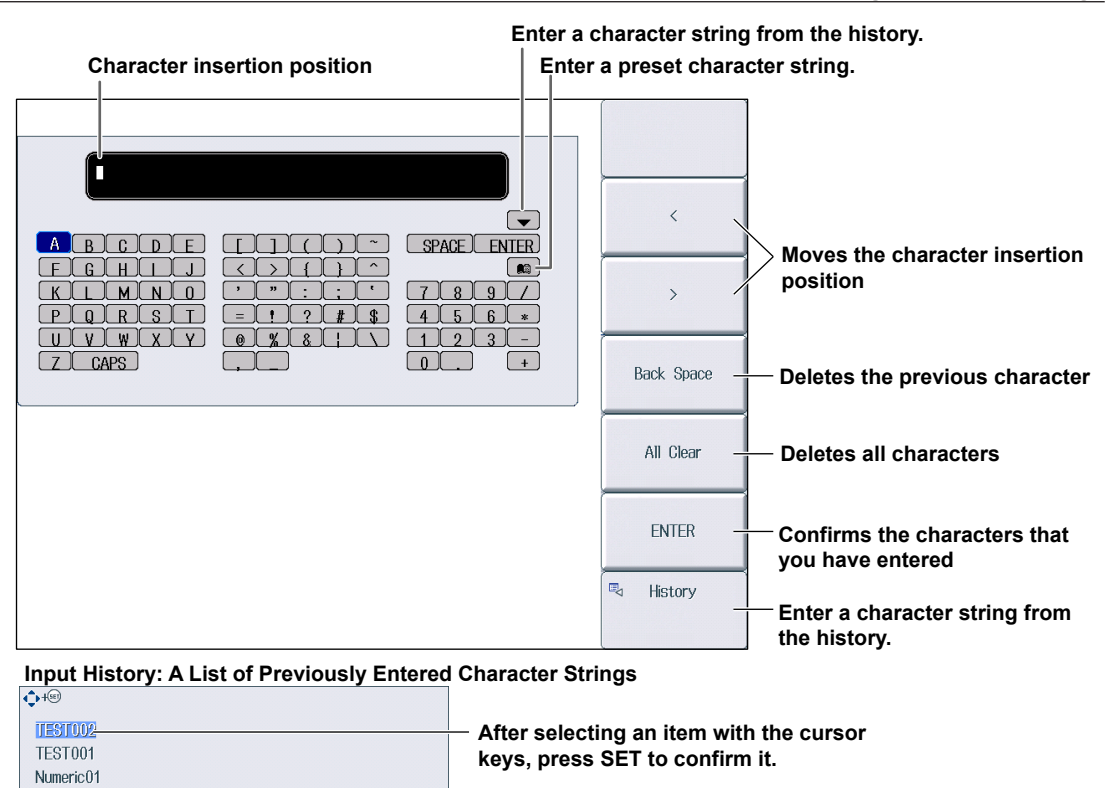

# *Note*

WT1801E

- @ cannot be entered consecutively.
- File names are not case-sensitive. Comments are case-sensitive. The following file names cannot be used due to MS-DOS limitations:
	- AUX, CON, PRN, NUL, CLOCK, COM1 to COM9, and LPT1 to LPT9
- For details on file name limitations, see the features guide, IM WT1801E-01EN.

# **Contents**

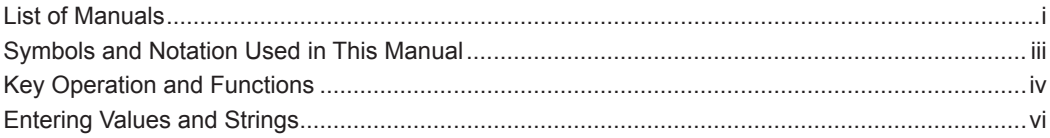

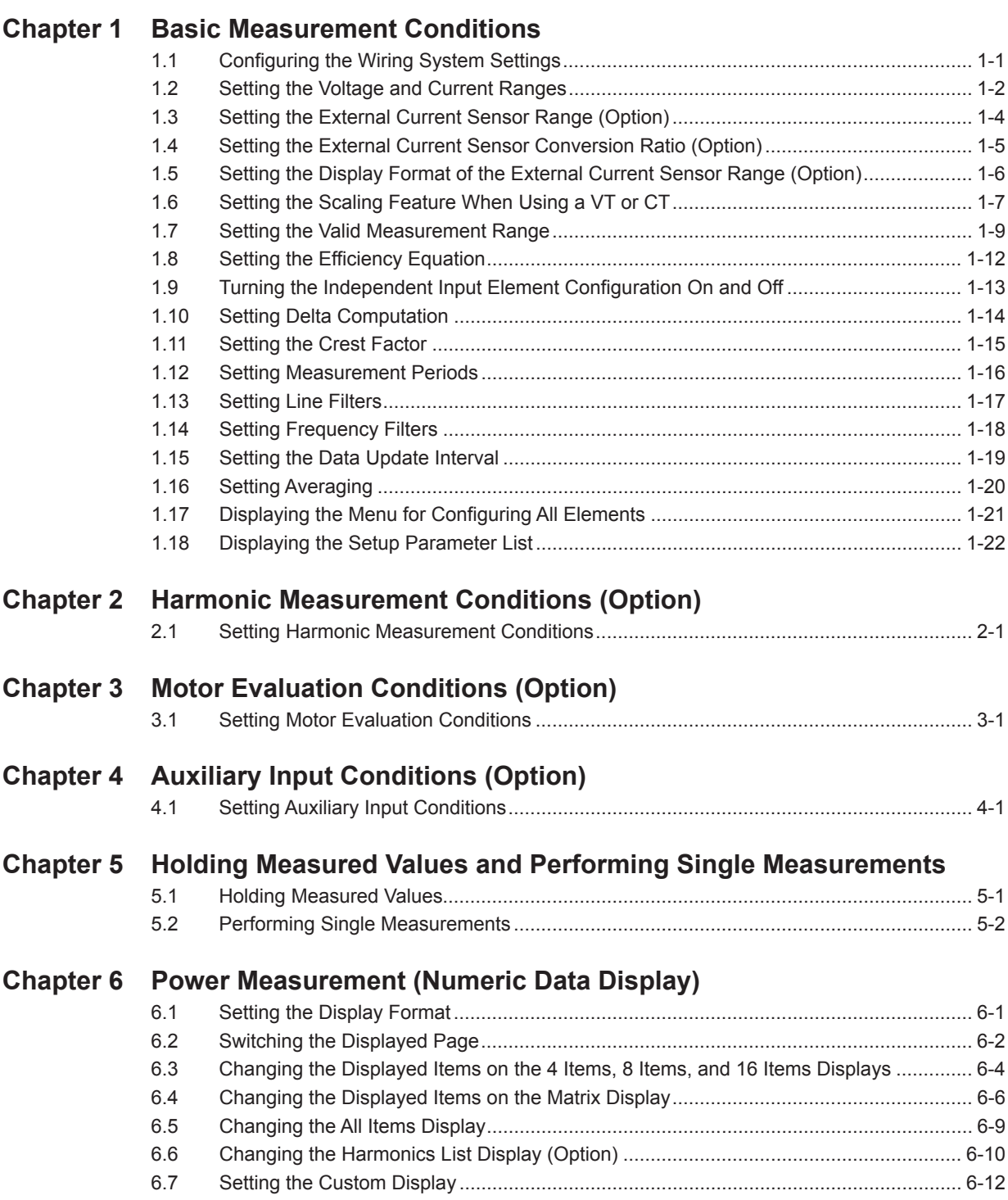

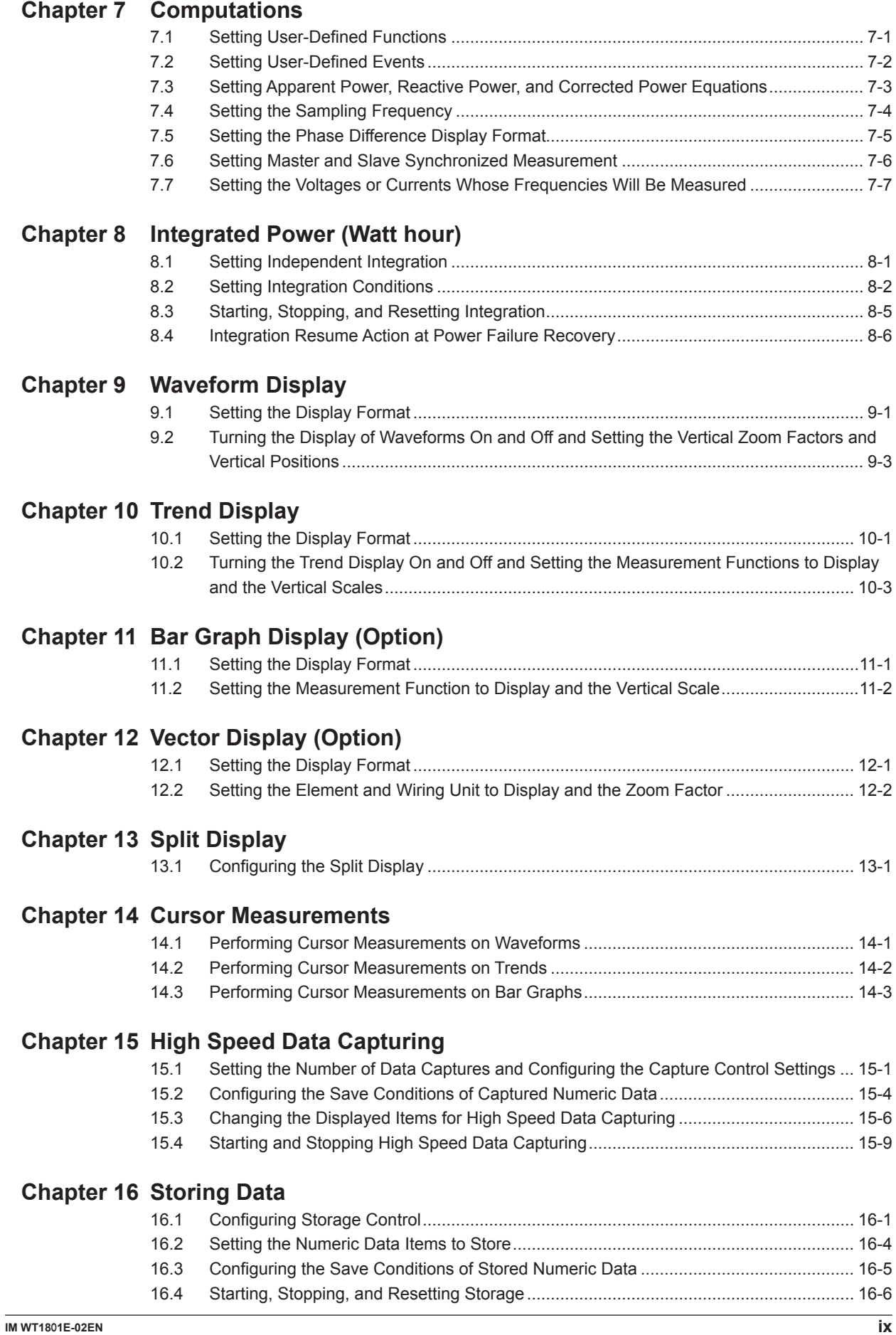

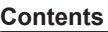

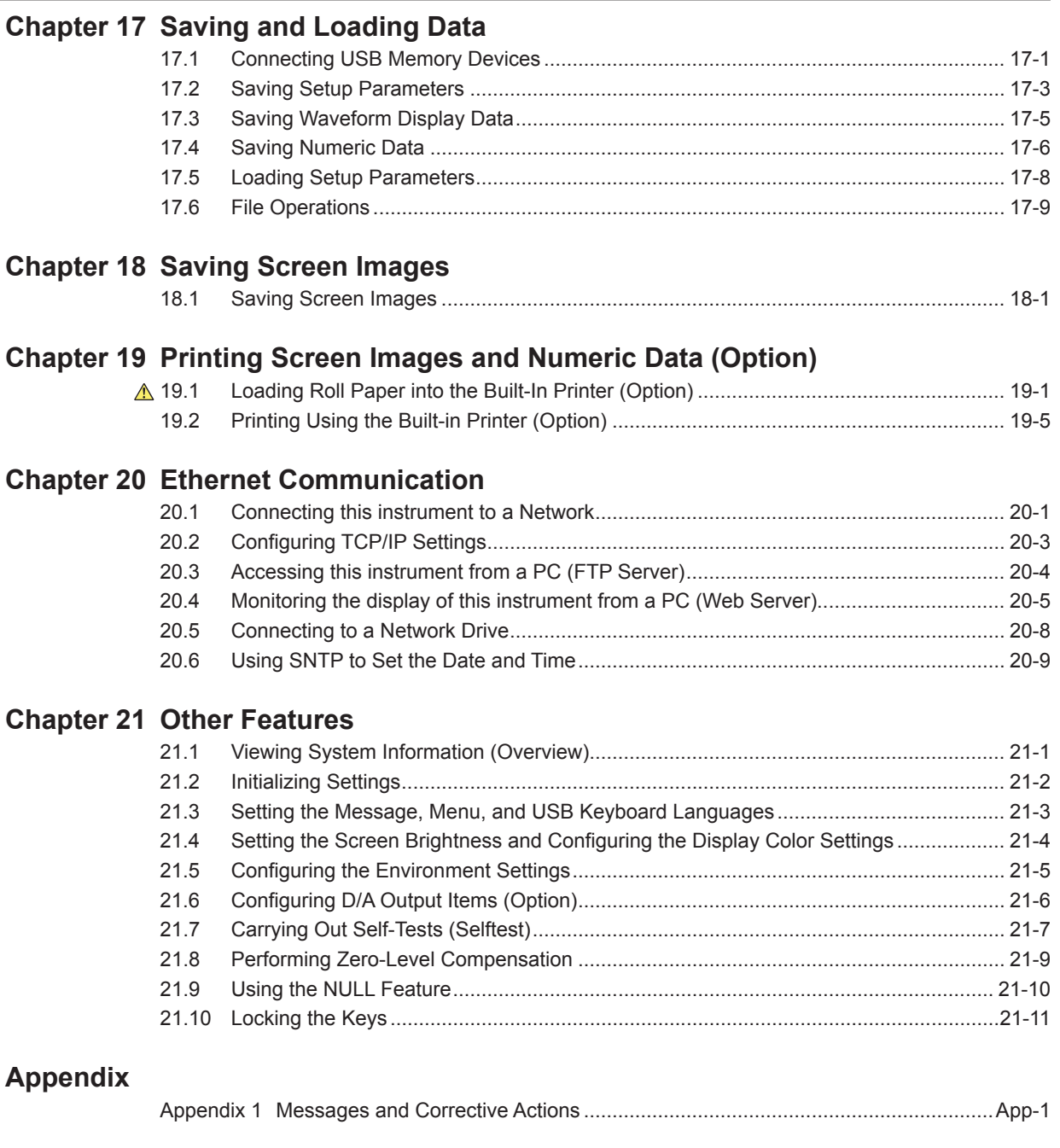

**[Index](#page-150-0)**

# <span id="page-11-0"></span>**1.1 Configuring the Wiring System Settings**

This section explains the following settings for wiring systems:

- Wiring system
- Wiring unit
- Wiring pattern

► **"Wiring System (Wiring)" in the features guide**

### **Wiring Settings (Wiring Settings)**

Press **WIRING** and then the **Wiring** soft key to display the following screen.

#### **Set the wiring system (1P2W, 1P3W, 3P3W, 3P4W, 3P3W(3V3A)).**

When you select an input element, the wiring systems that you can select are displayed. Select the wiring system from those displayed.

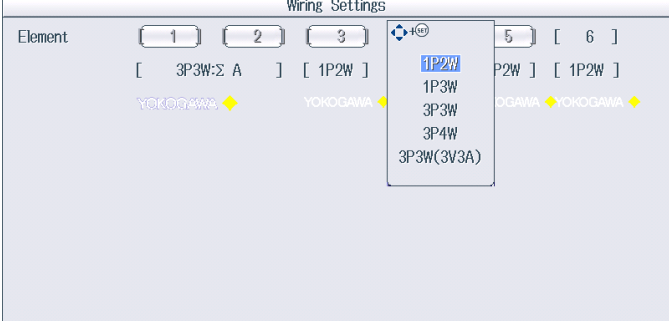

#### **Wiring System Pattern**

- If you select 1P3W, 3P3W, 3P4W, or 3P3W(3V3A) for the wiring system, the wiring unit is set with the two or three input elements adjacent to the selected element whose element numbers are larger than the selected element.
- On models that have six input elements installed, up to three wiring units (ΣA, ΣB, and ΣC) are automatically set. The wiring unit symbols ΣA, ΣB, and ΣC are attached to the element numbers in order, starting with the smallest number.

#### *Note*

- Because the wiring system with the largest element number is automatically determined according to the settings of the wiring systems with smaller element numbers, the element with the largest element number cannot be selected.
- You cannot set the wiring units for larger element numbers before the wiring units for smaller element numbers.
- To measure voltage, current, and active power  $\Sigma$  functions using high speed data capturing, set the wiring system to 3P4W or 3P3W (3V3A). When the wiring system is set to 1P3W or 3P3W, voltage, current, and active power Σ functions are not measured.

# <span id="page-12-0"></span>**1.2 Setting the Voltage and Current Ranges**

This section explains the following settings for the voltage and current ranges:

- Input element
- Auto range
- Fixed range

► **"Voltage Range (RANGE UP/DOWN (V))" and "Current Range (RANGE UP/DOWN (A))" in the features guide**

# **Voltage Range (VOLTAGE RANGE)**

- *1.* Press the **ELEMENT** key for setting ranges to select the input element or wiring unit that you want to set the voltage range of.
	- While the setup menu is displayed, press **ESC**. Information corresponding to the input elements or wiring units will be displayed highlighted on the menu. You can also use the soft keys corresponding to the highlighting to select the input element or wiring unit.
	- Press **SHIFT+**the **ELEMENT** (ALL) key for setting ranges to collectively configure all the input elements for which the following conditions are met.

The input element type (for 5 A or for 50 A) is the same.

The valid measurement range setting (see section 1.7) is the same.

*2.* Follow the instructions below to set the voltage range.

### **Auto Range Setting**

Press the voltage range's **AUTO** key.

### **Setting the Fixed Range**

Press the voltage range's **fixed range** keys (▲ and ▼) to set the voltage range.

### **Available Voltage Range Options**

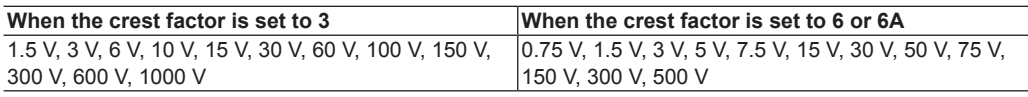

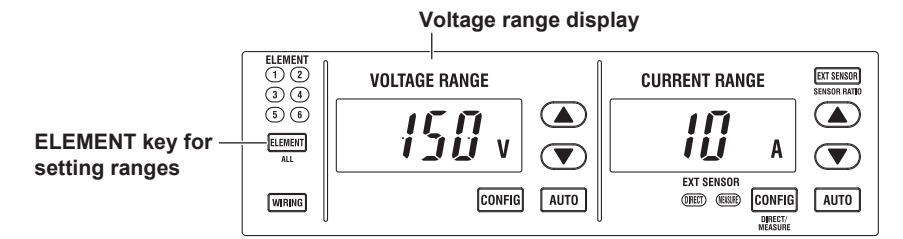

### *Note*

When Element Independent (see section 1.9) is set to OFF, the voltage ranges of input elements that are assigned to the same wiring unit are set to the same range. When Element Independent is set to ON, you can set the voltage range of input elements that are assigned to the same wiring unit separately.

# **Current Range (CURRENT RANGE)**

- *1.* Press the **ELEMENT** key for setting ranges to select the input element or wiring unit that you want to set the current range of.
	- While the setup menu is displayed, press **ESC**. Information corresponding to the input elements or wiring units will be displayed highlighted on the menu. You can also use the soft keys corresponding to the highlighting to select the input element or wiring unit.
	- Press **SHIFT+**the **ELEMENT** (ALL) key for setting ranges to collectively configure all the input elements for which the following conditions are met. The input element type (for 5 A or for 50 A) is the same.

The valid measurement range setting (see section 1.7) is the same.

*2.* Follow the instructions below to set the current range.

#### **Auto Range Setting**

Press the current range's **AUTO** key.

#### **Setting the Fixed Range**

Press the current range's **fixed range** keys (▲ and ▼) to set the current range.

### **Available Current Range Options**

**• 5 A Input Element**

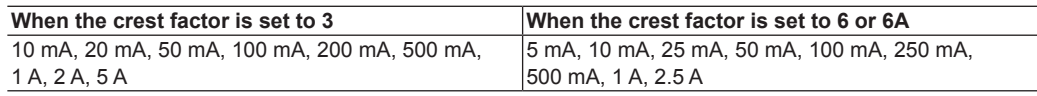

#### **• 50 A Input Element**

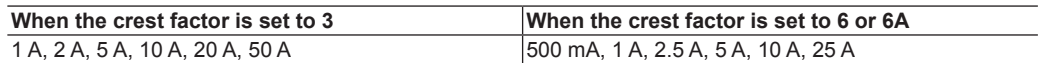

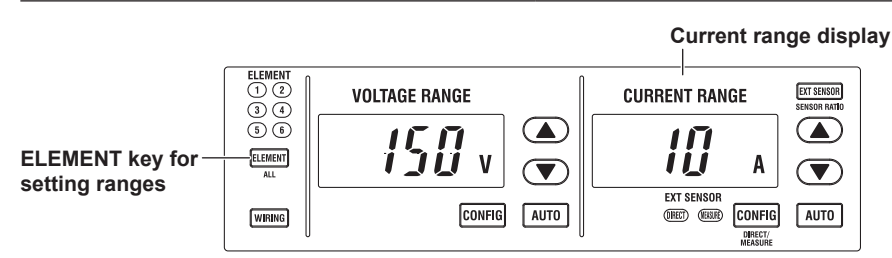

#### *Note*

When Element Independent (see section 1.9) is set to OFF, the current ranges of input elements that are assigned to the same wiring unit are set to the same range. When Element Independent is set to ON, you can set the current range of input elements that are assigned to the same wiring unit separately.

# <span id="page-14-0"></span>**1.3 Setting the External Current Sensor Range (Option)**

This section explains the following settings for external current sensor ranges (current ranges that are used when external current sensors are being used). This feature is available on models with the /EX1 to /EX6 option.

- Input element
- External current sensor
- Auto range
- Fixed range

### ► **"External Current Sensor Range (EXT SENSOR; option)" in the features guide**

- *1.* Press the **ELEMENT** key for setting ranges to select the input element or wiring unit that you want to set the external current sensor range of.
	- While the setup menu is displayed, press **ESC**. Information corresponding to the input elements or wiring units will be displayed highlighted on the menu. You can also use the soft keys corresponding to the highlighting to select the input element or wiring unit.
	- Press **SHIFT+**the **ELEMENT** (ALL) key for setting ranges to collectively configure all the input elements for which the following conditions are met. The input element type (for 5 A or for 50 A) is the same.

The valid measurement range setting (see section 1.7) is the same.

- *2.* Press **EXT SENSOR** to illuminate the EXT SENSOR key. Press **EXT SENSOR** again to turn the EXT SENSOR key off. In this state, you can set the current range that is used when current is applied directly to this instrument (see section 1.2).
- *3.* Follow the instructions below to set the external current sensor range.

#### **Auto Range Setting**

Press the current range's **AUTO** key.

### **Setting the Fixed Range**

Press the current range's **fixed range** keys (▲ and ▼) to set the external current sensor range.

### **Available External Current Sensor Range Options**

When the display format of the external current sensor range is set to DIRECT, you can select the range from the available options shown in the following table (the unit is mV or V). When the display format is set to MEAS, the setup range is set to the value from the following table divided by the external current sensor conversion ratio (the unit is A). For instructions on how to set the display format of the external current sensor range, see section 1.5.

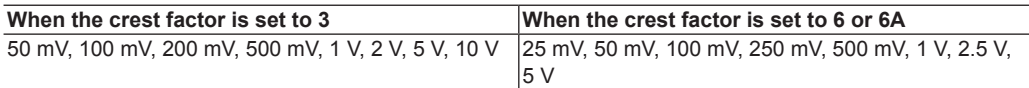

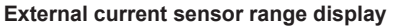

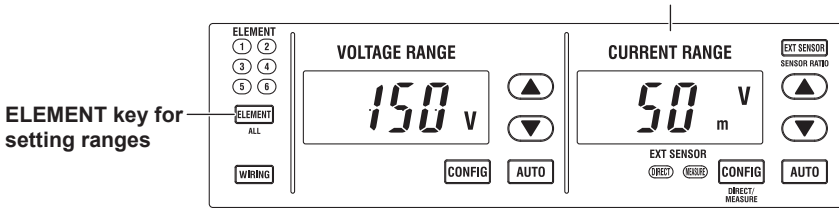

### *Note*

When Element Independent (see section 1.9) is set to OFF, the external current sensor ranges of input elements that are assigned to the same wiring unit are set to the same range. When Element Independent is set to ON, you can set the external current sensor range of input elements that are assigned to the same wiring unit separately.

# <span id="page-15-0"></span>**1.4 Setting the External Current Sensor Conversion Ratio (Option)**

This section explains the following settings for the external current sensor conversion ratio. This feature is available on models with the /EX1 to /EX6 option.

- Conversion ratio
- Copying the conversion ratio
	- ► **"External Current Sensor Conversion Ratio (SENSOR RATIO; option)" in the features guide**

### **Sensor Ratio Menu**

Press **SHIFT+EXT SENSOR** (SENSOR RATIO) to display the following menu.

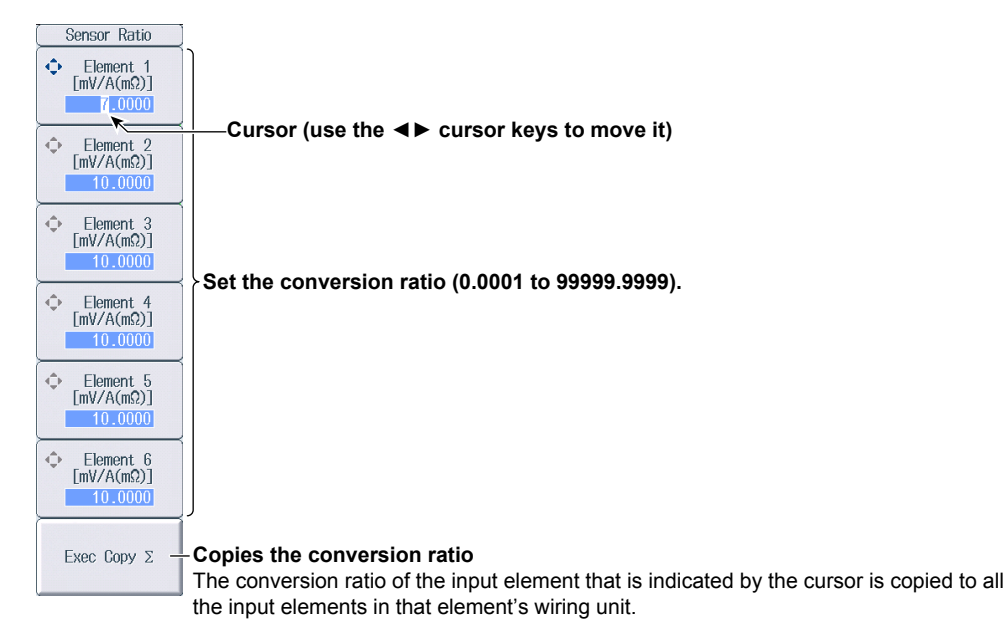

#### *Note*

When using the dedicated shunt box, you can select an external current sensor conversion ratio preset in the menu for configuring all elements (see section 1.17).

#### **External Current Sensor Range and Conversion Ratio Configuration Example**

When measuring a current with a maximum value of 100 A using a current sensor that produces 10 mV when 1 A of current is flowing, the maximum voltage that the current sensor produces is 10 mV/A × 100 A = 1 V.

- Therefore, configure the settings as indicated below.
- External current sensor range: 1 V
- External current sensor conversion ratio: 10 mV/A

# <span id="page-16-0"></span>**1.5 Setting the Display Format of the External Current Sensor Range (Option)**

This section explains the following setting for the external current sensor range. This feature is available on models with the /EX1 to /EX6 option.

• Display format

► **"External Current Sensor Range Display Format (DIRECT/MEASURE; option)" in the features guide**

- *1.* Press the **ELEMENT** key for setting ranges to select the input element or wiring unit that you want to set the external current sensor range of.
	- If you press **ESC** to clear the setup menu from the screen, soft keys corresponding to the input elements or wiring units will be displayed on the menu. You can use these soft keys to select the input element or wiring unit.
	- Press **SHIFT+**the **ELEMENT** (ALL) key for setting ranges to collectively configure all the input elements for which the following conditions are met. The input element type (for 5 A or for 50 A) is the same.

The valid measurement range setting (see section 1.7) is the same.

- *2.* Press **EXT SENSOR** to illuminate the EXT SENSOR key. Press **EXT SENSOR** again to turn the EXT SENSOR key off.
- *3.* Press **SHIFT+**the current range's **CONFIG** (DIRECT/MEASURE) key. The DIRECT indicator or MEAS indicator, which indicates the display format, illuminates. The external current sensor range is displayed in the indicated display format.

Press **SHIFT+**the current range's **CONFIG** (DIRECT/MEASURE) key again to switch the display format. The indicators illuminate and turn off appropriately.

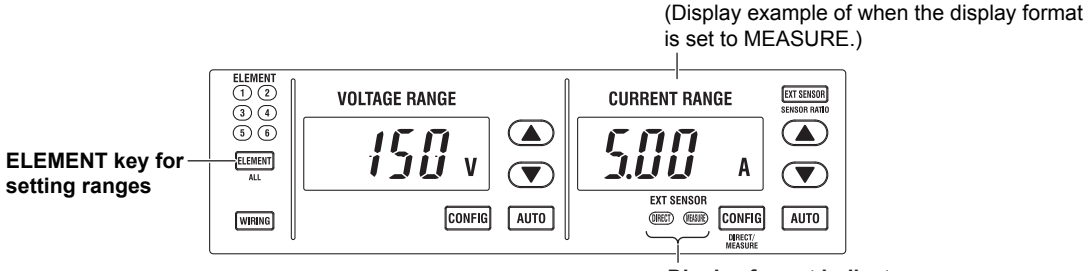

**Display format indicators (DIRECT, MEASURE)**

**External current sensor range display** 

# <span id="page-17-0"></span>**1.6 Setting the Scaling Feature When Using a VT or CT**

This section explains the following settings for measuring voltage through an external VT (voltage transformer) and current that through an external CT (current transformer):

- Turning the scaling feature on and off
- VT ratio
- CT ratio
- Power coefficient

► **"Scaling (SCALING)" in the features guide**

# **Scaling Menu**

Press **SCALING** to display the following menu.

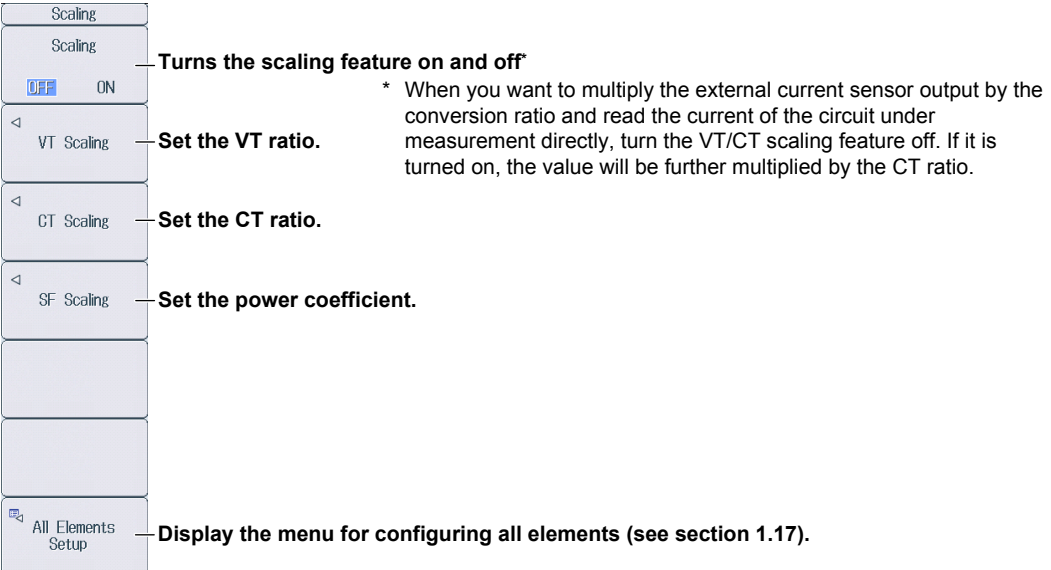

# **Setting the VT Ratio (VT Scaling)**

Press the **VT** Scaling soft key to display the following menu.

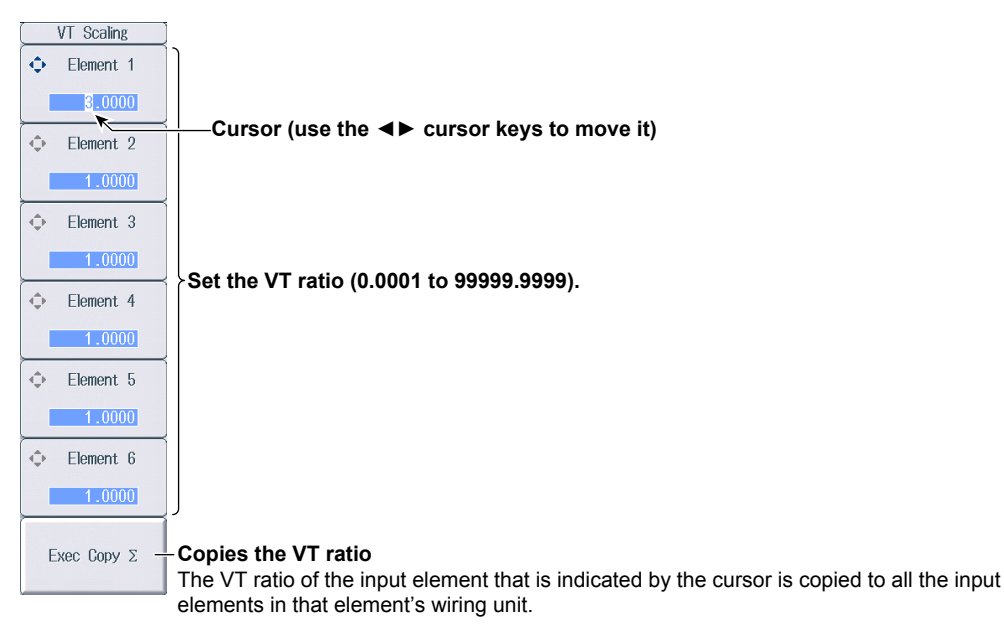

### **Setting the CT Ratio (CT Scaling)**

Press the **CT Scaling** soft key to display the following menu.

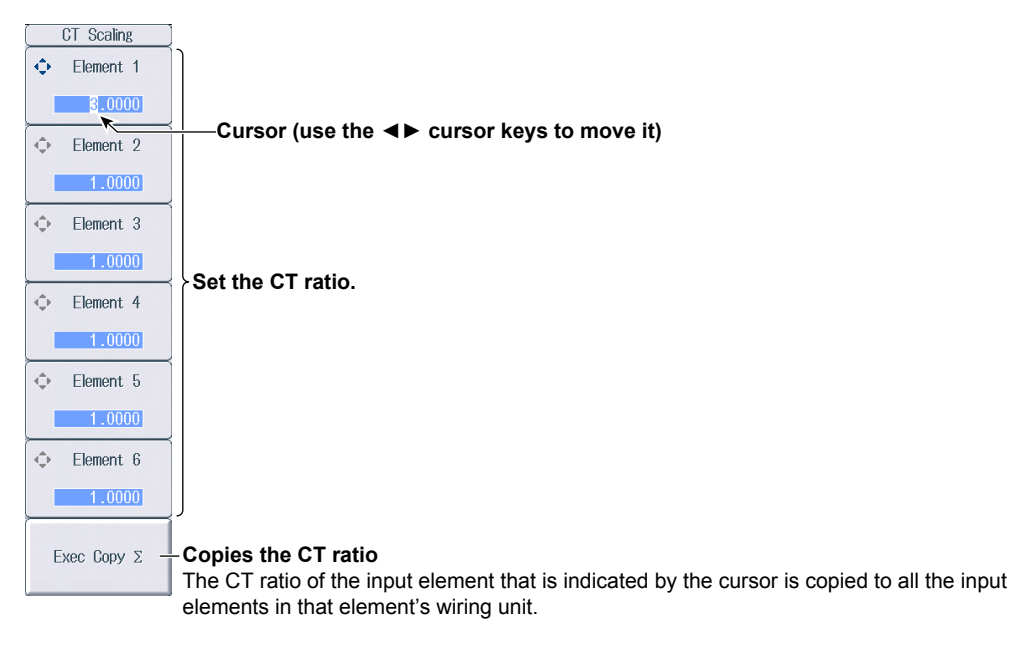

### *Note*

When using the dedicated CT, you can select a CT ratio preset in the menu for configuring all elements (see section 1.17).

### **Setting the Power Coefficient (SF Scaling)**

Press the **SF Scaling** soft key to display the following menu.

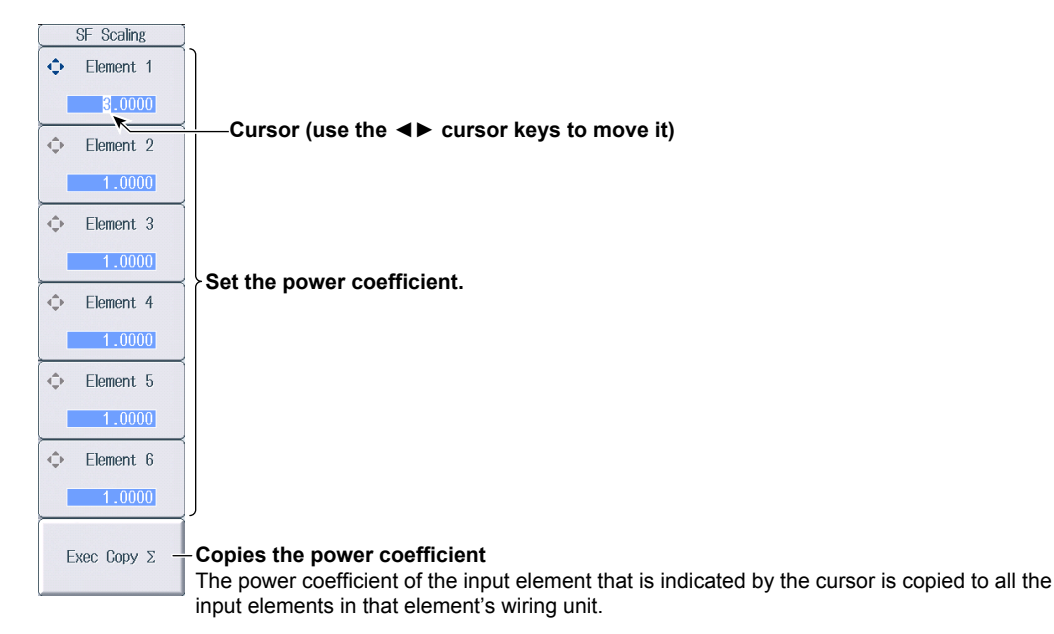

# <span id="page-19-0"></span>**1.7 Setting the Valid Measurement Range**

This section explains the following settings for the valid measurement range:

- Valid measurement range
	- Measurement ranges that this instrument can switch to when a peak over-range occurs
		- ► **"Valid Measurement Range (CONFIG (V)/CONFIG (A))" in the features guide**

### **Setting the Valid Voltage Measurement Range (Voltage Range Configuration)**

Press the voltage range's **CONFIG** key to display the following screen.

#### **Valid measurement range**

- The measurement range switches (in order) between the ranges whose check boxes are selected.
- Ranges whose check boxes are not selected are skipped.
- When Element Independent (see section 1.9) is set to OFF, the input elements that are **Available voltage range options** assigned to the same wiring unit are set to the same status.

 $6V$  $3V$ 1.5V

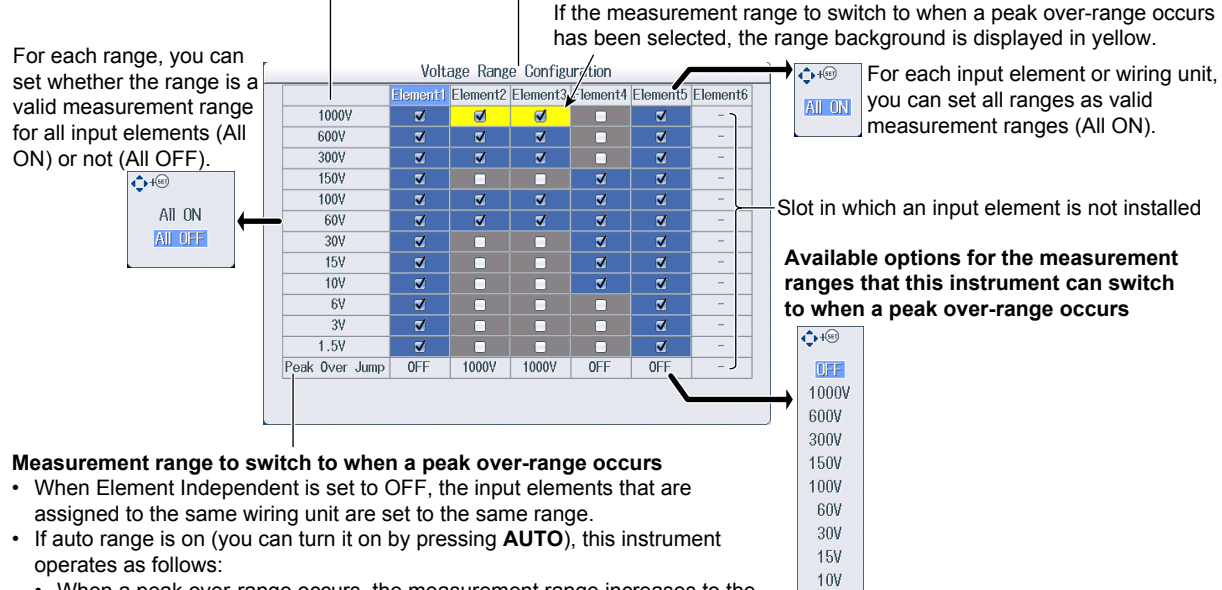

- When a peak over-range occurs, the measurement range increases to the range specified here, skipping the ranges in between.
- When the measurement range to switch to when a peak over-range occurs is set to OFF, the measurement range increases in the order specified by the measurement ranges whose check boxes have been selected.

### **Setting the Valid Current Measurement Range (Current Range Configuration)**

Press the current range's **CONFIG** key to display the following menu.

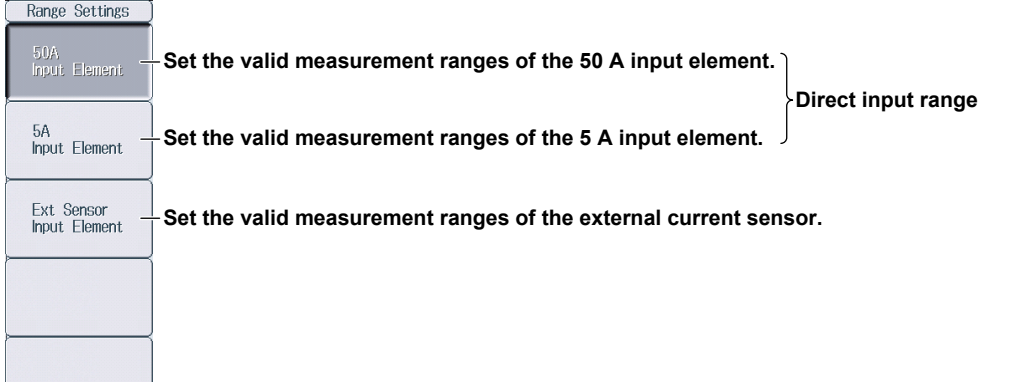

### **Setting the Valid Measurement Range of 50 A Input Elements (50A Input Element)—Direct Input Range**

**Valid measurement range** 

- The measurement range switches (in order) between the ranges whose check boxes are selected.
- Ranges whose check boxes are not selected are skipped.<br>• When Element Independent (see section 1.0) is set to OE
- When Element Independent (see section 1.9) is set to OFF, the input elements that are assigned to the same wiring unit are set to the same status.

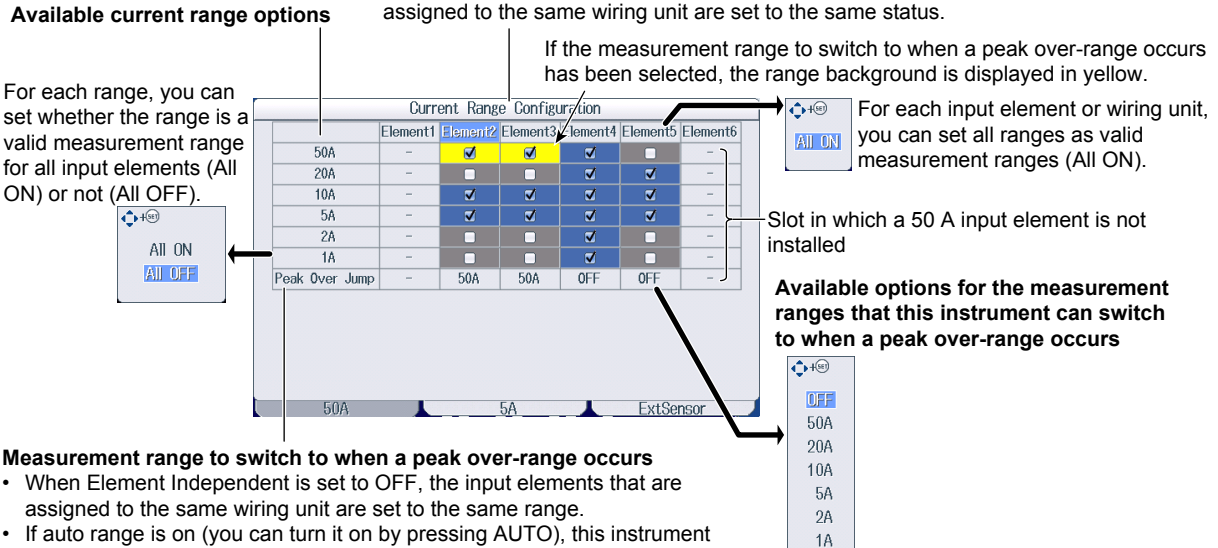

- 
- 
- If auto range is on (you can turn it on by pressing AUTO), this instrument operates as follows:
- When a peak over-range occurs, the measurement range increases to the range specified here, skipping the ranges in between.
- When the measurement range to switch to when a peak over-range occurs is set to OFF, the measurement range increases in the order specified by the measurement ranges whose check boxes have been selected.

### **Setting the Valid Measurement Range of 5 A Input Elements (5A Input Element)—Direct Input Range**

#### **Valid measurement range**

- The measurement range switches (in order) between the ranges whose check boxes are selected.
- Ranges whose check boxes are not selected are skipped.
- When Element Independent (see section 1.9) is set to OFF, the input elements that are assigned to the same wiring unit are set to the same status.

#### **Available current range options**

If the measurement range to switch to when a peak over-range occurs has been selected, the range background is displayed in yellow.

For each range, you can Current Range Config/ration  $A + \sqrt{155}$ For each input element or wiring unit, set whether the range is a <mark>ment1</mark> Element2 Elem Element4 you can set all ranges as valid All ON valid measurement range  $54$ measurement ranges (All ON). for all input elements (All  $\overline{2A}$  $\begin{array}{c} \n 0 \\ \n 0 \\ \n \end{array}$ ON) or not (All OFF).  $\overline{1A}$  $500<sub>m</sub>$  $\bigoplus$ Slot in which a 5 A input element is not  $200<sub>m</sub>$ A ō installed All ON  $100<sub>m</sub>$  $\overline{\mathbf{z}}$ All OFF  $50<sub>m</sub>$  $\Box$ **Available options for the measurement**   $20<sub>m</sub>$ A n **ranges that this instrument can switch**  10mA  $\Box$ Peak Over Jump **to when a peak over-range occurs**  $\left(1 + \frac{1}{2}\right)$ **DFF** 50A ı  $5A$ **Measurement range to switch to when a peak over-range occurs**  $2A$  $1A$ • When Element Independent is set to OFF, the input elements that are  $500<sub>m</sub>A$ assigned to the same wiring unit are set to the same range. 200mA

- If auto range is on (you can turn it on by pressing **AUTO**), this instrument operates as follows:
- When a peak over-range occurs, the measurement range increases to the range specified here, skipping the ranges in between.
- When the measurement range to switch to when a peak over-range occurs is set to OFF, the measurement range increases in the order specified by the measurement ranges whose check boxes have been selected.

### **Setting the Valid Measurement Range of External Current Sensors (Ext Sensor Input Element)**

#### **Valid measurement range**

The measurement range switches (in order) between the ranges whose check boxes are selected.

• When Element Independent (see section 1.9) is set to OFF, the input elements that are

 $100mA$  $E_0mA$  $20<sub>m</sub>A$  $10mA$ 

• Ranges whose check boxes are not selected are skipped.

#### **Available external current sensor range options**

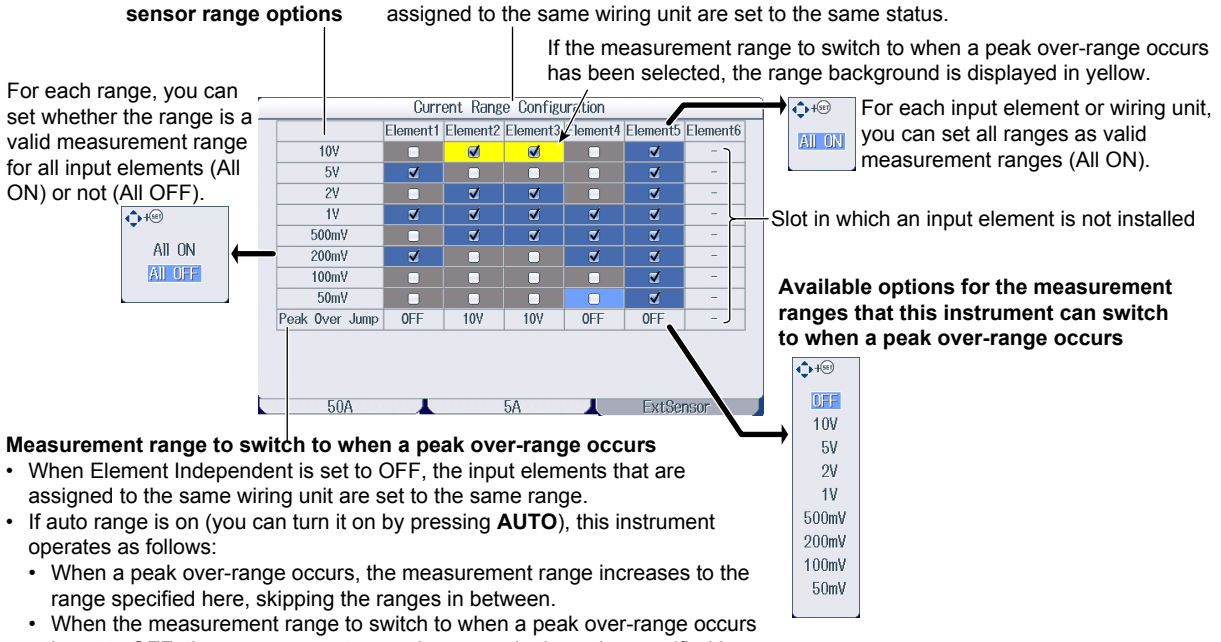

is set to OFF, the measurement range increases in the order specified by the measurement ranges whose check boxes have been selected.

# <span id="page-22-0"></span>**1.8 Setting the Efficiency Equation**

This section explains the following settings for the efficiency equation:

- Efficiency equation
- Summation of the active power and motor output<sup>3</sup>

► **"Efficiency Equation (η Formula)" in the features guide**

# **Setting the Efficiency Equation (ηFormula)**

Press **WIRING** and then the **η Formula** soft key to display the following screen.

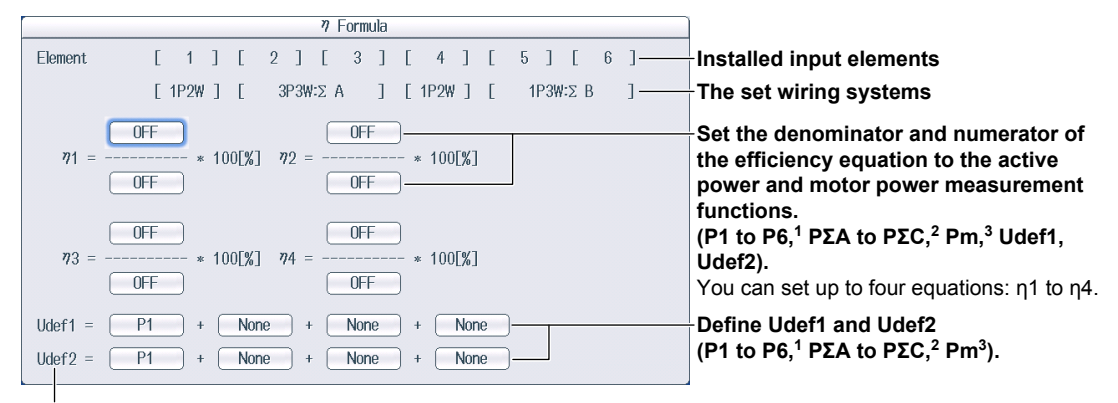

To add active powers and motor output and use them in η1 to η4, use Udef1 and Udef2.

- 1 Can be set within the range of the installed input elements.
- 2 Can be set within the range of the wiring unit that is automatically determined by the installed input elements.
- 3 Can be set on models with the /MTR option.

# <span id="page-23-0"></span>**1.9 Turning the Independent Input Element Configuration On and Off**

This section explains how to turn the independent input element configuration on and off.

► **"Independent Input Element Configuration (Element Independent)" in the features guide**

# **Wiring Menu**

Press **WIRING** to display the following menu.

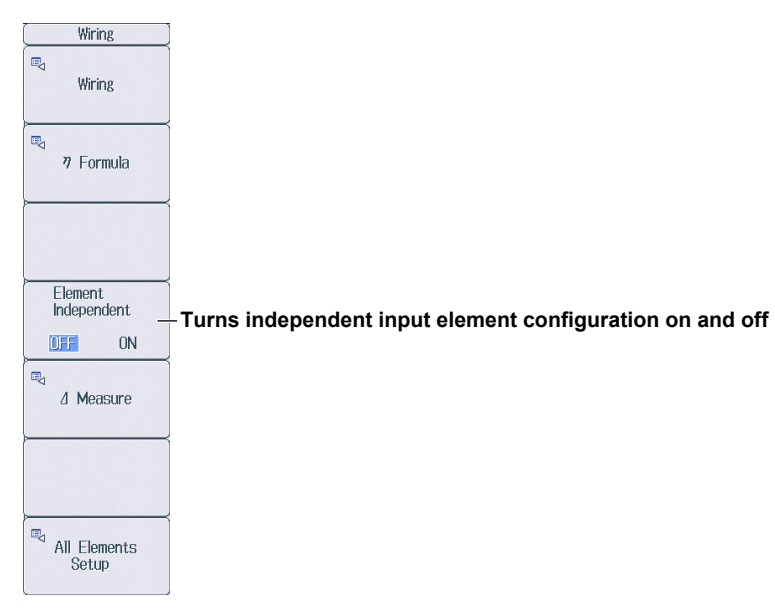

# <span id="page-24-0"></span>**1.10 Setting Delta Computation**

This section explains the following settings for the delta computation.

- Delta computation type
- Delta computation mode

► **"Delta Computation (Δ Measure)" in the features guide**

3P3W Difference, 3P3W > 3V3A

3P4W Star > Delta<br>3P3W(3V3A) Delta > Star

3P3W(3V3A)

# **Delta Computation Settings (Δ Measure)**

Press **WIRING** and then the Δ **Measure** soft key to display the following screen.

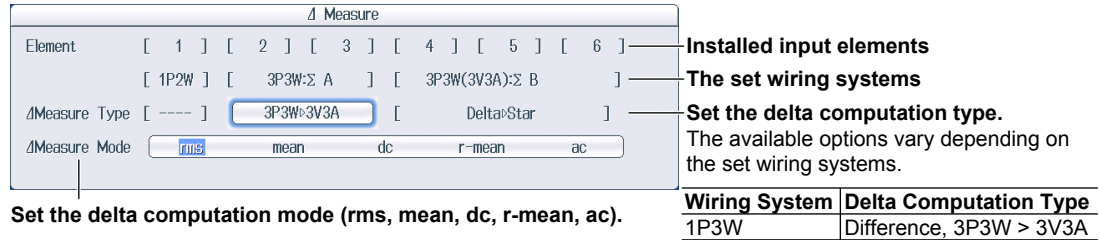

# <span id="page-25-0"></span>**1.11 Setting the Crest Factor**

This section explains how to set the crest factor.

► **"Crest Factor (Crest Factor)" in the features guide**

# **System Config Menu**

Press **UTILITY** and then the **System Config** soft key to display the following menu.

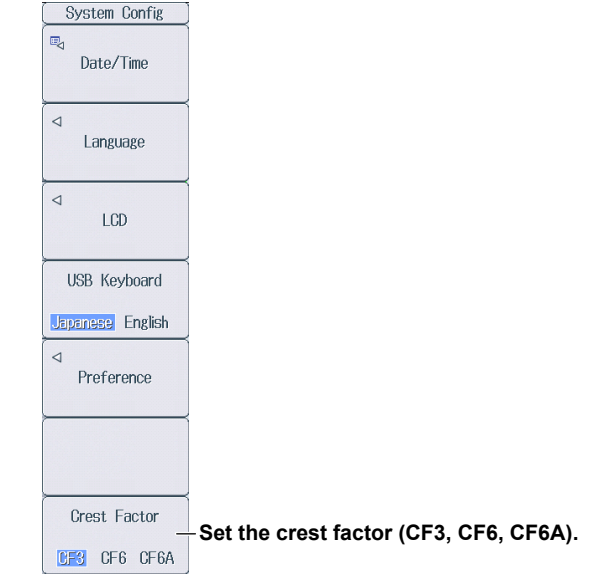

# <span id="page-26-0"></span>**1.12 Setting Measurement Periods**

This section explains how to set the synchronization sources that determine the measurement period. ► **"Measurement Period (SYNC SOURCE)" in the features guide**

### **Sync Src Menu**

Press **SYNC SOURCE** to display the following menu.

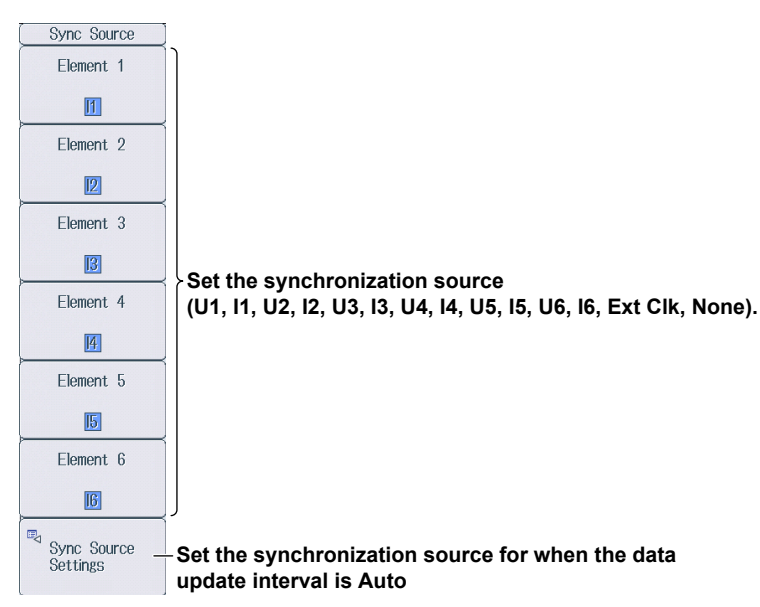

### **Setting the Synchronization Source for When the Data Update Interval is Auto (Sync Source Setting)**

Press **SYNC SOURCE** and then the **Sync Src Setting** soft key to display the following screen.

**To set all elements to the same setting at once, change the settings in the All column.**

**Turn on or off the synchronization source rectifier for voltage, current, and external current sensor signals.**

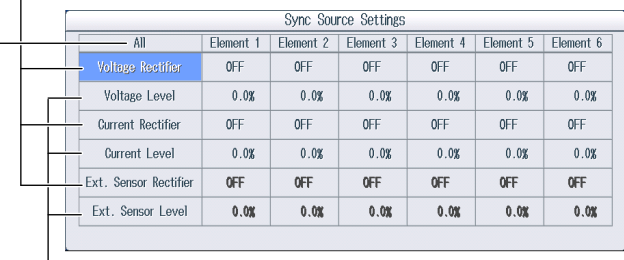

**Set the synchronization source level for voltage, current, and external current sensor signals.**

- **When the rectifier function is off: -100.0% to 100.0%**
- **When the rectifier function is on: 0.0% to 100.0% (absolute value)**

# <span id="page-27-0"></span>**1.13 Setting Line Filters**

This section explains the following settings for line filters:

- Turning line filters on and off
- Cutoff frequency

► **"Line Filter (LINE FILTER)" in the features guide**

### **Line Filter Menu**

Press **LINE FILTER** to display the following menu.

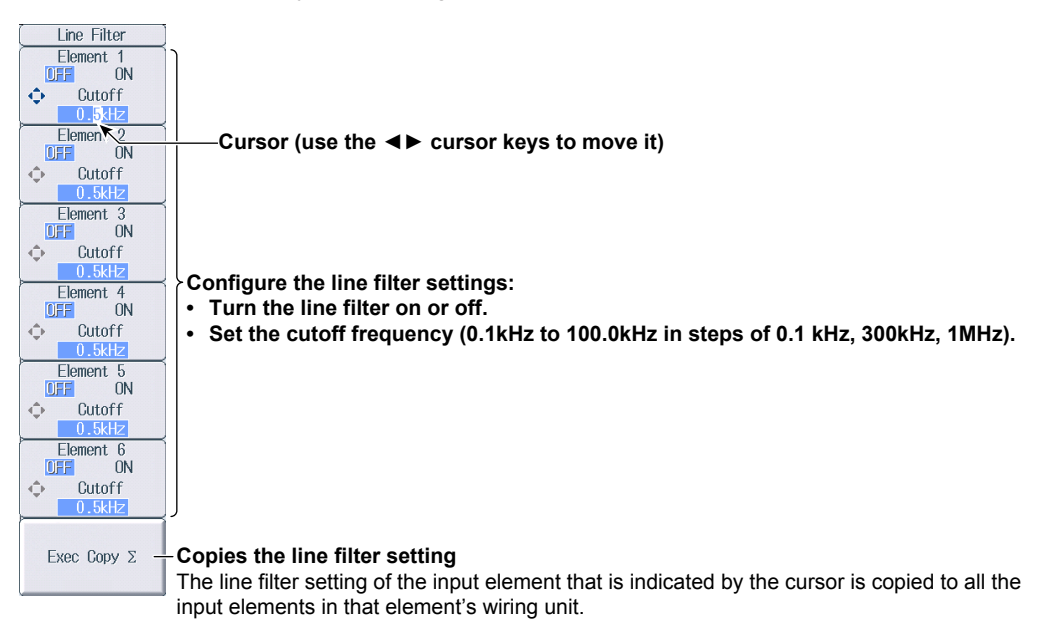

# <span id="page-28-0"></span>**1.14 Setting Frequency Filters**

This section explains how to set the frequency filter.

► **"Frequency Filter (FREQ FILTER)" in the features guide**

# **Freq Filter Menu**

### **When the data update interval is not Auto**

Press **SHIFT+LINE FILTER** (FREQ FILTER) to display the following menu.

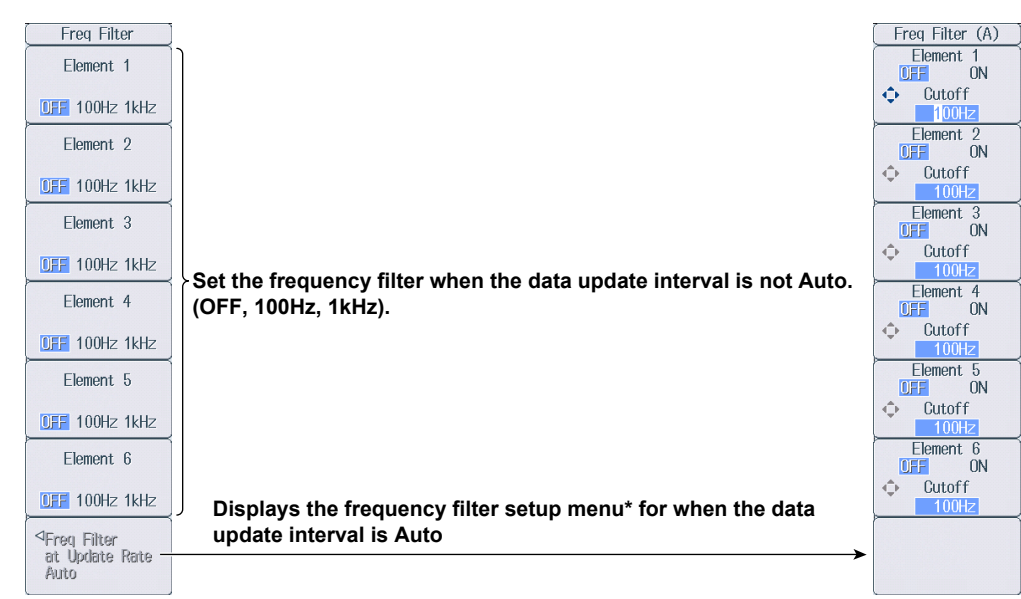

# **Freq Filter (A) Menu**

### **When the data update interval is Auto**

Press **SHIFT+LINE FILTER** (FREQ FILTER) and then the **Freq Filter at Update Rate Auto** soft key to display the following menu.

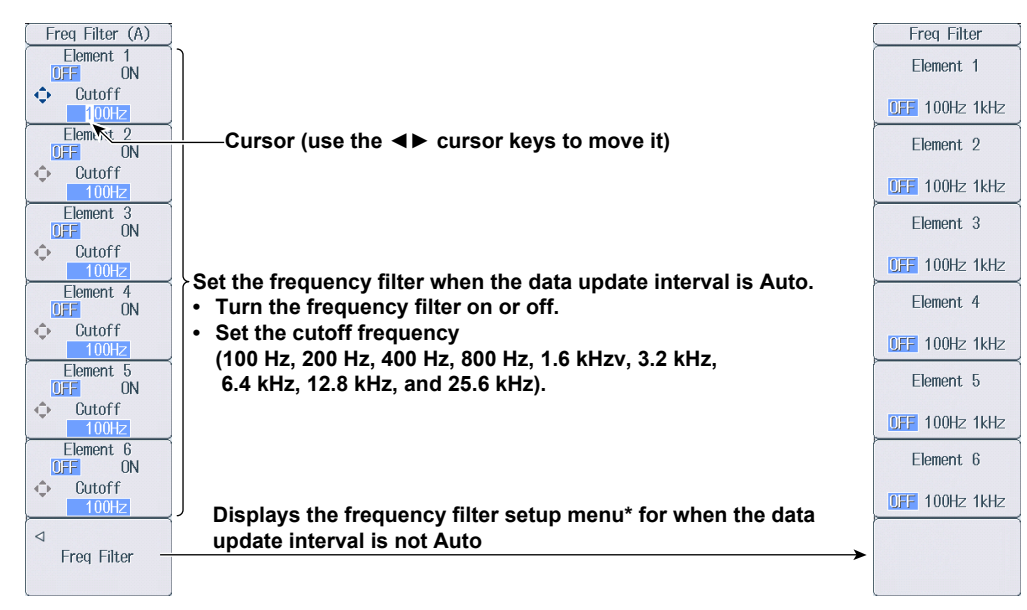

\* The menu item is displayed, but the function is invalid.

# <span id="page-29-0"></span>**1.15 Setting the Data Update Interval**

This section explains how to set the data update interval.

► **"Data Update Interval (UPDATE RATE)" in the features guide**

# **Update Rate Menu**

Press **UPDATE RATE** to display the following menu.

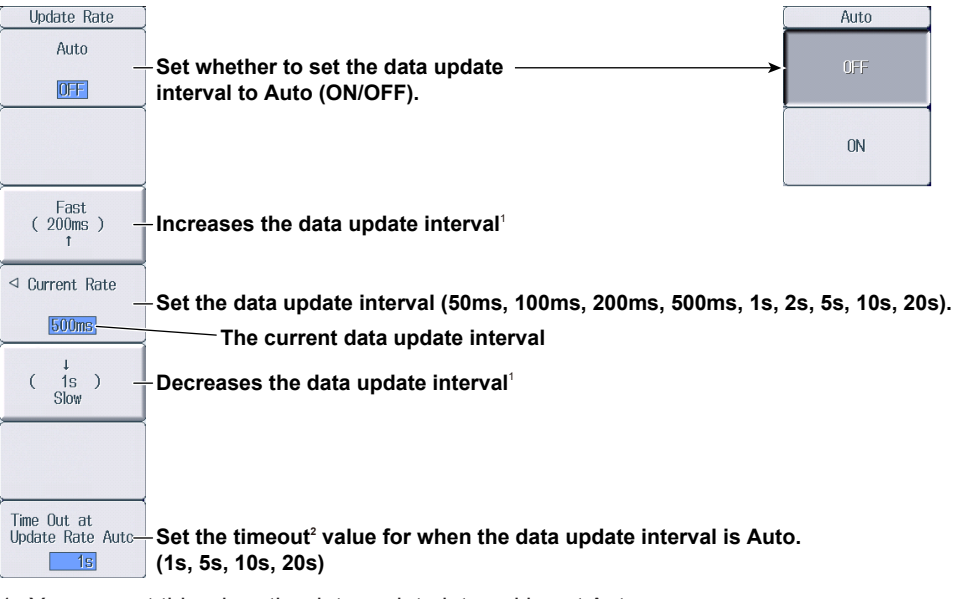

1 You can set this when the data update interval is not Auto.

2 You can set this when the data update interval is Auto.

# <span id="page-30-0"></span>**1.16 Setting Averaging**

This section explains the following settings for averaging:

- Turning averaging on and off
- Averaging type
- Attenuation constant
- Average count

► **"Averaging (AVG)" in the features guide**

# **Averaging Menu**

Press **AVG** to display the following menu.

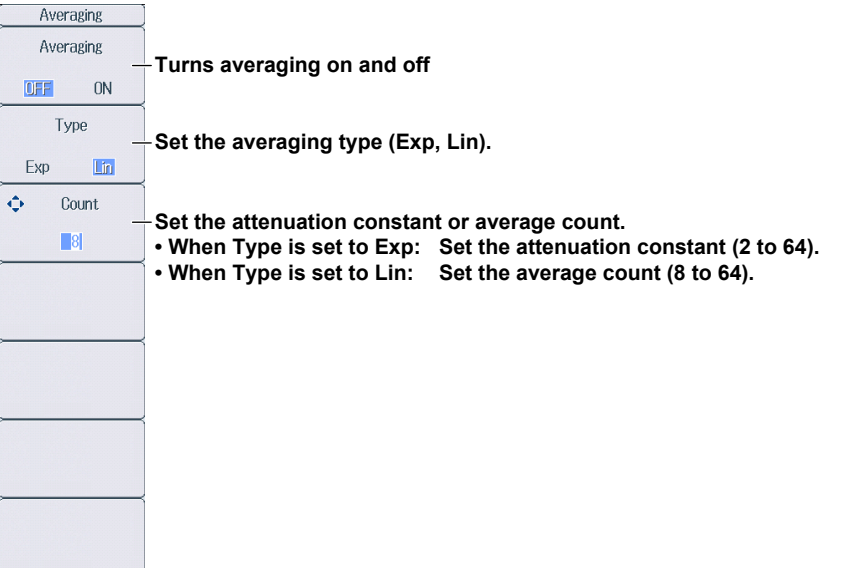

# <span id="page-31-0"></span>**1.17 Displaying the Menu for Configuring All Elements**

This section explains how to set the settings for all elements.

► **"Settings of All Elements (All Elements Setup)" in the features guide**

# **All Elements Setup Menu**

*1.* Press **WIRING** and then the **All Elements Setup** soft key to display the following menu. Use the **cursor** keys to select the setting that you want to change, and then press **SET** to display the available options or an input box.

|                                    |                                     |                                        | All Elements Setup        |              |                          |                            |
|------------------------------------|-------------------------------------|----------------------------------------|---------------------------|--------------|--------------------------|----------------------------|
| <b>Flement</b>                     | $\overline{1}$<br>$\mathbf{I}$<br>Г | $\overline{1}$<br>$\overline{2}$<br>-1 | $\overline{3}$<br>Г<br>-1 | 4<br>-1<br>г | $\overline{1}$<br>5<br>Г | 6<br>$\overline{1}$<br>- 1 |
|                                    |                                     | 3P4W:∑ A                               | 1                         |              | $3P4W:Z$ B               |                            |
| U Auto Range                       | 0FF                                 | 0FF                                    | 0FF                       | 0FF          | 0FF                      | 0FF                        |
| U Range                            | 1000V                               | 1000V                                  | 1000V                     | 1000V        | 1000V                    | 1000V                      |
| Ext Sensor                         | 0FF                                 | <b>OFF</b>                             | <b>OFF</b>                | <b>OFF</b>   | <b>OFF</b>               | 0FF                        |
| <b>Auto Range</b>                  | 0FF                                 | 0FF                                    | 0FF                       | 0FF          | 0FF                      | 0FF                        |
| I Range                            | <b>5A</b>                           | <b>5A</b>                              | <b>5A</b>                 | 50A          | 50A                      | 50A                        |
| <b>Sensor Preset</b>               | <b>Others</b>                       | <del>Sti</del> lers                    | Others                    | Others       | <b>Others</b>            | Others                     |
| <b>Sensor Ratio</b><br>[mV/A (m9)] | 10,0000                             | 11.0000                                | 10.0000                   | 10,0000      | 10,0000                  | 10,0000                    |
| <b>CT</b> Preset                   | <b>Others</b>                       | Others                                 | Others                    | Others       | <b>Others</b>            | <b>Others</b>              |
| <b>Scaling</b>                     | <b>OFF</b>                          | CF                                     | 0FF                       | <b>OFF</b>   | <b>OFF</b>               | <b>OFF</b>                 |
| VT Scaling                         | 1.0000                              | 0000.                                  | 1.0000                    | 1.0000       | 1.0000                   | 1.0000                     |
| <b>CT</b> Scaling                  | 1.0000                              | 0000.                                  | 1.0000                    | 1,0000       | 1.0000                   | 1.0000                     |
| <b>SF</b> Scaling                  | 1.0000                              | 0000.                                  | 1.0000                    | 1.0000       | 1.0000                   | 1.0000                     |
| Line Filter                        | <b>OFF</b>                          | CFF                                    | <b>OFF</b>                | <b>OFF</b>   | <b>OFF</b>               | 0FF                        |
| $-$ Cutoff                         | $0.5$ kHz                           | $0.5$ kHz                              | $0.5$ kHz                 | $0.5$ kHz    | $0.5$ kHz                | 0.5kHz                     |
| Freq Filter                        | 0FF                                 | CFF                                    | <b>OFF</b>                | <b>OFF</b>   | 0FF                      | 0FF                        |
| Freq Filter (A)                    | <b>OFF</b>                          | <b>CFF</b>                             | 0FF                       | <b>OFF</b>   | <b>OFF</b>               | <b>OFF</b>                 |
| - Cutoff                           | <b>100Hz</b>                        | 00Hz                                   | <b>100Hz</b>              | <b>100Hz</b> | <b>100Hz</b>             | <b>100Hz</b>               |
| Sync Source                        | 1                                   |                                        | $\mathbf{H}$              | 4            | 4                        | 4                          |

**Use the cursor keys to select the item that you want to set.**

# <span id="page-32-0"></span>**1.18 Displaying the Setup Parameter List**

This section explains how to display a list of setup parameters.

► **"Displaying the Setup Parameter List (INPUT INFO)" in the features guide**

### **Info Form Menu**

- **1.** Press **INPUT INFO**. The INPUT INFO key illuminates and the split display appears. The top half of the screen displays the setup parameter list. Press INPUT INFO again to clear the setup parameter list and display the previous screen.
- *2.* Hold down **FORM** until the Info Form menu appears. Input element or measurement range settings are displayed.

 $\frac{20n}{10n}$ 

#### **Input Element Settings List**

INPLIT INFO to exit this di

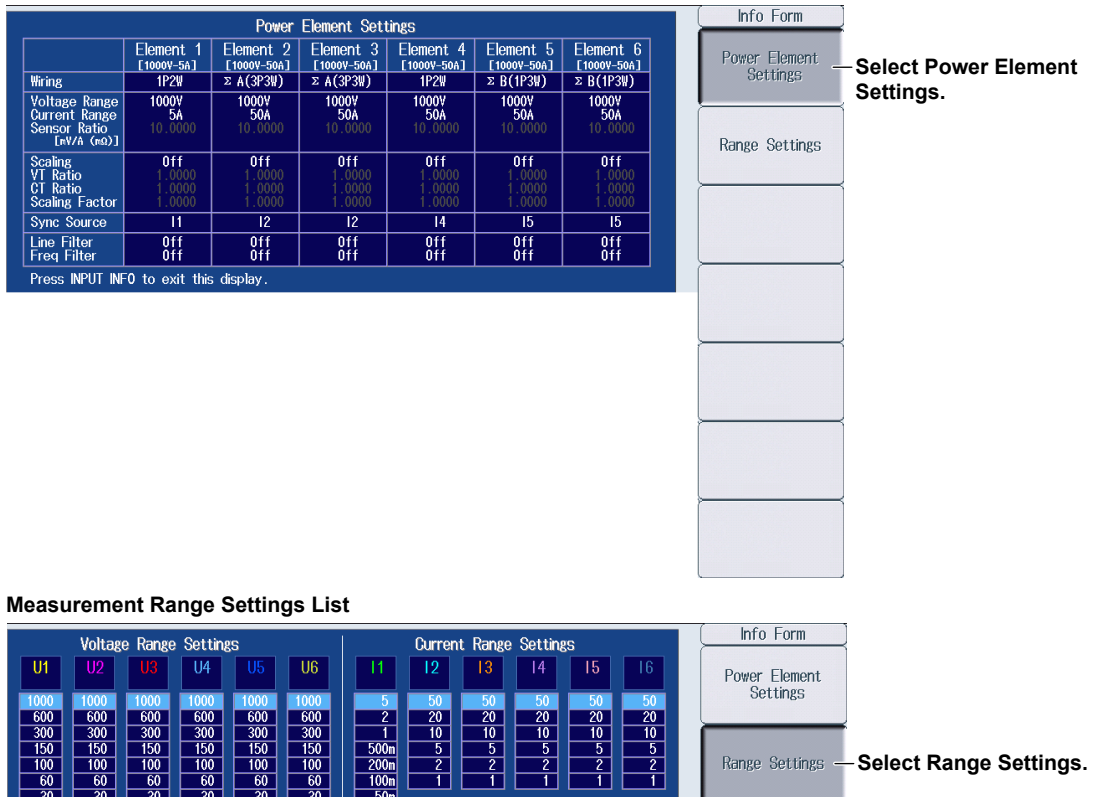

### **Info Items Menu**

*3.* Press **ITEM** to display the Info Items menu.

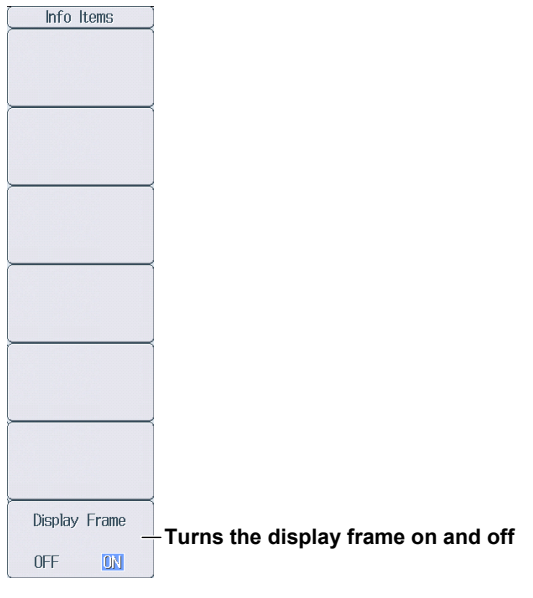

# <span id="page-34-0"></span>**2.1 Setting Harmonic Measurement Conditions**

This section explains the following settings for harmonic measurement conditions. This feature is available on models with the /G5 or /G6 option.

- Input element group
- PLL source
- Measured harmonic order
- Distortion factor equation
	- ► **"Harmonic Measurement Conditions (Option)" in the features guide**

### **Harmonics Menu**

Press **HRM SET** to display the following menu.

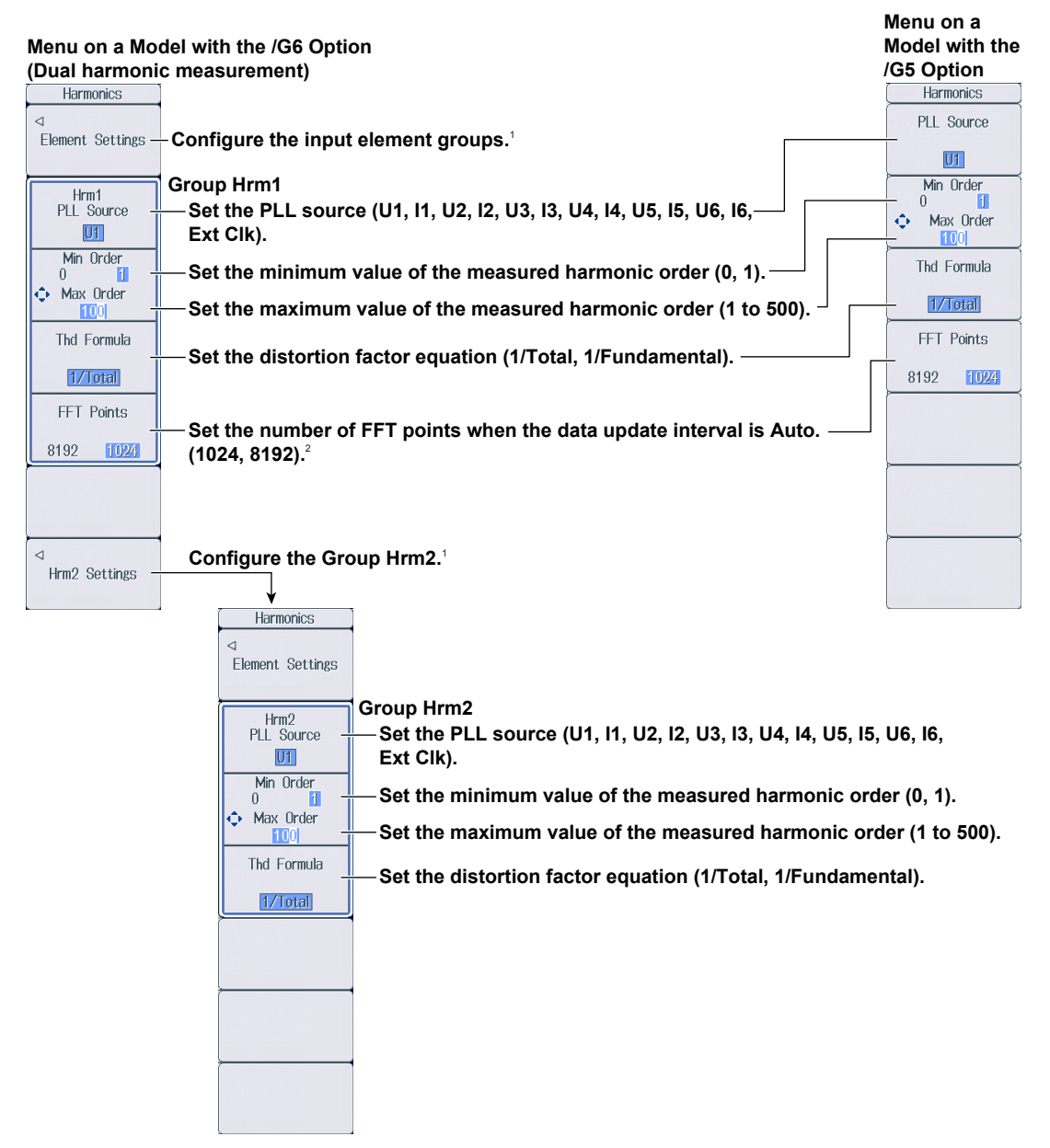

- 1 You can set this when the data update interval is not Auto.
- 2 You can set this when the data update interval is Auto.

### **Setting the Input Element Group (Element Settings)**

Press the **Element Settings** soft key to display the following menu.

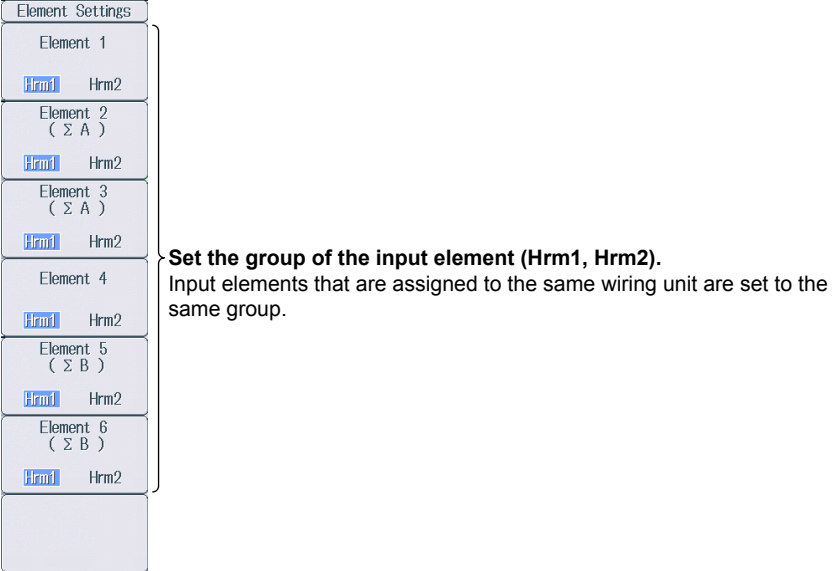
## **3.1 Setting Motor Evaluation Conditions**

This section explains the following settings for motor evaluation conditions. This feature is available on models with the /MTR option.

- Scaling factor
- Unit
- Input signal type
- Analog input range
- Analog input linear scale
- **Line filter**
- Synchronization source
- Pulse input range
- Torque signal pulse rating
- Number of pulses per revolution of the revolution signal
- Motor's number of poles for computing the synchronous speed
- Voltage or current whose frequency is measured to compute the synchronous speed
- Electrical angle measurement
- Motor efficiency and total efficiency computations

► **"Motor Evaluation Conditions (Option)" in the features guide**

## **Setting Motor Evaluation Conditions (MOTOR Settings)**

Press **SHIFT+SCALING** (MOTOR/AUX SET) to display the following screen.

On models with the /AUX option, the auxiliary input conditions setup screen is displayed. See section 4.1.

#### **Set the scaling factor (0.0001 to 99999.9999).**

Set the scaling factor that is used to convert the signal from the revolution sensor or torque meter to

speed (rotating speed), torque, and Pm (motor output).

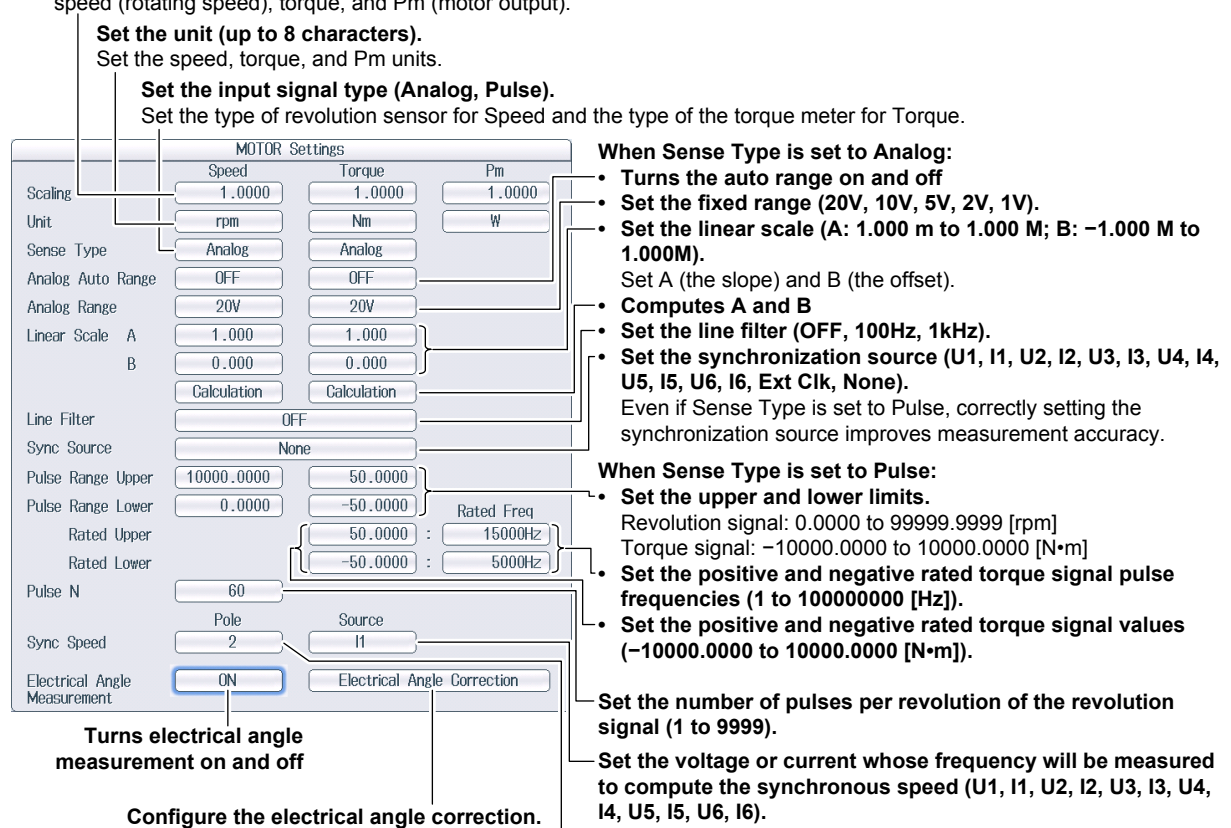

You can configure the electrical angle correction when Electrical Angle Measurement is set to ON.

**Set the number of motor poles that will be used to compute the synchronous speed (1 to 99).** 

### **Computing A and B (Calculation)**

Compute A (the slope) and B (the offset) from two points on the characteristics graph of a revolution sensor or torque meter.

#### **Rotating Speed's A and B**

On the motor evaluation conditions setup screen, select **Calculation** under Speed to display the following screen.

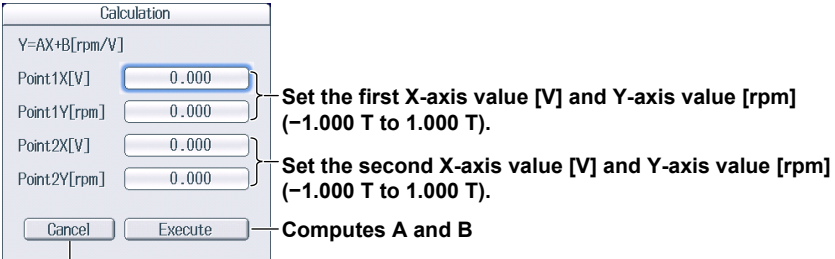

**Cancels the computation**

#### **Torque's A and B**

On the motor evaluation conditions setup screen, select **Calculation** under Torque to display the following screen.

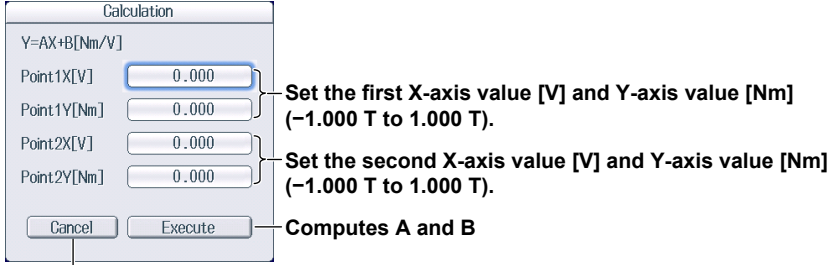

**Cancels the computation**

### **Setting the Electrical Angle Correction Value (Electrical Angle Correction)**

On the motor evaluation conditions setup screen, select **Electrical Angle Correction** to display the following screen.

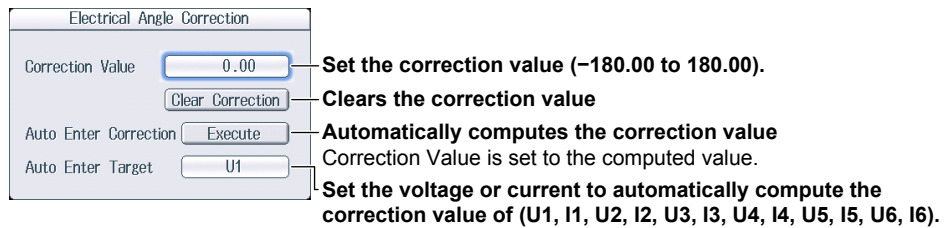

## **Computing the Motor Efficiency and Total Efficiency**

This instrument can compute the motor efficiency (the ratio of motor output to the power consumed by the motor) and total efficiency from the measured active power and motor output. For information on how to set expressions, see section 1.8.

## **4.1 Setting Auxiliary Input Conditions**

This section explains the following settings for auxiliary input conditions. This feature is available on models with the /AUX option.

- Input signal name
- Scaling factor
- Unit
- Input signal range
- Input signal linear scale
- Line filter

► **"Auxiliary Input Conditions (Option)" in the features guide**

## **Setting Auxiliary Input Conditions (Aux Settings)**

Press **SHIFT+SCALING** (MOTOR/AUX SET) to display the following screen.

On models with the /MTR option, the motor evaluation conditions setup screen is displayed. See section 3.1. **You can configure up to two input signals.**

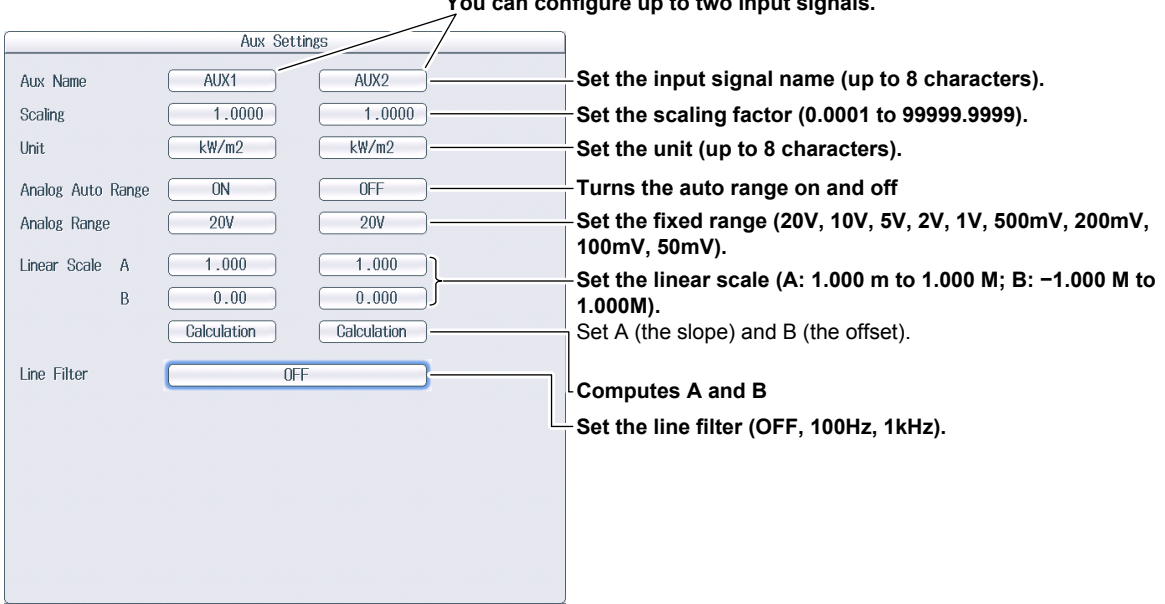

### **Computing A and B (Calculation)**

Compute A (the slope) and B (the offset) from two points on the characteristics graph of the input signal.

On the auxiliary input conditions setup screen, select **Calculation** to display the following screen.

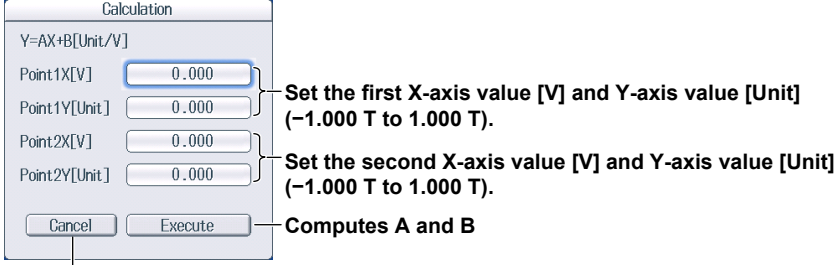

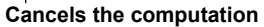

# **5.1 Holding Measured Values**

This section explains how to hold measured values.

#### ► **"Holding Measured Values (HOLD)" in the features guide**

Press **HOLD**. The HOLD key illuminates, and the displayed measured value is held.

- Values such as D/A output, the list of numeric data that is being printed on the built-in printer, and communication output are also held.
- Press **HOLD** again to turn the HOLD key off. This releases the hold feature. The measured data is then updated at the specified data update rate (see section 1.15).

If you hold the measured value, the data update count in the lower left of the screen stops increasing.

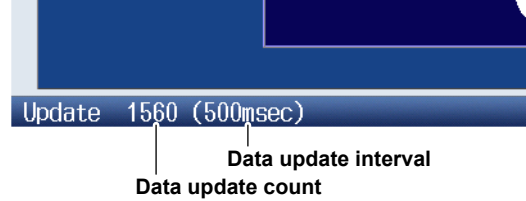

# **5.2 Performing Single Measurements**

This section explains how to perform single measurements.

► **"Single Measurement (SINGLE)" in the features guide**

- *1.* Press **HOLD**. The HOLD key illuminates, and the displayed measured value is held.
- *2.* Press **SINGLE**. A single measurement is performed at the specified data update rate, and this instrument then holds the measured value.

#### *Note*

- If, while the HOLD key is illuminated, you press **HOLD** again, the HOLD key will turn off, and the hold feature will be released.If you press SINGLE while the hold feature is released, the measured value is updated (re-measured) when the time specified by the data update rate elapses after you press the key.
- When the data update interval is set to Auto, single measurement is not possible.

# **6.1 Setting the Display Format**

This section explains how to set the numeric data display format. To set the display format, you can:

- Select it from the Numeric Form menu.
- Set it directly by pressing NUMERIC.
- ► **"Numeric Data Display Format" in the features guide**

## **Numeric Form Menu**

Press **NUMERIC** and then **FORM** to display the following menu.

If the setup parameter list is being displayed (the INPUT INFO key is illuminated), the Info Form menu may be displayed. If this happens, press **FORM** again.

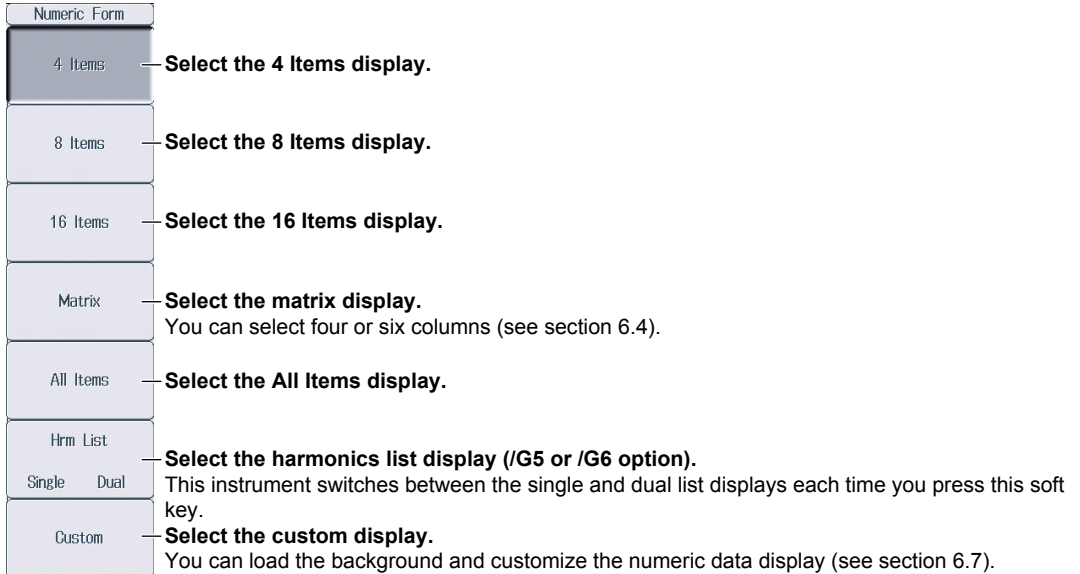

## **NUMERIC Key**

Each time that you press **NUMERIC**, the display format switches, in order, between 4 Items, 8 Items, 16 Items, Matrix, All Items, Hrm List Single, Hrm List Dual, and Custom.

# **6.2 Switching the Displayed Page**

This section explains how to switch the displayed numeric data page.

► **"Switching the Displayed Page (PAGE UP/PAGE DOWN)" in the features guide**

*1.* Follow the procedure in section 6.1 to select the numeric data display format.

## **4 Items, 8 Items, 16 Items, Matrix, All Items, and Custom Displays**

*2.* Press **PAGE▲** to display the previous page.

Press **PAGE▼** to display the next page.

Press **SHIFT+PAGE (**■) to jump to the first page.

Press **SHIFT+PAGE ▼** (▼) to jump to the last page.

- You can switch the displayed page separately for the 4 Items, 8 Items, 16 Items, Matrix, All Items, and Custom displays.
- For the All Items display, the first page is always displayed in the top half of the screen, and the currently selected page from pages 2 to 12 is displayed in the bottom half of the screen. On the split display, you can switch between pages 1 to 12.
- For the Custom display, you can switch between pages when the display is set so that the total number of displayed items is more than the number of items that can be displayed on one page (see section 6.7).

#### **Example of the 4 Items Display**

When these characters are displayed in black, you can switch the page.

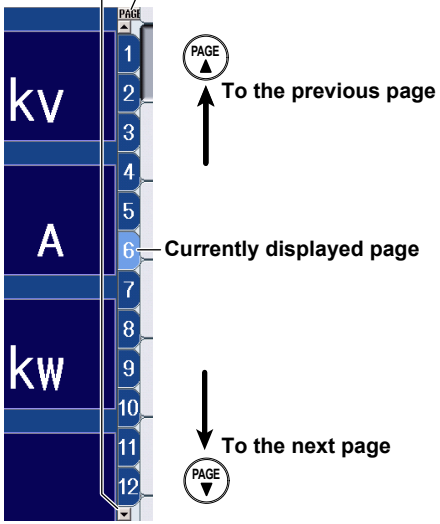

### **Hrm List Single and Hrm List Dual Displays (/G5 or /G6 options)**

- *2.* Press **ESC** to clear the menu.
- *3.* Press the **cursor** keys (◄►) to select either the measurement function side (the left side of the screen) or the harmonic order data side (the right side of the screen).
- *4.* Press **PAGE▲** to display the previous page.

Press **PAGE▼** to display the next page.

Press **SHIFT+PAGE**  $\blacktriangle$  ( $\blacktriangleright$ ) to jump to the first page.

Press **SHIFT+PAGE▼** (▼) to jump to the last page.

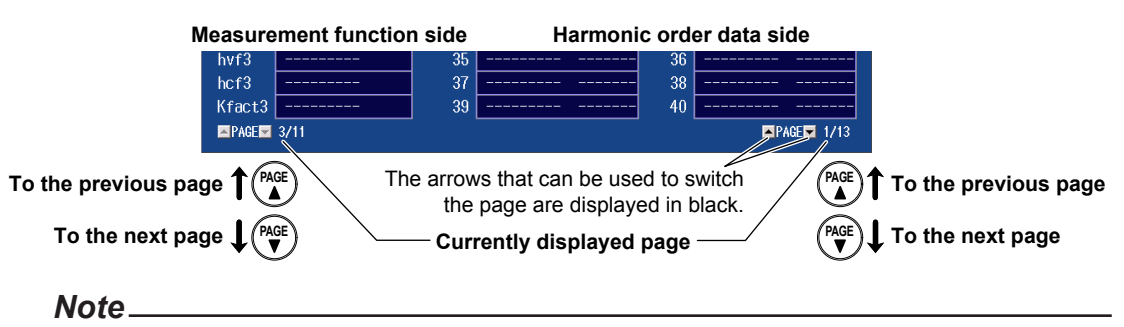

If you do not perform step 2 to clear the menu, you cannot switch between the measurement function and the harmonic order data sides.

## **6.3 Changing the Displayed Items on the 4 Items, 8 Items, and 16 Items Displays**

This section explains the following settings for the displayed items on the 4 Items, 8 Items, and 16 Items displays:

- Item number
- Measurement function
- Element and wiring unit
- Harmonic order
- Resetting the displayed items
- Turning the display frame on and off

To change the displayed items, you can:

- Set the items on the Numeric (4), Numeric (8), or Numeric (16) menu.
- Set items directly by pressing the function select keys and ELEMENT.

► **"4-, 8-, and 16-Value Displays (4 Items/8 Items/16 Items)" in the features guide**

*1.* Follow the procedure in section 6.1 to set the numeric data display format to the 4 Items, 8 Items, or 16 Items display.

## **Numeric (4), Numeric (8), and Numeric (16) Menus**

*2.* Press **ITEM** to display the following menu.

If the setup parameter list is being displayed (the INPUT INFO key is illuminated), the Info Items menu may be displayed. If this happens, press **ITEM** again.

In step 1, you can also display the Numeric (4), Numeric (8), or Numeric (16) menu by pressing **NUMERIC**, **ITEM**, and then repeatedly pressing **NUMERIC**.

#### **Example of the Numeric (4) Menu**

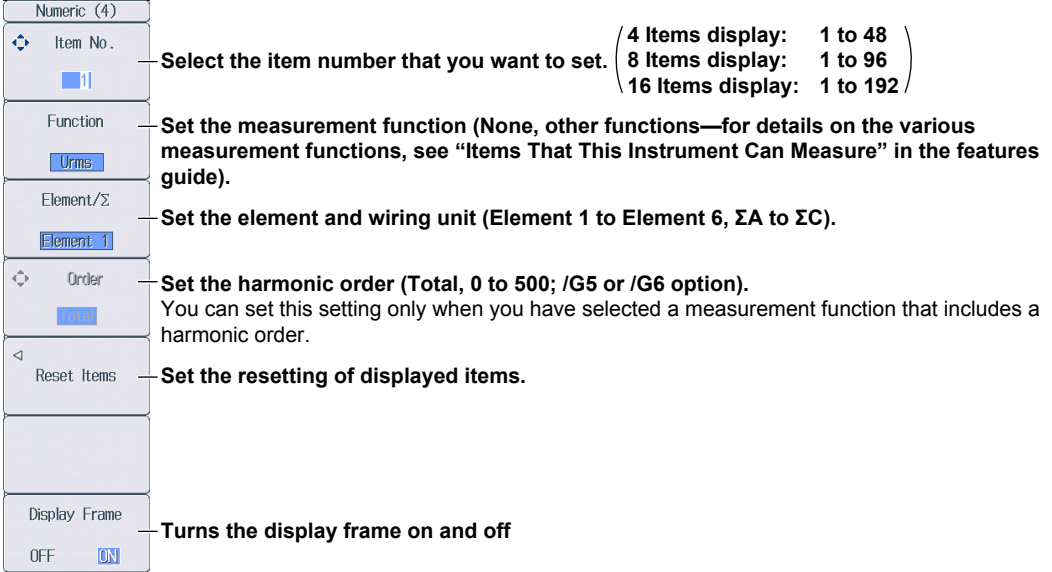

### **Switching the Page**

To set items on pages that aren't currently displayed, switch to these pages. For details on how to switch pages, see section 6.2.

### **Reset Items Menu**

Press the **Reset Items** soft key to display the following menu.

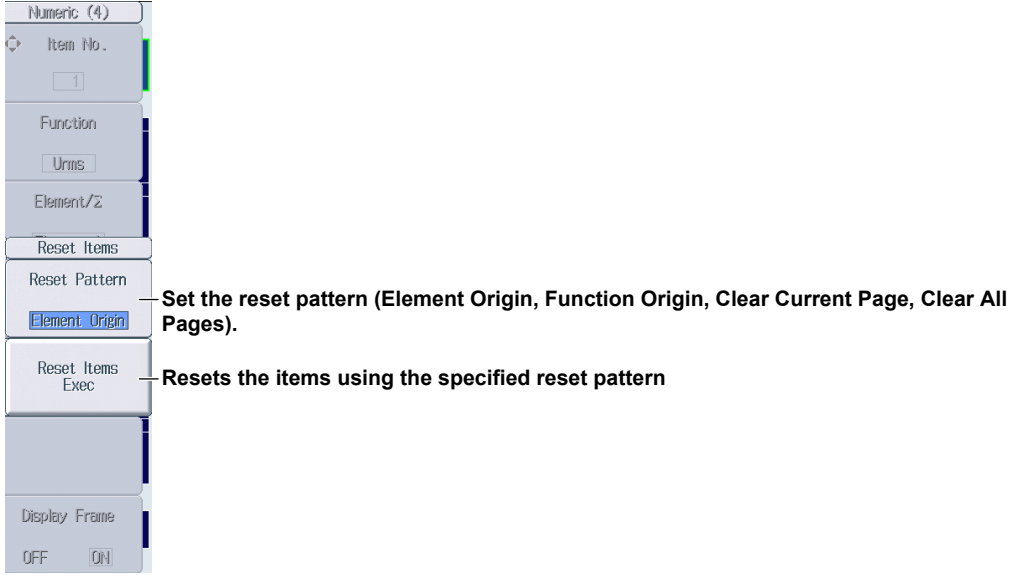

### **Function Select Keys and the ELEMENT Key**

Follow steps 1 and 2 on the previous page to display the Numeric (4), Numeric (8), or Numeric (16) menu.

*3.* Press **ESC** to clear the menu.

#### **Example of the 8 Items Display**

Displayed in the upper left of the numeric data display screen

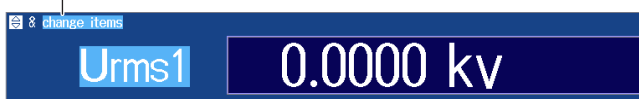

- **4.** Press the **cursor** keys, the **PAGE**  $\blacktriangleright$  **W** keys, or the **SHIFT+PAGE**  $\blacktriangleright$   $\blacktriangleright$  and  $\blacktriangleright$  keys to select the item that you want to change.
- *5.* Press the function select key that corresponds to the measurement function that you want to display.

Function select keys: **U/I/P** key, **S/Q/λ/Φ** key, **WP/q/TIME** key, **FU/FI/η** key, and **U/I MODE** key

- *6.* Press the **ELEMENT** key for displaying numeric data to select the element and wiring unit that you want to display.
	- Press **SHIFT+**the **ELEMENT** (ALL) key for displaying numeric data to illuminate the indicator below the ELEMENT key and change all elements of the measurement functions on the displayed page to the same element and wiring unit at once.
	- Press **SHIFT+**the **ELEMENT** (ALL) key for displaying numeric data again to turn the indicator off and stop setting all elements at once.

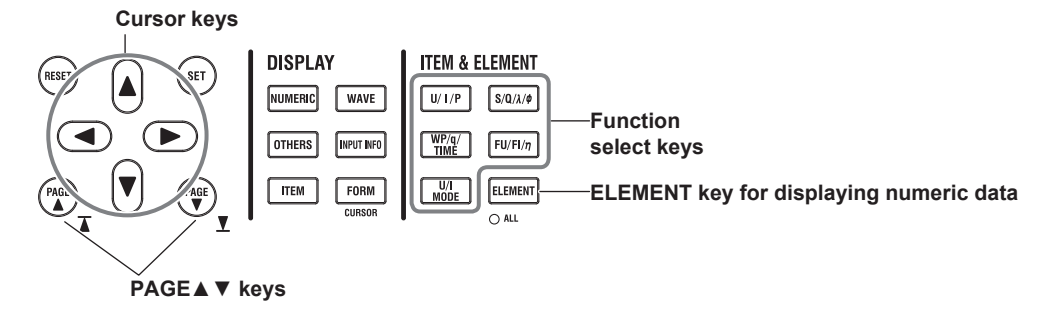

## **6.4 Changing the Displayed Items on the Matrix Display**

This section explains the following settings for the displayed items on the Matrix display:

- Item number
- Measurement function
- Element and wiring unit
- Harmonic order
- Resetting the displayed items
- Display column
- Turning the display frame on and off

To change the displayed items, you can:

- Set the items on the Matrix Items menu.
- Set items directly by pressing the function select keys and ELEMENT.

► **"Matrix Display (Matrix)" in the features guide**

*1.* Follow the procedure in section 6.1 to set the numeric data display format to the Matrix display.

## **Matrix Items Menu**

*2.* Press **ITEM** to display the following menu.

If the setup parameter list is being displayed (the INPUT INFO key is illuminated), the Info Items menu may be displayed. If this happens, press **ITEM** again.

In step 1, you can also display the Matrix Items menu by pressing **NUMERIC**, **ITEM**, and then repeatedly pressing **NUMERIC**.

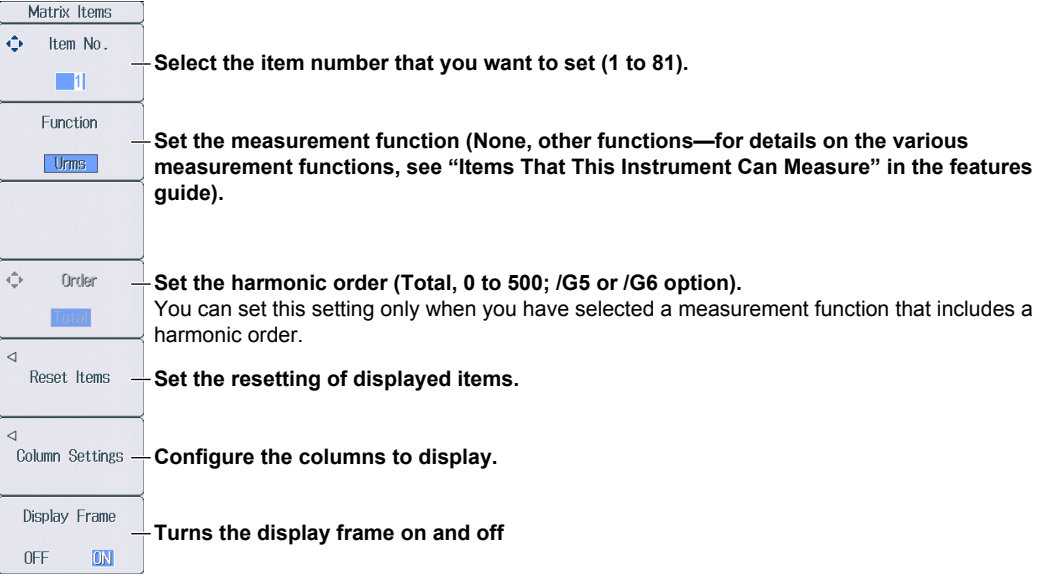

## **Switching the Page**

To set items on pages that aren't currently displayed, switch to these pages. For details on how to switch pages, see section 6.2.

## **Reset Items Menu**

Press the **Reset Items** soft key to display the following menu.

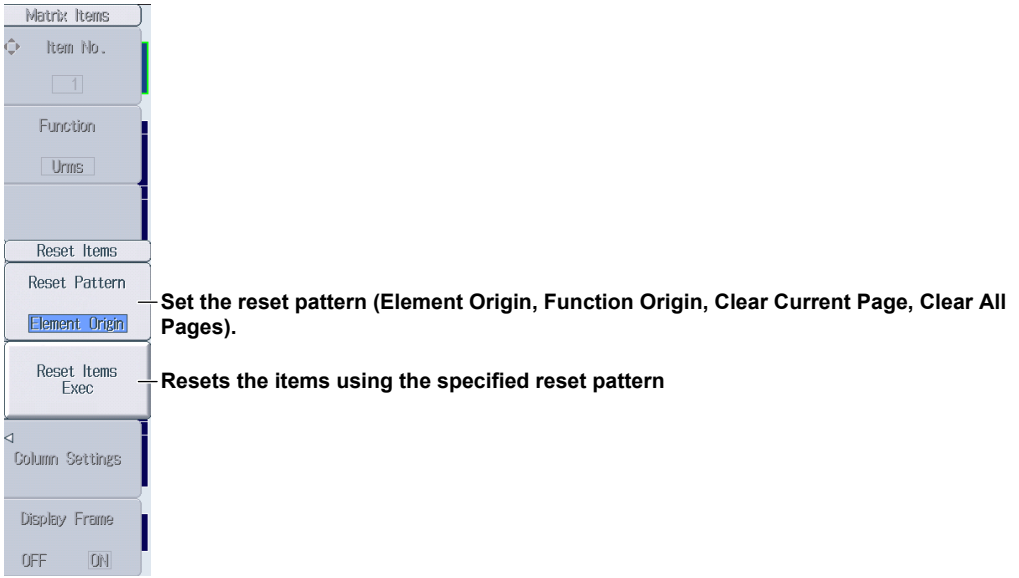

## **Column Settings Menu**

Press the **Column Settings** soft key to display the following menu.

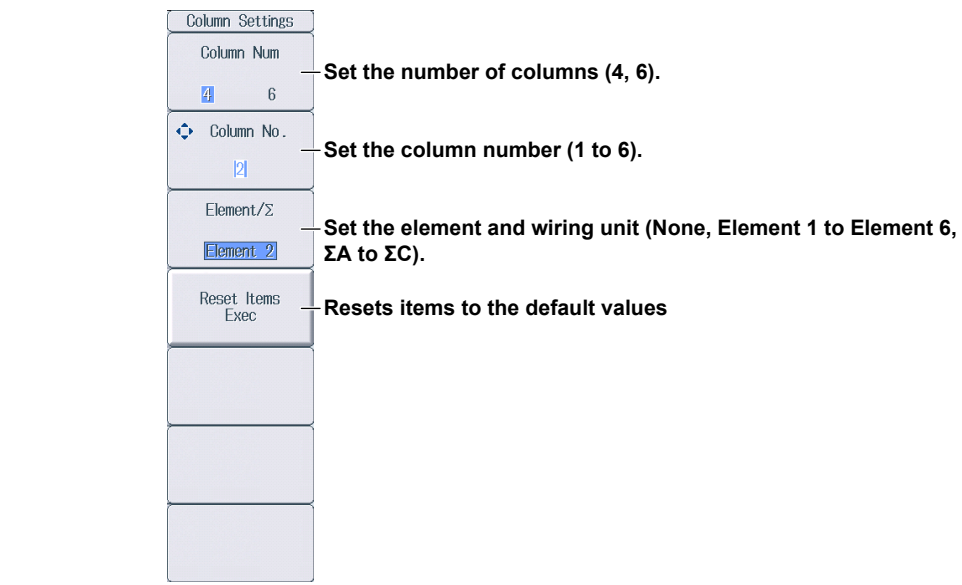

## **Function Select Keys and the ELEMENT Key**

Follow steps 1 and 2 on page 6-6 to display the Matrix Items menu.

*3.* Press **ESC** to clear the menu.

Displayed in the upper left of the numeric data display screen

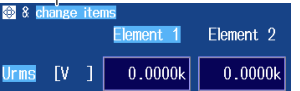

#### **Changing the Measurement Function (Vertical direction)**

- **4.** Press the **cursor** keys (▲▼), the **PAGE** A ▼ keys, or the **SHIFT+PAGE** A ▼ (Tand T) keys to select the row that you want to change.
- *5.* Press the function select key that corresponds to the measurement function that you want to display.

Function select keys: **U/I/P** key, **S/Q/λ/Φ** key, **WP/q/TIME** key, **FU/FI/η** key, and **U/I MODE** key

#### **Changing the Element and Wiring Unit (Horizontal direction)**

- *4.* Use the **cursor** keys (◄►) to select the column that you want to change.
- *5.* Press the **ELEMENT** key for displaying numeric data to select the element and wiring unit that you want to display.

**Cursor keys** 

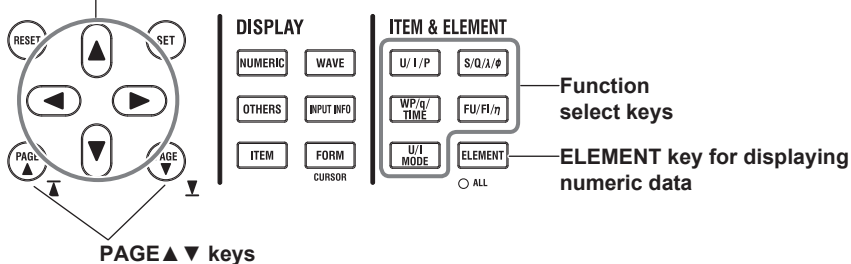

# **6.5 Changing the All Items Display**

This section explains the following All Items display settings:

- Harmonic order
- Turning the display of all element and all wiring unit data on and off
- Turning the display frame on and off

► **"All Display (All Items)" in the features guide**

*1.* Follow the procedure in section 6.1 to set the numeric data display format to the All Items display.

## **Numeric (All) Menu**

*2.* Press **ITEM** to display the following menu.

If the setup parameter list is being displayed (the INPUT INFO key is illuminated), the Info Items menu may be displayed. If this happens, press **ITEM** again.

In step 1, you can also display the Numeric (All) menu by pressing **NUMERIC**, **ITEM**, and then repeatedly pressing **NUMERIC**.

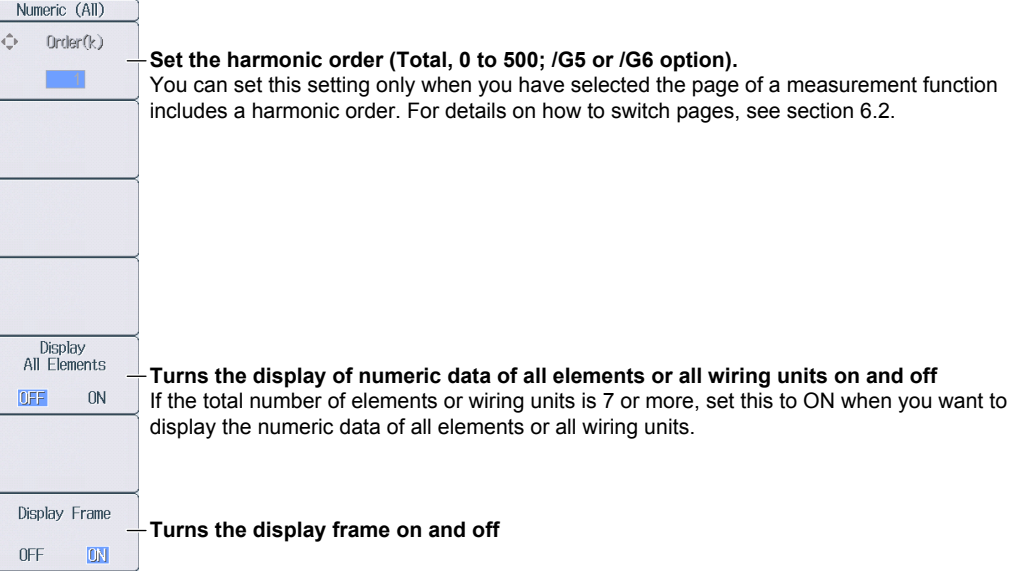

#### *Note*

On the All Items display, you cannot select individual display items and change their measurement function, element, or wiring unit. If you switch to the Matrix display, you can change the measurement functions, elements, and wiring units using the displayed table (see section 6.4).

## **6.6 Changing the Harmonics List Display (Option)**

This section explains the following settings for the harmonics list display (Hrm List). This feature is available on models with the /G5 or /G6 option.

- List number
- Measurement function
- Element and wiring unit
- Turning the display frame on and off

To change the displayed items, you can:

- Set the items on the List Items menu.
- Set items directly by pressing the function select keys and ELEMENT.
	- ► **"Single Harmonics and Dual Harmonics Lists (Hrm List Single/Dual; option)" in the features guide**
	- *1.* Follow the procedure in section 6.1 to set the numeric data display format to the harmonics list display (Hrm List).

## **List Items Menu**

*2.* Press **ITEM** to display the following menu.

If the setup parameter list is being displayed (the INPUT INFO key is illuminated), the Info Items menu may be displayed. If this happens, press **ITEM** again.

In step 1, you can also display the List Items menu by pressing **NUMERIC**, **ITEM**, and then repeatedly pressing **NUMERIC**. There is a List Items menu for the single harmonics list and the dual harmonics list. When you repeatedly press **NUMERIC**, the menu for the single harmonics list is displayed after the All Items display, and the menu for the dual harmonics list is displayed after the menu for the single harmonics list.

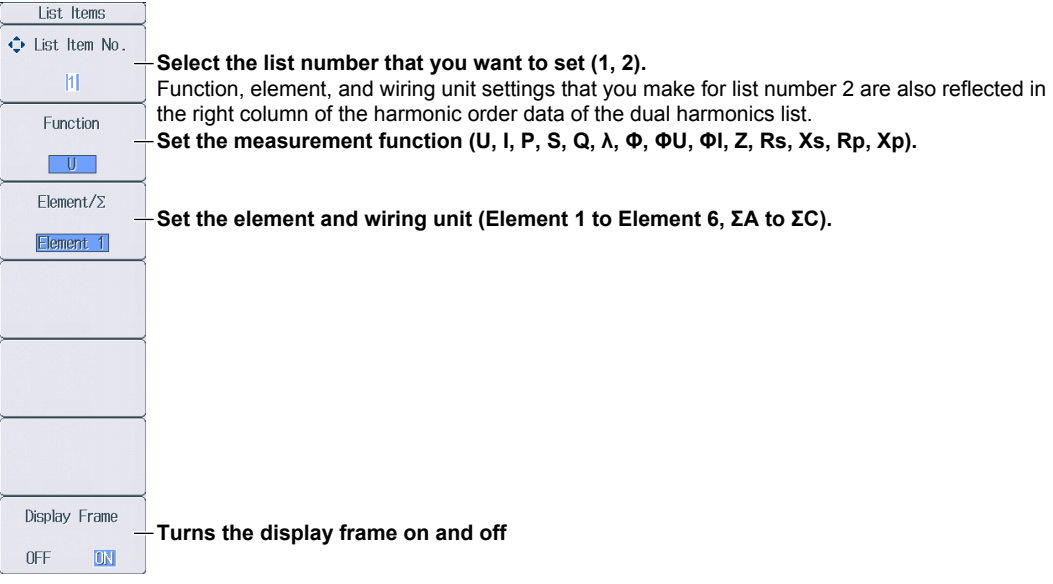

#### *Note*

On the harmonics list displays, you can change the measurement function, element, and wiring unit for the selected list, but you cannot change these settings for each individual display item.

## **Function Select Keys and the ELEMENT Key**

Follow steps 1 and 2 on page 6-10 to display the List Items menu.

- *3.* Press **ESC** to clear the menu.
- *4.* Use the **cursor** keys (◀►) to select the harmonic order data side (the right side of the screen). If you are displaying the dual harmonics list, you can set the left or right column of the harmonic order data, whichever you have selected.

#### **Example of the Single Harmonics List**

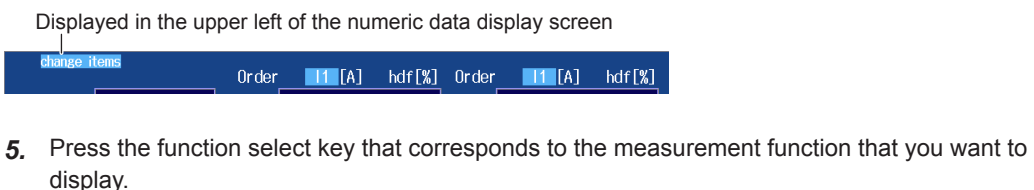

Function select keys: **U/I/P** key and **S/Q/λ/Φ** key (The **WP/q/TIME** key, **FU/FI/η** key, and **U/I** MODE key are disabled.)

- *6.* Press the **ELEMENT** key for displaying numeric data to select the element and wiring unit that you want to display.
	- If you are displaying the dual harmonics list, press **SHIFT+**the **ELEMENT** (ALL) key for displaying numeric data to illuminate the indicator below the ELEMENT key and change all elements of the left and right columns of the harmonic order data to the same element and wiring unit at once.
	- Press **SHIFT+**the **ELEMENT** (ALL) key for displaying numeric data again to turn the indicator off and stop setting all elements at once.

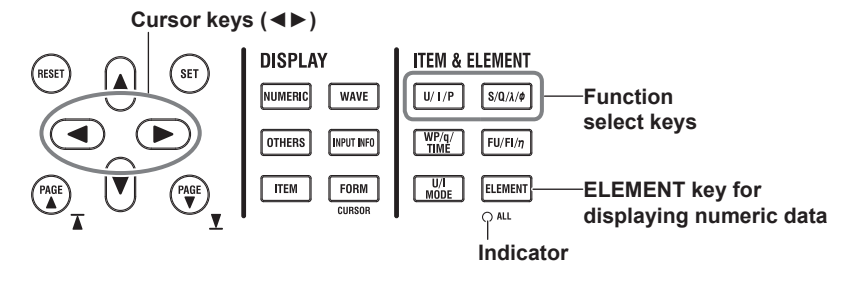

# **6.7 Setting the Custom Display**

This section explains the following Custom display settings:

- Loading of display configuration files
- Loading of background files
- Display configuration Total items, items per page, custom items (item number, measurement function, element and wiring unit, harmonic order, display position, font size, font color), saving custom display configuration files
- Turning the display frame on and off

► **"Custom Display (Custom)" in the features guide**

*1.* Follow the procedure in section 6.1 to set the numeric data display format to Custom.

## **Custom Items Menu**

*2.* Press **ITEM** to display the following menu. If the setup parameter list is being displayed (the INPUT INFO key is illuminated), the Info Items menu may be displayed. If this happens, press **ITEM** again.

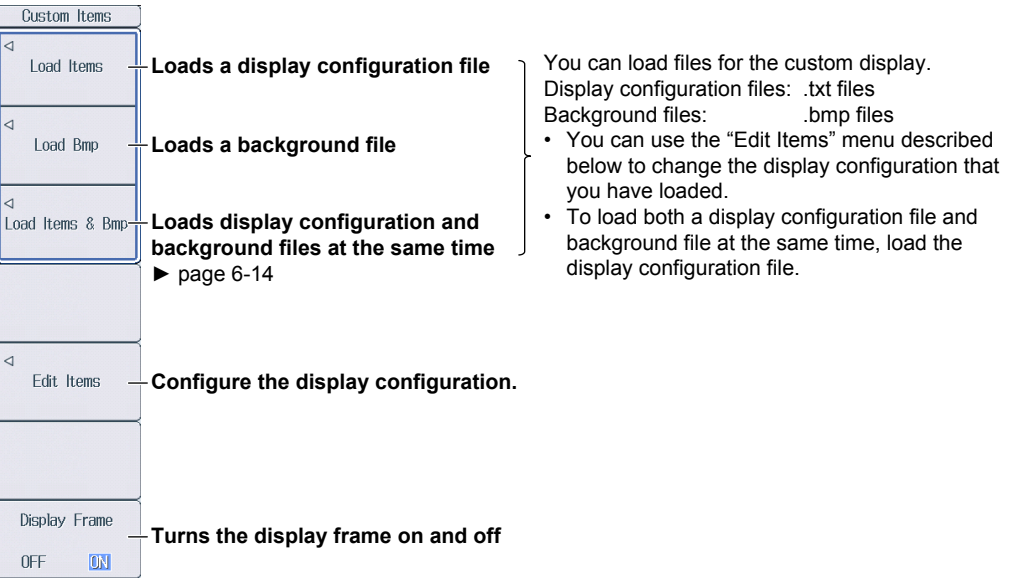

## **Setting the Display Configuration (Edit Items)**

Press the **Edit Items** soft key to display the following menu.

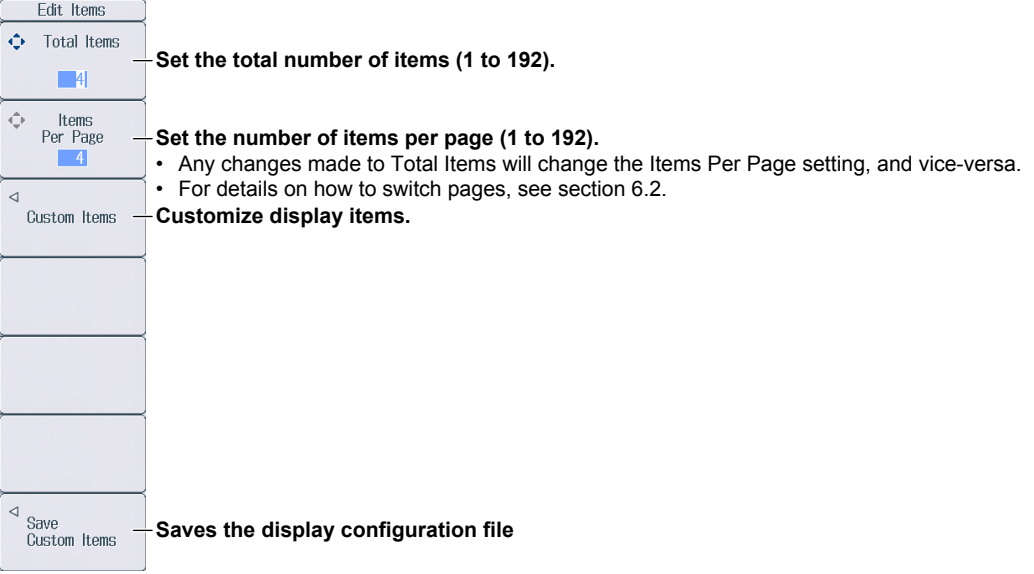

#### **Customizing Display Items (Custom Items)**

Press the **Custom Items** soft key to display the following screen.

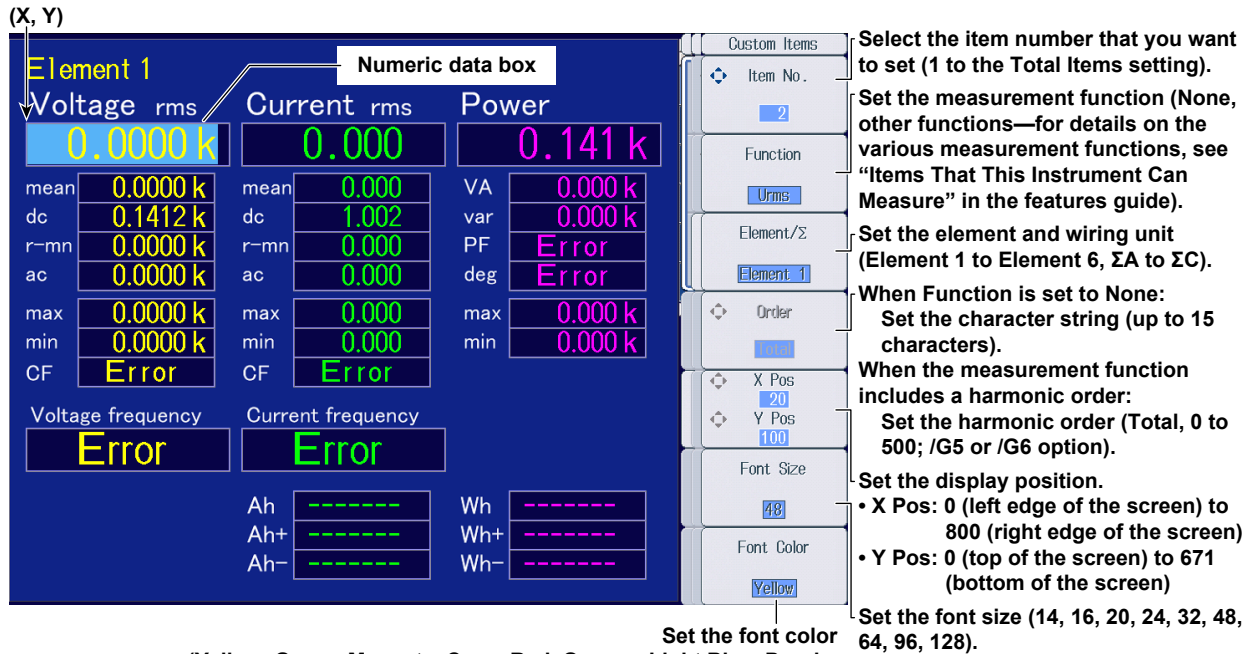

**(Yellow, Green, Magenta, Cyan, Red, Orange, Light Blue, Purple,**

**Blue, Pink, Light Green, Dark Blue, Blue Green, Salmon Pink, Mid Green, Gray, White, Dark Gray, Blue Gray, Black).** 

#### **Saving Display Configuration Files (Save Custom Items)**

Press the **Save Custom Items** soft key to display the following menu.

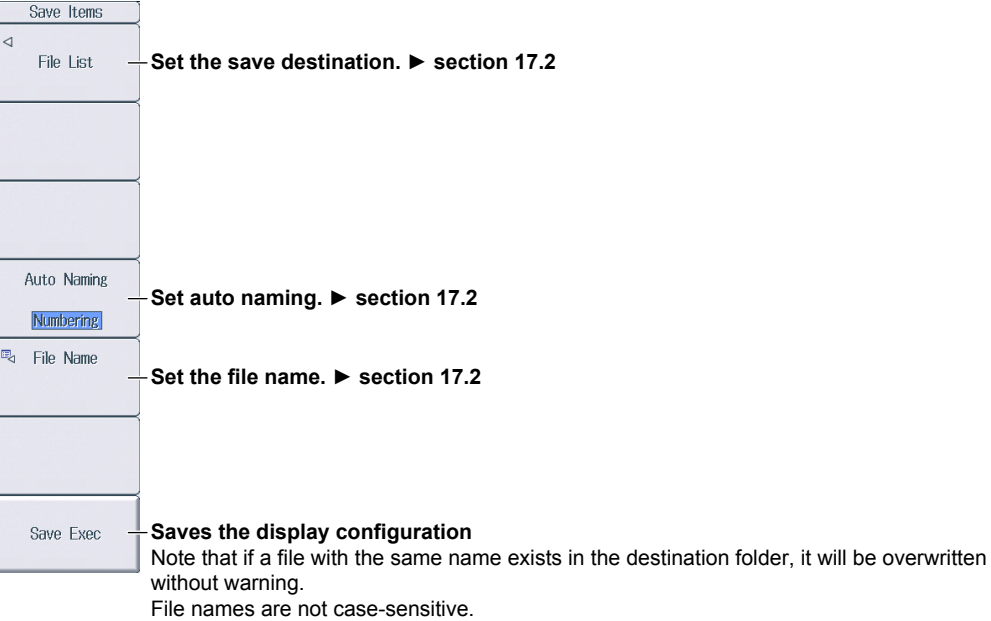

### **Loading Display Configuration and Background Files at the Same Time (Load Items & Bmp)**

Follow the procedure on page 6-12 to display the Custom Items menu, and then press the **Load Items & Bmp** soft key to display the following screen.

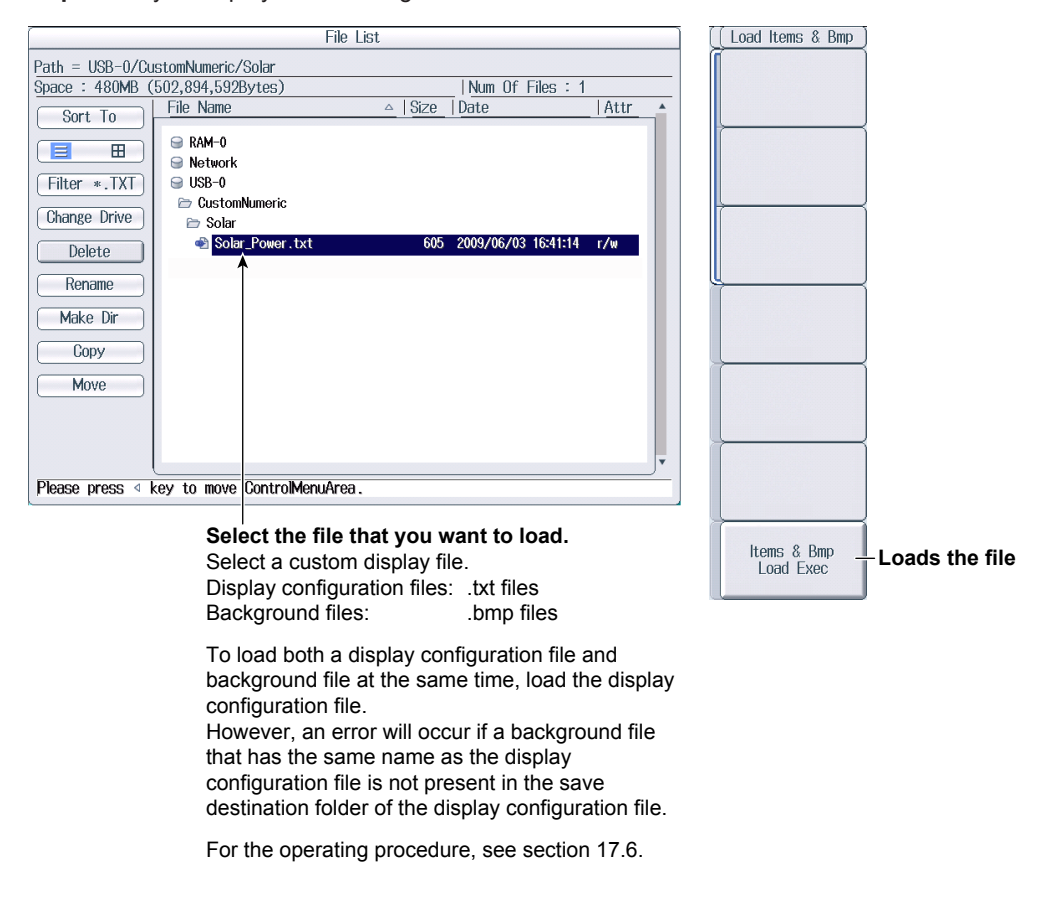

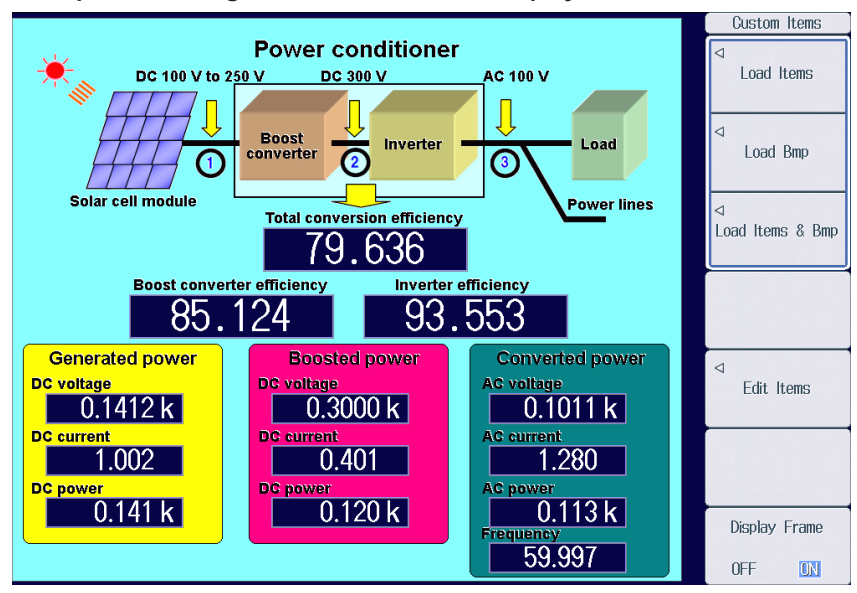

**Example of Loading a File for the Custom Display**

#### *Note*

After you properly load a display configuration file and a background file, if you restart this instrument and the same background file is not in the same location, the background will return to its default.

# **7.1 Setting User-Defined Functions**

This section explains the following settings for user-defined functions:

- Turning computations on and off
- Computation name
- Unit
- Expressions
- Turning max hold on and off

► **"User-Defined Functions (User Defined Function)" in the features guide**

## **Setting User-Defined Functions (User Defined Function)**

Press **MEASURE** and then the **User Defined Function** soft key to display the following screen.

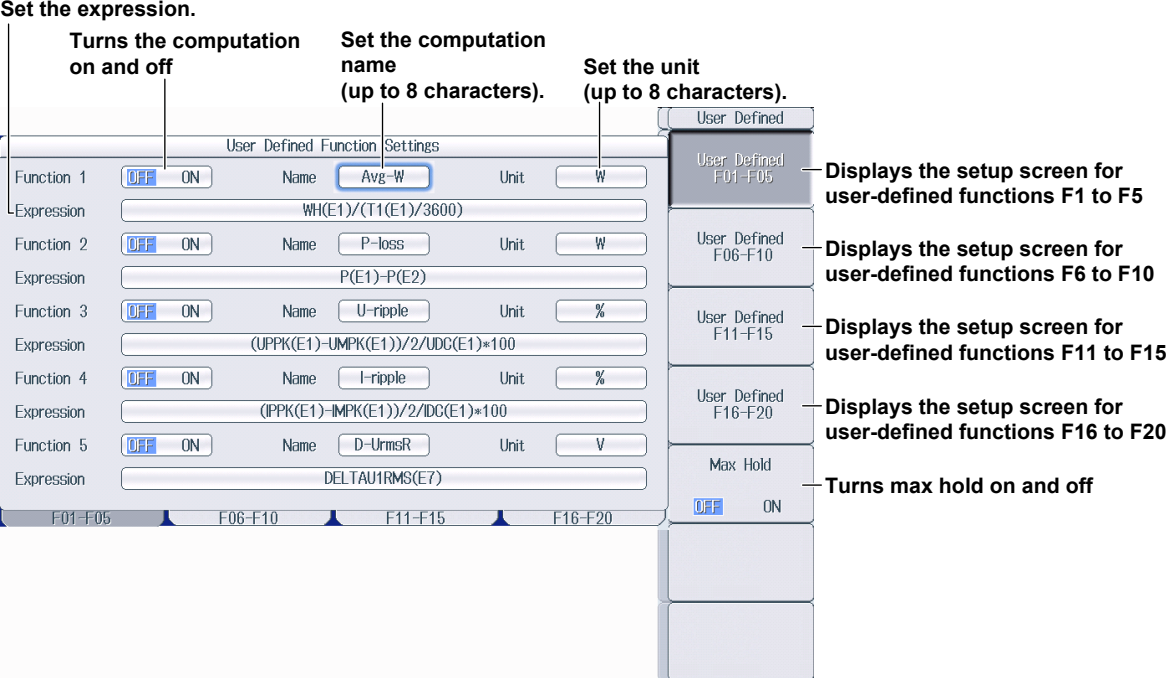

# **7.2 Setting User-Defined Events**

This section explains the following settings for user-defined events:

- Event number
- Turning events on and off
- Event name
- Character string displayed when events occur or do not occur
- Judgment condition setup method
	- Using numeric data to perform judgment Measurement function, element and wiring unit, harmonic order, comparison condition, comparison reference
	- Using logical AND and OR of events to perform judgment Inversion of judgment conditions
		- ► **"User-Defined Events (User Defined Event)" in the features guide**

event.

## **Setting User-Defined Events (User Defined Event)**

Press **MEASURE** and then the **User Defined Event** soft key to display the following screen.

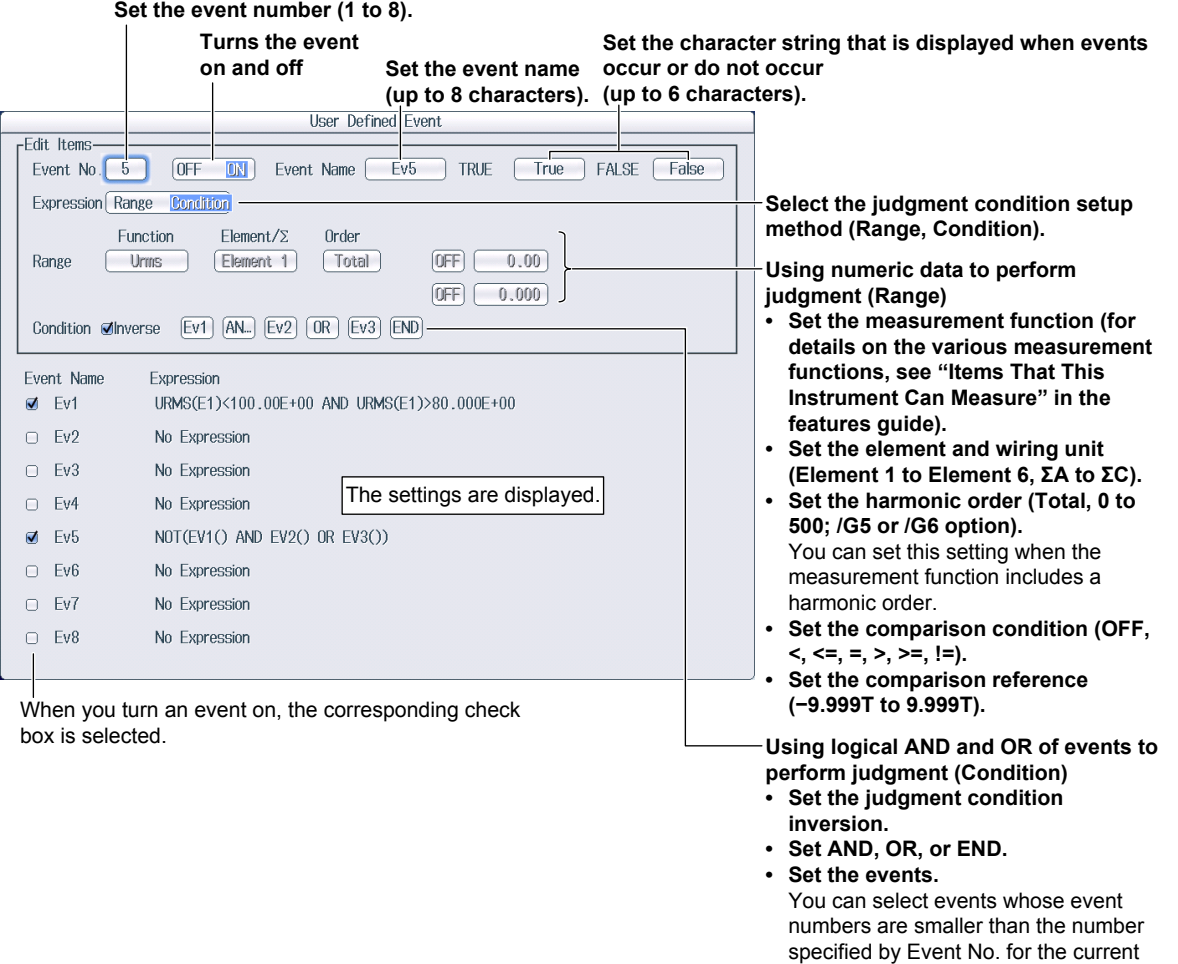

## **7.3 Setting Apparent Power, Reactive Power, and Corrected Power Equations**

This section explains the following settings for the apparent power, reactive power, and corrected power equations:

- Apparent power equation
- Apparent power and reactive power equation types
- Corrected power equation

Applicable standard and coefficients

► **"Apparent Power, Reactive Power, and Corrected Power Equations (Formula)"** 

 **in the features guide**

## **Formula Menu**

Press **MEASURE** and then the **Formula** soft key to display the following menu.

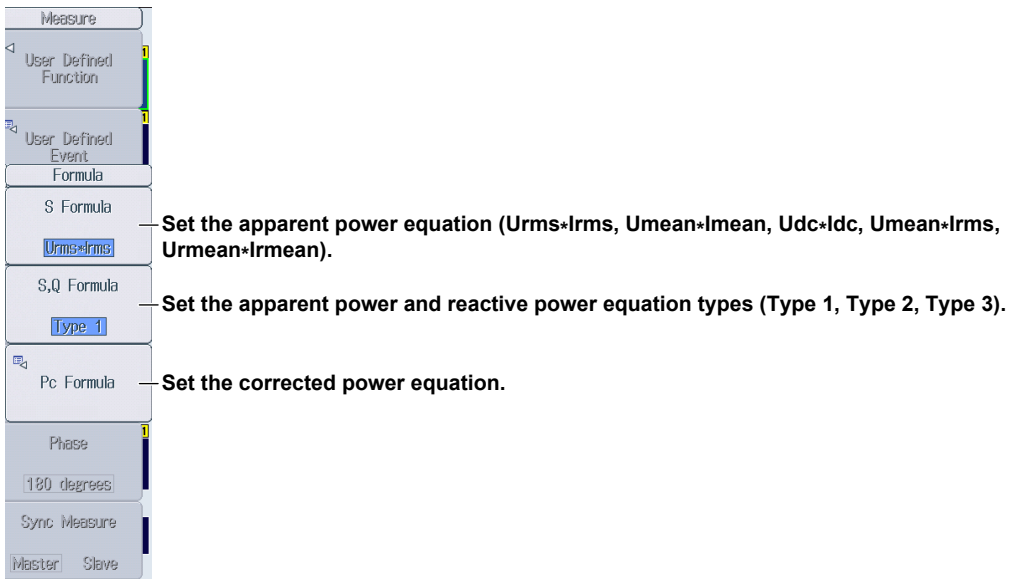

## **Setting the Corrected Power Equation (Pc Formula)**

Press the **Pc Formula** soft key to display the following screen.

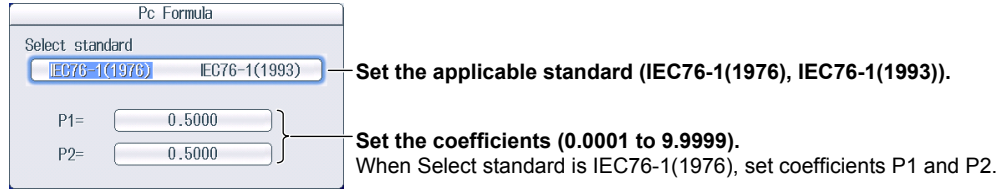

# **7.4 Setting the Sampling Frequency**

This section explains how to set the sampling frequency.

► **"Sampling Frequency (Sampling Frequency)" in the features guide**

## **Measure Menu**

Press **MEASURE** to display the following menu.

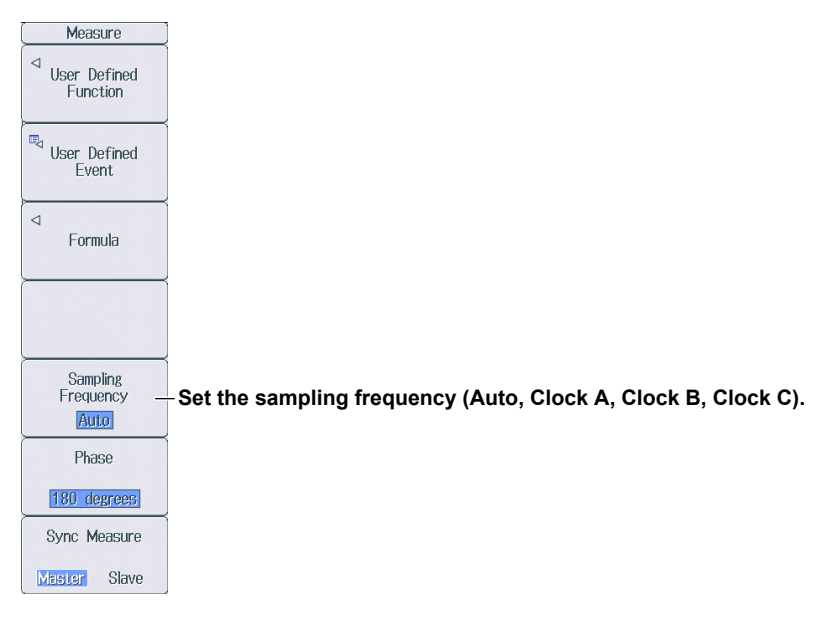

# **7.5 Setting the Phase Difference Display Format**

This section explains how to set the phase difference display format.

► **"Phase Difference Display Format (Phase)" in the features guide**

## **Measure Menu**

Press **MEASURE** to display the following menu.

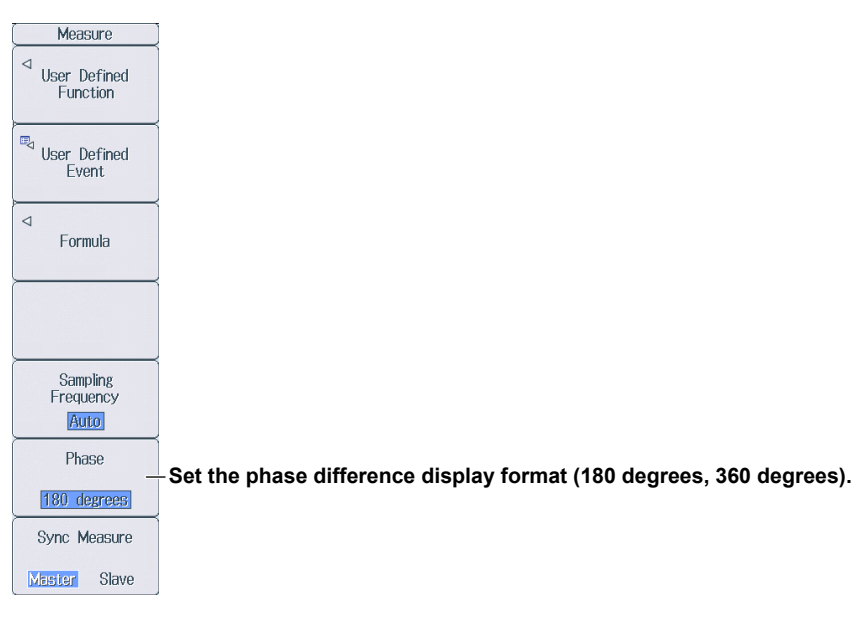

## **7.6 Setting Master and Slave Synchronized Measurement**

This section explains the following setting for master and slave synchronized measurement.

- Master and slave
	- ► **"Master/Slave Synchronized Measurement (Sync Measure)" in the features guide**

## **Measure Menu**

Press **MEASURE** to display the following menu.

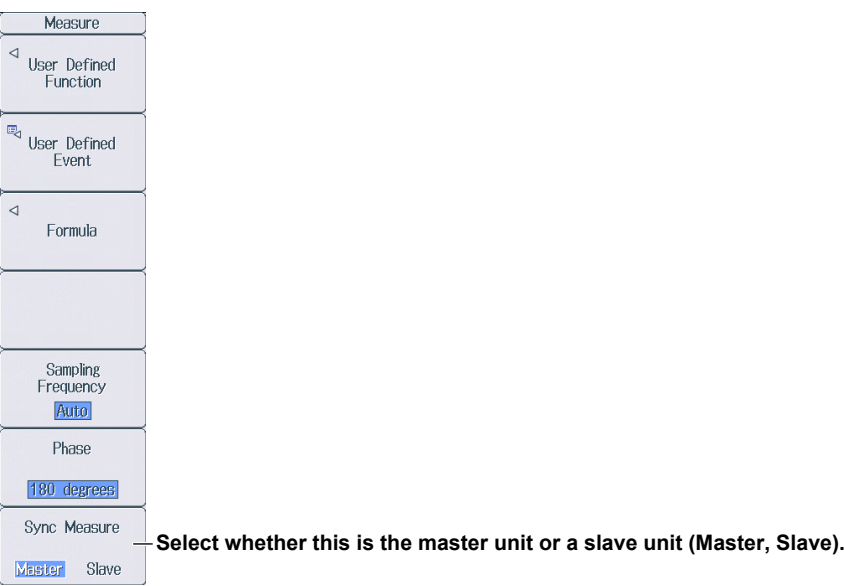

## **7.7 Setting the Voltages or Currents Whose Frequencies Will Be Measured**

This instrument can measure the frequencies of the voltages or currents of all elements, so the setup menu is not displayed even if you press **SHIFT+MEASURE** (FREQ MEASURE).

# **8.1 Setting Independent Integration**

This section explains the following settings for independent integration. If you turn independent integration on, you can start, stop, and reset integration for each input element separately.

- Turning independent integration on and off
- Element that independent integration will be performed on
- ► **"Enabling or Disabling Independent Integration (Independent Control)" in the features guide**

## **Integ Menu**

Press **INTEG** to display the following menu.

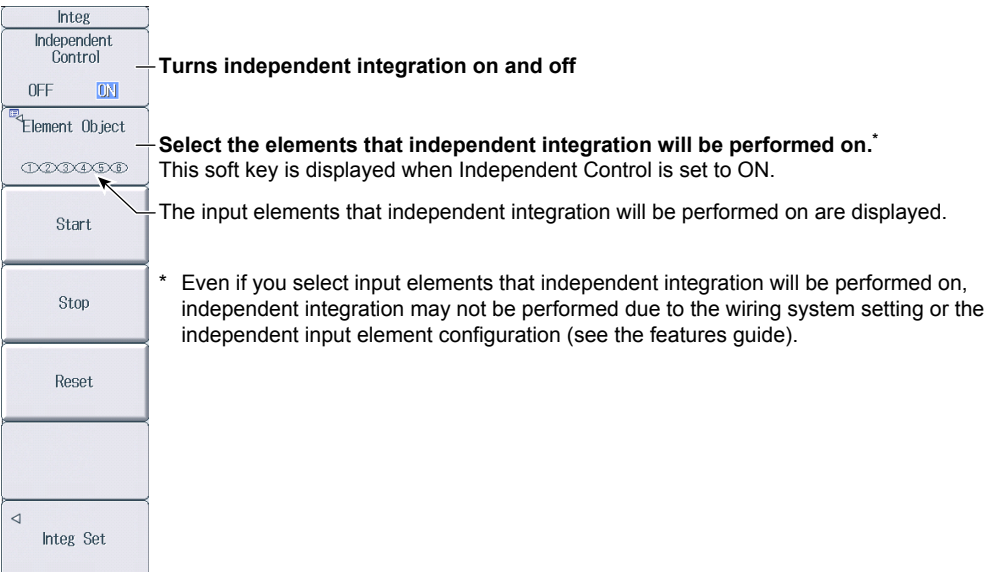

### **Selecting the Element That Independent Integration Will Be Performed On (Element Object)**

Press the **Element Object** soft key to display the following screen.

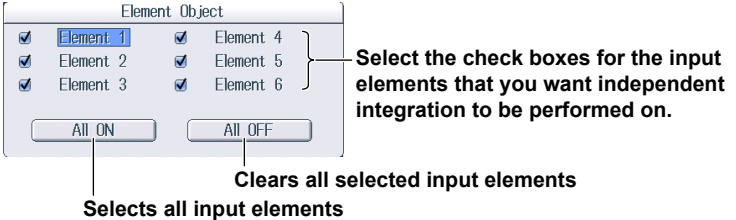

# **8.2 Setting Integration Conditions**

This section explains the following settings for integration conditions:

- Integration mode
- Integration timer
- Scheduled times for real-time integration
- Turning integration auto calibration on and off
- Watt-hour integration method for each polarity
- Current mode for current integration
- Rated time of integrated D/A output (/DA option)

```
► "Integration Conditions (Integ Set)" in the features guide
```
## **Integ Menu**

Press **INTEG** and then the **Integ Set** soft key to display the following menu.

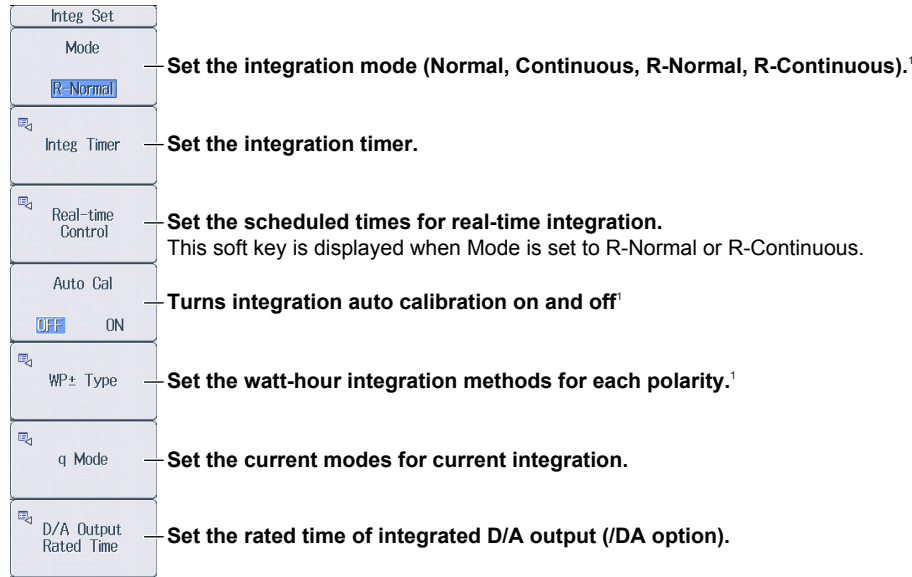

1 You can set this when the data update interval is not Auto.

## **Setting the Integration Timer (Integ Timer)**

Press the **Integ Timer** soft key to display the following screen.

#### **When Independent Integration Is Off**

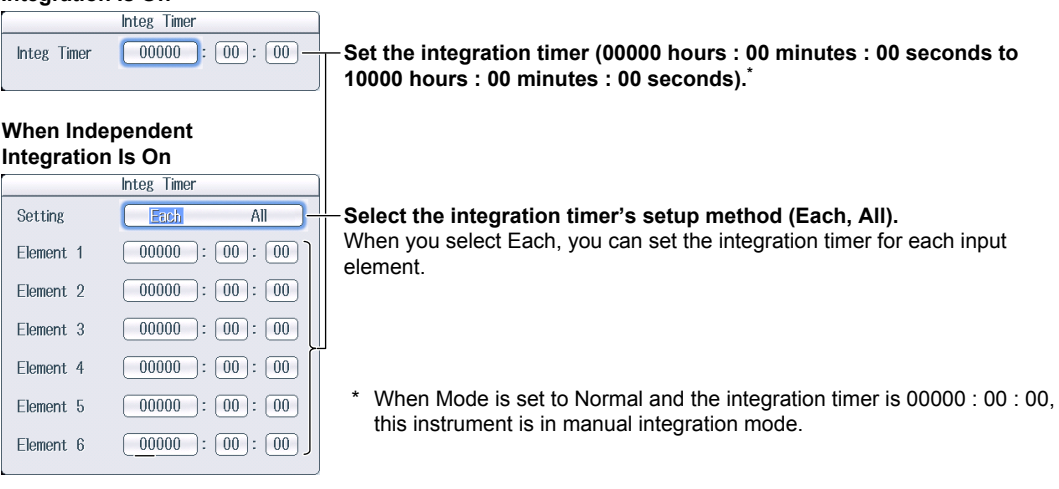

### **Setting Scheduled Times for Real-Time Integration (Real-time Control)**

Press the **Real-time Control** soft key to display the following screen.

The Real-time Control soft key is displayed when Mode is set to R-Normal or R-Continuous.

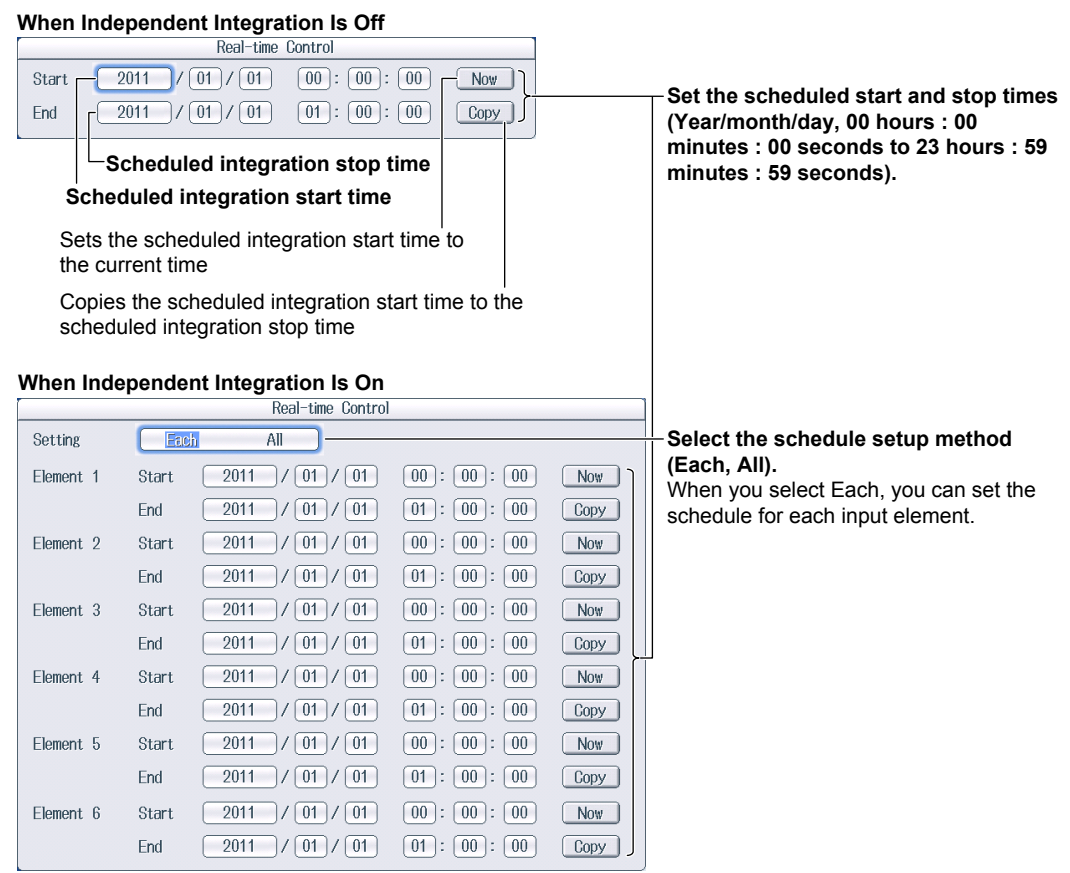

## **Setting the Watt-Hour Integration Method for Each Polarity (WP± Type)**

Press the **WP**± **Type** soft key to display the following screen.

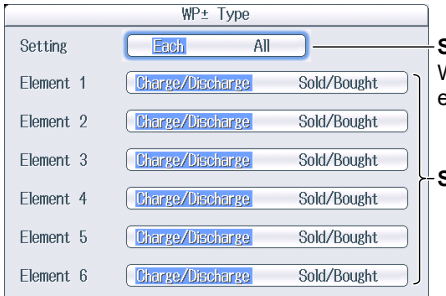

**Select the integration method setup method (Each, All).**  When you select Each, you can set the integration method for each input element.

**Set the integration method (Charge/Discharge, Sold/Bought).** 

## **Setting the Current Mode for Current Integration (q Mode)**

Press the **q Mode** soft key to display the following screen.

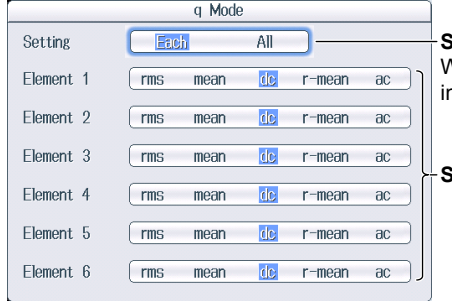

**Select the current mode setup method (Each, All).** When you select Each, you can set the current mode for each nput element.

**Set the current mode (rms, mean, dc, r-mean, ac).**

### **Setting the Rated Time of Integrated D/A Output (D/A Output Rated Time, /DA option)**

Press the **D/A Output Rated Time** soft key to display the following screen.

 $\overline{\phantom{0}}$ 

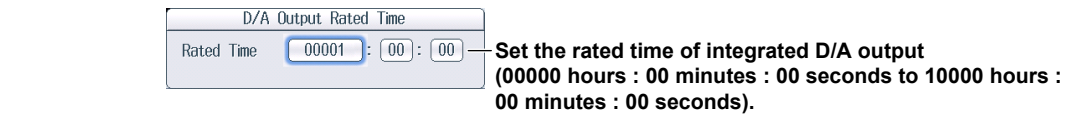

# **8.3 Starting, Stopping, and Resetting Integration**

This section explains how to start, stop, and reset integration.

► **"Starting, Stopping, and Resetting Integration (Start/Stop/Reset)" in the features guide**

## **Integ Menu**

Press **INTEG** to display the following menu.

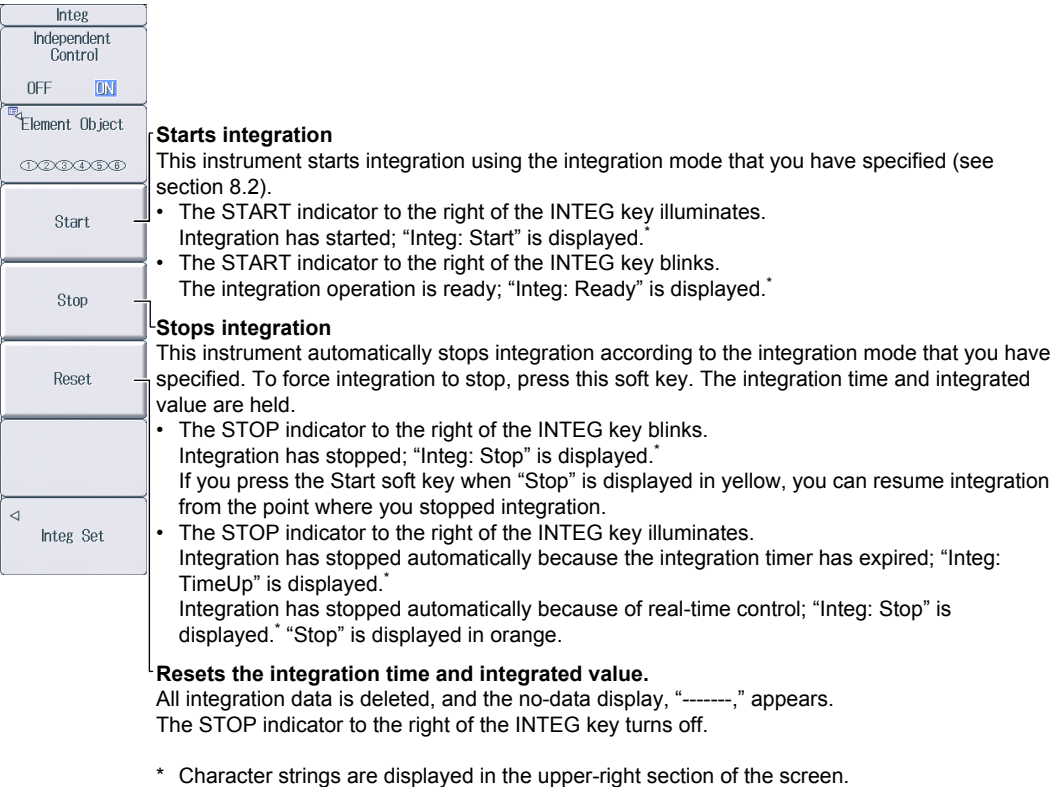

#### *Note*

If you do not reset integration, you will not be able to start it again.

## **8.4 Integration Resume Action at Power Failure Recovery**

This section explains how to set the Integration Resume Action at Power Failure Recovery.

► **"Integration Resume Action at Power Failure Recovery (Integration Resume Action)" in the features guide**

## **Integration Resume Action Menu**

Press **UTILITY**, the **System Config** soft key, and then the **Preference** soft key to display the following menu.

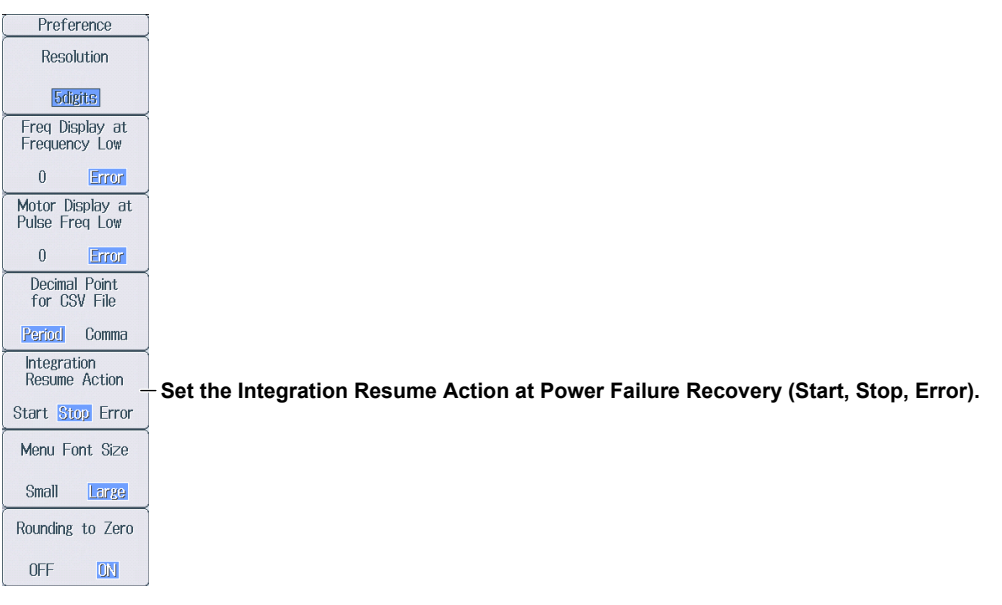

# **9.1 Setting the Display Format**

This section explains the following settings for the waveform display format:

- Number of divisions of the waveform screen
- Time axis
- Trigger
- Advanced waveform display settings
- Waveform mapping
- ► **"Display Format (FORM)—Waveform" in the features guide**

## **Wave Form Menu**

Press **WAVE** and then **FORM** to display the following menu.

If the setup parameter list is being displayed (the INPUT INFO key is illuminated), the Info Form menu may be displayed. If this happens, press **FORM** again.

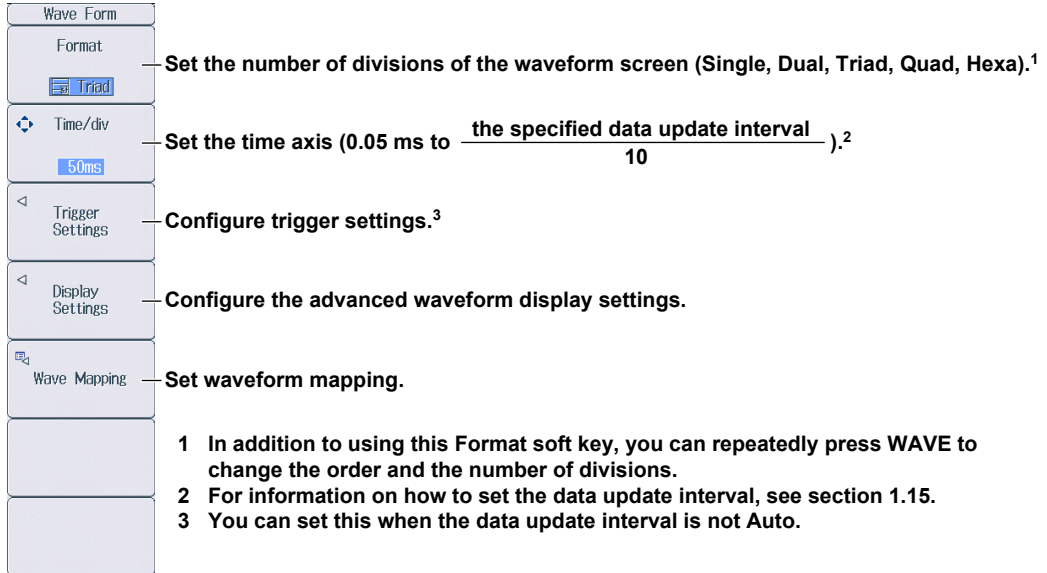

## **Configuring Trigger Settings (Trigger Settings)**

Press the **Trigger Settings** soft key to display the following menu.

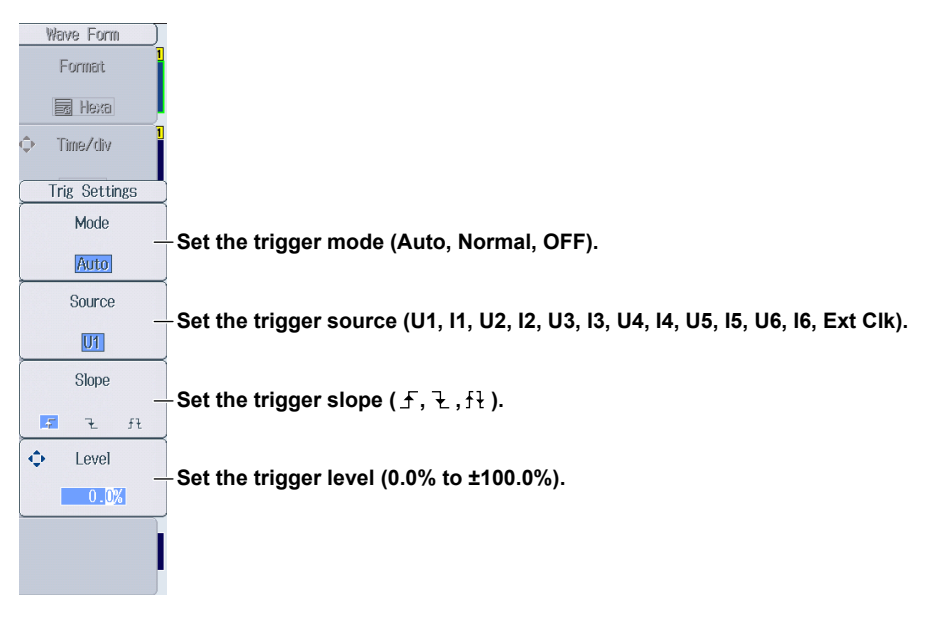

### **Configuring Advanced Waveform Display Settings (Display Settings)**

Press the **Display Settings** soft key to display the following menu.

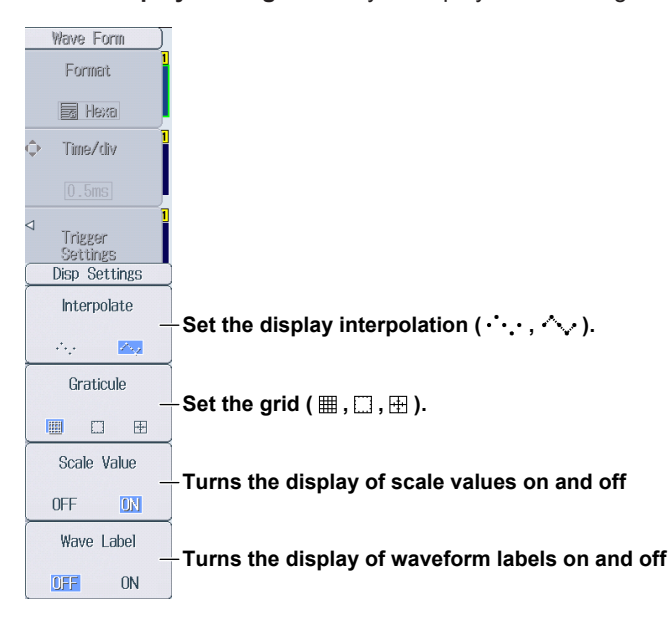

#### *Note*

Changes that you make to the waveform display settings on the Display Settings menu are also reflected in the advanced trend display settings (see section 10.1).

## **Setting Waveform Mapping (Wave Mapping)**

Press the **Wave Mapping** soft key to display the following screen.

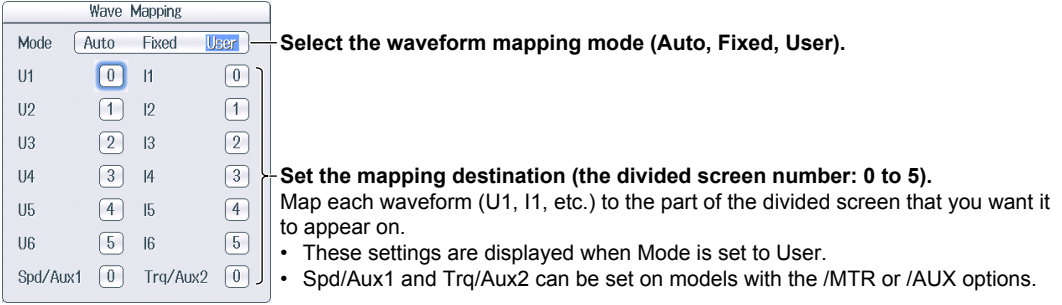

## **9.2 Turning the Display of Waveforms On and Off and Setting the Vertical Zoom Factors and Vertical Positions**

This section explains the following waveform display settings:

- Turning the display of waveforms on and off
- Vertical zoom factor
- Vertical position

► **"Display Items (ITEM)—Waveform" in the features guide**

## **Configuring the Waveform Display**

Press **WAVE** and then **ITEM** to display the following menu.

If the setup parameter list is being displayed (the INPUT INFO key is illuminated), the Info Form menu may be displayed. If this happens, press **ITEM** again.

#### **Select the waveforms that you want to display.**

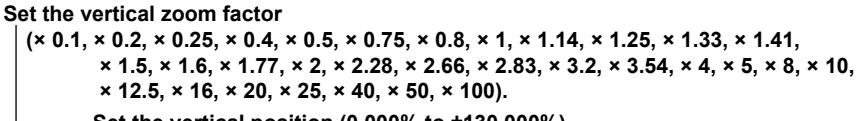

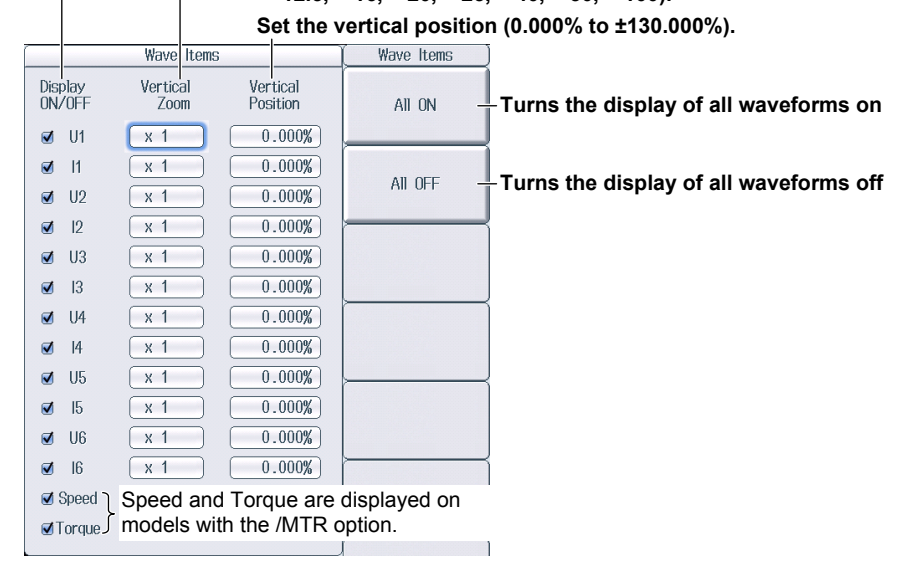

■ Aux1 and Aux2 are displayed on  $\Box$  Aux2  $\Box$  models with the /AUX option.
# **10.1 Setting the Display Format**

This section explains the following settings for the trend display format:

- Number of divisions of the trend screen
- Time axis
- Restarting trends
- Advanced trend display settings

► **"Display Format (FORM)—Trend" in the features guide**

### **Others Menu**

Press **OTHERS** to display the following menu.

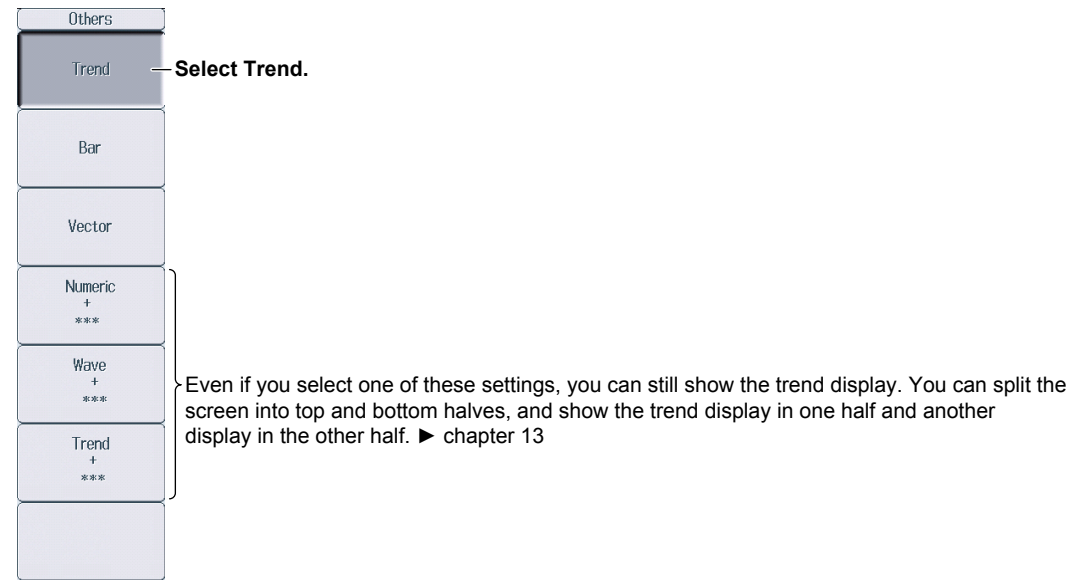

### **Trend Form Menu**

Press **FORM** to display the following menu.

If the setup parameter list is being displayed (the INPUT INFO key is illuminated), the Info Form menu may be displayed. If this happens, press **FORM** again.

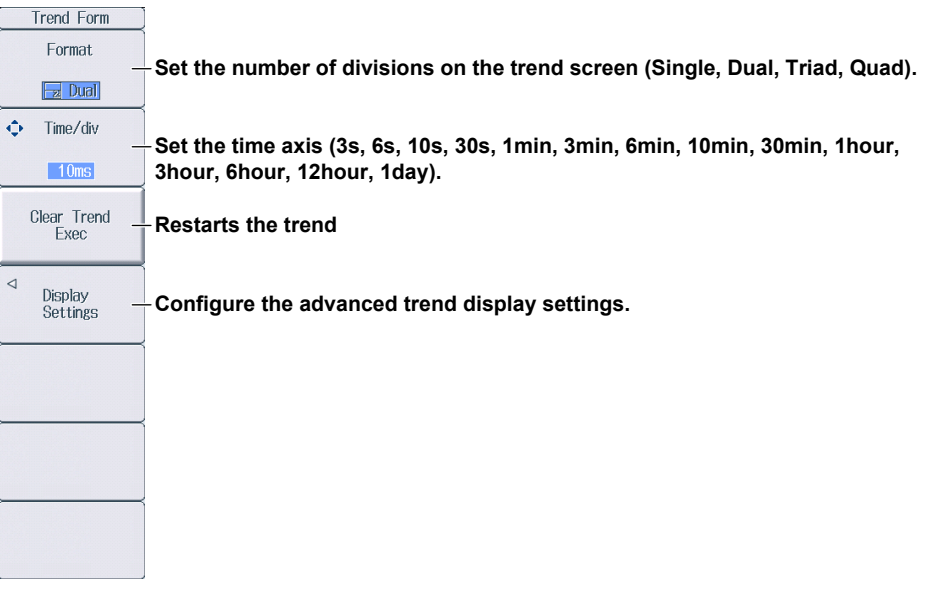

### **Configuring Advanced Trend Display Settings (Display Settings)**

Press the **Display Settings** soft key to display the following menu.

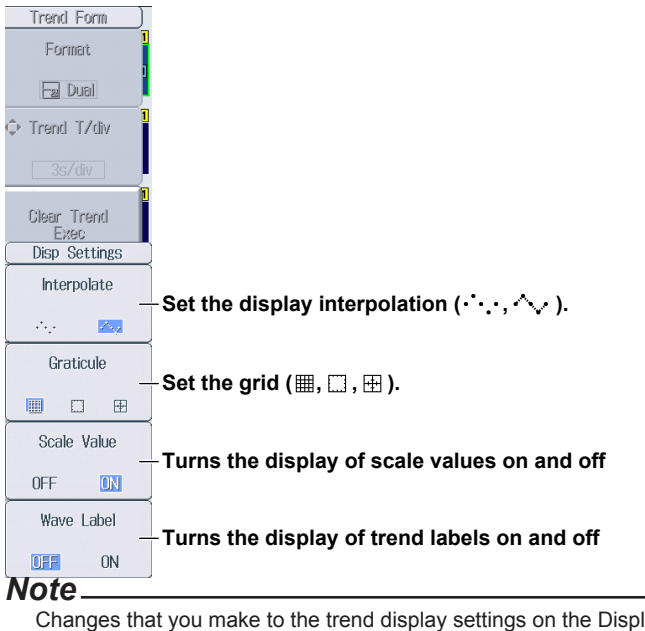

Changes that you make to the trend display settings on the Display Settings menu are also reflected in the advanced waveform display settings (see section 9.1).

## **10.2 Turning the Trend Display On and Off and Setting the Measurement Functions to Display and the Vertical Scales**

This section explains the following trend display settings:

- Turning the trend display on and off
- Measurement function
- Element and wiring unit
- Harmonic order
- Vertical scale

Vertical scale mode and upper and lower limits of vertical scales

► **"Display Items (ITEM)—Trend" in the features guide**

*1.* Follow the procedure in section 10.1 to select Trend on the Others menu.

## **Configuring the Trend Display**

#### *2.* Press **ITEM** to display the following screen.

If the setup parameter list is being displayed (the INPUT INFO key is illuminated), the Info Form menu may be displayed. If this happens, press **ITEM** again.

#### **Select the trends that you want to display.**

 If you move the cursor to Display, and then press SET, you can select all the trends (All ON) and clear all the selections (All OFF).

**Set the measurement function (for details on the various measurement functions, see "Items That This Instrument Can Measure" in the features guide).** 

#### **Set the element and wiring unit (Element 1 to Element 6, ΣA to ΣC). Set the harmonic order (Total, 0 to 500; /G5 or /G6 option).**

e measurement function includes a harmonic order.

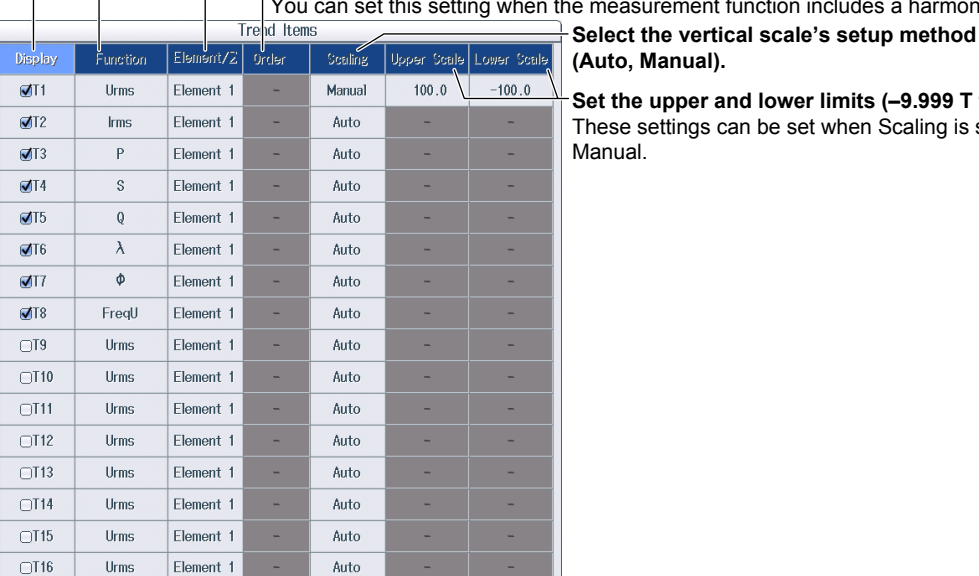

**Set the upper and lower limits (–9.999 T to 9.999 T).** These settings can be set when Scaling is set to

# **11.1 Setting the Display Format**

This section explains the following settings for the bar graph display format. This feature is available on models with the /G5 or /G6 option.

- Number of divisions of the bar graph screen
- Bar graph display range (displayed harmonic orders)
	- ► **"Display Format (FORM)—Bar Graph" in the features guide**

#### **Others Menu**

Press **OTHERS** to display the following menu.

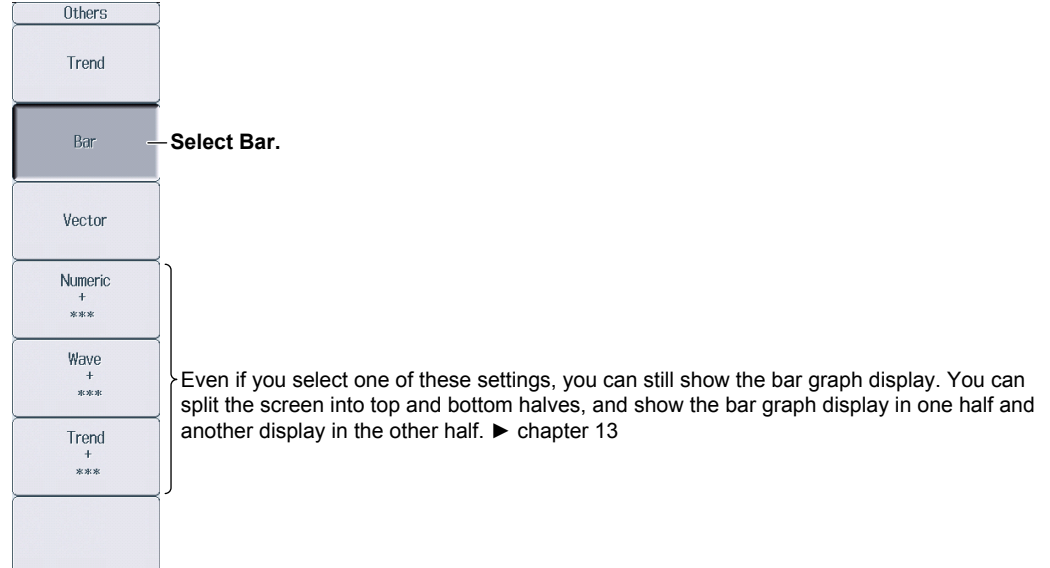

## **Bar Form Menu**

Press **FORM** to display the following menu.

If the setup parameter list is being displayed (the INPUT INFO key is illuminated), the Info Form menu may be displayed. If this happens, press **FORM** again.

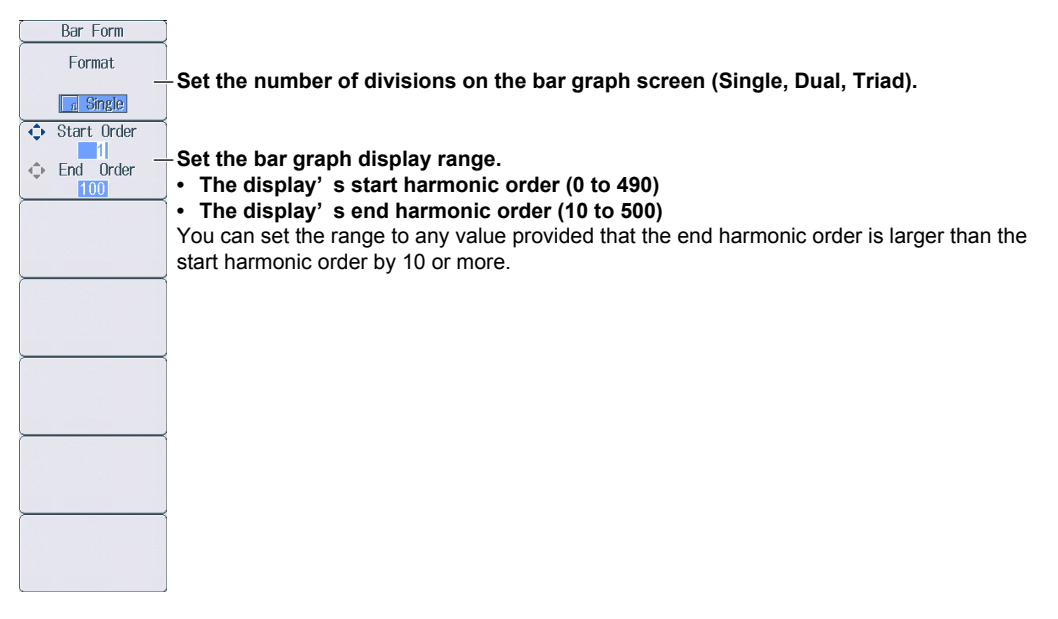

# **11.2 Setting the Measurement Function to Display and the Vertical Scale**

This section explains the following bar graph display settings. This feature is available on models with the /G5 or /G6 option.

- Bar graph number
- Measurement function
- Element
- Vertical scale

Vertical scale mode, vertical scale type, vertical scale upper limit, and X-axis position

► **"Display Items (ITEM)—Bar Graph" in the features guide**

*1.* Follow the procedure in section 11.1 to select Bar on the Others menu.

### **Bar Items Menu**

**2.** Press **ITEM** to display the following menu. If the setup parameter list is being displayed (the INPUT INFO key is illuminated), the Info Form menu may be displayed. If this happens, press **ITEM** again.

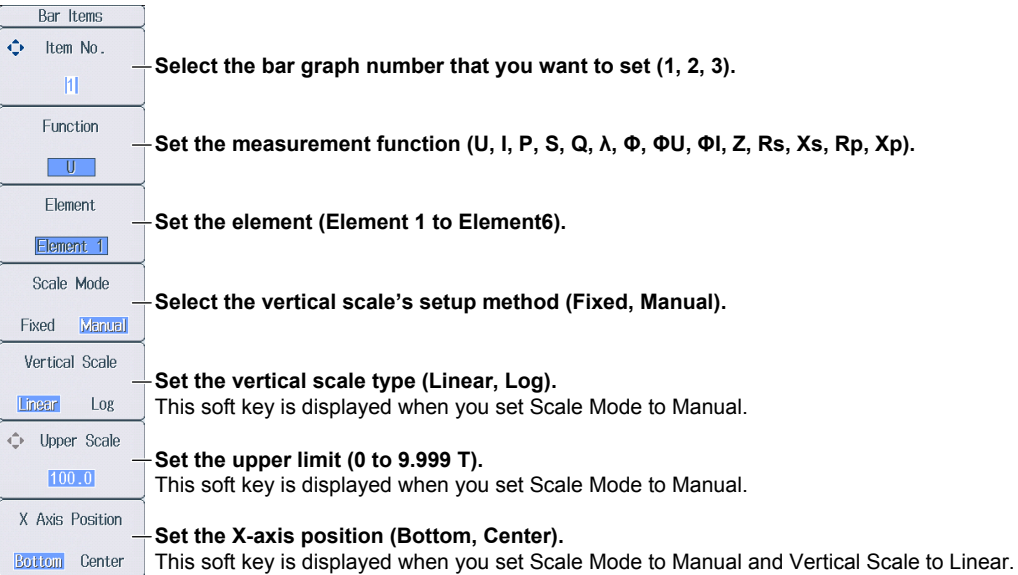

# **12.1 Setting the Display Format**

This section explains the following settings for the vector display format. This feature is available on models with the /G5 or /G6 option.

- Number of divisions of the vector screen
- Turning the numeric data display on and off

► **"Display Format (FORM)—Vector" in the features guide**

#### **Others Menu**

Press **OTHERS** to display the following menu.

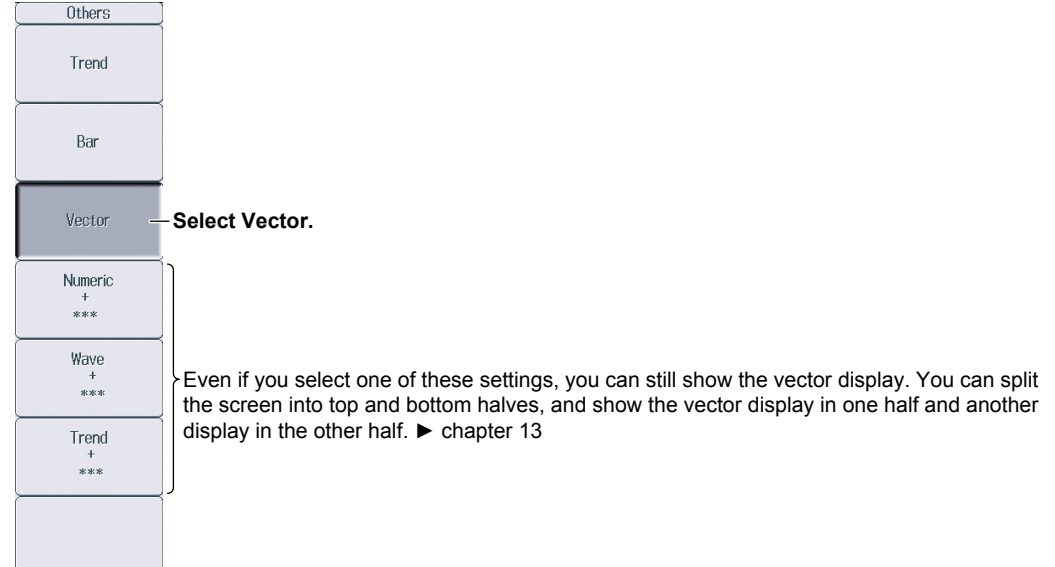

### **Vector Form Menu**

Press **FORM** to display the following menu.

If the setup parameter list is being displayed (the INPUT INFO key is illuminated), the Info Form menu may be displayed. If this happens, press **FORM** again.

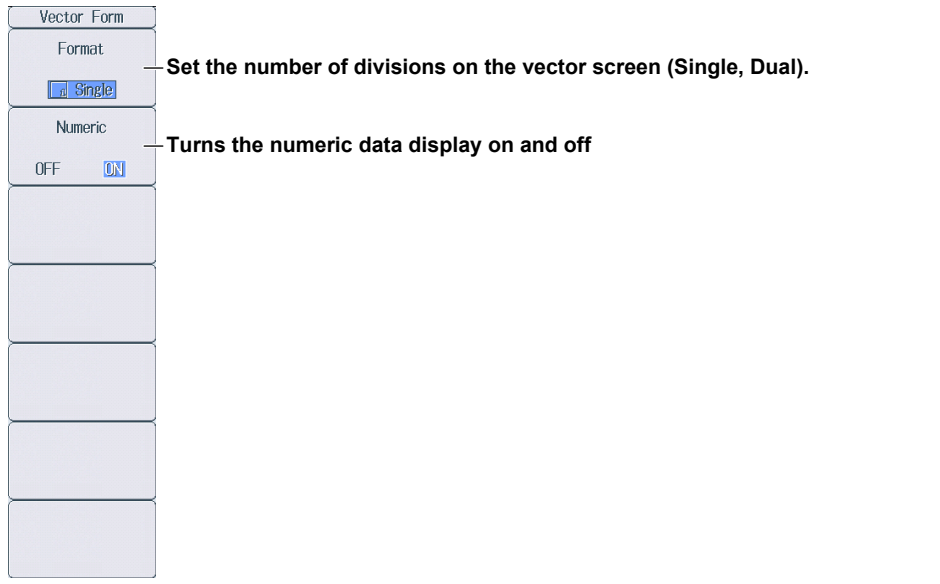

# **12.2 Setting the Element and Wiring Unit to Display and the Zoom Factor**

This section explains the following vector display settings. This feature is available on models with the /G5 or /G6 option.

- Vector number
- Element and wiring unit
- Zoom factor

► **"Display Items (ITEM)—Vector" in the features guide**

*1.* Follow the procedure in section 12.1 to select Vector on the Others menu.

## **Vector Items Menu**

- **2.** Press **ITEM** to display the following menu.
	- If the setup parameter list is being displayed (the INPUT INFO key is illuminated), the Info Form menu may be displayed. If this happens, press **ITEM** again.
	- If setup parameter list is being displayed, the vector that you have set to vector number 1 is displayed in the bottom half of the screen.

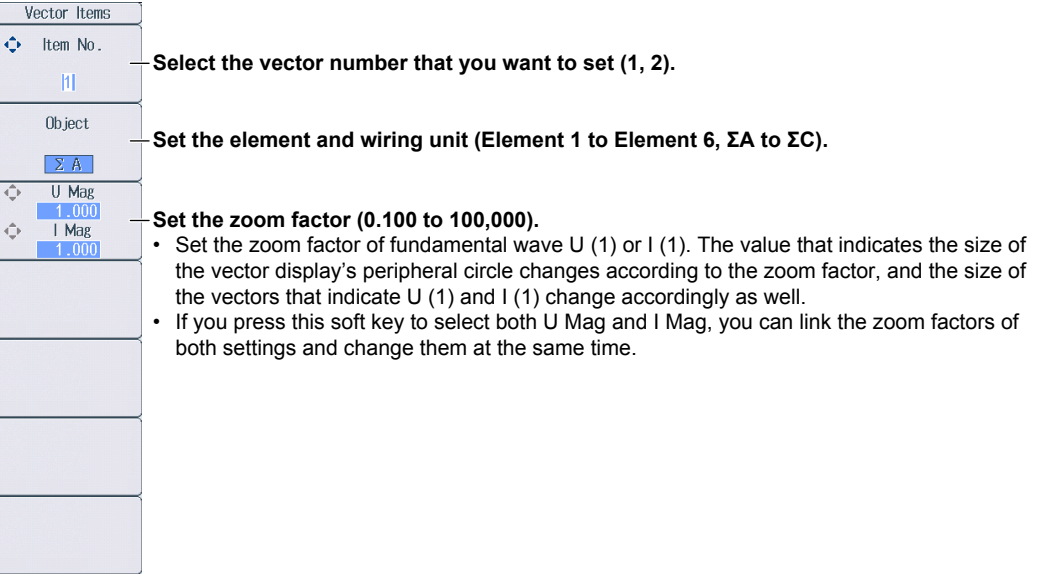

# **13.1 Configuring the Split Display**

This section explains the following split display settings:

- The two screens to display
- Switching between Form menus
- Switching between Items menus

► **"Split Display" in the features guide**

### **Others Menu**

Press **OTHERS** to display the following menu.

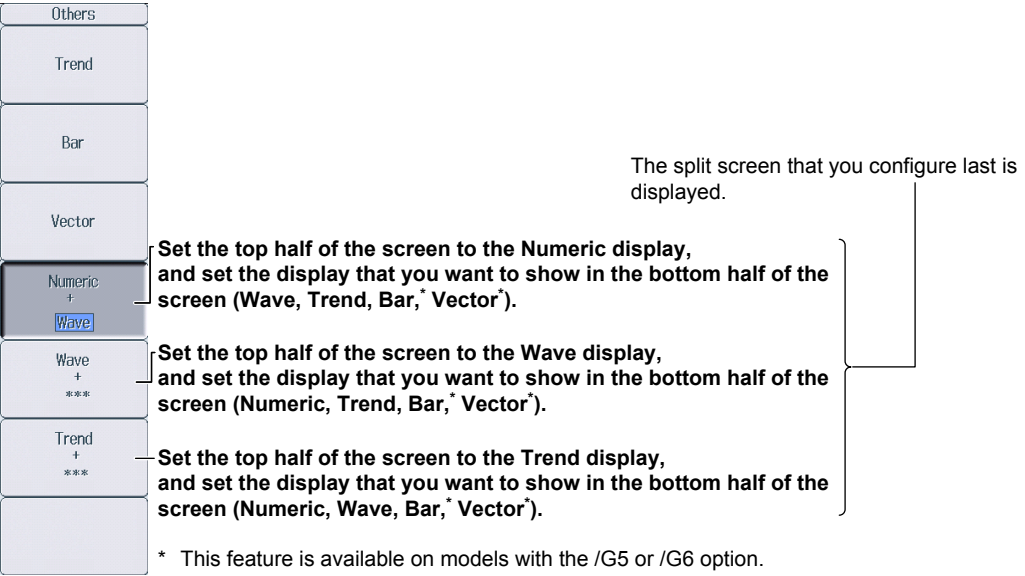

## **Form Menu**

Press **FORM** to switch between the Form menus of the two screens that you set on the Others menu. Configure the settings on each menu.

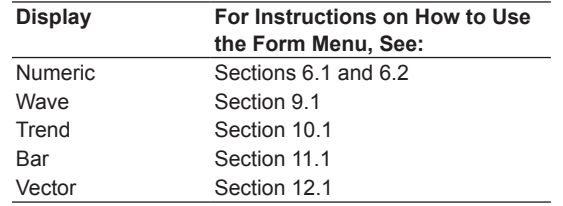

If the setup parameter list is being displayed (the INPUT INFO key is illuminated), the setup parameter list is displayed in the top half of the screen and the screen that you set to display in the top half of the split screen on the Others menu is displayed in the bottom half of the screen. Additionally, if you repeatedly press **FORM**, you can switch between the Info Form menu and the menu of the screen that is displayed in the bottom half of the screen.

#### **Items Menu**

Press **ITEM** to switch between the Items menus of the two screens that you set on the Others menu. Configure the settings on each menu.

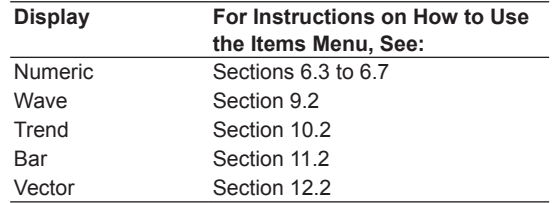

If the setup parameter list is being displayed (the INPUT INFO key is illuminated), the setup parameter list is displayed in the top half of the screen and the screen that you set to display in the top half of the split screen on the Others menu is displayed in the bottom half of the screen. Additionally, if you repeatedly press **ITEM**, you can switch between the Info Form menu and the menu of the screen that is displayed in the bottom half of the screen.

## **14.1 Performing Cursor Measurements on Waveforms**

This section explains the following settings for performing cursor measurements on waveforms:

- Turning the cursor display on and off
- The waveforms to perform cursor measurements on
- Cursor movement path
- Cursor position
- Turning linked cursor movement on and off

► **"Cursor Measurement" in the features guide**

*1.* Follow the procedures in chapter 9 to display waveforms.

### **Wave Cursor Menu**

*2.* Press **SHIFT+FORM** (CURSOR) to display the following menu.

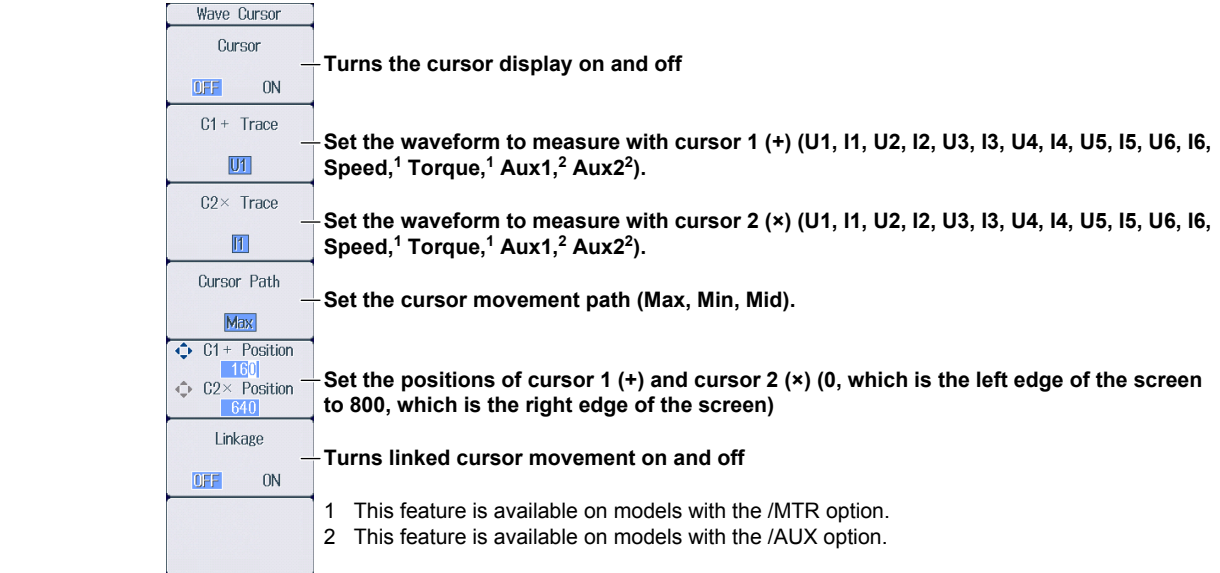

# **14.2 Performing Cursor Measurements on Trends**

This section explains the following settings for performing cursor measurements on trends:

- Turning the cursor display on and off
- The trends to perform cursor measurements on
- Cursor position
- Turning linked cursor movement on and off

► **"Cursor Measurement" in the features guide**

*1.* Follow the procedures in chapter 10 to display trends.

## **Trend Cursor Menu**

*2.* Press **SHIFT+FORM** (CURSOR) to display the following menu.

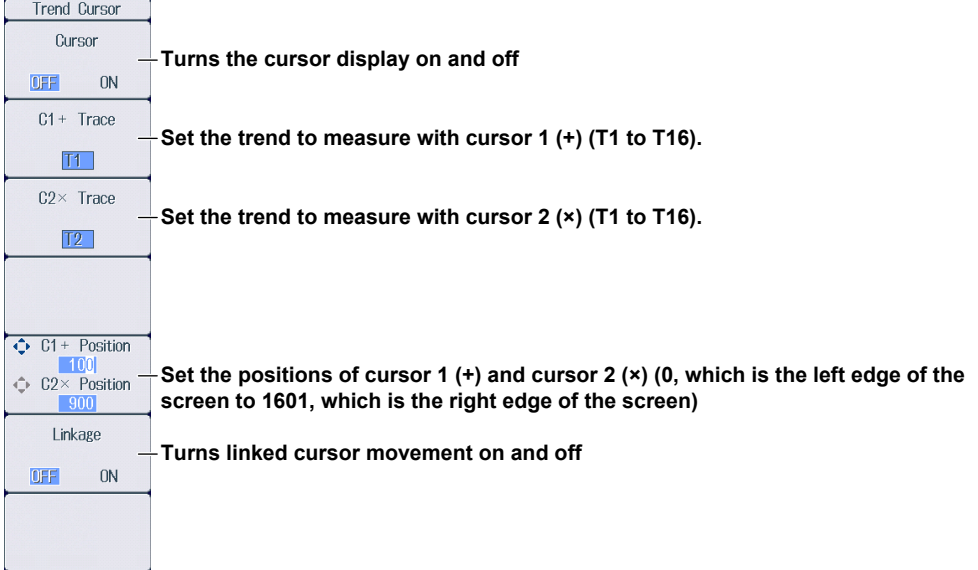

# **14.3 Performing Cursor Measurements on Bar Graphs**

This section explains the following settings for performing cursor measurements on bar graphs:

- Turning the cursor display on and off
- Cursor position
- Turning linked cursor movement on and off

► **"Cursor Measurement" in the features guide**

*1.* Follow the procedures in chapter 11 to display bar graphs.

### **Bar Cursor Menu**

*2.* Press **SHIFT+FORM** (CURSOR) to display the following menu.

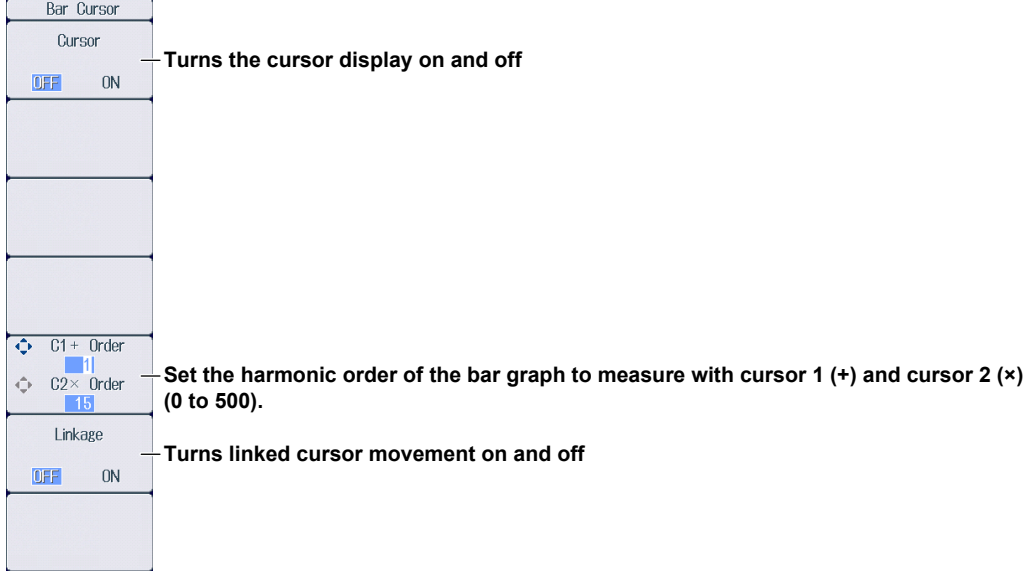

# **15.1 Setting the Number of Data Captures and Configuring the Capture Control Settings**

This section explains the following settings concerning the number of data captures for high speed data capturing and the capture control settings.

- Number of data captures
- Confirming and optimizing the maximum capturing count
- Capture control settings

Voltage and current measurement modes, turning the HS filter on and off, setting the HS filter cutoff frequency, triggering, performing synchronized measurement using an external signal

- Selecting whether to save to a file
	- ► **"Capture Count (Capture Count)" and "Capture Control Settings (Control Settings)"**

 **in the features guide**

#### **Others Menu**

Press **OTHERS** to display the following menu.

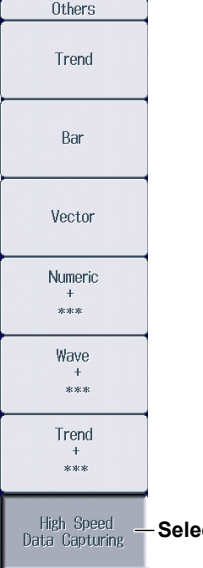

**Ct High Speed Data Capturing.** 

### **HS Settings Menu**

Press **FORM** to display the following menu.

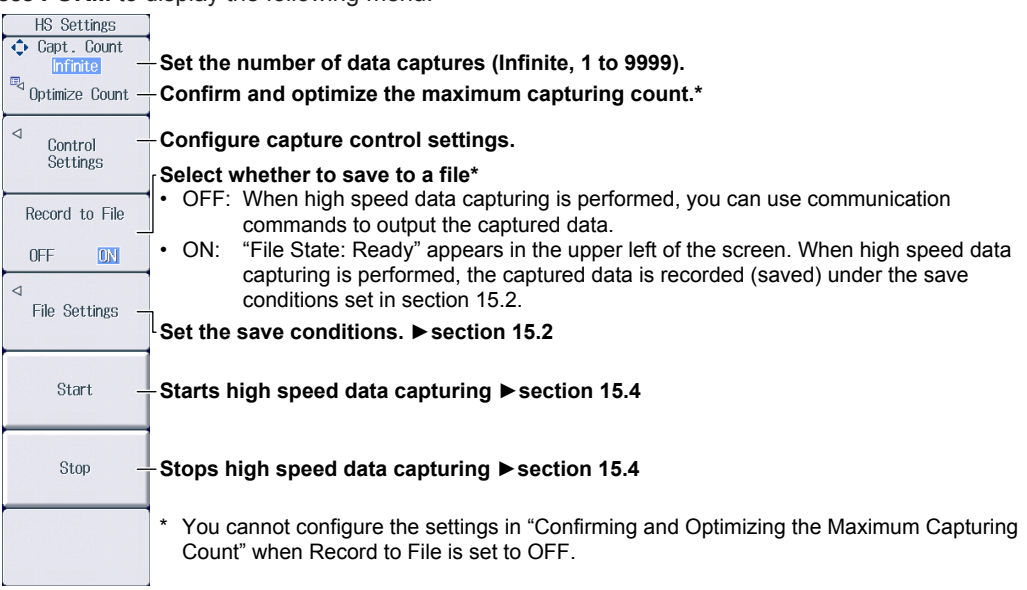

#### **Confirming and Optimizing the Maximum Capturing Count (Optimize Count)**

Press the **Optimize Count** soft key to display the following screen.

**Set the number of data captures.** The capturing count is set to the maximum capturing count Maximum Capturing Count  $506811$ Set displayed to the left.

- **Maximum capturing count (0 to the maximum number of captures)**
	- The maximum number of times that data can be captured depends on the number of numeric data items that you have set to be saved and the free space at the save destination. For instructions on how to set the save destination and the numeric data items to be saved, see section 15.2.

Even if you have specified a USB memory device as the save destination, if you remove the USB memory device, the save destination switches automatically to the internal RAM disk. If you close this screen and then open it again by pressing the Optimize Count soft key, the maximum capturing count changes to the value determined by the internal RAM disk, s free space.

### **Configuring Capture Control Settings (Control Settings)**

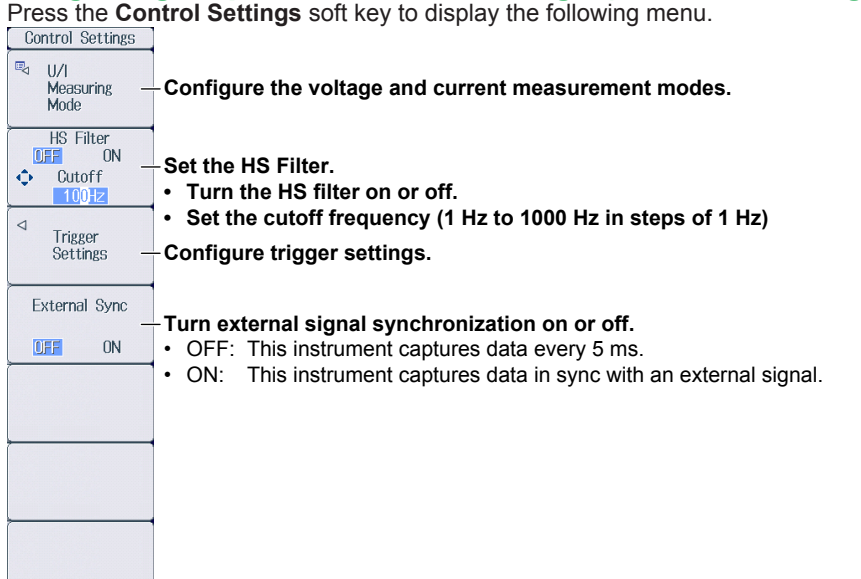

#### **Configuring the Voltage and Current Measurement Modes**

Press the **U/I Measuring Mode** soft key to display the following menu.

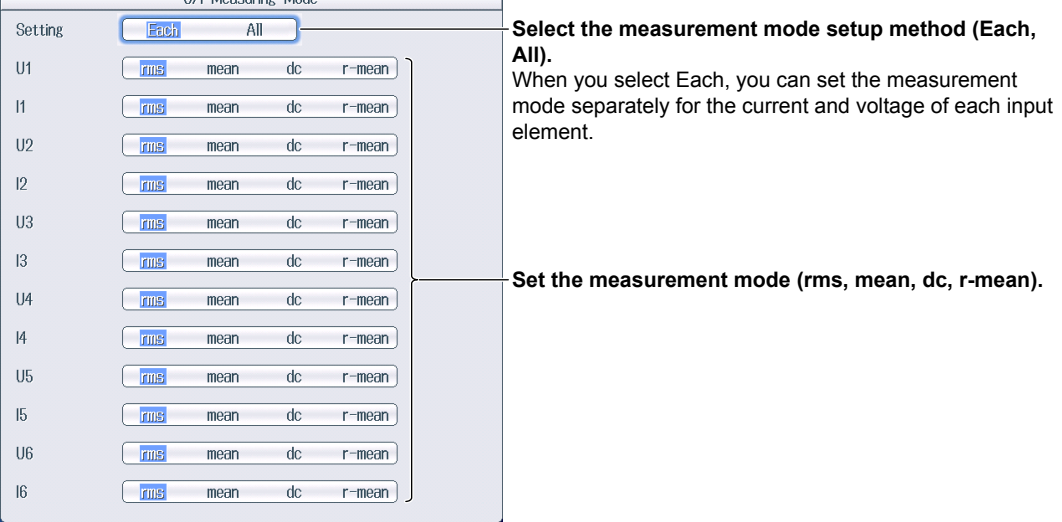

#### *Note*

If the voltage and current measurement mode settings differ for elements assigned to the same wiring unit, the measurement data (Σ function) for the wiring unit is displayed as "-------" (no data).

### **Configuring Trigger Settings**

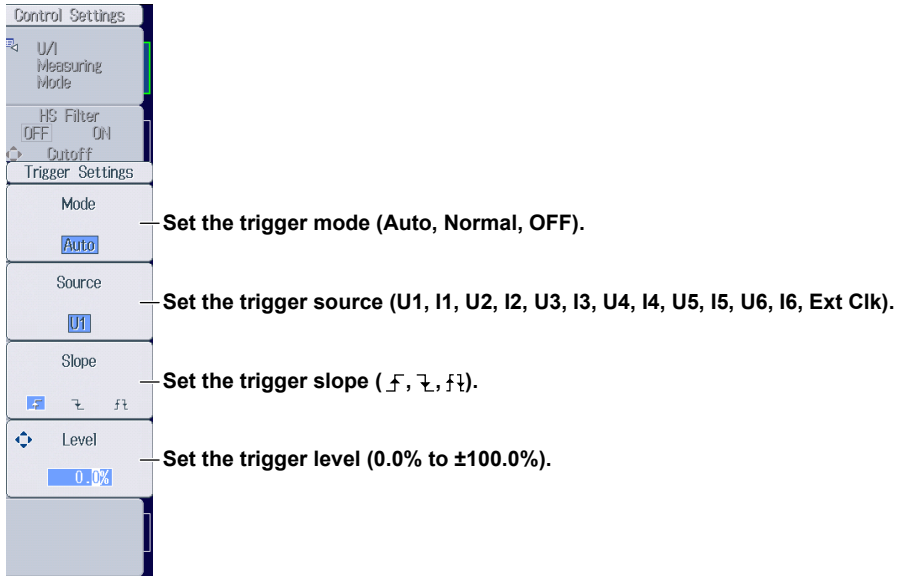

# **15.2 Configuring the Save Conditions of Captured Numeric Data**

This section explains the following settings for the save conditions of captured numeric data.

- Save destination
- Selecting whether to perform automatic CSV conversion when capturing stops
- Numeric data items to save
- Auto naming
- File name
- Comment

► **"Save Conditions (File Settings)" in the features guide**

*1.* Follow the procedure in section 15.1 to select High Speed Data Capturing on the Others menu.

## **File Settings Menu**

**2.** Press **FORM** and then the **File Settings** soft key to display the following menu.

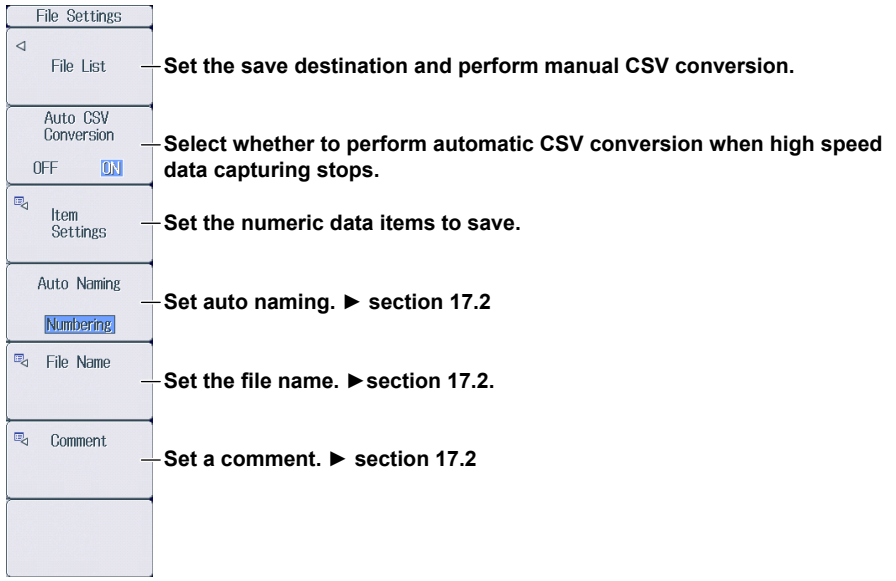

#### **Setting the Save Destination and Performing Manual CSV Conversion**

Press the **File List** soft key to display the following screen.

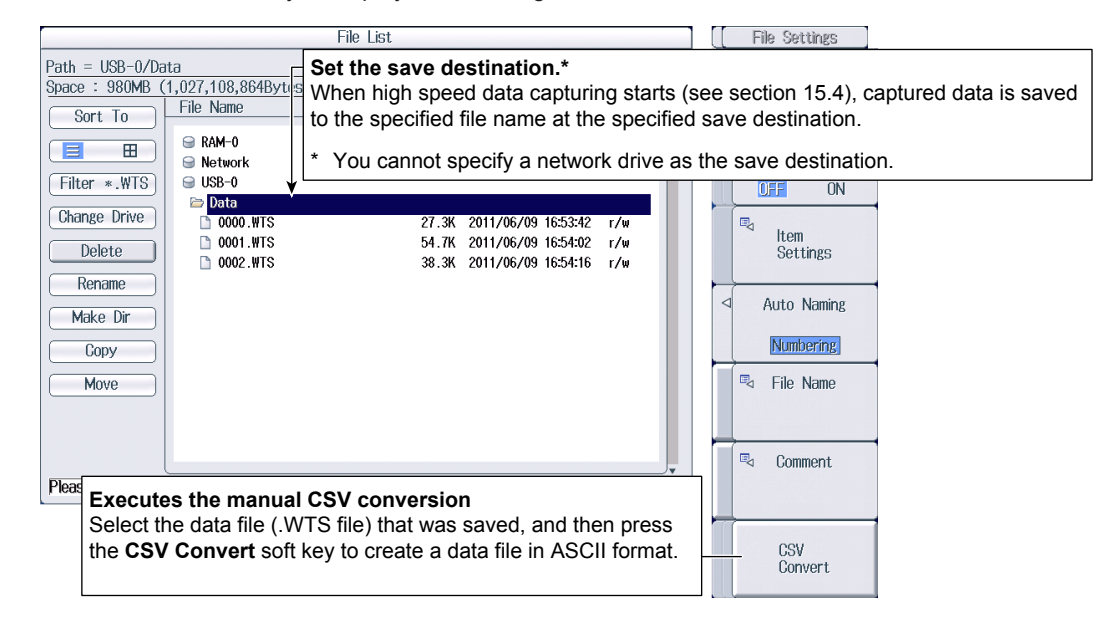

#### **Setting the Numeric Data Items to Save**

Press the **Item Settings** soft key to display the following screen.

The numeric data items in this screen whose check boxes are selected are saved.

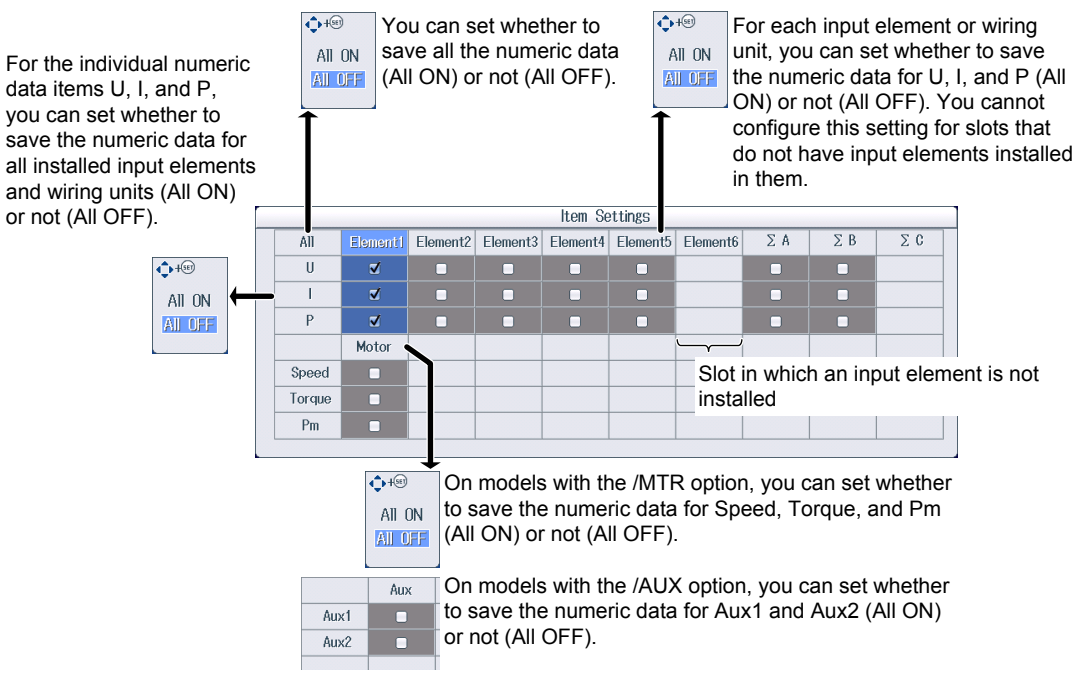

#### *Note*

Even if you select the check box for wiring unit ΣA, ΣB, or ΣC, the wiring unit's numeric data will not be saved under the following circumstances.

- When the wiring system has not been set
- When the wiring system is set to 1P3W or 3P3W
- When input elements assigned to the same wiring unit have different voltage or current measurement mode settings

For information on how to set the wiring system, see section 1.1.

# **15.3 Changing the Displayed Items for High Speed Data Capturing**

This section explains the following settings concerning the displayed items for high speed data capturing.

- Number of columns
- Column number
- Element and wiring unit
- Resetting the displayed items
- Peak over-range information
- Turning the display frame on and off

► **"Display Items (ITEM)—High Speed Data Capturing" in the features guide**

*1.* Follow the procedure in section 15.1 to select High Speed Data Capturing on the Others menu.

### **HS Items Menu**

**2.** Press **ITEM** to display the following menu.

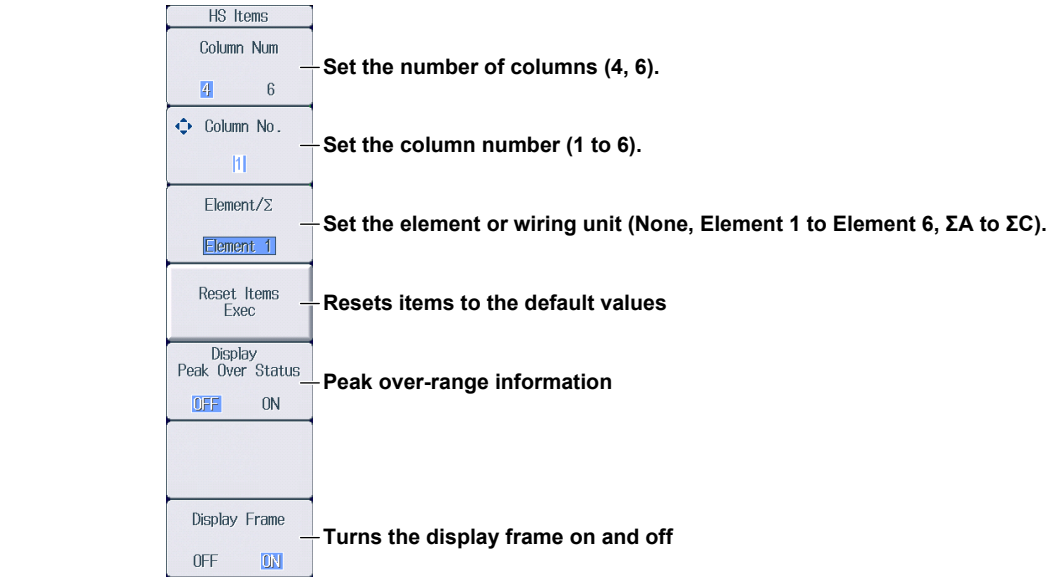

#### **Switching the Page**

You can switch between page 1 and 2 (pages 1 to 4 on models with the /MTR or /AUX option). The items are arranged for high speed data capturing, and the displayed measurement functions are fixed for every page. For details on how to switch pages, see section 6.2.

#### **Page 1 Example**

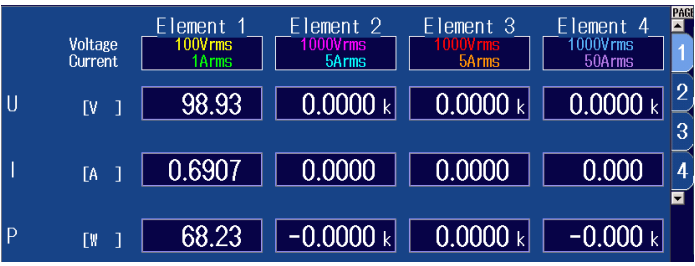

#### **Page 2 Example**

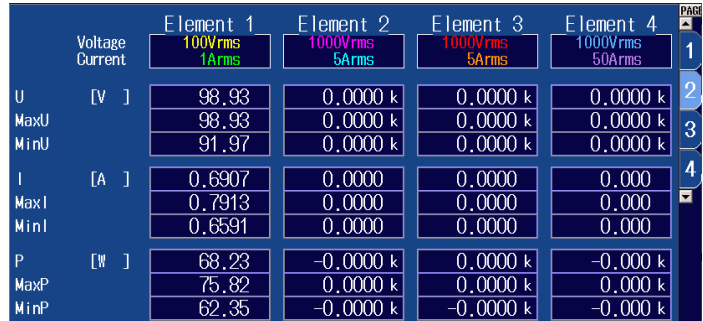

#### **Page 3 Example**

(Page 3 can only be selected on models with the /MTR or /AUX option.)

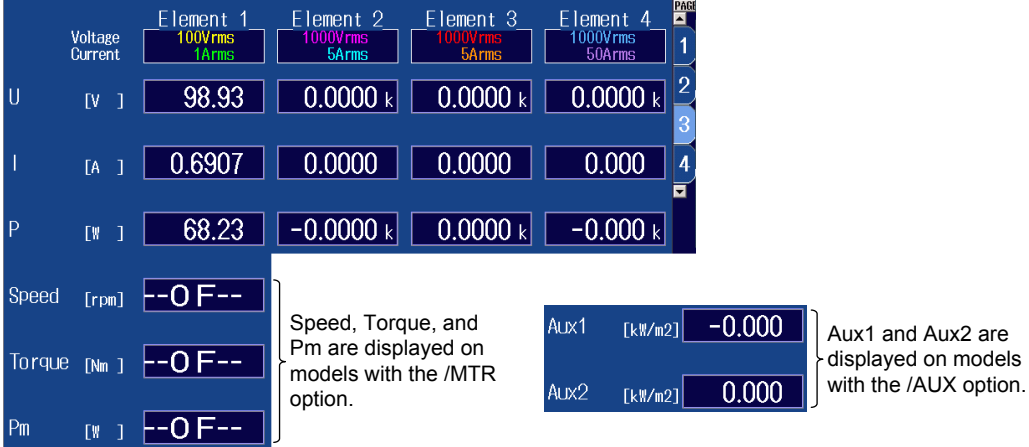

#### **Page 4 Example**

(Page 4 can only be selected on models with the /MTR or /AUX option.)

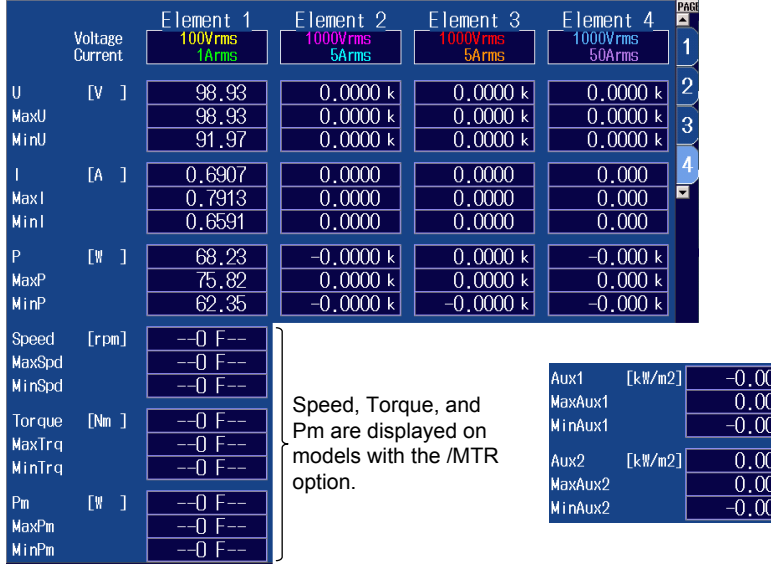

Aux1 and Aux2 are displayed on models with the /AUX option.

 $\overline{0}$ 

### **ELEMENT Key**

 $5088$ 

*3.* Press **ESC** to clear the menu.

Displayed in the upper left of the numeric data display screen

Element Voltage

**Voltage measurement range and measurement mode Current measurement range and measurement mode**

#### **Changing the Element and Wiring Unit (Horizontal direction)**

- *4.* Use the **cursor keys (**◄►) to select the column that you want to change.
- *5.* Press the **ELEMENT** key for displaying numeric data to select the element and wiring unit that you want to display.

In high speed data capturing, the elements and wiring unit configurations are the same on all four pages. If you change the element and wiring unit configuration on one page, the configuration changes on the other pages as well.

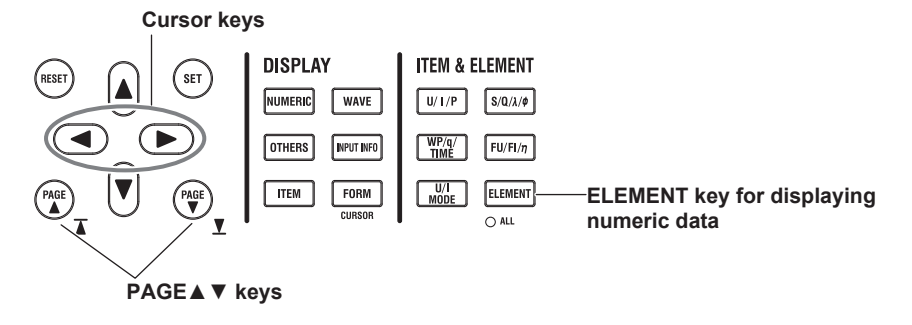

# **15.4 Starting and Stopping High Speed Data Capturing**

This section explains how to start and stop high speed data capturing.

**► "Starting and Stopping High Speed Data Capturing (Start/Stop)" in the features guide**

## **CAUTION**

During high speed data capturing and when captured data is being saved, the storage medium is constantly being accessed, even though the icon that indicates this  $\mathbb{R}$  is not displayed. Do not remove the USB memory device or turn the power off. Doing so may damage the storage medium and corrupt its data.

During high speed data capturing, "HS State: Start" appears in the upper right of the screen. While the captured data is being saved, "File State: Rec" appears in the upper left of the screen.

French

### **ATTENTION**

Pendant la collecte de données haute vitesse et lorsque les données collectées sont enregistrées, le système a constamment accès au support de stockage, même si l'icône qui l'indique ( $\Box$ ) n'est pas affichée. Ne retirez pas le support de stockage USB et ne coupez pas l'alimentation. Vous risqueriez d'endommager le support de stockage et les données qu'il contient.

Lors de la collecte des données haute vitesse, « HS State: Start » s'affiche dans l'angle supérieur droit de l'écran.

Lorsque les données collectées sont enregistrées, « File State: Rec » s'affiche dans l'angle supérieur gauche de l'écran.

*1.* Follow the procedure in section 15.1 to select High Speed Data Capturing on the Others menu.

## **HS Settings Menu**

**2.** Press **FORM** to display the following menu.

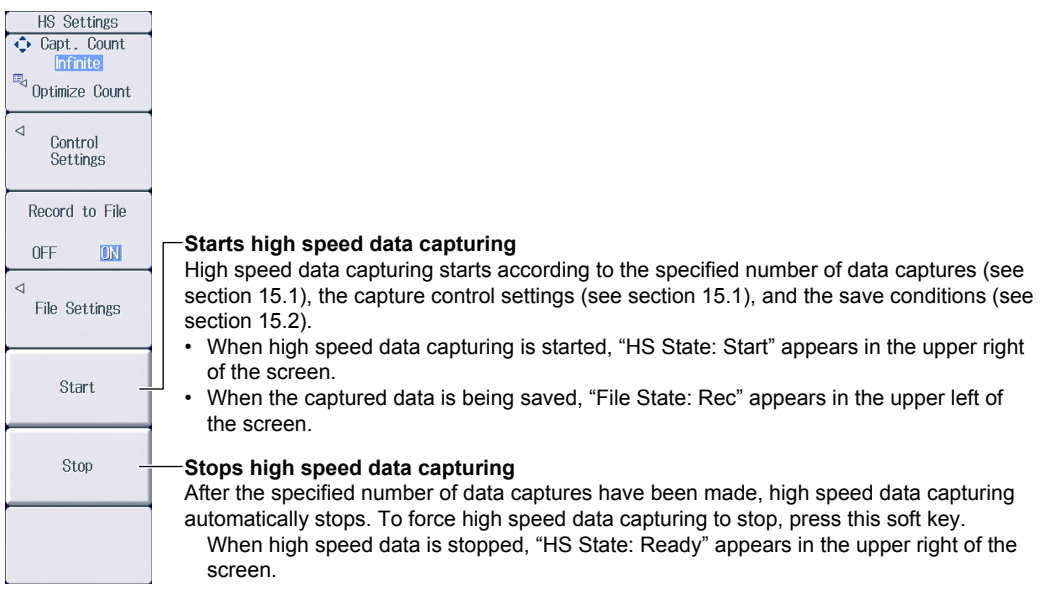

#### *Note*

- You cannot restart high speed data capturing without first stopping high speed data capturing.
- After you stop high speed data capturing and then change the settings or restart high speed data capturing, the data captured up to that point is deleted.

# **16.1 Configuring Storage Control**

This section explains the following settings for storage control:

- Storage mode
- Storage count
- Confirming and optimizing the maximum storage count
- Storage interval
- Scheduled times for real-time storage
- Trigger event (synchronization to a user-defined event)
- Storage of numeric data when storage starts

► **"Storage Control (Control Settings)" in the features guide**

#### **Control Settings Menu**

Press **SHIFT+STORE START** (STORE SET) and then the **Control Settings** soft key to display one of the menus shown below. The menu that appears varies depending on the storage mode setting that you have specified.

# **Manual Storage Mode**

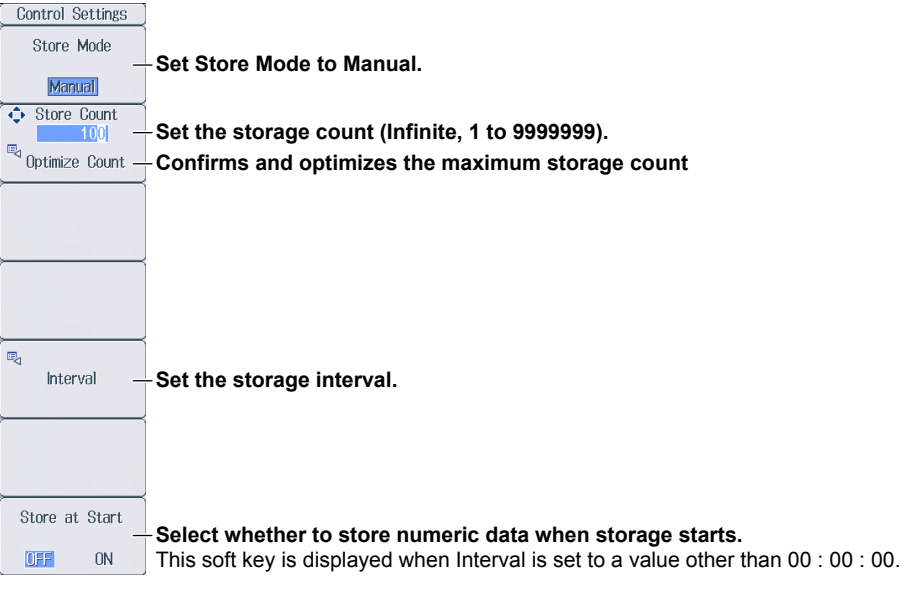

#### **Confirming and Optimizing the Maximum Storage Count**

Press the **Optimize Count** soft key to display the following screen.

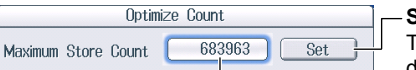

**Sets the storage count**  The storage count is set to the maximum storage count displayed to the left.

#### **Maximum storage count (0 to the maximum number of times that data can be stored to the save**  destination)

- The maximum number of times that storage can be performed depends on the number of stored items that you have set and the free space at the save destination.
	- For details on how to set the stored items, see section 16.2. For details on how to set the save destination, see section 16.3.

 Even if you have specified a USB memory device as the save destination, if you remove the USB memory device, the save destination switches automatically to the internal RAM disk. If you close this screen and then open it again by pressing the Optimize Count soft key, the maximum storage count changes to the value determined by the internal RAM disk, s free space.

#### **Setting the Storage Interval**

Press the **Interval** soft key to display the following screen.

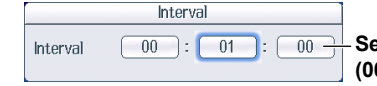

**Set the storage interval (00 hours : 00 minutes : 00 seconds to 99 hours : 59 minutes : 59 seconds).** 

#### **Scheduled Times for Real-Time Storage Mode**

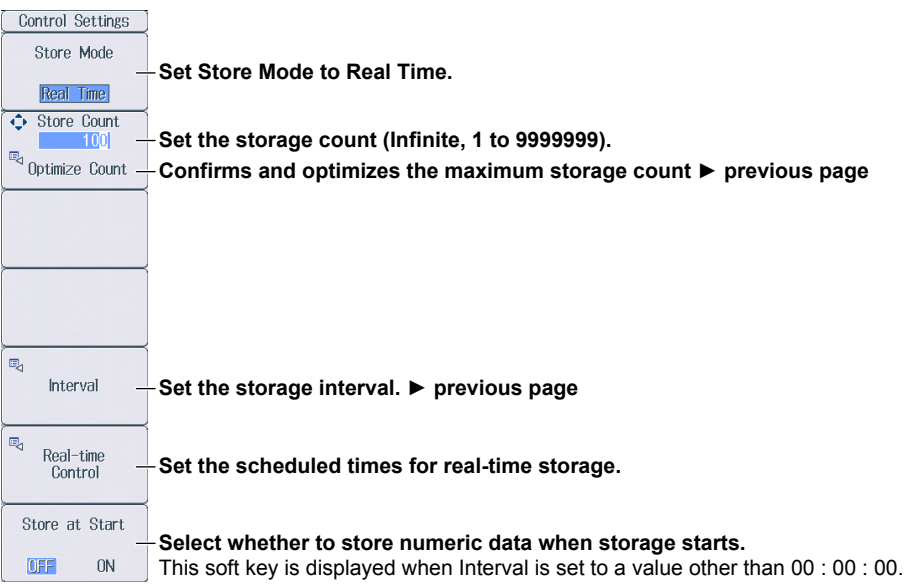

#### **Setting Scheduled Times for Real-Time Storage**

Press the **Real-time Control** soft key to display the following screen.

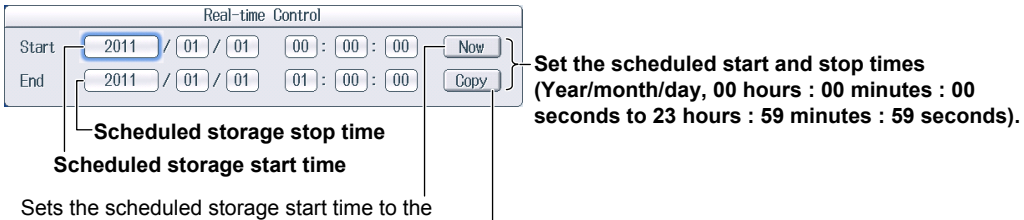

current time

Copies the scheduled storage start time to the scheduled storage stop time

## **Integration-Synchronized Storage Mode**

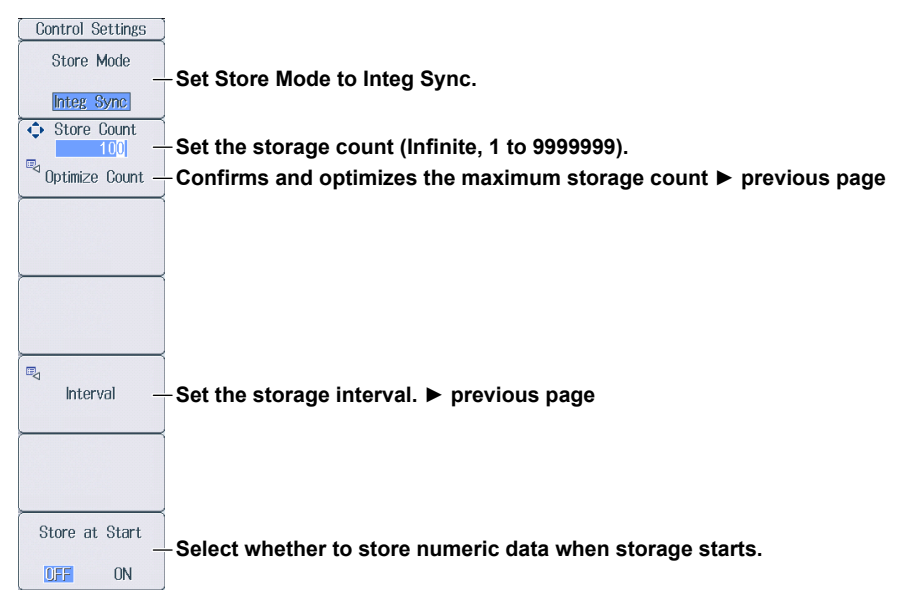

## **Event-Synchronized Storage Mode**

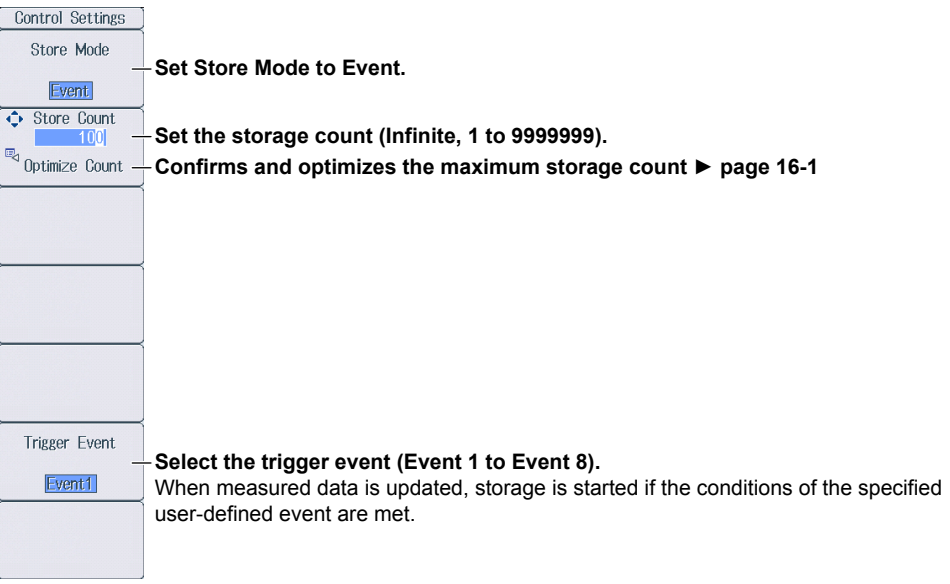

## **Single-Shot Storage Mode**

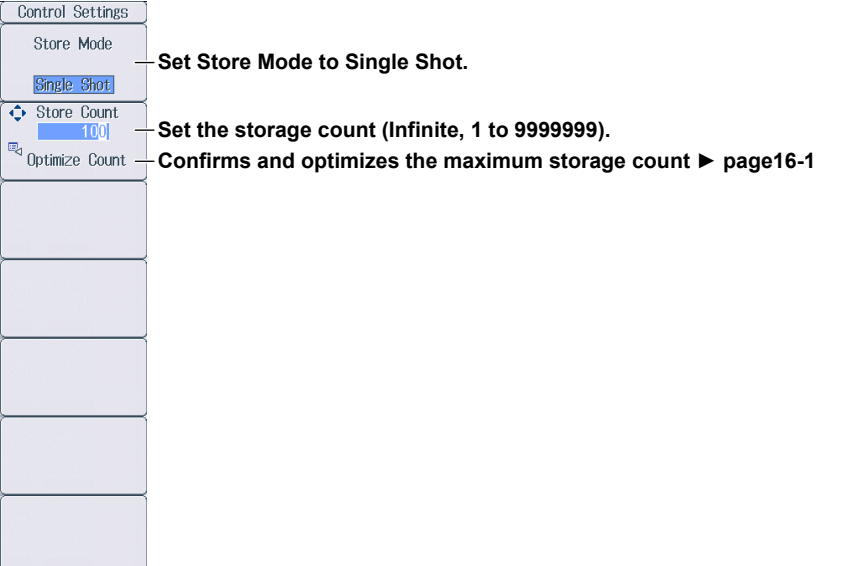

# **16.2 Setting the Numeric Data Items to Store**

This section explains how to set the numeric data items to store.

- Numeric data items to store
	- Numeric data items that are displayed on the screen
	- Numeric data items specified on the stored item setup screen

► **"Stored Items (Item Settings)" in the features guide**

## **Item Settings Menu**

Press **SHIFT+STORE START** (STORE SET) and then the **Item Settings** soft key to display the

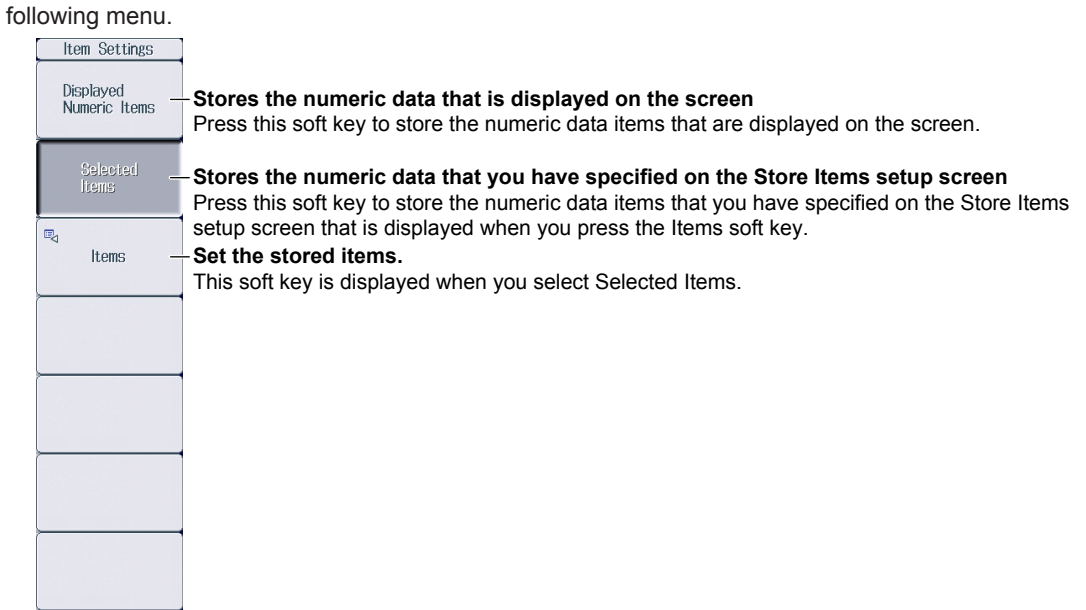

#### **Setting Stored Items (Items)**

Press the **Items** soft key to display the following screen.

When you press the Selected Items soft key on the Item Settings menu, the numeric data items that you have specified on the following screen are stored.

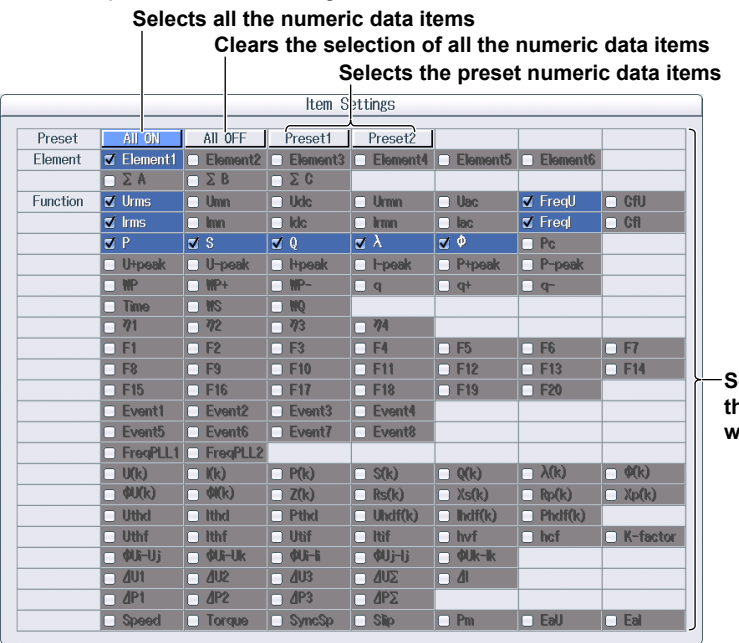

**Select the check boxes for the numeric items that you want to store.** 

# **16.3 Configuring the Save Conditions of Stored Numeric Data**

This section explains the following settings for the save conditions of stored numeric data:

- Save destination
- Selecting whether to perform automatic CSV conversion when storage stops
- Auto naming
- File name
- Comment

► **"Save Conditions (File Settings)" in the features guide**

## **File Settings Menu**

Press **SHIFT+STORE START** (STORE SET) and then the **File Settings** soft key to display the following menu.

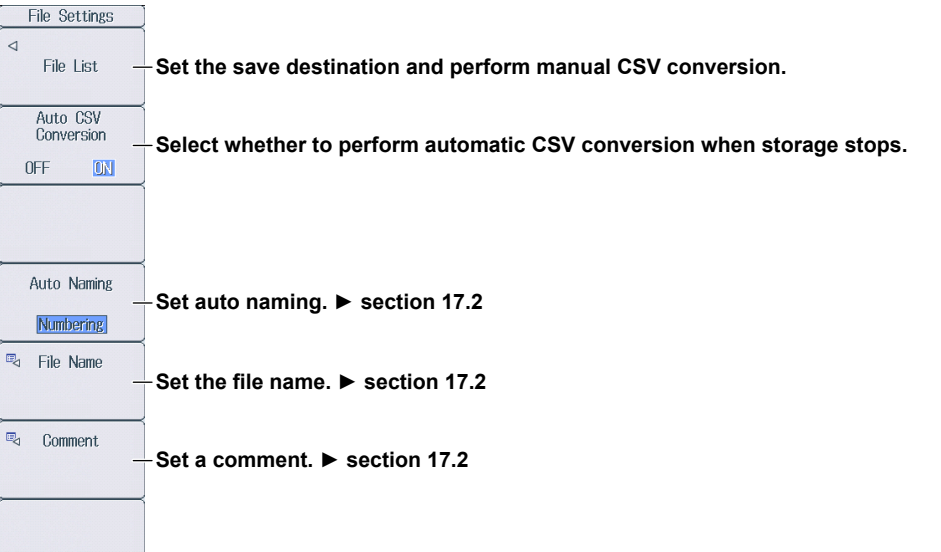

### **Setting the Save Destination and Performing Manual CSV Conversion**

Press the **File List** soft key to display the following screen.

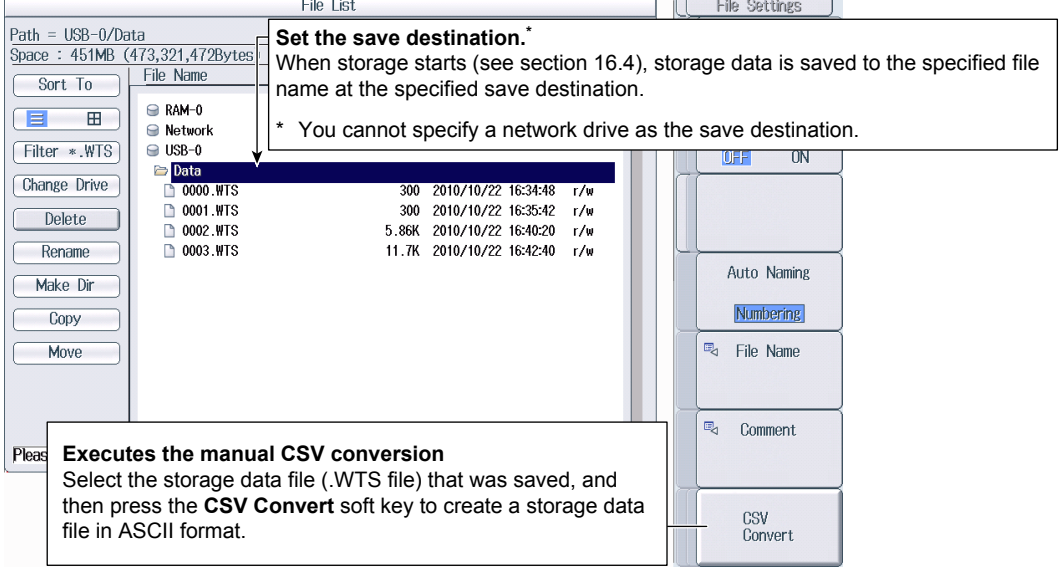

# **16.4 Starting, Stopping, and Resetting Storage**

This section explains how to start, stop, and reset storage.

► **"Starting, Stopping, and Resetting Storage (STORE START, STORE STOP, and STORE RESET)" in the features guide** 

### **CAUTION**

During storage, the storage medium is constantly being accessed, even though the icon that indicates this ( $\Box$ ) is not displayed. Do not remove the USB memory device or turn the power off. Doing so may damage the storage medium or corrupt its data.

Storage is in progress when the STORE START key is illuminated or blinking or when the STORE STOP key is blinking.

French

### **ATTENTION**

Pendant la collecte, le système a constamment accès au support de stockage, même si l'icône qui l'indique ( $\Box$ ) n'est pas affichée. Ne retirez pas le support de stockage USB et ne coupez pas l'alimentation. Vous risqueriez d'endommager le support de stockage ou les données qu'il contient.

Le stockage est en cours quand la touche STORE START est éclairée ou quand elle clignote, ou bien quand la touche STORE STOP clignote.

## **Starting the Storage Operation**

Press **STORE START**. This instrument starts storage using the storage mode that you have specified (see section 16.1).

- The STORE START key is illuminated. Storage has started; "Store: Start" is displayed.\*
- The STORE START key is blinking. The storage operation is ready; "Store: Ready" is displayed.\*
	- \* Character strings are displayed in the upper left of the screen.

## **Stopping the Storage Operation**

This instrument automatically stops storage according to the storage mode that you have specified. To pause storage, press **STORE STOP**.

- The STORE STOP key is blinking. Storage has been paused; "Store: Stop" is displayed.\* If you press STORE START when "Stop" is displayed in yellow, you can resume the storage operation from the point where you stopped the storage operation.
- The STORE STOP key is illuminated. Storage has been automatically stopped; "Store: Close" is displayed, and then "Store:Cmpl" is displayed.<sup>\*</sup>
	- \* Character strings are displayed in the upper left of the screen.

### **Resetting the Storage Operation**

Press **SHIFT+STORE STOP** (STORE RESET). The STORE STOP key turns off.

- If the storage operation has been paused This instrument finishes writing stored data to a file and closes the file.
- If the storage operation has automatically stopped When the storage operation stops automatically, this instrument finishes writing stored data to a file and closes the file. Therefore, the reset operation performs no file operations.

#### *Note*

If you do not reset storage, you will not be able to start it again.

# **17.1 Connecting USB Memory Devices**

This section explains how to connect USB memory devices to save and load data.

If you want to use a storage device on your network (a network drive), you have to use an Ethernet cable to connect this instrument to the network. For details, see section 20.4.

► **"Storage Media" in the features guide**

### **CAUTION**

- Do not remove the USB memory device or turn off the power when the USB memory device is being accessed. Doing so may damage the storage medium or corrupt its data.
- When the USB memory device is being accessed,  $\blacksquare$  is displayed in the center of the top part of the screen and the USB memory device indicator blinks.

French

#### **ATTENTION**

- Lorsque le dispositif accède au support de stockage USB, ne retirez pas ce dernier et ne mettez pas l'alimentation hors tension. Vous risqueriez d'endommager le support de stockage ou les données qu'il contient.
- Quand le système accède au support de stockage USB, s'affiche au centre, dans la partie supérieure de l'écran, et le voyant du support de stockage USB clignote.

#### **USB Memory Devices That Can Be Used and How to Connect USB Memory Devices**

Use portable USB memory devices that are compatible with USB Mass Storage Class version 1.1. Connect USB memory devices directly to the USB ports (type A) for connecting peripheral devices on the front panel.

Hot-plugging is supported: you can connect or disconnect the USB device at any time, regardless of whether this instrument is on or off. When the power is on, this instrument automatically detects the USB memory device after it is connected.

This instrument has two USB ports: USB-0 and USB-1. The port numbers are not fixed. The port at which the first USB memory device is detected becomes USB-0. The port at which the second USB memory device is detected becomes USB-1.

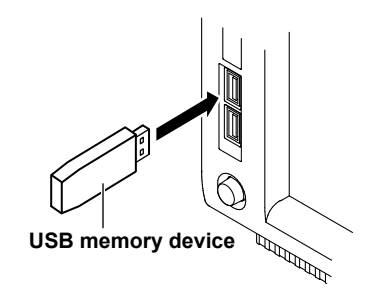

#### *Note*

- Connect USB memory devices directly to the USB ports (type A) for connecting peripheral devices. Do not connect them through a hub.
- Use portable USB memory devices that are compatible with USB Mass Storage Class version 1.1. Do not connect an incompatible USB memory device.
- You cannot use protected USB memory devices (such as those that contain encrypted content).
- Do not connect and disconnect the two USB devices repetitively. Provide at least a 10-second interval between removal and connection.

### **General USB Handling Precautions**

Follow the general handling precautions that are included with your USB memory.

# **17.2 Saving Setup Parameters**

This section explains the following settings for saving setup parameters:

- Save destination
- Auto naming
- File name
- Comment

► **"Saving Setup Data (Save Setup)" in the features guide**

## **Save Setup Menu**

Press **FILE** and then the **Save Setup** soft key to display the following menu.

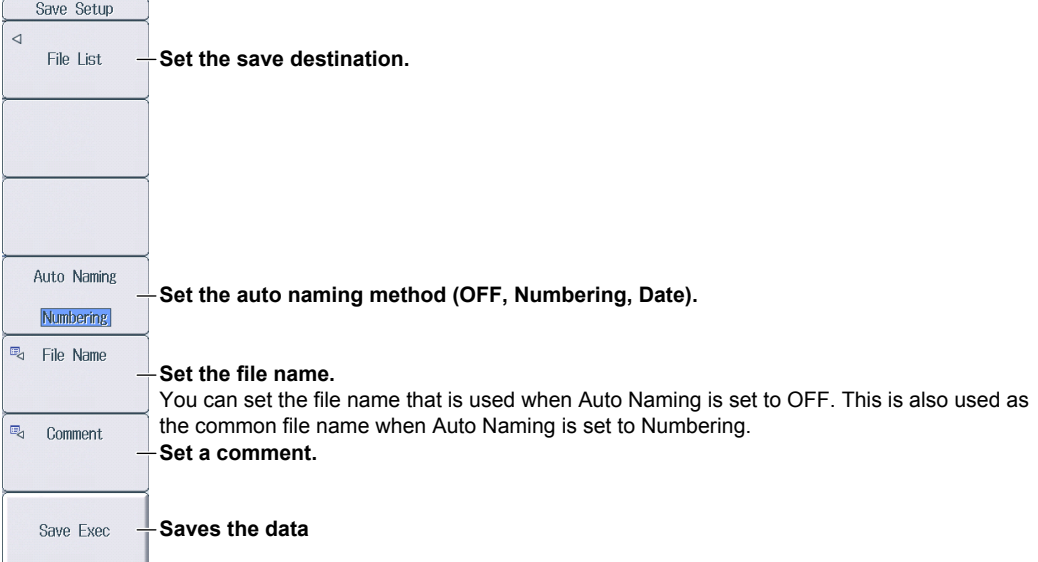

### **Setting the Save Destination (File List)**

Press the **File List** soft key to display the following screen.

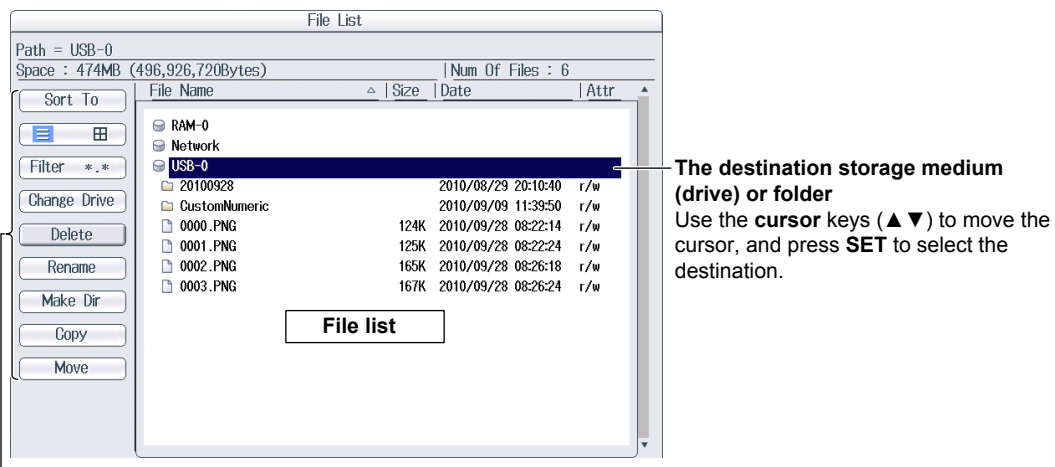

#### **Operation menu**

#### *Note*

For details on how to move between the operation menu and the file list and how to operate the operation menu, see section 17.6.

#### **Setting Auto Naming (Auto Naming)**

OFF: The auto naming feature is not used. The name that you specified for the File Name setting is used. If there is a file with the same name in the save destination folder, you cannot save the data.

Numbering: This instrument automatically adds a four-digit number from 0000 to 0999 after the common name that you specified for the File Name setting and saves the file. Date: The file name is the date and time (down to seconds) when the file is saved. The file name that you specified for the File Name setting is ignored.

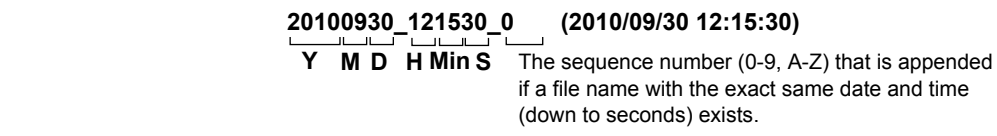

 The sequence number that comes after the date and time is appended if a file name with the exact same date and time (down to seconds) exists. The sequence number is incremented by one (0 to 9 and then A to Z) each time a file is added.

#### **Setting the File Name (File Name)**

You can set the file name that is used when Auto Naming is set to OFF. This is also used as the common file name when Auto Naming is set to Numbering. The maximum number of characters that you can use for file names and folder names is 32 characters. However, there are limitations on the type of characters and the character strings that you can use.

#### **Setting the Comment (Comment)**

You can add a comment that consists of up to 30 characters when saving files. You do not have to enter a comment. All characters, including spaces, can be used in comments.

# **17.3 Saving Waveform Display Data**

This section explains the following settings for saving waveform display data:

- Save destination
- Auto naming
- File name
- Comment

► **"Saving Waveform Display Data (Save Wave)" in the features guide**

## **Save Wave Menu**

Press **FILE** and then the **Save Wave** soft key to display the following menu.

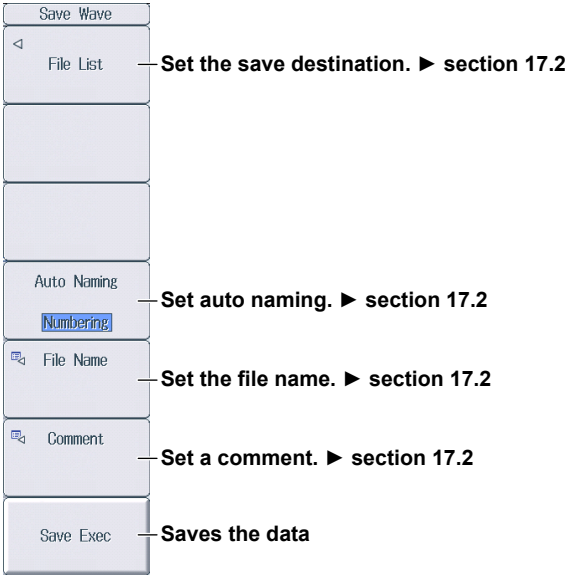

# **17.4 Saving Numeric Data**

This section explains the following settings for saving numeric data:

- Save destination
- Numeric data items to save
- Auto naming
- File name
- Comment

► **"Saving Numeric Data (Save Numeric)" in the features guide**

## **Save Numeric Menu**

Press **FILE** and then the **Save Numeric** soft key to display the following menu.

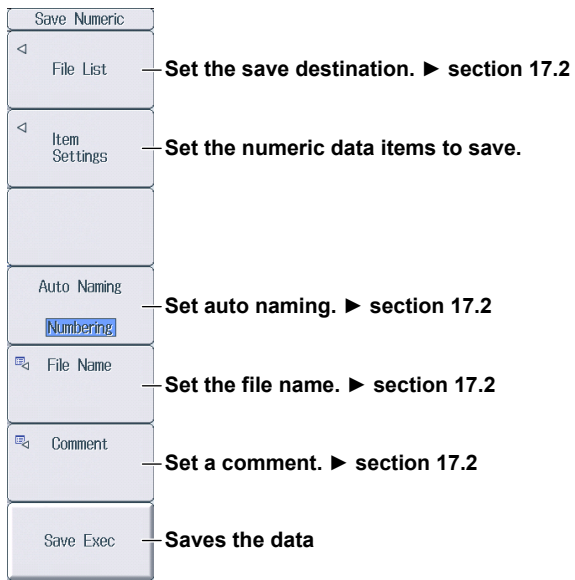

## **Setting the Numeric Data Items to Save (Item Settings)**

Press the **Item Settings** soft key to display the following menu.

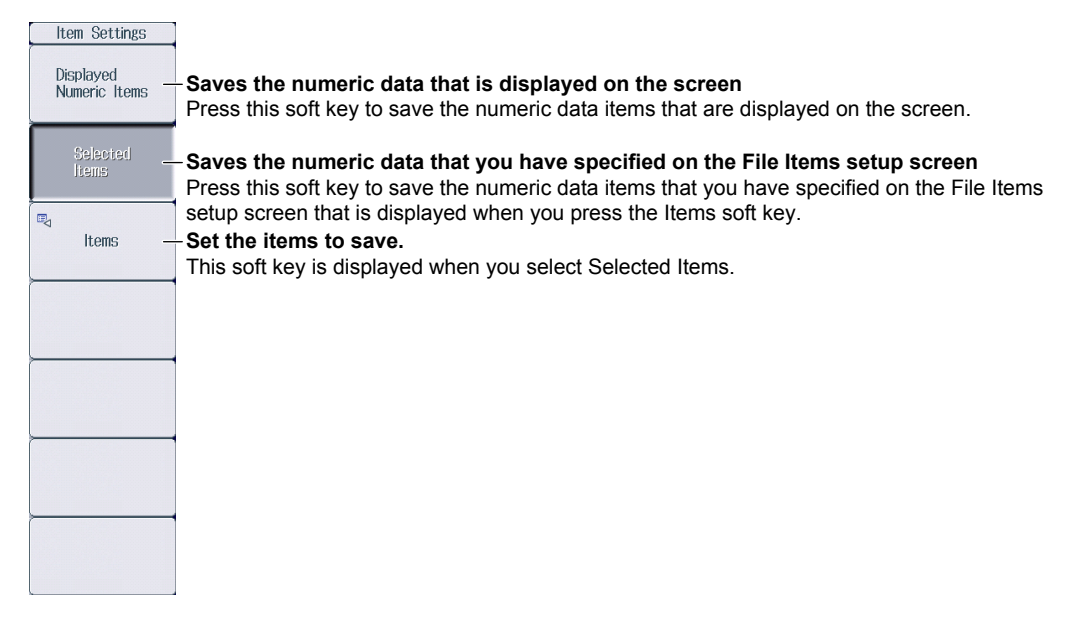

#### **Setting Items to Save (Items)**

Press the **Items** soft key to display the following screen.

When you press the Selected Items soft key on the menu on the previous page, the numeric data items that you have specified on the following screen are saved.

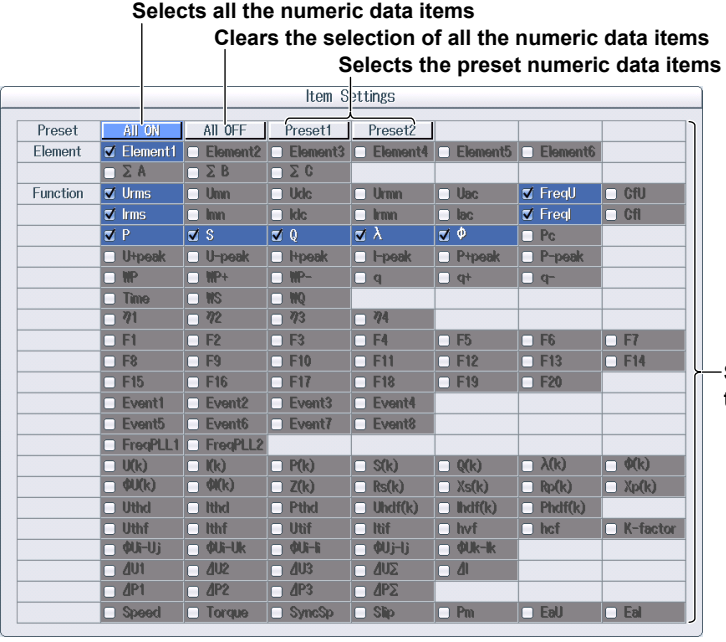

**Select the check boxes for the numeric items to save.**
# **17.5 Loading Setup Parameters**

This section explains how to load setup parameters.

► **"Loading Setup Data (Load Setup)" in the features guide**

## **Load Setup Menu**

Press **FILE** and then the **Load Setup** soft key to display the following screen.

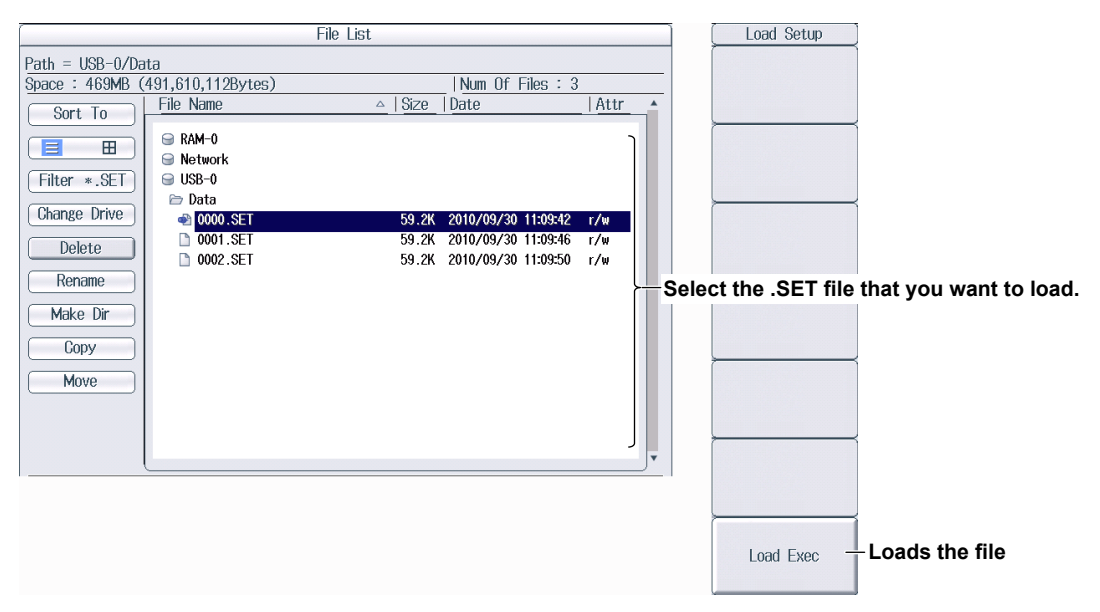

#### *Note*

- This instrument cannot load setup parameters that have been saved by a product with an incompatible firmware version.
- This instrument cannot load setup parameters that were saved by an instrument with a different element configuration or with different options.

## **17.6 File Operations**

This section explains the file list's operation menu and the FILE Utility menu.

- Sorting the file list
- Display format
- Type of file to list
- Changing storage media (drives)
- Deleting files and folders
- Renaming files and folders
- Making folders (directories)
- Copying files and folders
- Moving files and folders
- Selecting files and folders (All Set, All Reset, and Set/Reset)
	- ► **"File Operations (Utility)" in the features guide**

## **The File List (File List)**

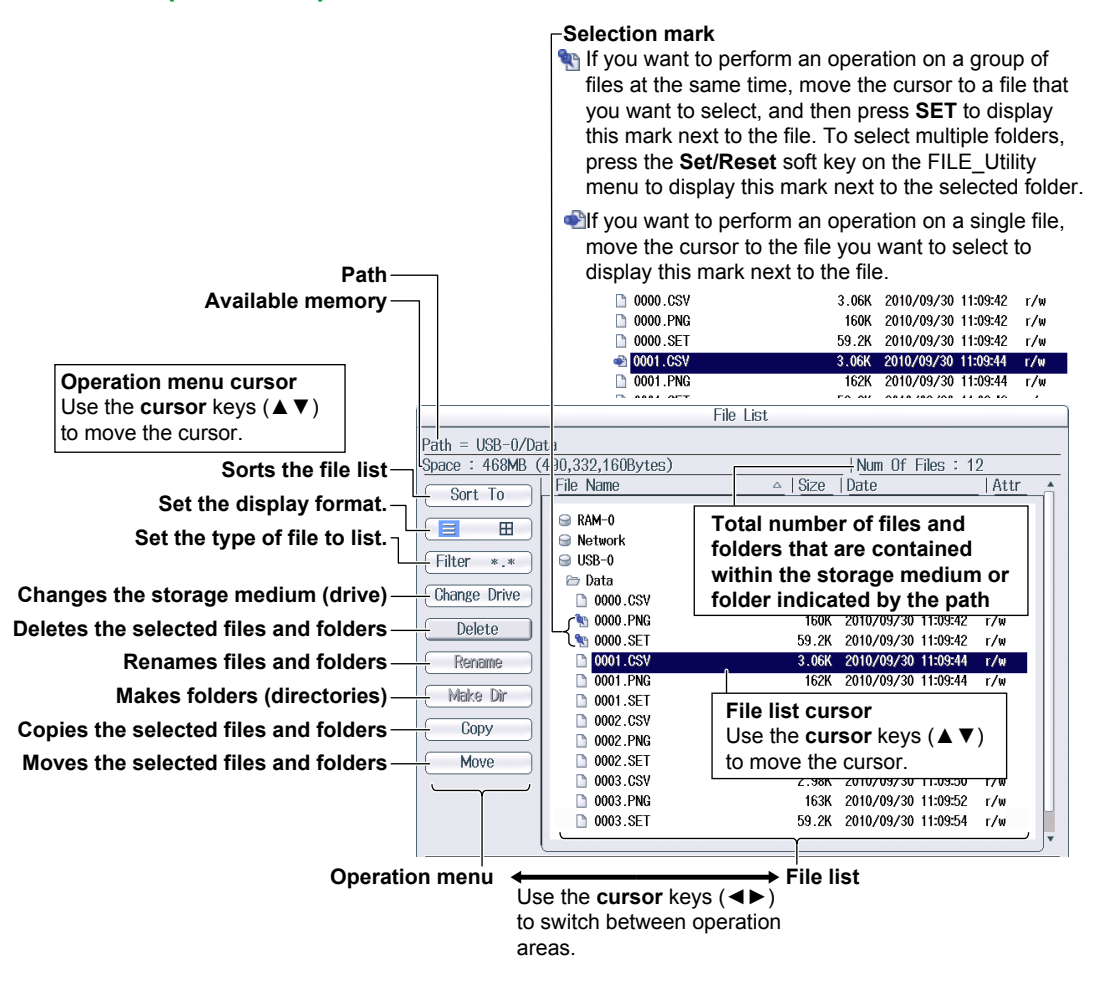

### **Sorting the File List (Sort To)**

Select **Sort To** on the operation menu to display the following screen.

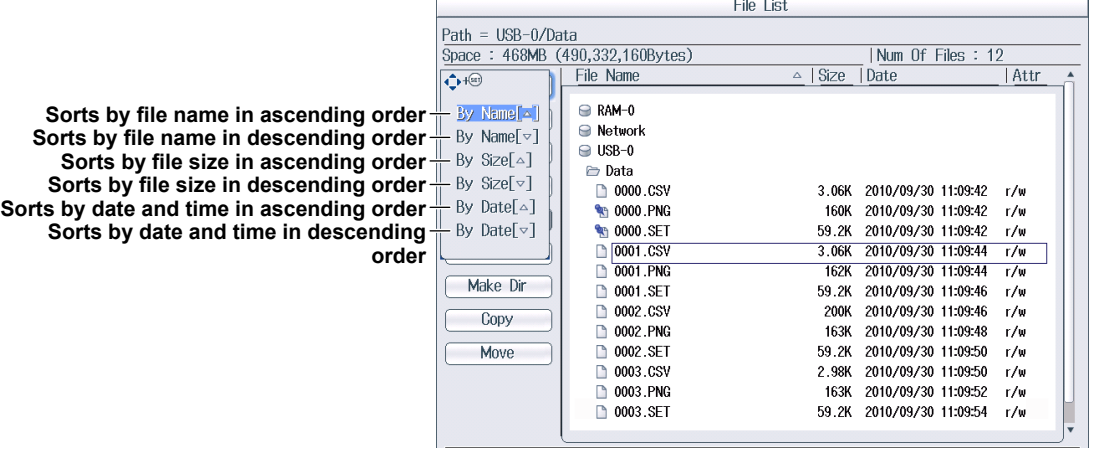

### Setting the Display Format (<sub>☰</sub>, ⊞)

Select  $\equiv$  or  $\boxplus$  on the operation menu to display the following screen.

List Display ( $\equiv$ )

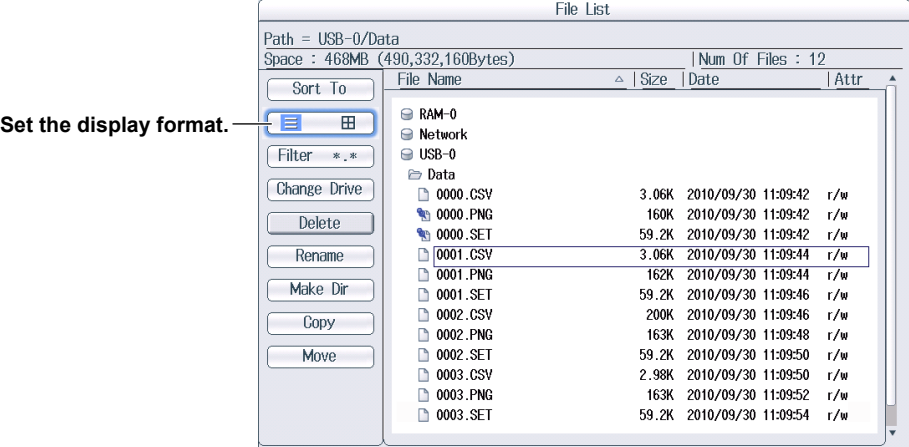

### **Thumbnail Display ( )**

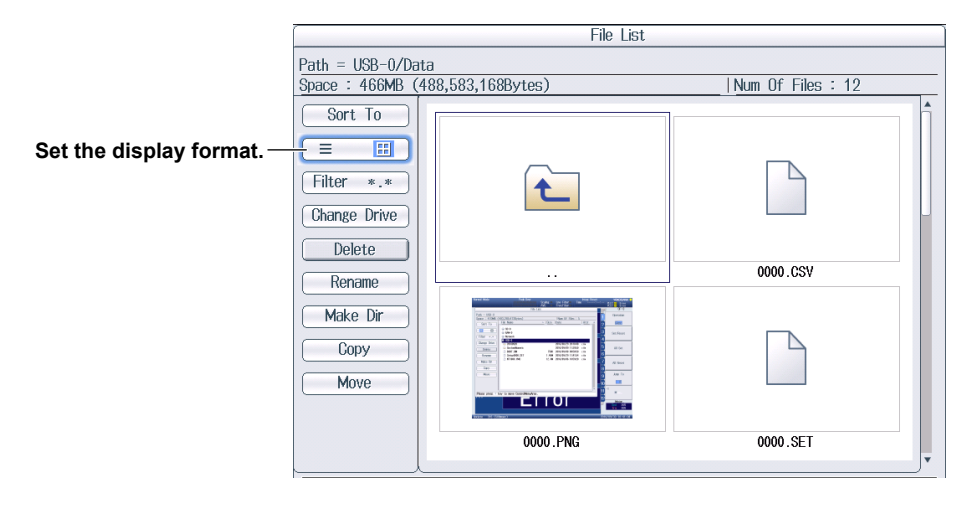

### **Setting the Type of Files to List (Filter)**

Select **Filter** on the operation menu to display the following screen.

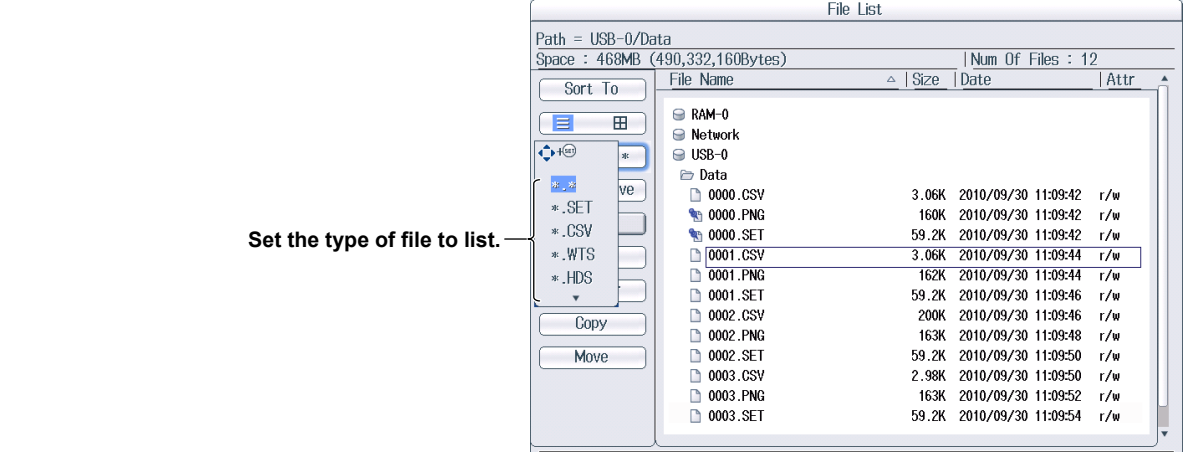

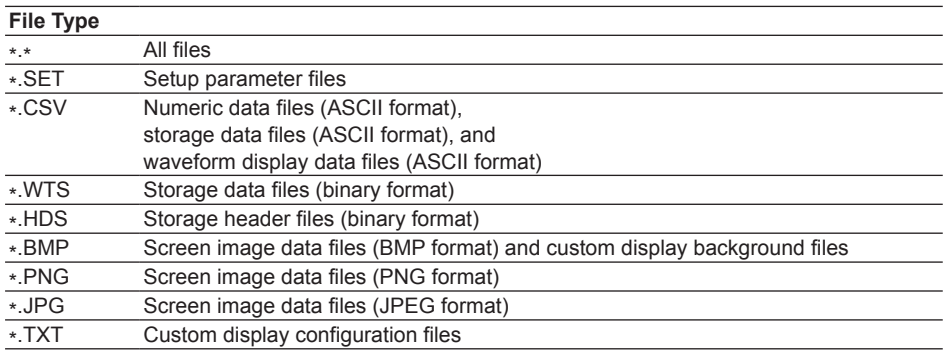

### **Changing the Storage Medium or Drive (Change Drive)**

Select **Change Drive** on the operation menu to display the following screen.

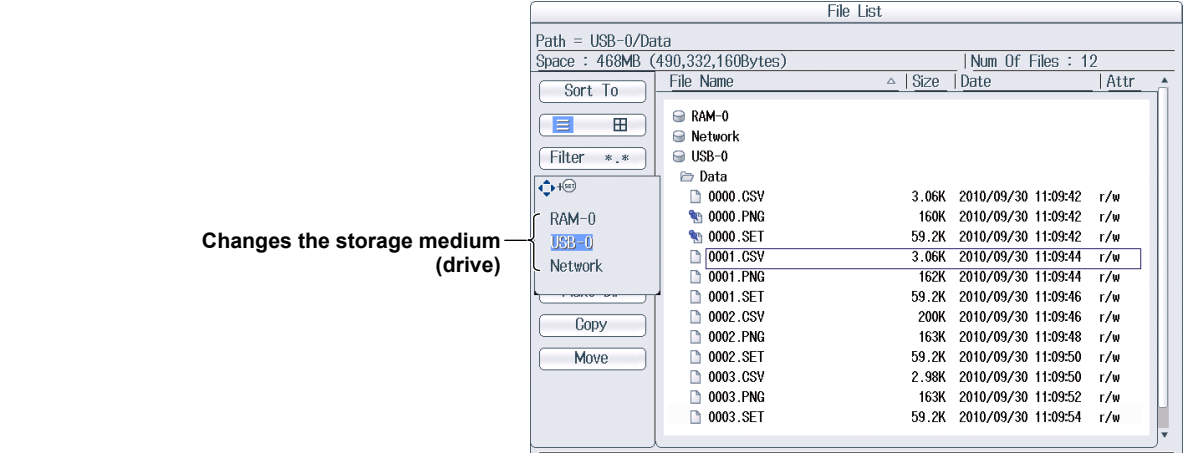

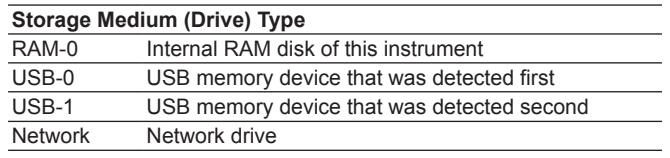

### *Note*

You can also change the storage medium by highlighting the storage medium (drive) you want to change to in the file list and pressing SET.

### **Deleting Files and Folders (Delete)**

- *1.* Select the file or folder in the file list that you want to delete.
- *2.* Select **Delete** on the operation menu to display the following screen.

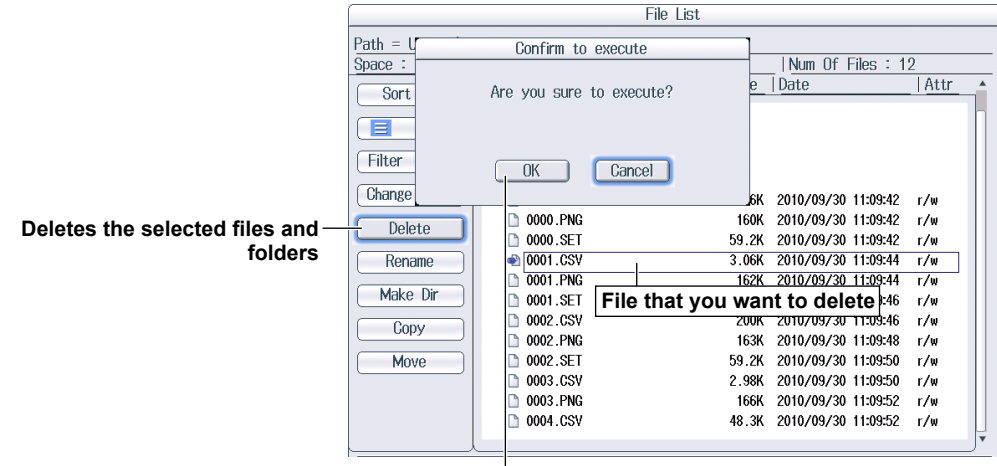

**Confirms the deletion of files and folders**

#### *Note*

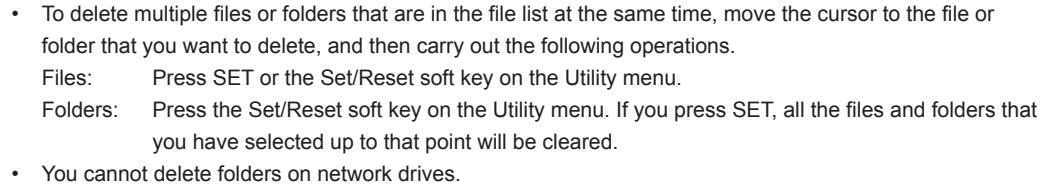

### **Renaming Files and Folders (Rename)**

- *1.* Select the file or folder in the file list that you want to rename.
- *2.* Select **Rename** on the operation menu to display the following screen.

Use the keyboard to input the new file or folder name. File List  $Path = USB-0/Data$ </u>  $L_{\text{blue}}$  Of  $L_{\text{blue}}$ Space: 463ME  $\sqrt{\frac{1}{10}}$ 0003.CSV  $\Box$  $\overline{H}$  $\boxed{\blacktriangledown}$  $Fitter$  \* \* ABCDE  $\begin{picture}(40,4) \put(0,0){\vector(0,0){100}} \put(15,0){\vector(0,1){100}} \put(15,0){\vector(0,1){100}} \put(15,0){\vector(0,1){100}} \put(15,0){\vector(0,1){100}} \put(15,0){\vector(0,1){100}} \put(15,0){\vector(0,1){100}} \put(15,0){\vector(0,1){100}} \put(15,0){\vector(0,1){100}} \put(15,0){\vector(0,1){100}} \put(15,0){\vector(0,1){100}} \put$ SPACE ENTER-Change Drive **EGHLT** <u>astitic</u>  $\begin{array}{|c|} \hline \hspace{.15cm} & \hspace{.15cm} \bullet \hspace{.15cm} \end{array}$  $\boxed{\text{K}}\boxed{\text{L}}\boxed{\text{M}}\boxed{\text{N}}\boxed{0}$  $\overline{\bigcirc\text{min}}$  $\boxed{7} \times 9$ Delete  $PQ(R)$  $= 1 2 2 1 3$  $456$ **Renames files and folders**  Rename UVWXV  $\begin{array}{|c|c|c|c|c|}\hline \textbf{(1)} & \textbf{(2)} & \textbf{3} & \textbf{1} & \textbf{1}\ \hline \textbf{(3)} & \textbf{(4)} & \textbf{(5)} & \textbf{1}\ \hline \textbf{(6)} & \textbf{(7)} & \textbf{(8)} & \textbf{1}\ \hline \textbf{(9)} & \textbf{(1)} & \textbf{(1)} & \textbf{(1)} & \textbf{(1)} & \textbf{(1)} & \textbf{(1)} & \textbf{(1)} & \textbf{(1)} & \textbf{(1)} & \textbf{(1)} & \textbf{(1)} & \textbf{(1)} & \textbf{(1)} & \textbf{(1)}$  $Z$   $CAPS$  $\Box \Box$  $\Box$  $\boxed{+}$ Make Dir Copy  $\sqrt{0.002}$ .CSV 200K 2010/09/30 11:09:46 r/w 163K 2010/09/30 11:09:48 r/w 0002.PNG Move 0002.SET 59.2K 2010/09/30 11:09:50  $r/w$  $\bigcirc$  0003.CSV 2.98K 2010/09/30 11:09:50  $r/w$ 0003.PNG

> Press **ENTER** on the keyboard or the **ENTER** soft key to confirm the entered name.

**File that you want to rename.** 

### **Making Folders (Directories; Make Dir)**

- *1.* Select the drive or folder in the file list that you want to make the new folder in.
- *2.* Select **Make Dir** on the operation menu to display the following screen.

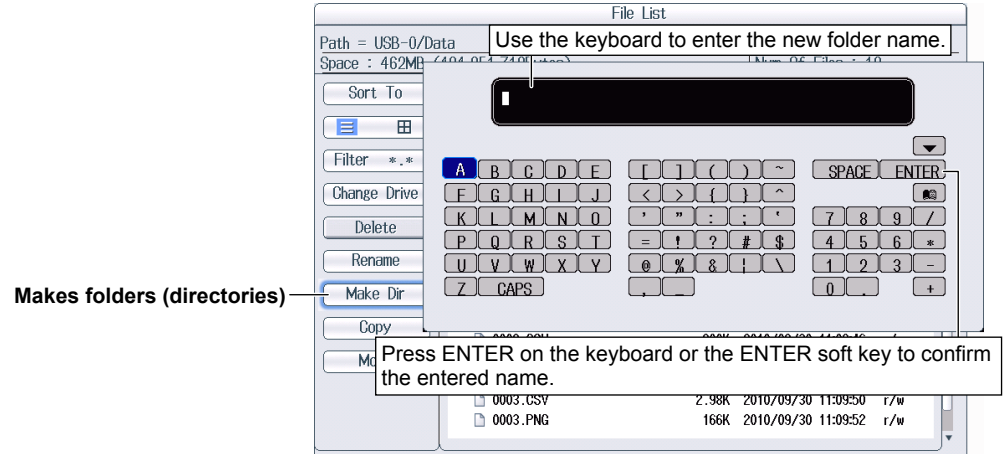

## **Copying Files and Folders (Copy)**

- *1.* Select the file or folder in the file list that you want to copy.
- *2.* Select **Copy** on the operation menu to display the following screen.

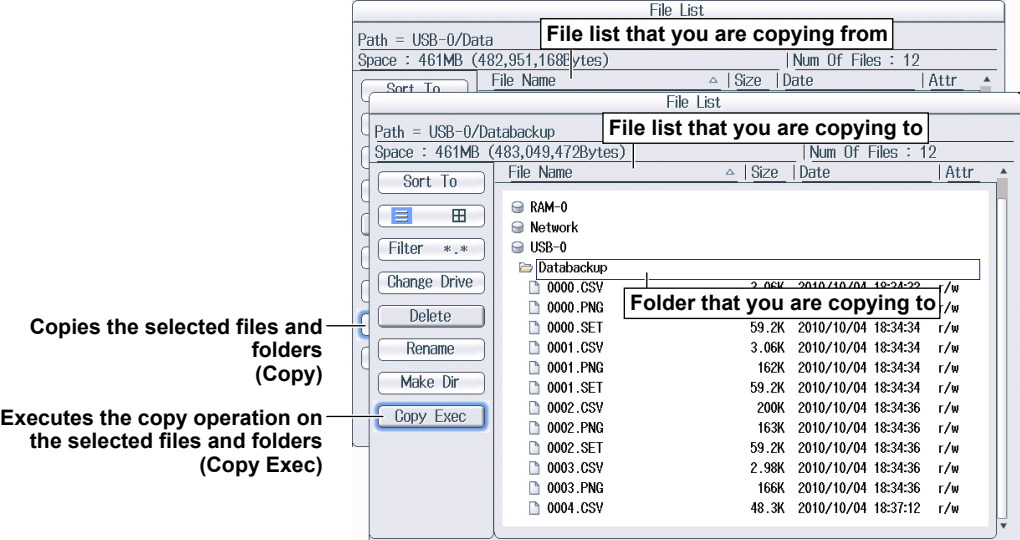

- *3.* Select the drive or folder in the file list that you are copying to.
- *4.* Select **Copy Exec** on the operation menu to display the following screen.

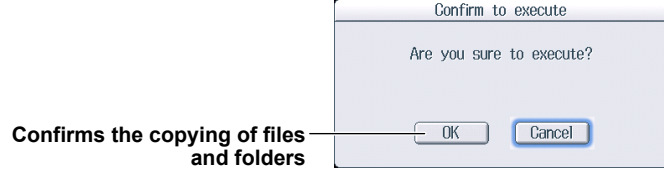

#### *Note*

- The procedure for selecting multiple files or folders at the same time to copy them is the same as the procedure for selecting multiple files or folders at the same time to delete them. For more details, see the note on page 17-11.
- You cannot copy folders on a network drive.
- You can perform file operations on the file list that you are copying to as well.

### **Moving Files and Folders (Move)**

- *1.* Select the file or folder in the file list that you want to move.
- *2.* Select **Move** on the operation menu to display the following screen.

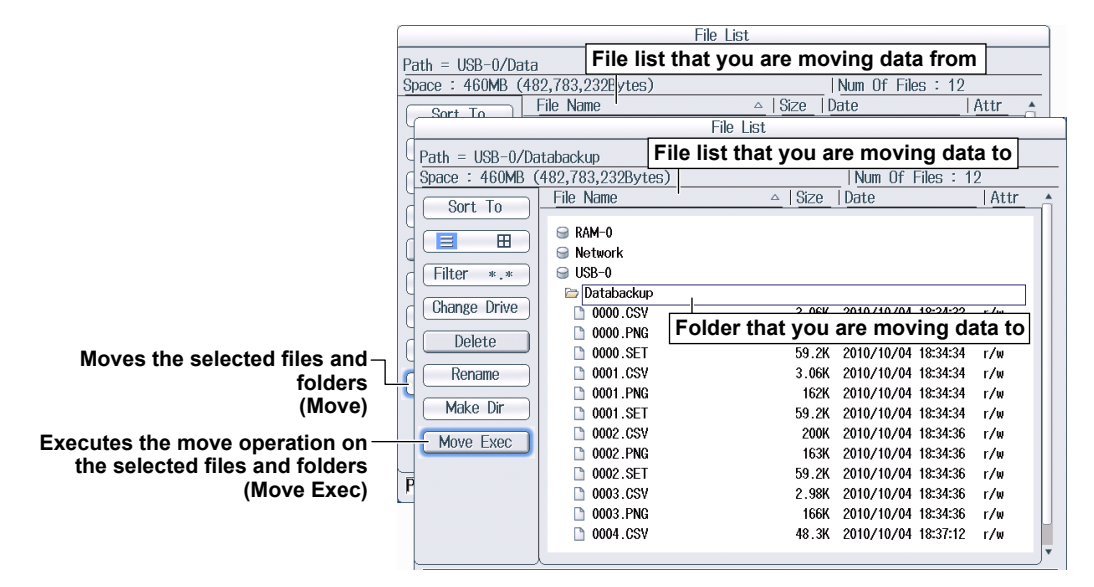

- *3.* Select the drive or folder in the file list that you are moving to.
- *4.* Select **Move Exec** on the operation menu to display the following screen.

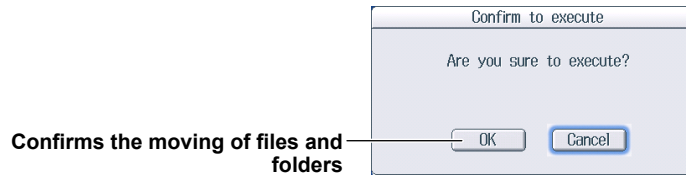

#### *Note*

- The procedure for selecting multiple files or folders at the same time to move them is the same as the procedure for selecting multiple files or folders at the same time to delete them. For more details, see the note on page 17-11.
- You cannot move folders on a network drive.
- You can perform file operations on the file list that you are moving data to as well.

### **FILE Utility Menu**

Press **FILE** and then the **Utility** soft key to display the following menu.

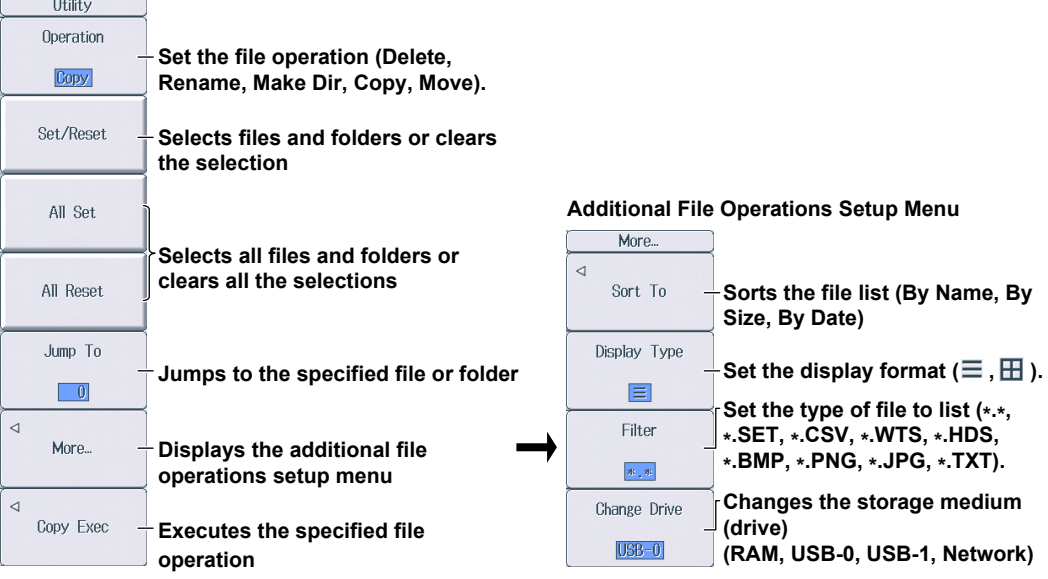

### **Setting the File Operation (Operation, More)**

You can perform the same file operations as those that you can perform from the operation menu described on pages 17-8 to 17-13.

### **Select/Clear (Set/Reset)**

This soft key selects the file or folder in the file list that is highlighted or clears the selection. The selection marks (see page 17-8) are displayed to the left of the selected files.

### **Select All and Clear All (All Set and All Reset)**

- All Set: In the file list, when a drive is highlighted or a file or folder in a drive or folder is highlighted, pressing this soft key selects all the files and folders in the corresponding drive or folder. The selection marks (see page 17-8) are displayed to the left of the selected files and folders.
- All Reset: Pressing this soft key clears all the selected files and folders.

### **Jump to the Specified File or Folder (Jump To)**

Press this soft key to move the cursor to the file or folder in the file list that you specify by its position number. The top-most position in the file list is number 0.

Range: 0-999. However, if you specify a position whose number is larger than the total number of files and folders in the file list, the cursor will move to the bottom-most file or folder in the file list.

## **18.1 Saving Screen Images**

This section explains the following settings for saving screen images:

- Save destination
- File format
- Color
- Auto naming
- File name
- Comment

► **"Saving Screen Images" in the features guide**

### **Image Save Menu**

Press **SHIFT+IMAGE SAVE** (MENU) to display the following menu.

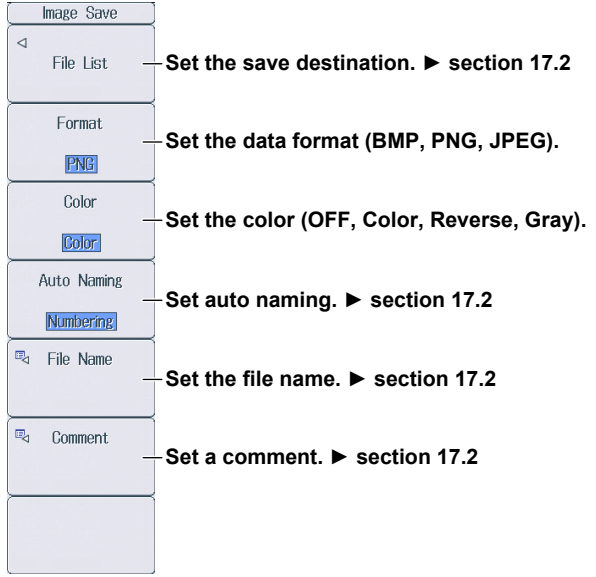

### **Saving Screen Captures**

Press **IMAGE SAVE** to save the screen image with the save conditions that you specified on the Image Save menu.

## **19.1 Loading Roll Paper into the Built-In Printer (Option)**

This section explains how to load roll paper into the optional built-in printer.

### **Printer Roll Paper**

Only use roll paper specifically made for use with this instrument. When you first use the printer, use the included roll paper. When you need a new supply of roll paper, contact your nearest YOKOGAWA dealer.

Part Number: B9316FX Specifications: Heat sensitive paper, 10 m Minimum Quantity: 10 rolls

### **Handling Roll Paper**

The roll paper is made of heat sensitive paper that changes color thermochemically. Please read the following information carefully.

### **Storage Precautions**

When in use, the heat-sensitive paper changes color gradually at temperatures of approximately 70° C or higher. The paper can be affected by heat, humidity, light, and chemicals, whether something has been recorded on it or not. As such, please follow the guidelines listed below.

- Store the paper in a cool, dry, and dark place.
- Use the paper as quickly as possible after you break its protective seal.
- If you attach a plastic film that contains plasticizing material, such as vinyl chloride film or cellophane tape, to the paper for a long time, the recorded sections will fade due to the effect of the plasticizing material. Use a holder made of polypropylene to store the roll paper.
- When pasting the record paper to another material, do not use paste that contains organic solvents such as alcohol or ether. Doing so will change the paper's color.
- We recommend that you make copies of the recordings if you intend to store them for a long period of time. Because of the nature of heat-sensitive paper, the recorded sections may fade.

### **Handling Precautions**

- Use genuine, YOKOGAWA-supplied roll paper.
- If you touch the roll paper with sweaty hands, there is a chance that you will leave fingerprints on the paper, thereby blurring the recorded sections.
- If you rub something against the surface of the roll paper, the paper may change color due to frictional heat.
- If the roll paper comes into contact with products such as chemicals or oil, there is a chance that the paper will change color or that the recorded sections will disappear.

## **Loading the Roll Paper**

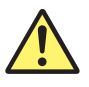

### **WARNING**

A roll paper cutter is present inside the printer unit cover. Be careful of the cutter so as to avoid injuring your fingers or hands.

- Do not insert your fingers into the opening on the printer unit (the roll paper ejection hole).
- When you have opened the printer unit cover to place roll paper in the holder, avoid touching the cutter with your fingers and hands.

Do not touch the print head and print motor. If you do, you may burn yourself.

French

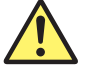

### **AVERTISSEMENT**

Un dispositif de coupe de papier en rouleau est fixé sur le couvercle de l'imprimante. Prendre garde de se blesser les mains ou les doigts avec le dispositif de coupe.

- Ne pas insérer de doigt dans l'ouverture de sortie du papier en rouleau de l'imprimante.
- Ne pas laisser une main ou des doigts entrer en contact avec le dispositif de coupe lors de l'ouverture du couvercle de l'imprimante et de la charge du papier en rouleau dans son logement.

Ne touchez pas la tête d'impression ni le moteur d'impression. Vous pourriez vous brûler.

*1.* Slide the lever to the right to make the printer unit protrude from this instrument.

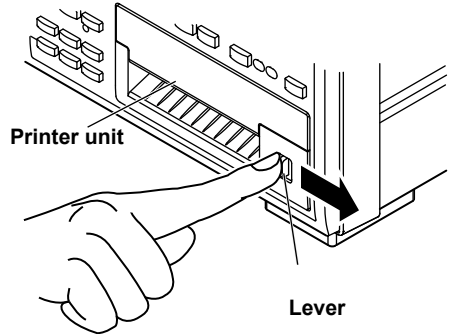

*3.* Hold the top, bottom, and right side of the printer unit, and then pull it toward you until it stops (pull the unit approximately 5 cm).

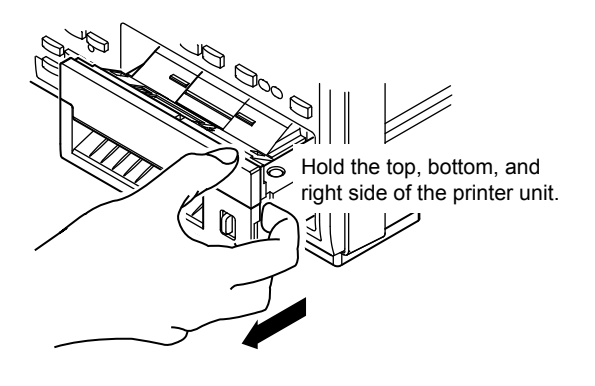

*2.* Insert your finger into the groove on the right side of the printer unit.

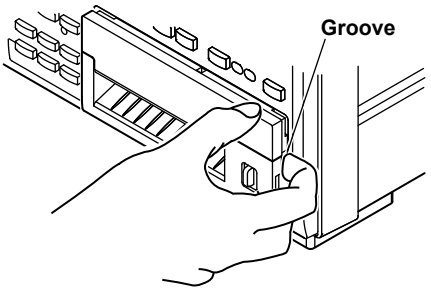

*4.* Hold the left and right sides of the printer unit's tray with your hands, and push the right and left sides of the front of the cover with your thumbs to raise it.

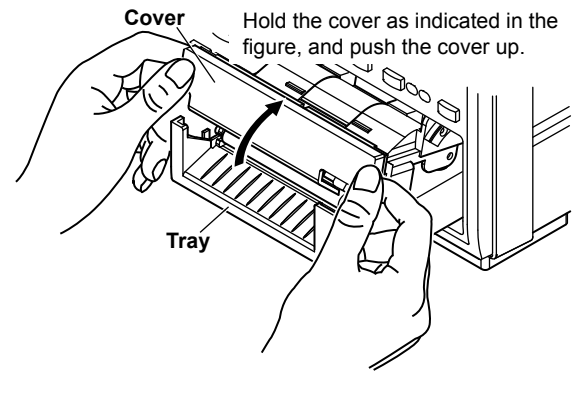

*5.* Pull approximately 10 cm of the roll paper out, and load the roll paper in the holder so that the thermal side of the paper is facing up. Load the paper so that it passes through the guides.

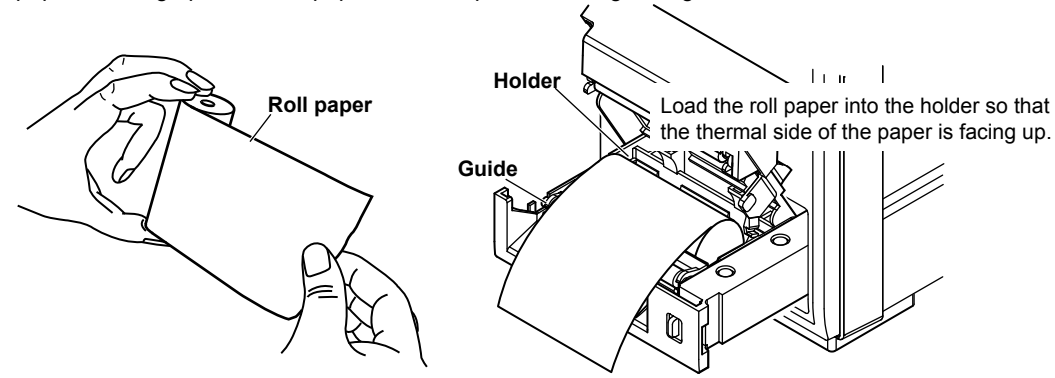

*6.* Lower the cover while you push the stopper to the left to release the latch. Hold the tray from underneath with both hands, and close the cover until you hear a click.

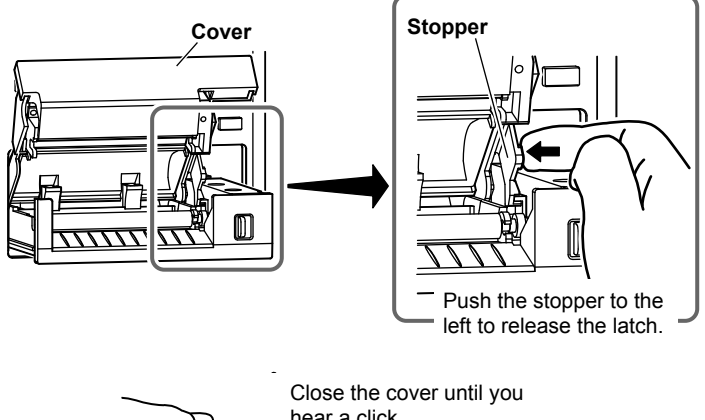

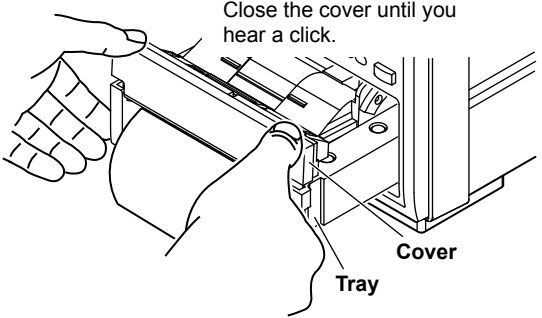

*7.* Push the printer unit (push the area to the left of the lever on the front panel) back into this instrument until you hear a click.

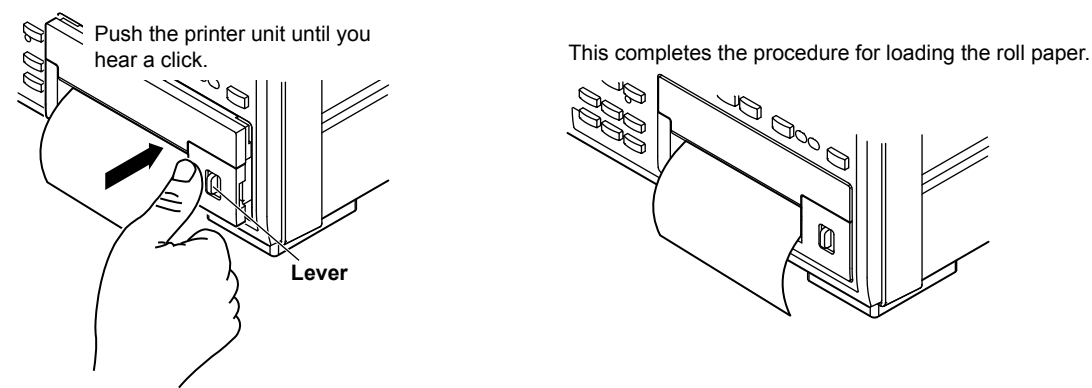

### **Feeding Paper**

Press **SHIFT+PRINT** (MENU) to display the following menu.

## Print Menu Format Screen Auto Print  $\triangle$ Auto Print<br>Settings **B** Comment Paper Feed **Feeds paper** Each time that you press this soft key, this instrumentfeeds approximately 3 cm of the roll paper.

### **Cutting Roll Paper**

After you load roll paper and close the cover or after you print measured data, to cut the roll paper, pull the paper up against the top of the cover.

### *Note*

- If you open the printer cover immediately after you cut the roll paper, repeat steps 5 to 7 on pages 19-2 and 19-3.
- After you load roll paper and close the cover, check whether the paper feeds correctly. If the roll paper does not feed straight, repeat steps 1 to 7 on pages 19-2 and 19-3.
- If you load the roll paper backwards, the paper may not feed properly or data may not be printed. This is because the print head doesn't come into contact with the thermal side of the paper. Load the roll paper into the holder in the proper orientation.

# **19.2 Printing Using the Built-in Printer (Option)**

This section explains the following settings for printing on the optional built-in printer:

- Output format
- Executing auto printing
- Auto printing

Print mode, print count, print interval, scheduled times for real-time printing, trigger event (synchronized to a user-defined event), and printing data when printing starts

- Comment
- Feeding paper

► **"Printing Screen Images and Numeric Data (Option)" in the features guide**

### **Print Menu Menu**

Press **SHIFT+PRINT** (MENU) to display the following menu.

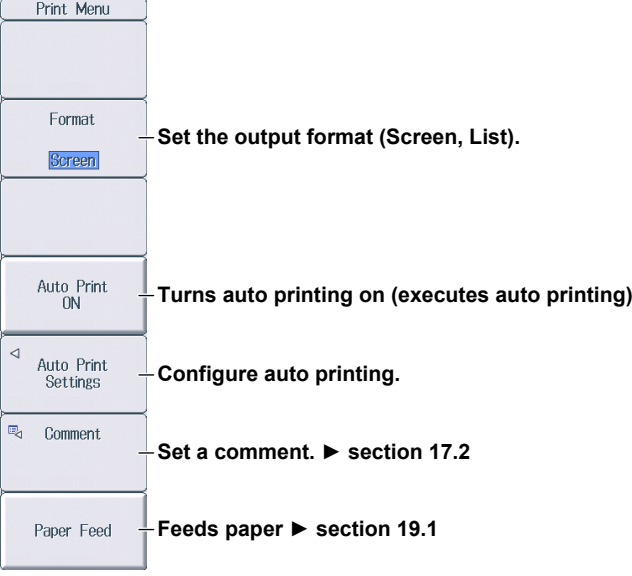

### **Configuring Auto Printing**

Press the **Auto Print Settings** soft key to display one of the menus shown below. The menu that appears varies depending on the Print Mode setting that you have specified.

#### **Interval Print Mode**

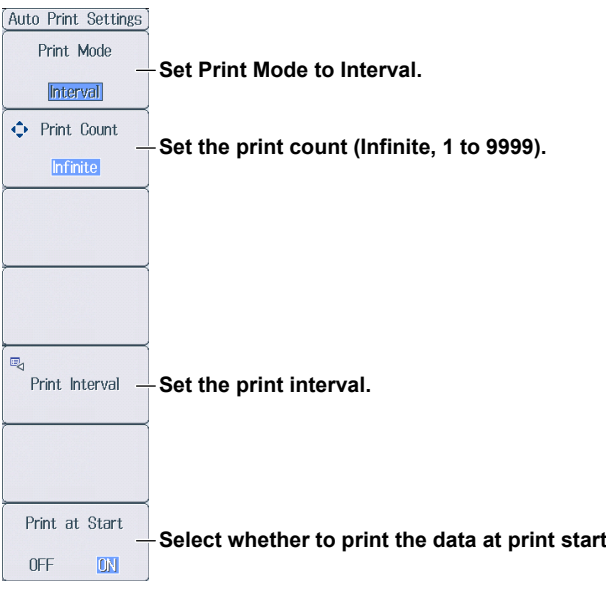

#### **Setting the Print Interval**

Press the **Print Interval** soft key to display the following screen.

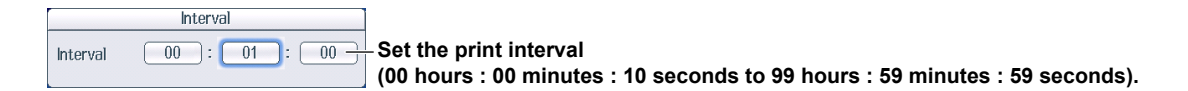

#### **Scheduled Times for Real-Time Print Mode**

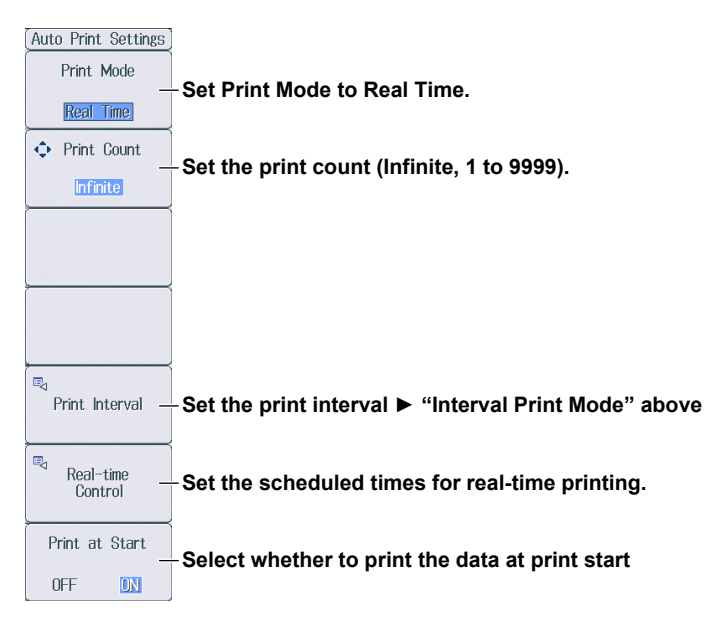

### **Setting Scheduled Times for Real-Time Printing**

Press the **Real-time Control** soft key to display the following screen.

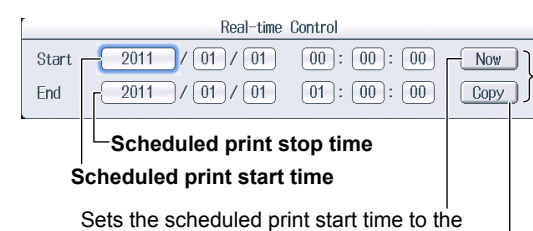

**Set the scheduled start and stop times (Year/month/day, 00 hours : 00 minutes : 00 seconds to 23 hours : 59 minutes : 59 seconds).** 

Copies the scheduled print start time to the scheduled print stop time

### **Integration-Synchronized Print Mode**

current time

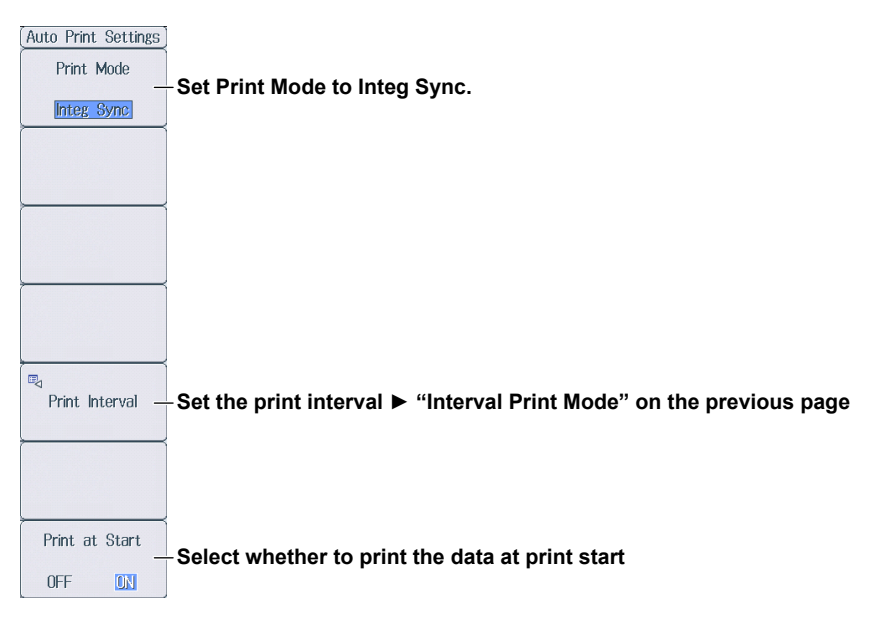

### **Event-Synchronized Print Mode**

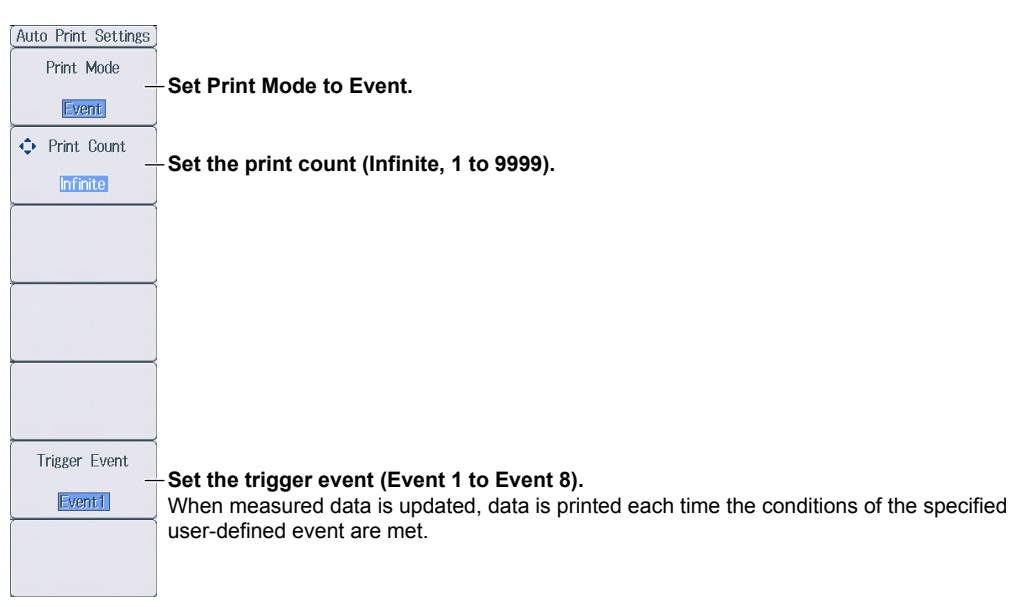

## **Printing**

Press **Print** to print data according to the conditions specified in the Print Menu menu.

# **20.1 Connecting this instrument to a Network**

This section explains how to connect this instrument to a network.

## **Ethernet Interface Specifications**

There is a 1000BASE-T port located on the rear panel of the instrument.

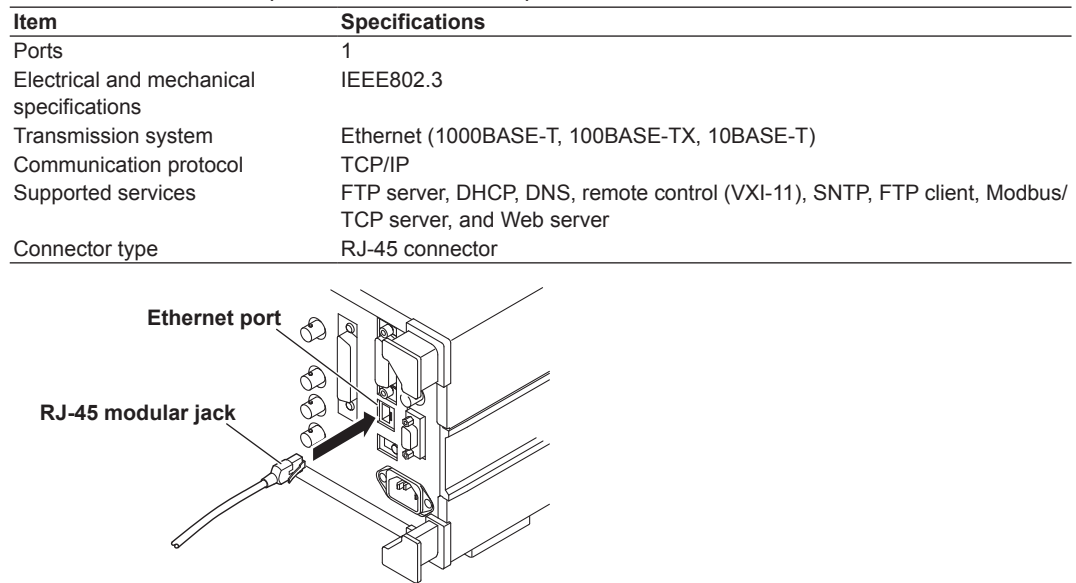

## **Items Required to Connect this instrument to a Network**

### **Cable**

Use one of the following types of network cables that supports the data rate of your network.

- A UTP (Unshielded Twisted-Pair) cable
- An STP (Shielded Twisted-Pair) cable

## **Connection Procedure**

### **To Connect to a PC over a Network**

- *1.* Turn off this instrument.
- *2.* Connect one end of a UTP (or STP) cable to the ETHERNET 1000BASE-T port on the rear panel.
- *3.* Connect the other end of the UTP (or STP) cable to a hub or router.
- *4.* Turn on this instrument.

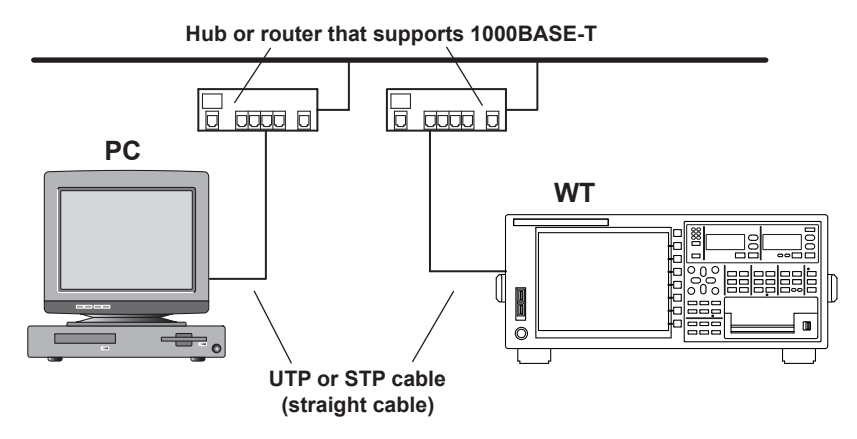

### **To Connect to a PC through a Hub or Router**

- *1.* Turn off this instrument and the PC.
- *2.* Connect one end of a UTP (or STP) cable to the ETHERNET 1000BASE-T port on the rear panel.
- *3.* Connect the other end of the UTP (or STP) cable to a hub or router.
- *4.* Connect the PC to the hub or router in the same way.
- *5.* Turn on this instrument.

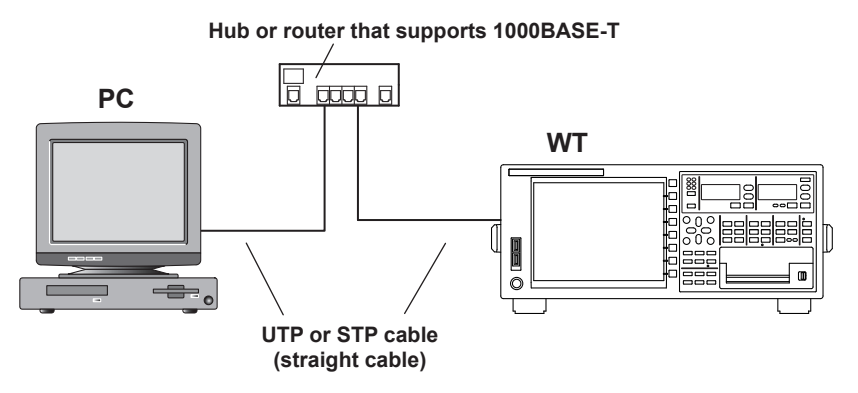

#### *Note*

- Use a hub or router that supports the data rate of your network.
- When you connect a PC to this instrument through a hub or router, the PC must be equipped with an auto switching 1000BASE-T/100BASE-TX/10BASE-T network card.
- Do not connect this instrument to a PC directly. Direct communication without a hub or router is not guaranteed to work.

# **20.2 Configuring TCP/IP Settings**

This section explains the following TCP/IP settings for connecting this instrument to a network:

- DHCP
	- IP address, subnet mask, and default gateway

• DNS

Domain name, DNS server IP address, and domain suffix

► **"TCP/IP (TCP/IP)" in the features guide**

## **Configuring TCP/IP Settings (TCP/IP)**

Press **UTILITY**, the **Network** soft key, and then the **TCP/IP** soft key to display the following screen.

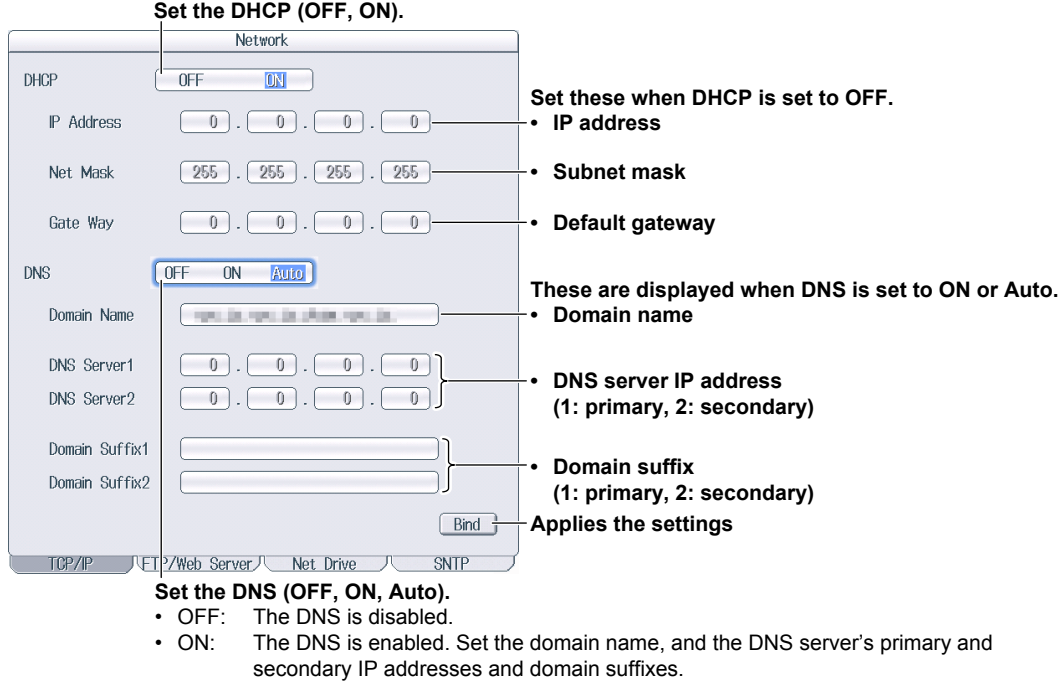

• Auto: The DNS is enabled. Set the domain suffixes. The domain name and the DNS server IP addresses are set automatically. The Auto option is only displayed when DHCP is set to ON.

## **20.3 Accessing this instrument from a PC (FTP Server)**

This section explains the following settings for accessing this instrument from a PC on a network:

- User name
- Password
- Timeout
- FTP client software

► **"FTP Server (FTP Server)" in the features guide**

## **Configuring FTP Server Settings (FTP/Web Server)**

Press **UTILITY**, the **Network** soft key, and then the **FT/WebP Server** soft key to display the following menu.

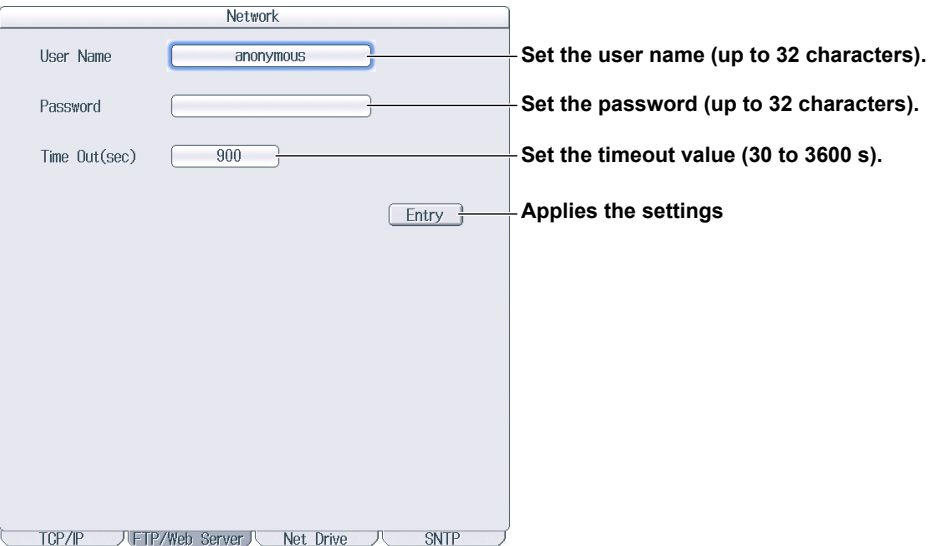

### **FTP Client Software**

### Start an FTP client on a PC.

Enter the user name and password that you entered on the screen shown above to connect to this instrument.

#### *Note*

If you set the user name to "anonymous," you can access this instrument without entering a password.

## **20.4 Monitoring the display of this instrument from a PC (Web Server)**

This section explains the following settings for accessing this instrument from a PC over a network to show the instrument's display on the PC and remotely controlling the instrument from the PC.

- User name
- Password
- Connecting to the DLM4000 from a PC

► **"Web Server (Web Server)" in the features guide**

## **Configuring Web Server Settings (FTP/Web Server)**

Press **UTILITY**, the **Network** soft key, and then the **FTP/Web Server** soft key to display the following menu.

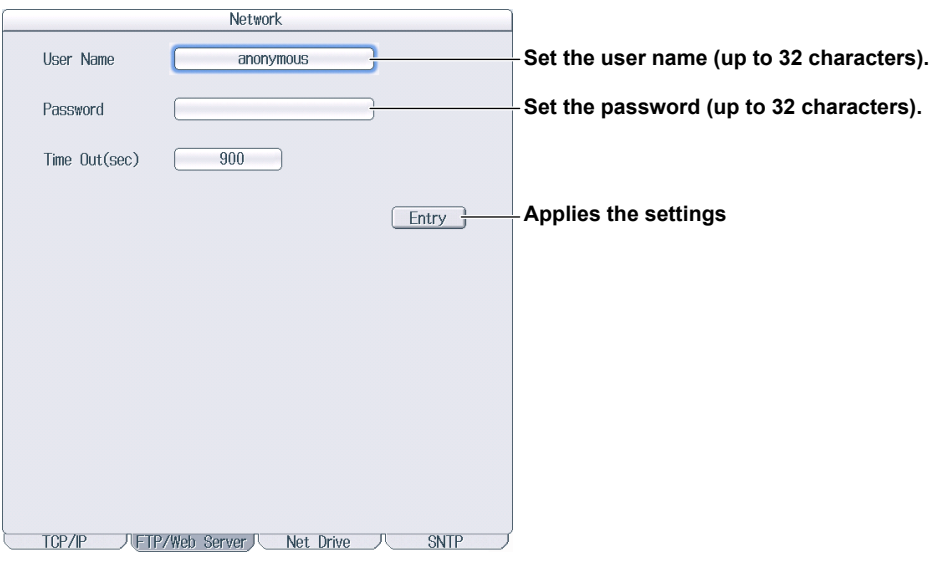

#### *Note*

Time Out is a setting used by the FTP server feature. It is not necessary for the Web server feature.

### **Connecting to this instrument from a PC**

- *1.* Open a Web browser\* on a PC that is connected to the network. \* Recommended browser: Internet Explorer 9.0 or later
- *2.* Enter the following address. http://xxx.xxx.xxx.xxx/

(Type the IP address of this instrument for xxx.xxx.xxx.xxx.)

*3.* Enter the user name and password that you set on the network setup screen of this instrument, which is shown on the previous page, and connect to this instrument. The following screen appears.

#### *Note*

r

If you set the user name to "anonymous," you can access this instrument without entering a password.

### **Home Screen**

Information about the instrument is displayed.

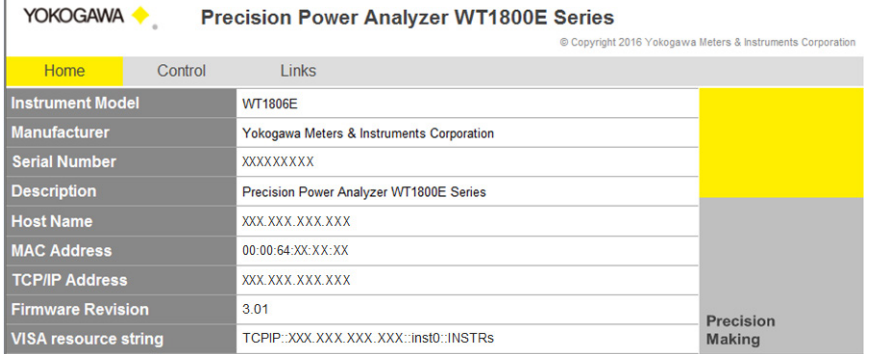

### **Control Screen**

*4.* Click the Control tab. The following screen appears.

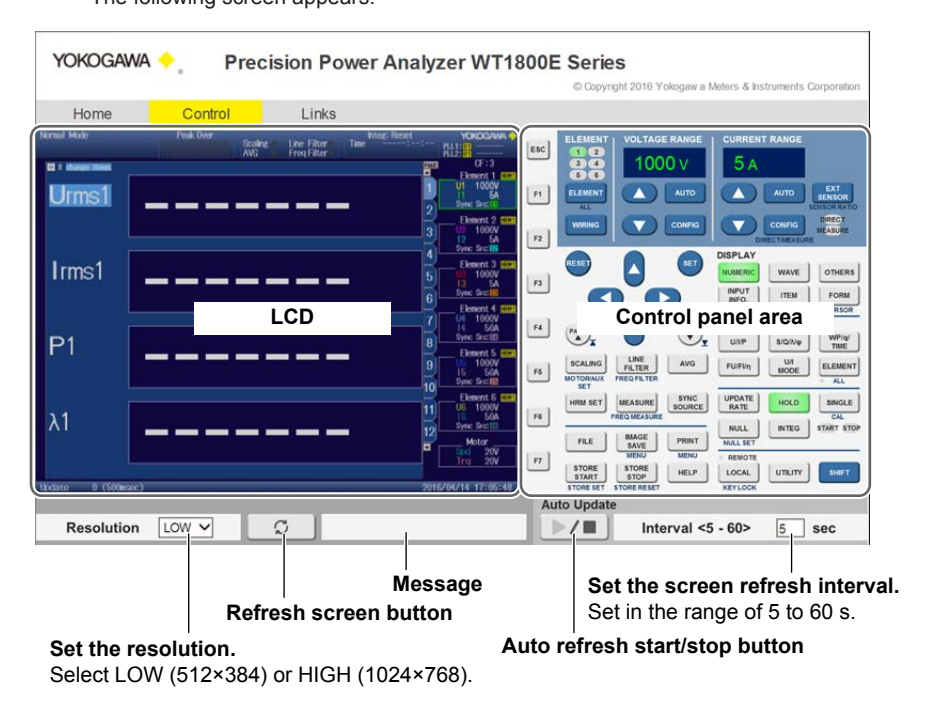

### **Links Screen**

*5.* Click the Link tab.

The following screen appears.

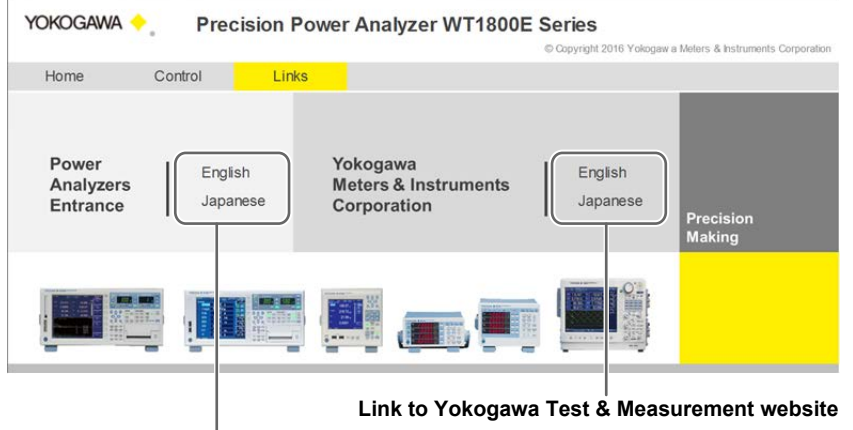

**Link to Yokogawa Test & Measurement website**

**Link to Yokogawa Test & Measurement power analyzer website**

# **20.5 Connecting to a Network Drive**

This section explains the following settings for saving and loading various data of this instrument from a network drive (FTP server):

- FTP server (file server)
- Login name
- Password
- Turning FTP passive mode on and off
- Timeout
- Connecting to and disconnecting from a network drive

► **"Network Drive (Net Drive)" in the features guide**

## **Configuring Network Drive (Net Drive) Settings and Connecting to It**

Press **UTILITY**, the **Network** soft key, and then the **Net Drive** soft key to display the following menu.

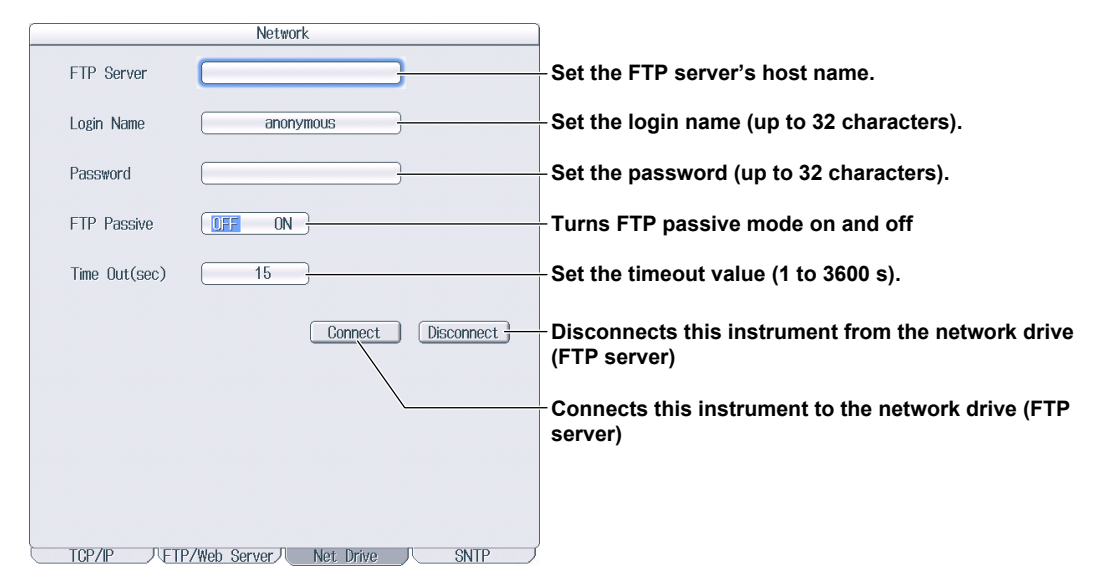

# **20.6 Using SNTP to Set the Date and Time**

This section explains how to use SNTP to set the date and time of this instrument.

- SNTP server
- Timeout
- Turning automatic adjustment on and off
- Time difference from Greenwich Mean Time (setting shared with the date and time on the System Config menu)
- Time adjustment

► **"SNTP (SNTP)" in the features guide**

## **Configuring SNTP Settings (SNTP)**

Press **UTILITY**, the **Network** soft key, and then the **SNTP** soft key to display the following menu.

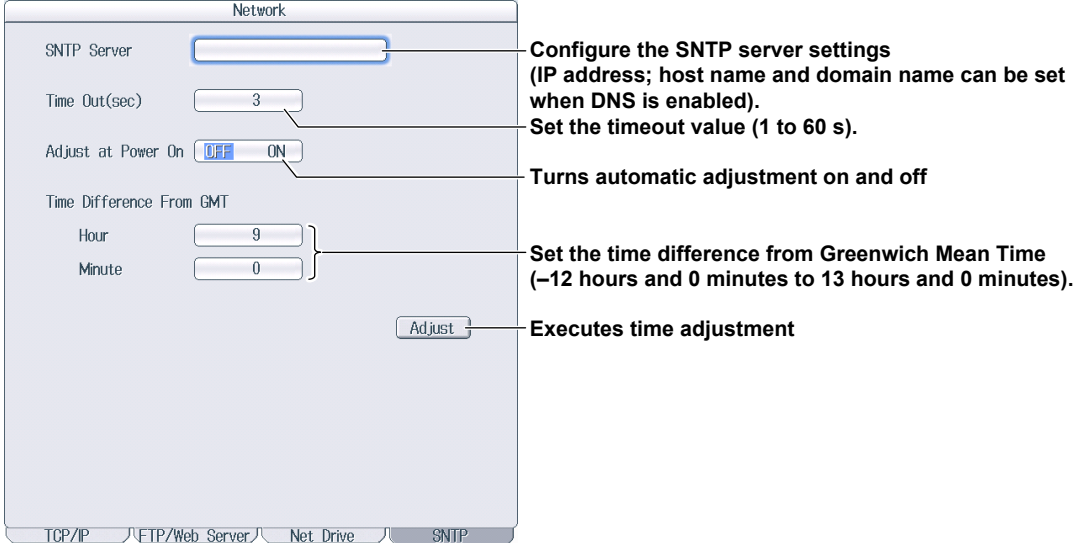

# **21.1 Viewing System Information (Overview)**

This section explains how to view system information of this instrument.

► **"Overview (System Overview)" in the features guide**

## **System Information List (System Overview)**

Press **UTILITY** and then the **System Overview** soft key to display the following screen.

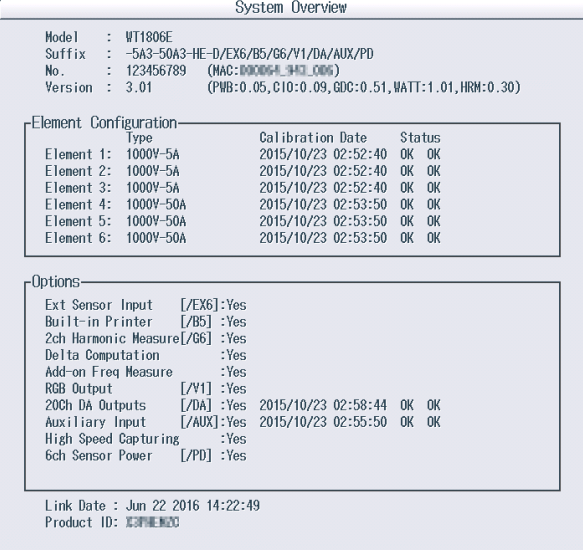

### **Displayed Contents**

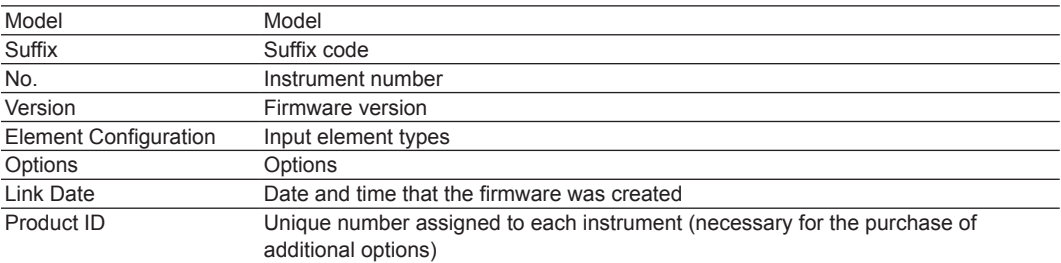

# **21.2 Initializing Settings**

This section explains how to initialize this instrument settings to their factory default values.

► **"Initializing Settings (Initialize Settings)" in the features guide**

## **Utility Menu**

Press **UTILITY** to display the following menu.

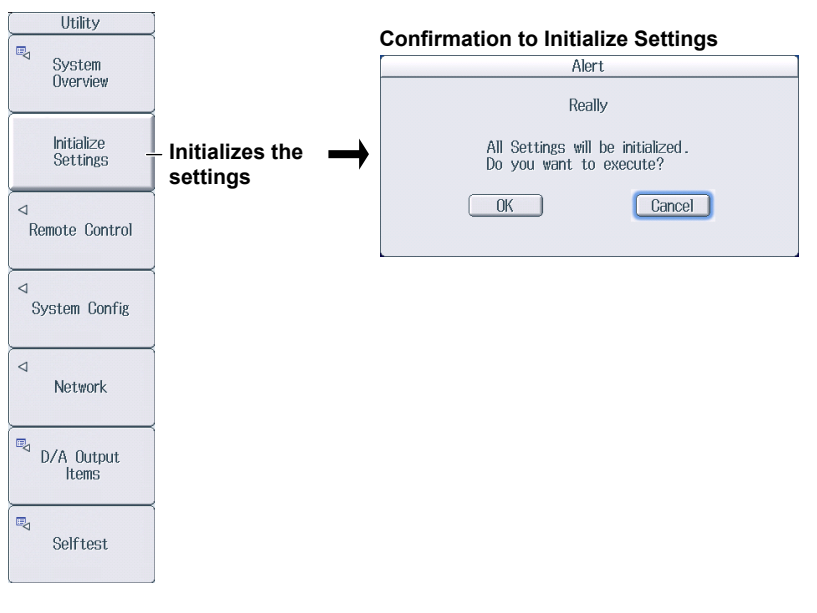

### *Note*

Only initialize this instrument if you are sure that it is okay for all of the settings to be returned to their initial values. You cannot undo an initialization. We recommend that you save the setup parameters before you initialize this instrument.

## **21.3 Setting the Message, Menu, and USB Keyboard Languages**

This section explains the settings that you can use to change the message, menu, and USB keyboard languages.

► **"Language (Language)" and "USB Keyboard Language (USB Keyboard)"** 

### **in the features guide**

### **System Config Menu**

Press **UTILITY** and then the **System Config** soft key to display the following menu.

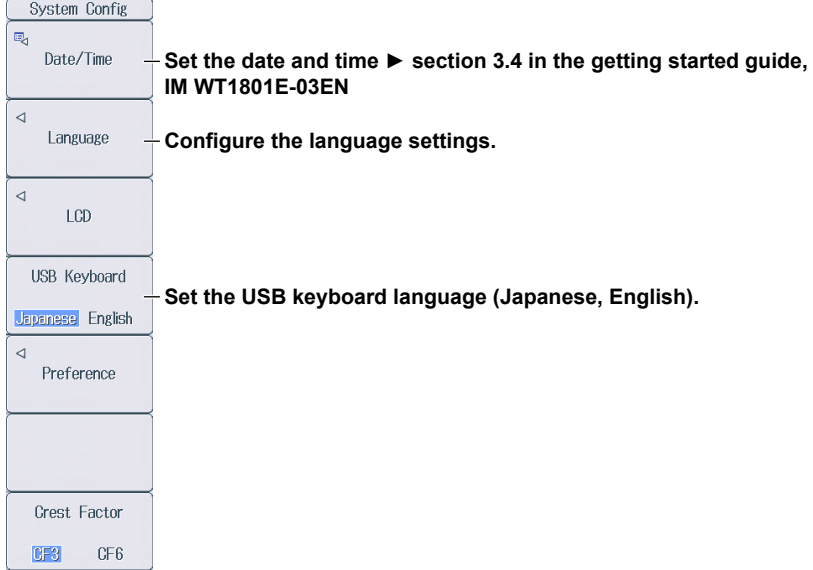

### **Configuring the Language Settings**

Press the **Language** soft key to display the following menu.

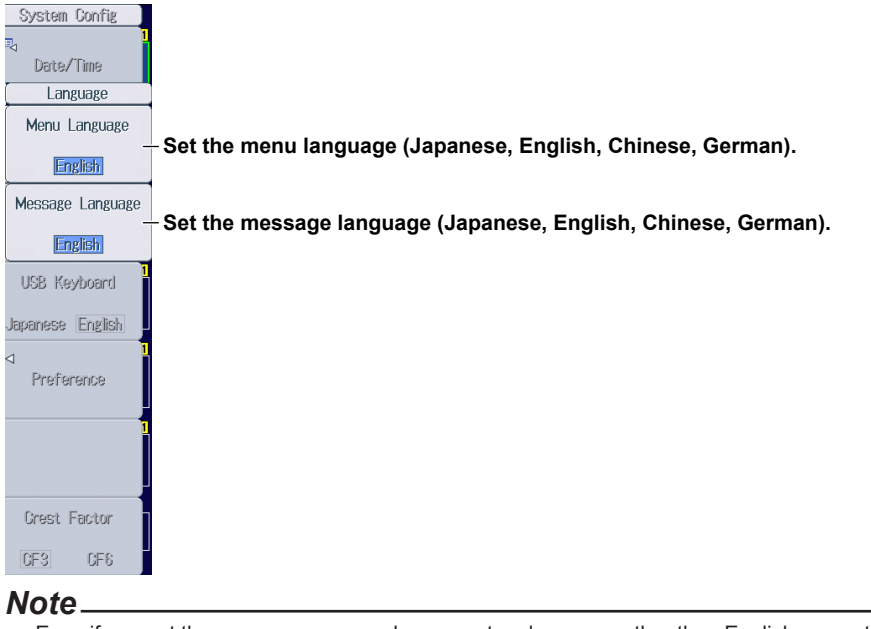

Even if you set the menu or message language to a language other than English, some terms will be displayed in English.

## **21.4 Setting the Screen Brightness and Configuring the Display Color Settings**

This section explains how to set the screen brightness and configure the display color settings.

► **"Adjusting the LCD (LCD)" in the features guide**

## **LCD Menu**

Press **UTILITY**, the **System Config** soft key, and then the **LCD** soft key to display the following menu.

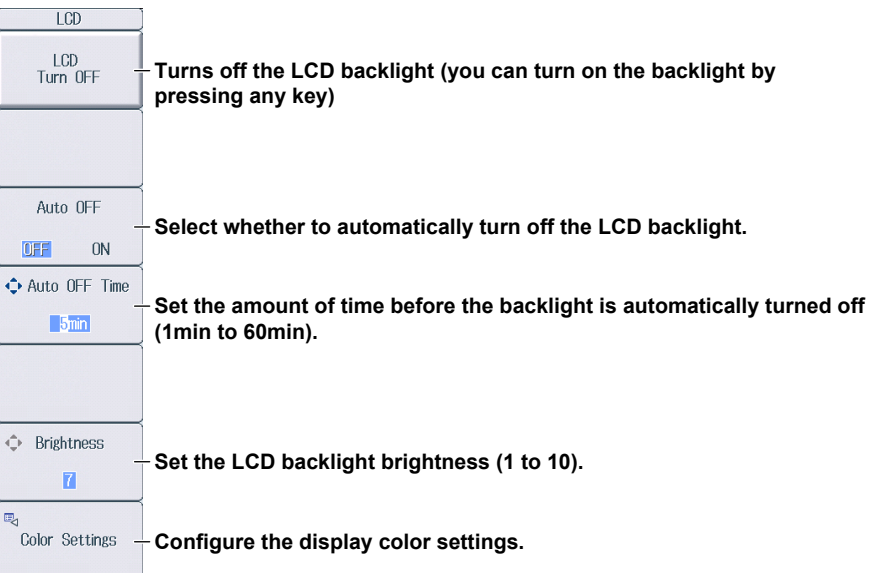

## **Configuring the Display Color Settings**

Press the **Color Settings** soft key to display the following menu.

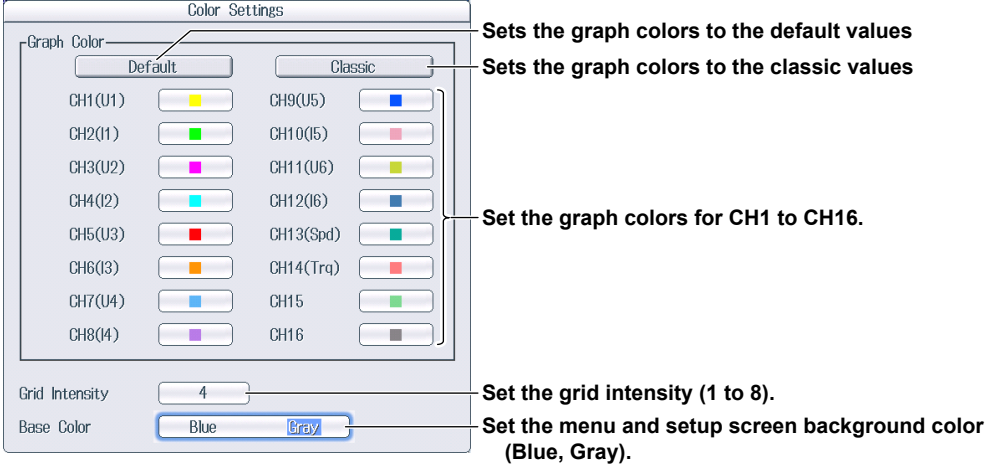

# **21.5 Configuring the Environment Settings**

This section explains the following environment settings:

- Number of digits of numeric data to display
- Frequency display value when the measured frequency is less than the lower limit
- Motor display value (/MTR option) when the measured pulse frequency is less than the lower limit
- Decimal point and separator to use when data is saved in ASCII format (.CSV)
- Integration resume action at power failure recovery
- Menu font size
- Rounding to zero

► **"Environment Settings (Preference)" in the features guide**

### **Preference Menu**

Press **UTILITY**, the **System Config** soft key, and then the **Preference** soft key to display the following menu.

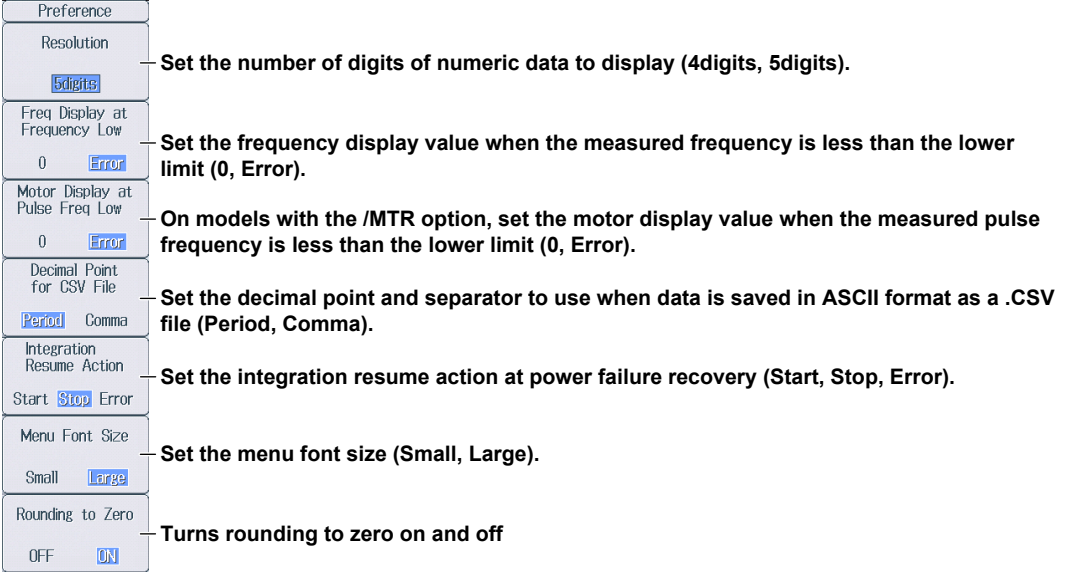

## **21.6 Configuring D/A Output Items (Option)**

This section explains the following settings for D/A output. This feature is available on models with the /DA option.

- Measurement function
- Element and wiring unit
- Harmonic order
- D/A output range

Range mode, range maximum, and range minimum

► **"D/A Output (D/A Output Items; option)" in the features guide**

## **Configuring D/A Output Items**

Press **UTILITY** and then the **D/A Output Items** soft key to display the following screen.

#### **D/A output signal name**

 For details on the connector pinout and the D/A output signal assignment, see section 4.6 in the getting started guide, IM WT1801E-03EN.

#### **Output item**

This display changes according to the Function, Element/Σ, and Order settings.

**Set the measurement function** 

 **(None, other functions—for details on the various measurement functions, see "Items That This Instrument Can Measure" in the features guide).** 

**Set the element and wiring unit (Element 1 to Element 6, ΣA to ΣC).** 

**Set the harmonic order (Total, 0 to 500; /G5 or /G6 option).**  You can set this setting when the measurement function includes a harmonic order.

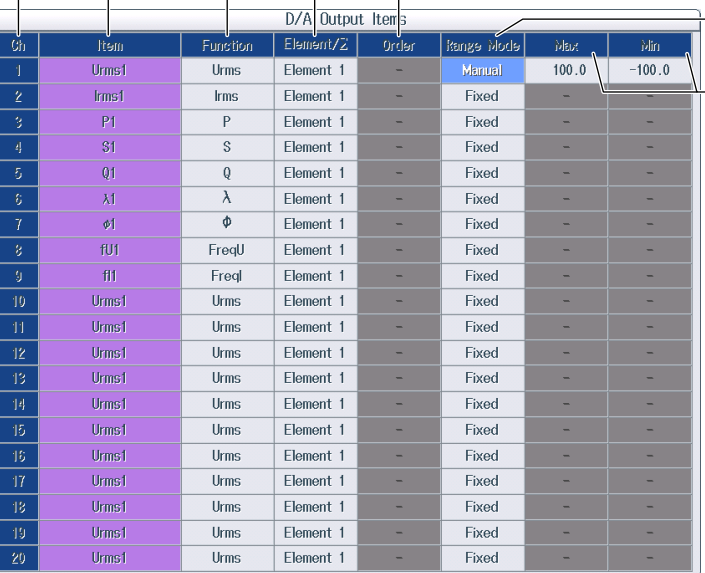

**Select the mode of the D/A output range (Fix, Manual).** 

**Set the maximum and minimum values of the range (–9.999 T to 9.999 T).** These settings can be set when Range Mode is set to Manual.

# **21.7 Carrying Out Self-Tests (Selftest)**

This section explains the following settings for testing whether the memory and keys of this instrument are functioning properly:

- Test item
	- Memory test
	- Key test
		- Operation keys, indicators, and keyboard

► **"Self-Test (Selftest)" in the features guide**

## **Selftest Menu**

Press **UTILITY** and then the **Selftest** soft key to display the following menu.

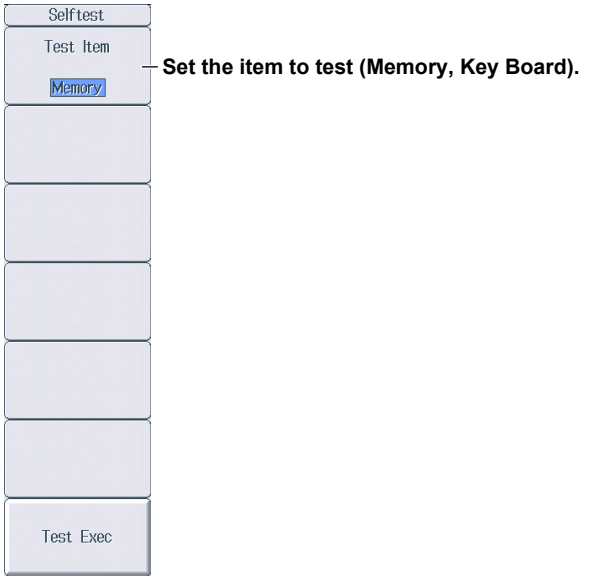

## **Executing the Memory Test**

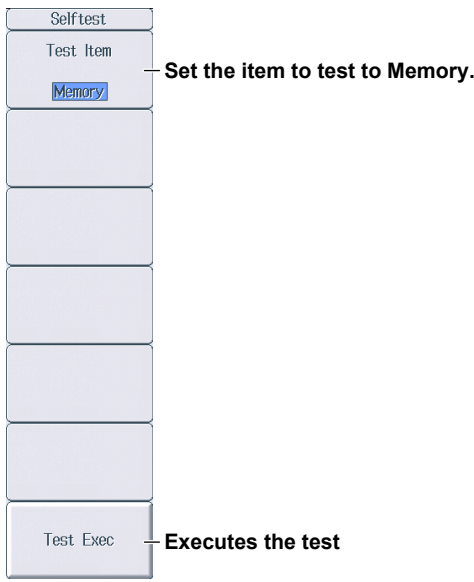

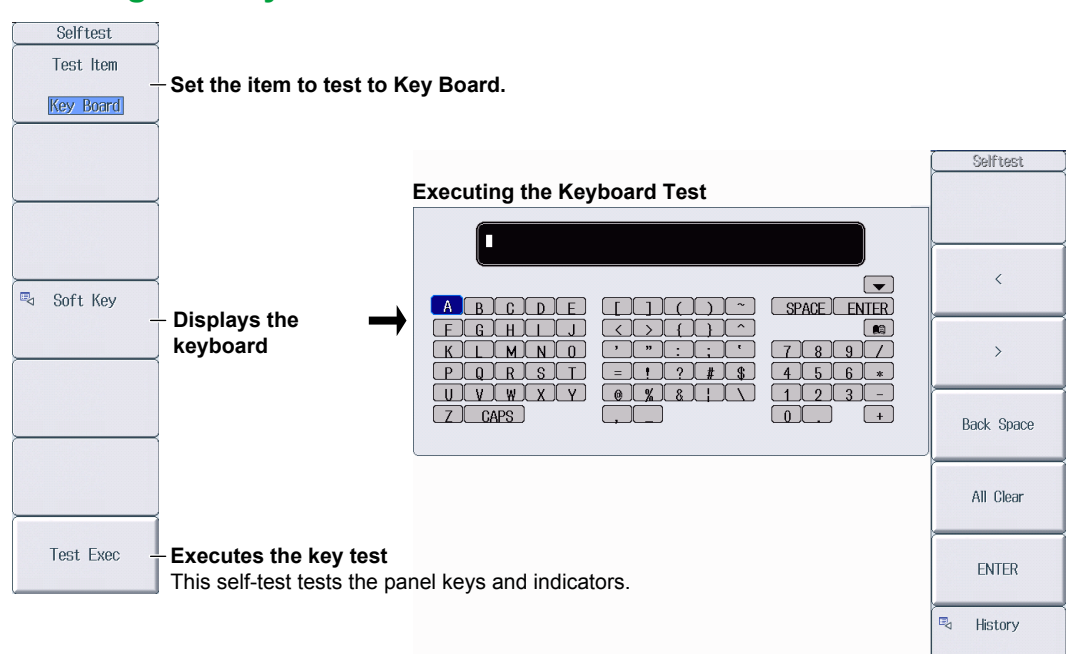

## **Executing the Key Test**

# **21.8 Performing Zero-Level Compensation**

This section explains how to perform zero-level compensation.

#### ► **"Zero-Level Compensation (CAL)" in the features guide**

Press **SHIFT+SINGLE** (CAL) to execute zero-level compensation.

#### *Note*

- This instrument automatically performs zero-level compensation after you change the measurement range or input filter.
- To make accurate measurements, we recommend that you execute zero-level compensation after warming up the instrument for at least 30 minutes.
- If the measurement range and input filter remain the same for a long period of time, the zero level may change due to the changes in the environment. If this happens, we recommend that you execute zerolevel compensation.
- The integration feature includes an auto calibration feature that automatically performs zero-level compensation.

## **21.9 Using the NULL Feature**

This section explains the following settings for the NULL feature:

- NULL feature setup method All the signals of a given signal type or the selected signals
- Enabling and disabling the NULL feature

► **"NULL Feature (NULL SET)" in the features guide**

### **Configuring NULL Feature Settings**

Press **SHIFT+NULL** (NULL SET) to display the following screen.

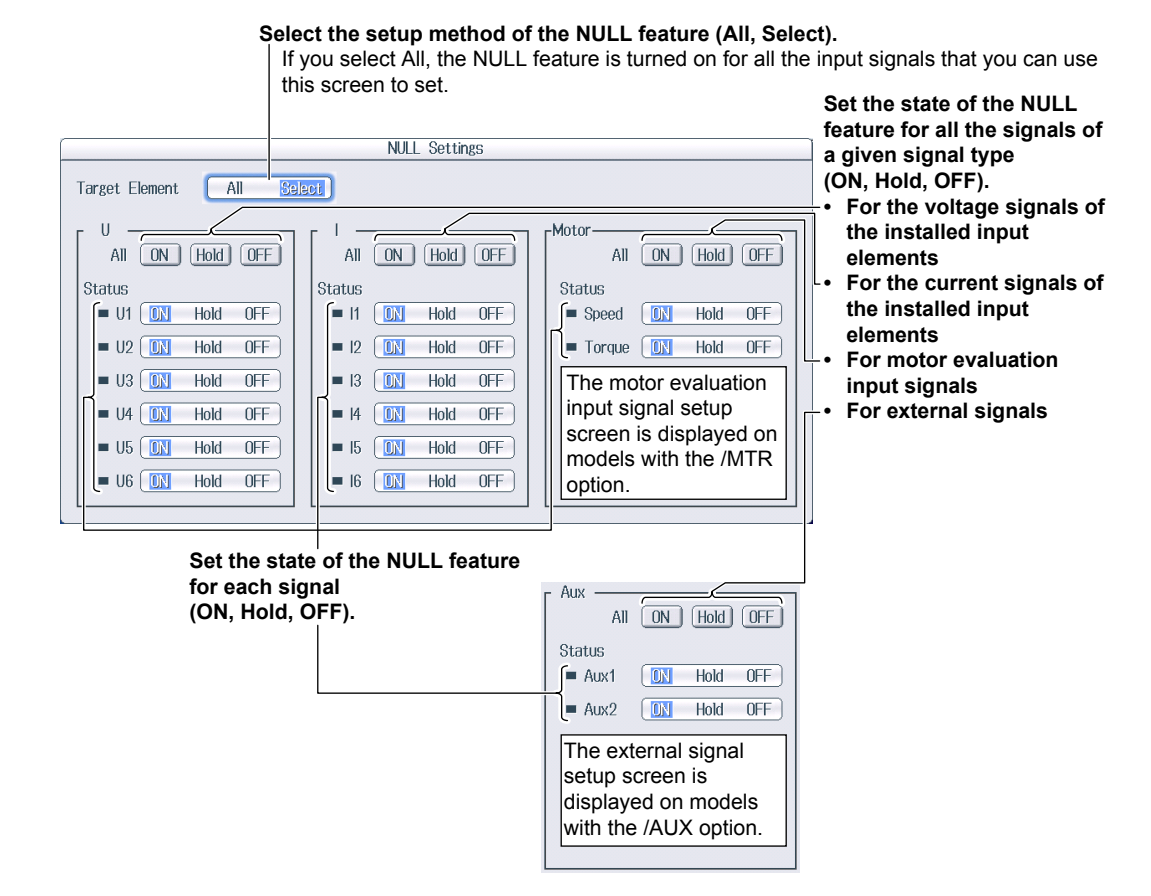

## **Enabling and Disabling the NULL Feature**

Press **NULL** to illuminate the NULL key and enable the NULL feature.

- The NULL value for each signal is used for those signals that have been configured to use the NULL feature.
- Press **NULL** again to turn the NULL key off and disable the NULL feature.
# <span id="page-144-0"></span>**21.10 Locking the Keys**

This section explains how to lock the panel keys, which prevents you from unintentionally changing the current state of this instrument.

## **Key Lock (KEY LOCK)**

► **"Key Lock (KEY LOCK)" in the features guide**

Press **SHIFT+LOCAL** (KEY LOCK). "LOCK" is displayed in the upper right of the screen, and the operation keys are locked.

- The key lock disables all keys of this instrument except for the power switch, SHIFT key, and LOCAL key.
- Press **SHIFT+LOCAL** (KEY LOCK) again to release the key lock.

#### *Note*

When the keys are locked, you cannot use a USB mouse or keyboard to operate this instrument either.

# <span id="page-145-0"></span>**Appendix 1 Messages and Corrective Actions**

### **Messages**

Error messages may appear on the screen while you are using this instrument. This section describes the error messages and how to respond to them. You can display the messages in the language that you specify through the operations explained in section 21.3. If servicing is necessary to solve the problem indicated by a message, contact your nearest YOKOGAWA dealer.

In addition to the following error messages, there are also communication error messages. These messages are explained in the communication interface user's manual, IM WT1801E-17EN.

## **Warning Messages (1 to 99)**

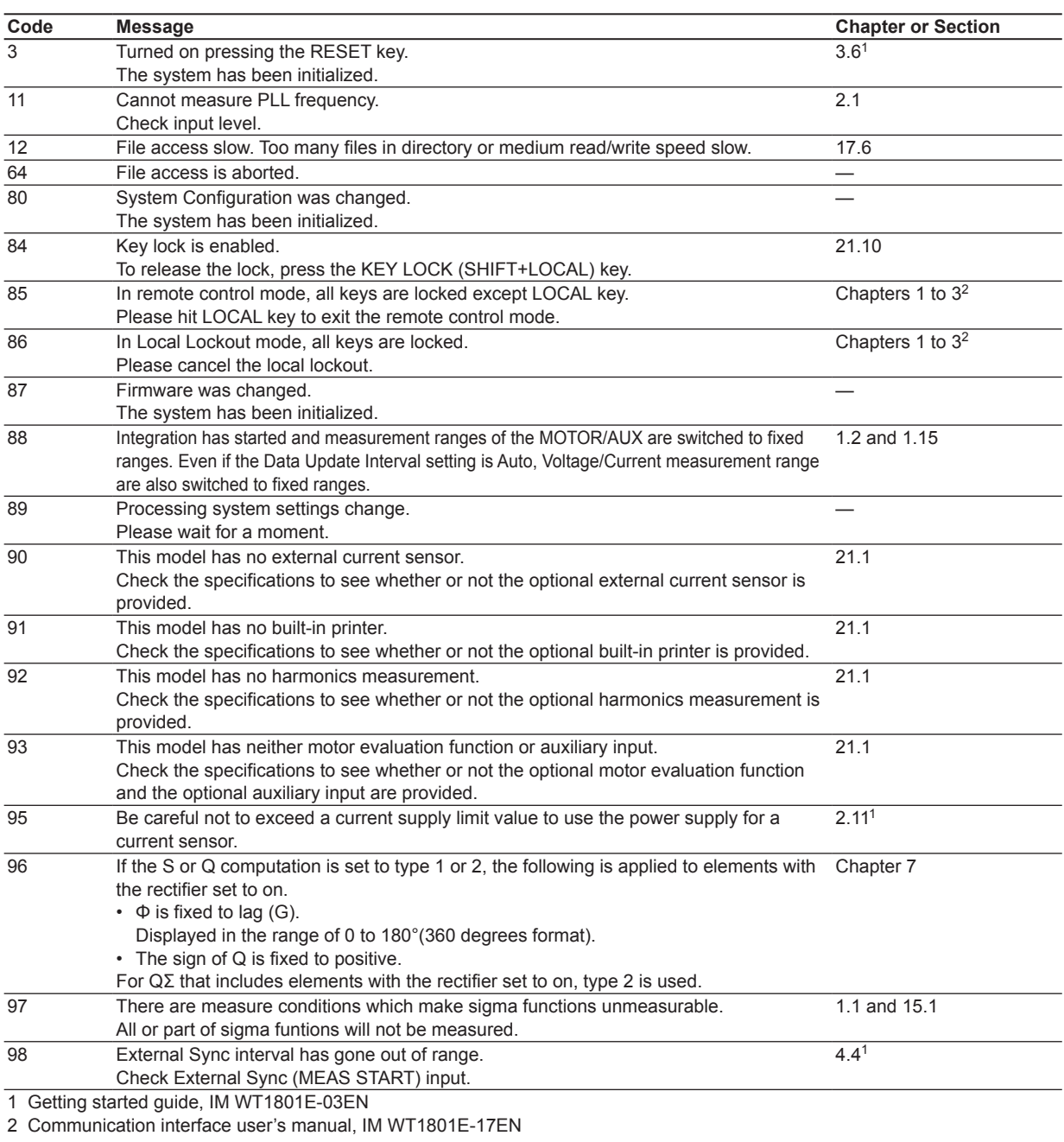

# <span id="page-146-0"></span>**Setup Error Messages (500 to 899)**

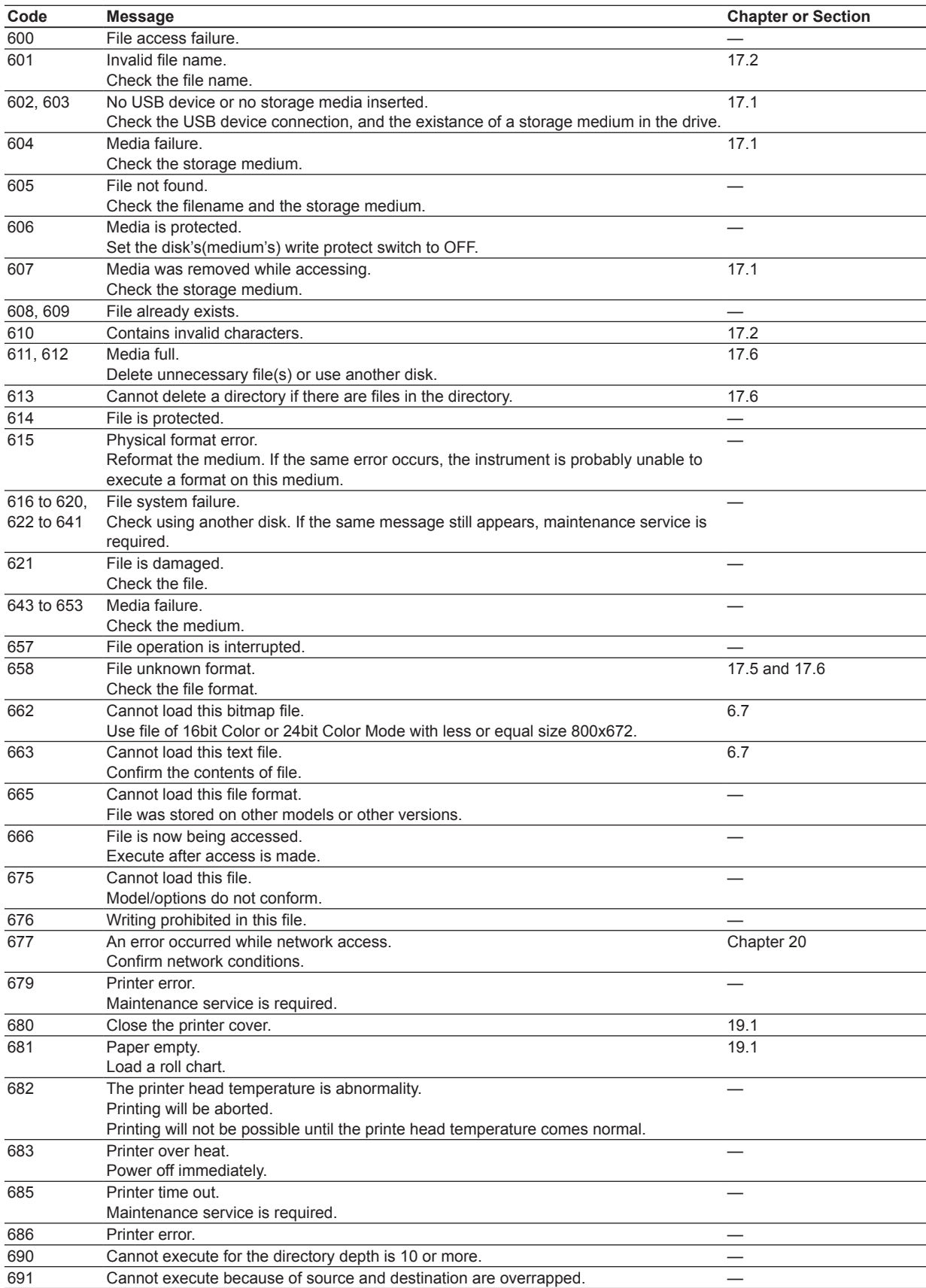

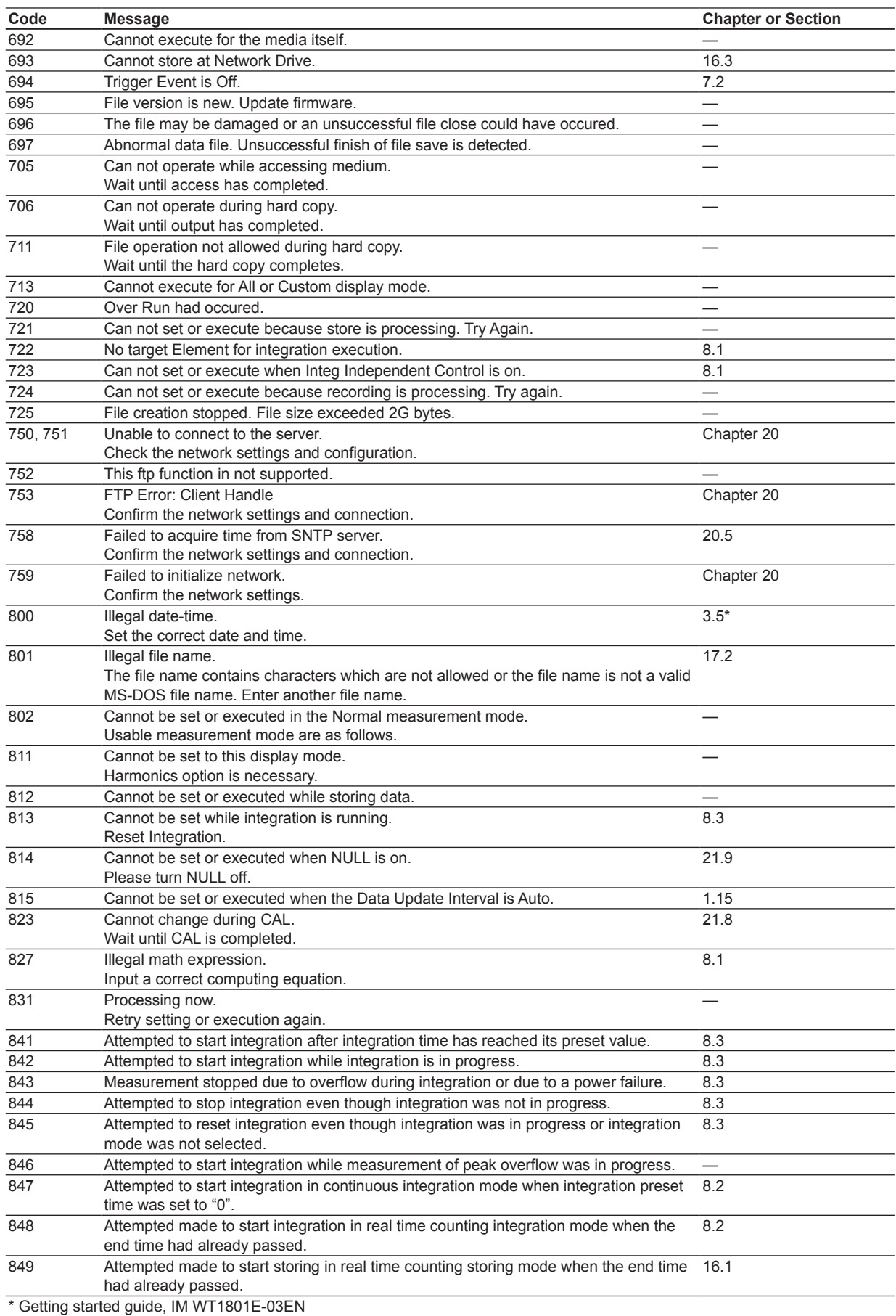

### **Appendix 1 Messages and Corrective Actions**

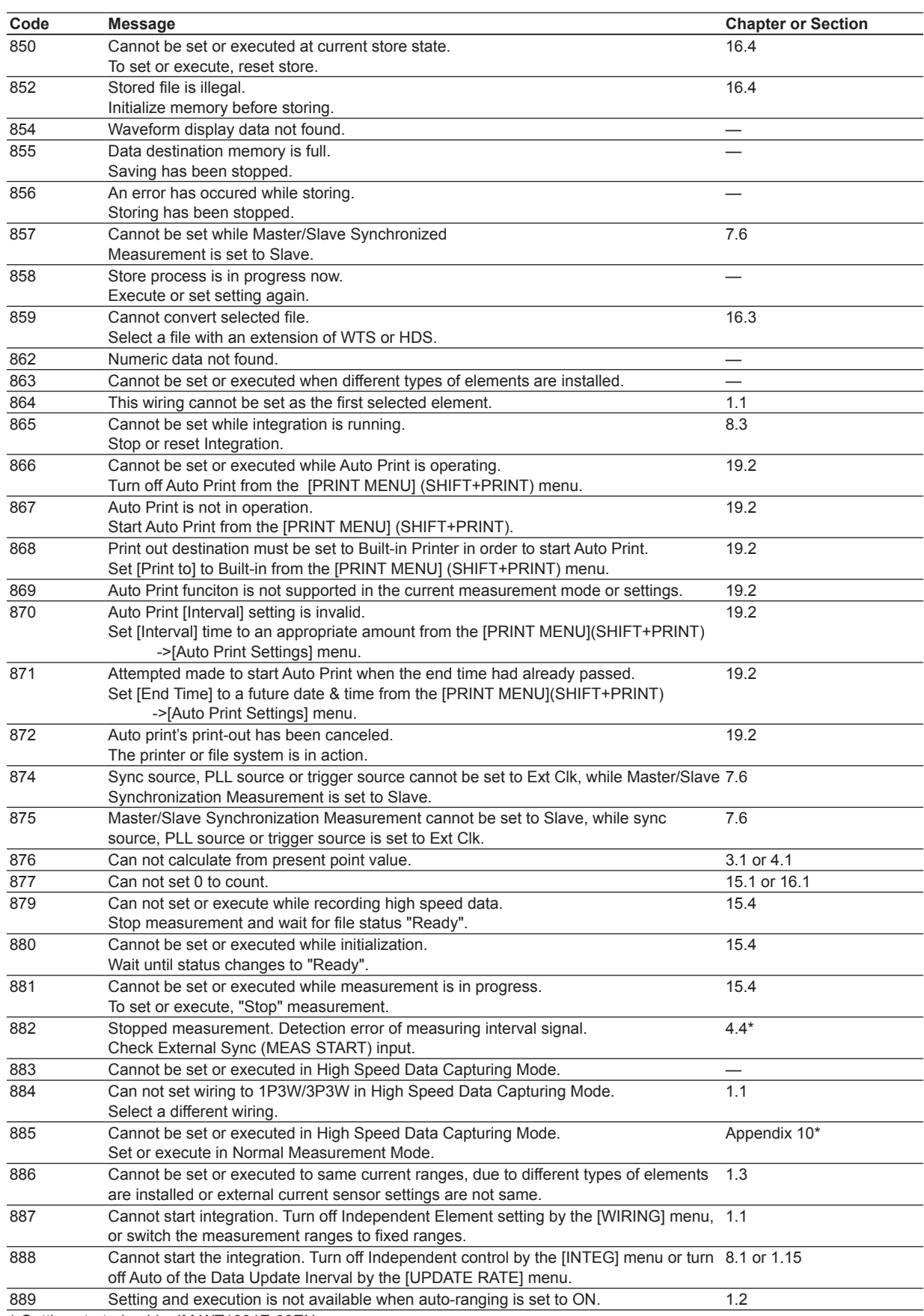

\* Getting started guide, IM WT1801E-03EN

#### **Appendix 1 Messages and Corrective Actions**

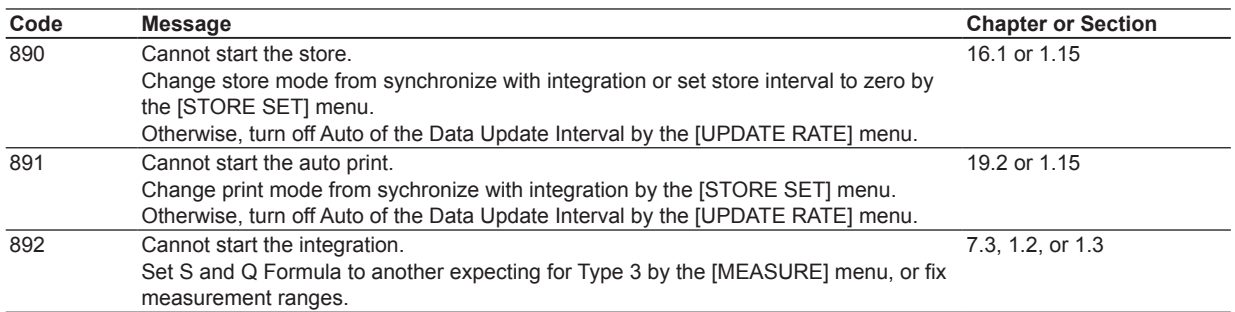

# **System Error Messages (900 to 999)**

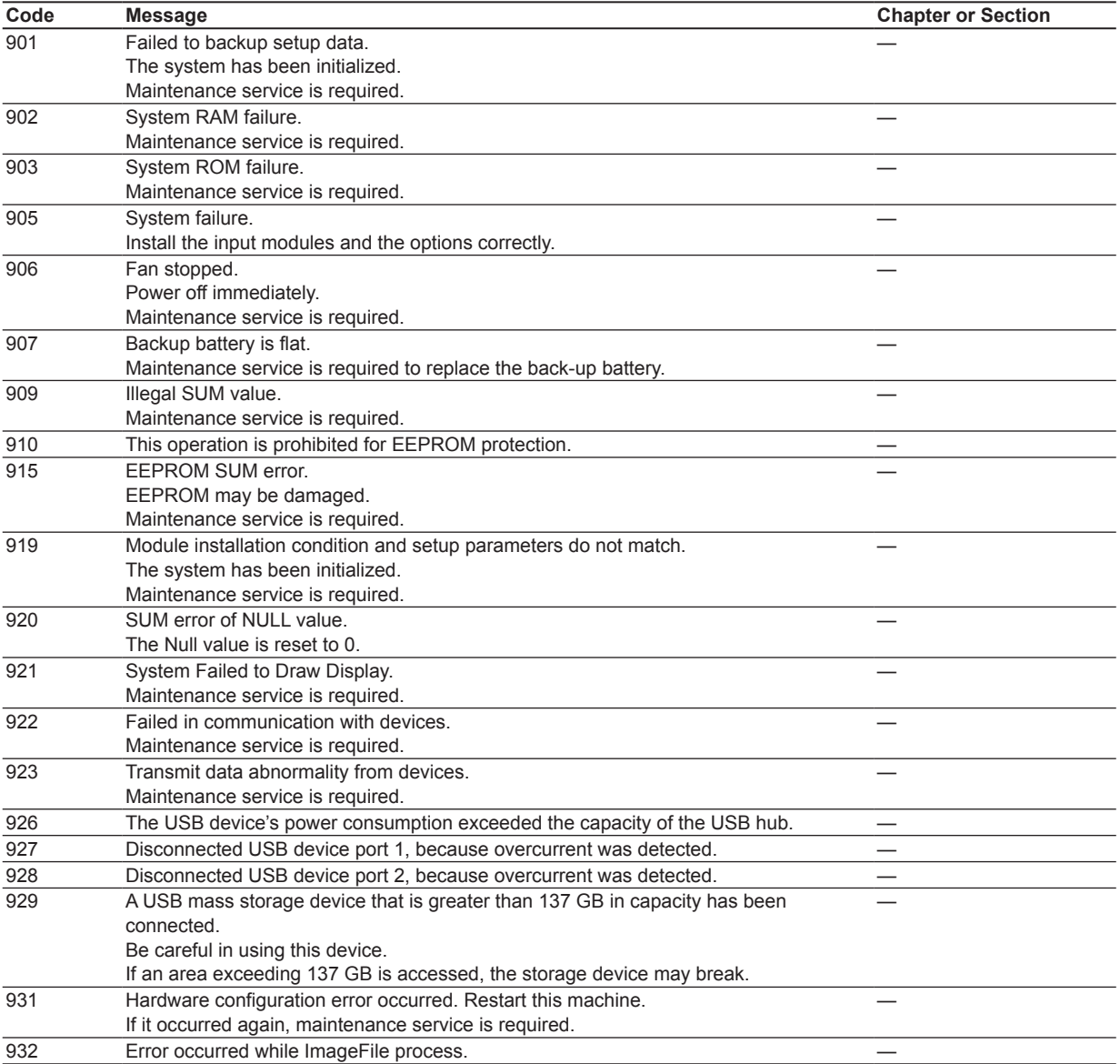

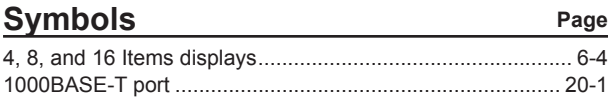

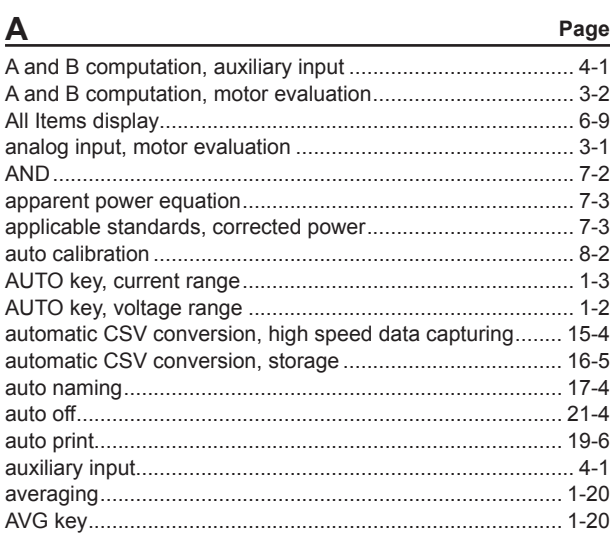

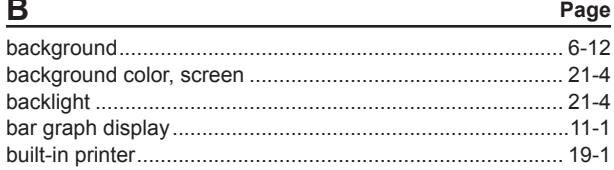

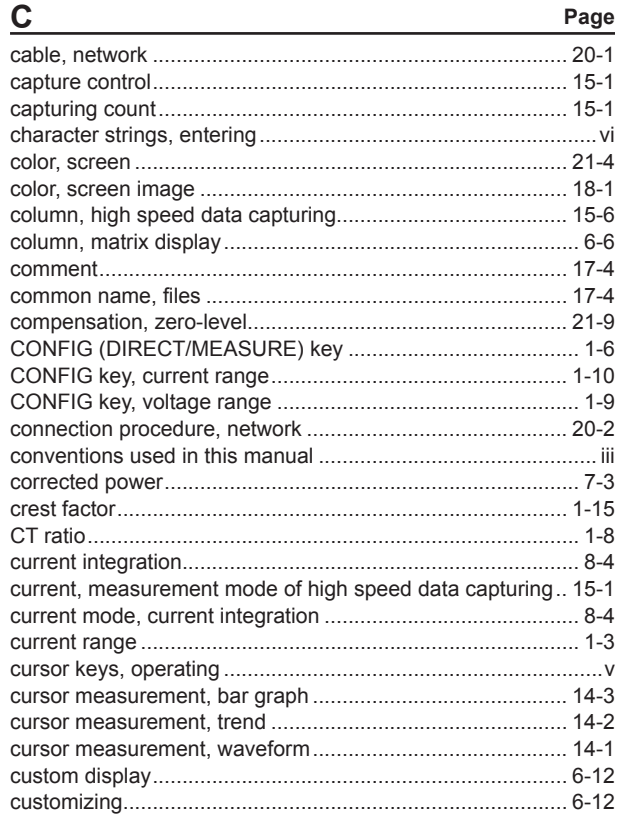

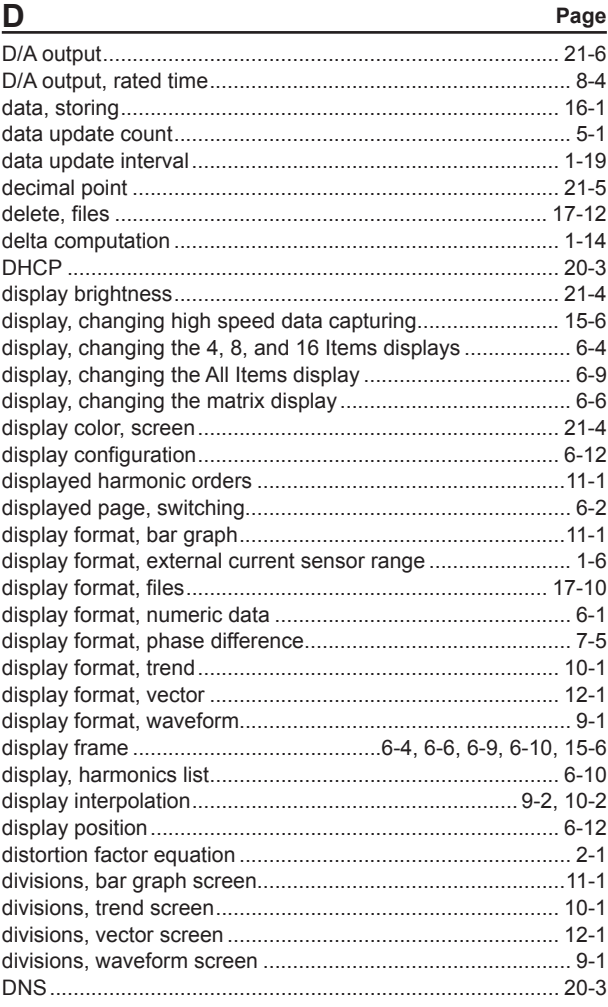

### $\blacksquare$

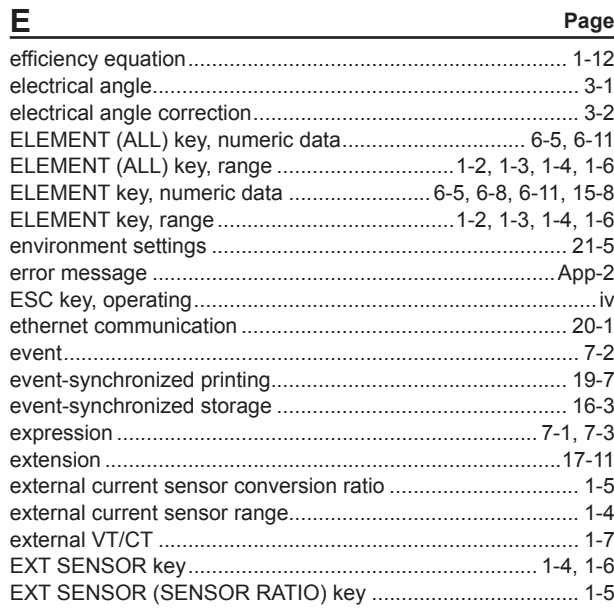

IM WT1801E-02EN

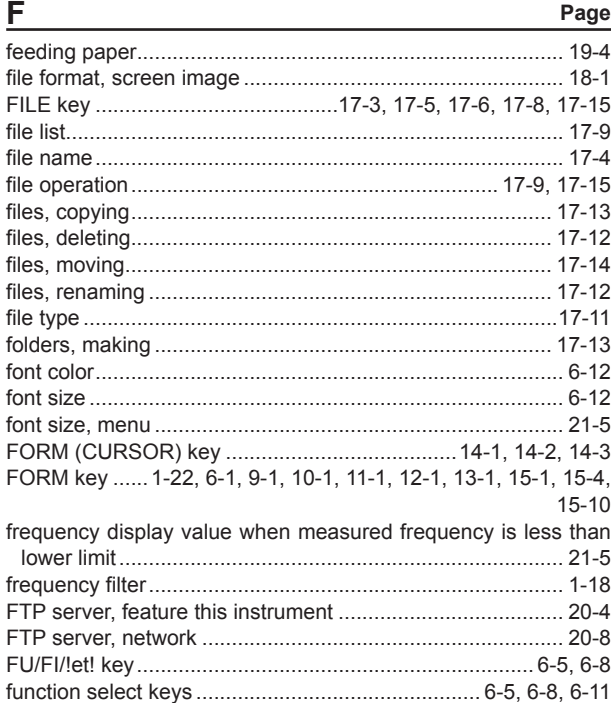

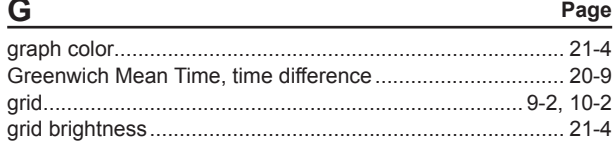

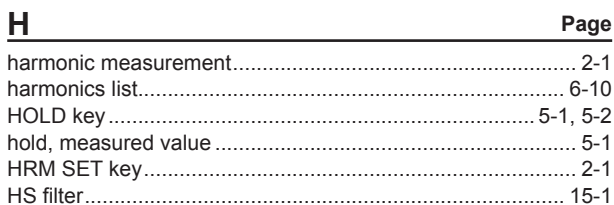

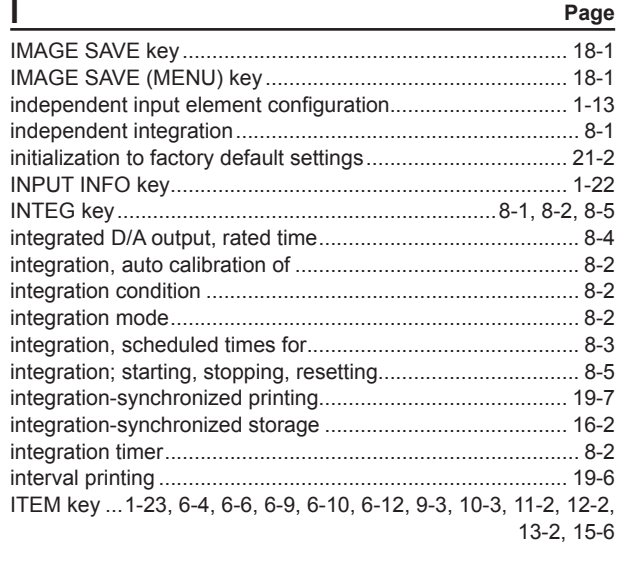

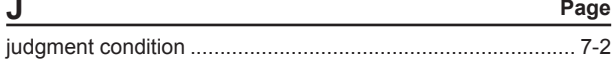

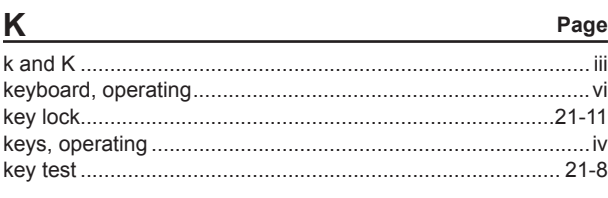

#### Page

Page

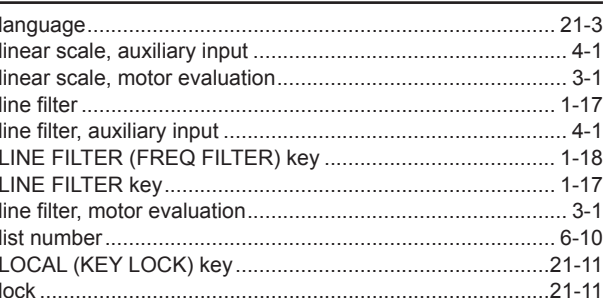

M

L

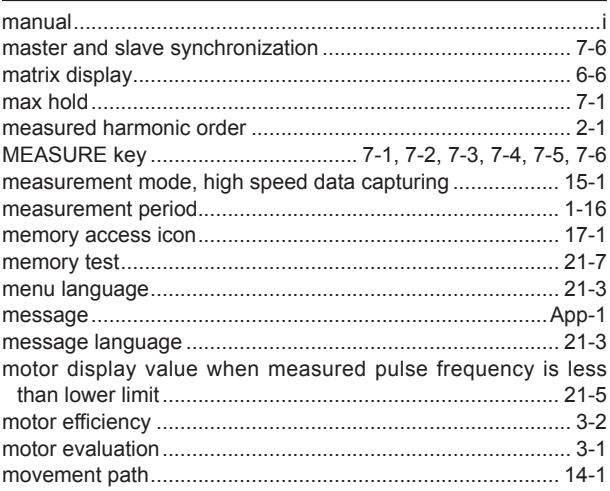

#### Page N numeric data, display of high speed data capturing ............. 15-6 numeric data, display of normal measurement........................ 6-1 numeric data, saving of high speed data capturing.............. 15-4

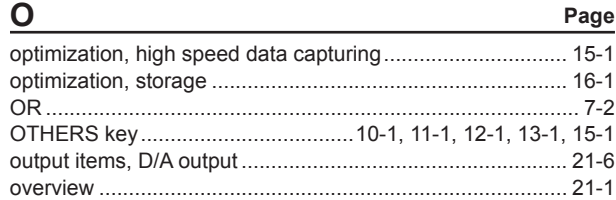

×

#### $\mathbb{R}^2$

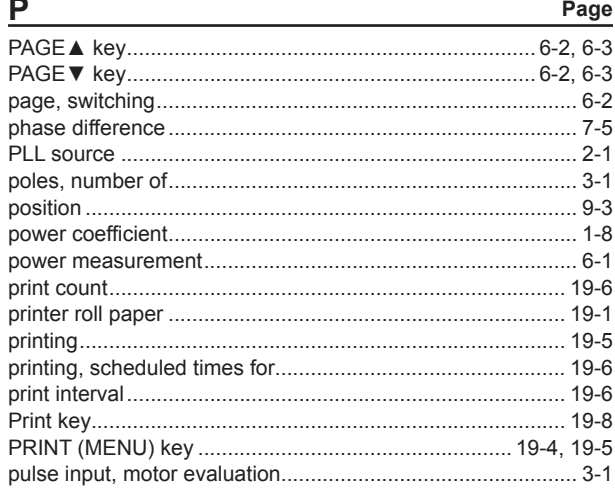

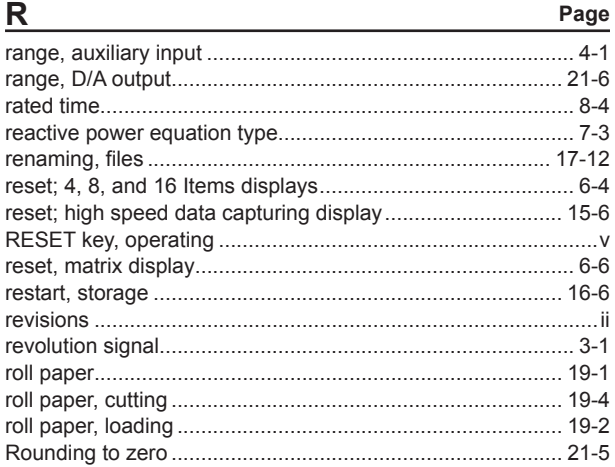

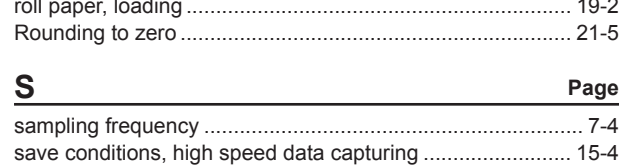

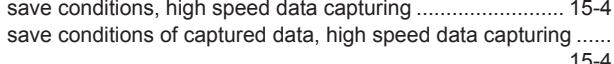

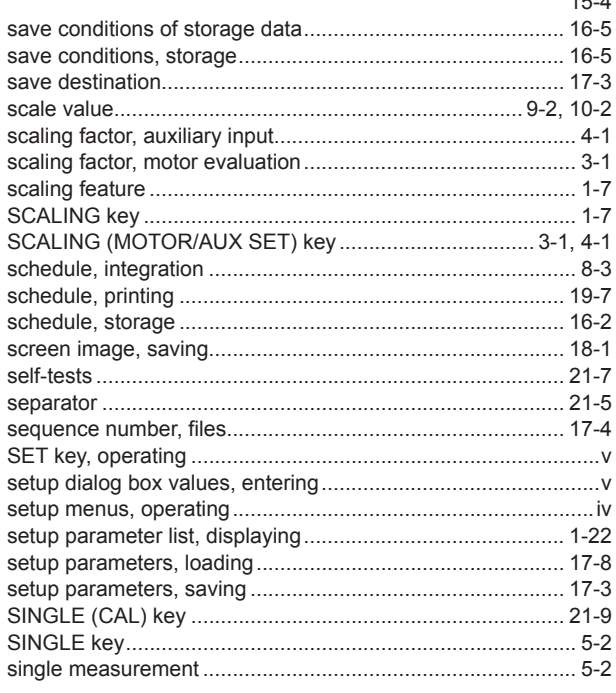

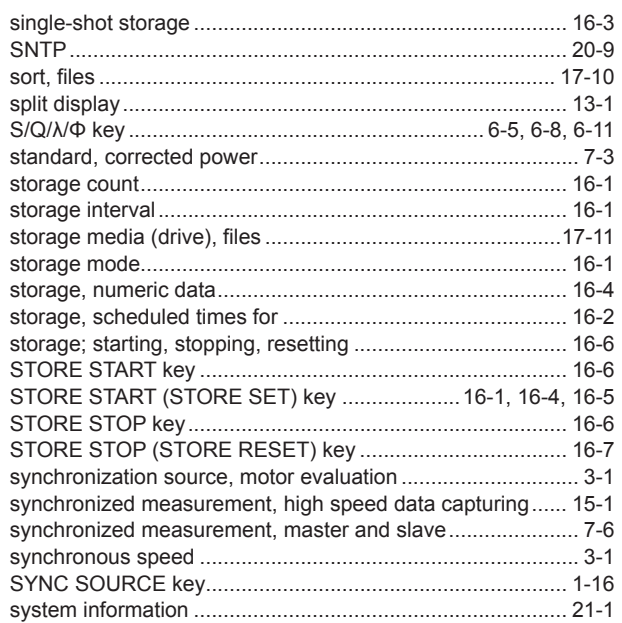

 $\overline{\mathsf{V}}$ 

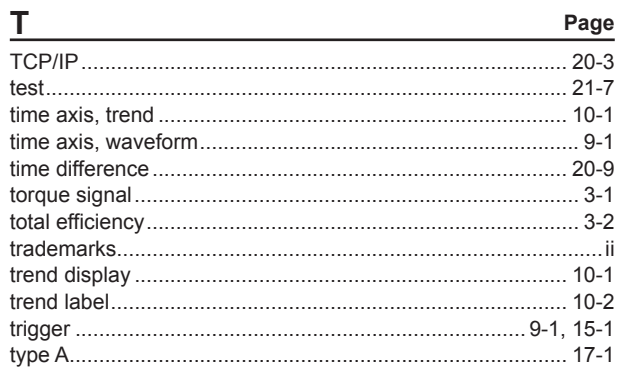

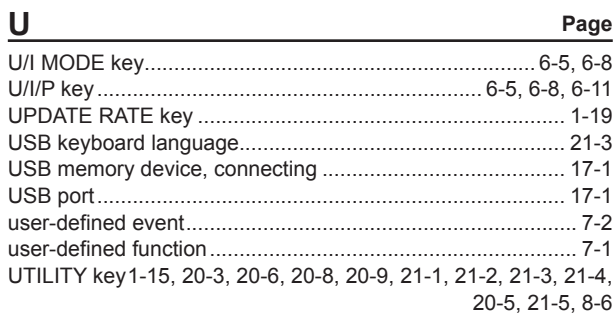

### Page

Page

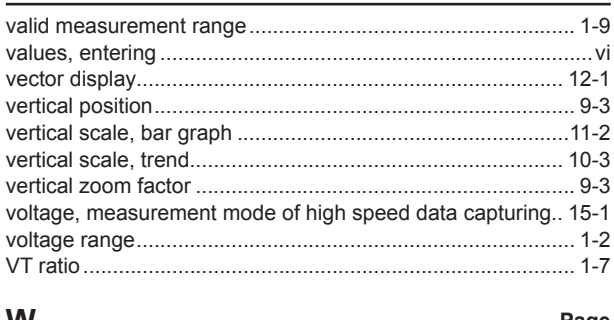

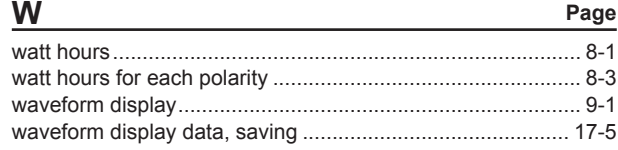

IM WT1801E-02EN

## $Index-3$

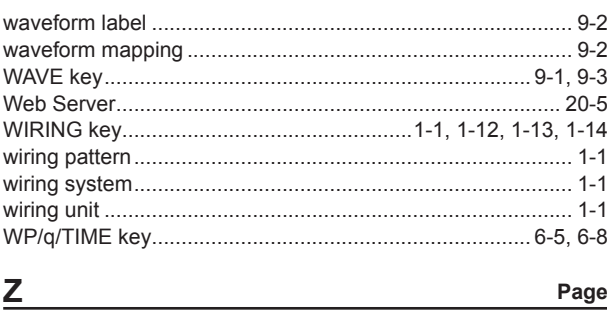

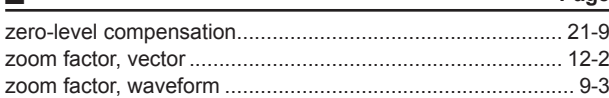

Aufgrund laufender Weiterentwicklungen sind Änderungen der Spezifikationen vorbehalten. Alle Angaben vorbehaltlich Satz- und Druckfehler.

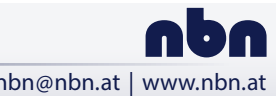

Riesstraße 146, 8010 Graz Tel. +43 316 40 28 05 | Fax +43 316 40 25 06 nbn @ nbn. at | www. nbn. at